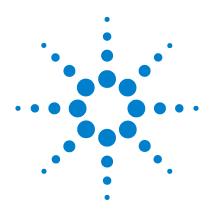

# **Agilent EasyEXPERT**

User's Guide

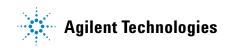

# Notices

© Agilent Technologies 2009

No part of this manual may be reproduced in any form or by any means (including electronic storage and retrieval or translation into a foreign language) without prior agreement and written consent from Agilent Technologies, Inc. as governed by United States and international copyright laws.

#### **Manual Part Number**

B1540-90000

#### **Edition**

Edition 1, June 2009

Agilent Technologies, Inc. 5301 Stevens Creek Blvd Santa Clara, CA 95051 USA

#### Warranty

The material contained in this document is provided "as is," and is subject to being changed, without notice, in future editions. Further, to the maximum extent permitted by applicable law, Agilent disclaims all warranties, either express or implied, with regard to this manual and any information contained herein, including but not limited to the implied warranties of merchantability and fitness for a particular purpose. Agilent shall not be liable for errors or for incidental or consequential damages in connection with the furnishing, use, or performance of this document or of any information contained herein. Should Agilent and the user have a separate written agreement with warranty terms covering the material in this document that conflict with these terms, the warranty terms in the separate agreement shall control.

#### **Technology Licenses**

The hardware and/or software described in this document are furnished under a license and may be used or copied only in accordance with the terms of such license.

#### **Restricted Rights Legend**

If software is for use in the performance of a U.S. Government prime contract or subcontract, Software is delivered and licensed as "Commercial computer software" as defined in DFAR 252.227-7014 (June 1995), or as a "commercial item" as defined in FAR 2.101(a) or as "Restricted computer software" as defined in FAR 52.227-19 (June 1987) or any equivalent agency regulation or contract clause. Use, duplication or disclosure of Software is subject to Agilent Technologies' standard commercial license terms, and non-DOD Departments and Agencies of the U.S. Government will receive no greater than Restricted Rights as defined in FAR 52.227-19(c)(1-2) (June 1987). U.S. Government users will receive no greater than Limited Rights as defined in FAR 52.227-14 (June 1987) or DFAR 252.227-7015 (b)(2) (November 1995), as applicable in any technical data.

# For B1500A Users

Agilent B1500A supports the following modules. For reading this manual, ignore the information about the other modules.

- B1510A High power source/monitor unit (HPSMU)
- B1511A Medium power source/monitor unit (MPSMU)
- B1517A High resolution source/monitor unit (HRSMU)
- B1520A Multi frequency capacitance measurement unit (MFCMU or CMU)
- B1525A High voltage semiconductor pulse generator unit (HVSPGU or SPGU)
- B1530A Waveform generator/fast measurement unit (WGFMU)

### For B1505A Users

Agilent B1505A supports the following modules. For reading this manual, ignore the information about the other modules.

- B1510A High power source/monitor unit (HPSMU)
- B1512A High current source/monitor unit (HCSMU)
- B1513A High voltage source/monitor unit (HVSMU)
- B1520A Multi frequency capacitance measurement unit (MFCMU or CMU)

EasyEXPERT is a trademark of Agilent Technologies. Microsoft and Windows are registered trademarks of Microsoft Corporation. All other trademarks are the property of their respective owners.

# In This Manual

This manual describes the reference information of Agilent Technologies EasyEXPERT which is the system software of Agilent Technologies B1500 device analyzer series. This manual consists of the following chapters.

Chapter 1, "Main GUI"

This chapter provides the reference information of the EasyEXPERT main GUI.

• Chapter 2, "Classic Test Definition"

This chapter provides the reference information of the classic test setup GUI.

• Chapter 3, "Application Test Definition"

This chapter provides the reference information of the application test definition setup GUI.

• Chapter 4, "Function Details"

This chapter explains the several functions and the initial settings of the B1500/EasyEXPERT.

• Chapter 5, "Built-in Programming Tool"

This chapter provides the reference information of the built-in mathematical functions and the read out functions.

Chapter 6, "If You Have a Problem"

This chapter explains how to solve a problem you may encounter, and describes error codes. This chapter also describes how to perform the system recovery and the data backup/recovery.

• Chapter 7, "Application Library and Utilities"

This chapter introduces the application library and the utility programs.

 NOTE
 To get the latest firmware/software/electronic manuals/support information, visit

 Agilent Technologies support site (http://www.home.agilent.com), and click
 Oscilloscopes, Analyzers, Meters > Parametric & Device Analyzers, Curve Tracers.

 You can reach the support site for the Agilent B1500A, B1505A, and EasyEXPERT.
 State State

#### 1. Main GUI

| Start EasyEXPERT                                                                                                    |
|----------------------------------------------------------------------------------------------------|
| Workspace Configurator1-5If there is no workspace.1-5If there is one workspace.1-6If there are Workspace more than two1-8                                                                                                    |
| Main Screen1-10Main Screen GUI.1-11Run Option1-18Data Display Manager1-19Data Display Properties1-20Test Result Editor1-21Test Results Data Filter1-22Export in My Format1-22Test Results Data Folder Export.1-23Test Results Data Auto Export.1-24Test Results Data Properties1-26 |
| Application Test                                                                                                    |
| Tracer Test.1-29Graph Setup Tool.1-33Option Tool1-33Replay traces.1-35Select reference traces1-36Select tracking traces.1-37Color and thickness1-37                                                                                                    |
| Quick Test                                                                                                    |
| Repeat Measurement Setup                                                                                                    |
| Organize Preset Group                                                                                                    |

| Calibration                          |
|--------------------------------------|
| Module Self Calibration1-44          |
| SMU Zero Cancel                      |
| CMU Calibration                      |
| Configuration                        |
| Main Frame                           |
| Modules                              |
| ASU                                  |
| Switching Matrix1-52                 |
| SMU/PG Selector                      |
| Module Selector                      |
| SMU Output Setting Limits            |
| Event Log                            |
| Extended Configuration1-56           |
| Switching Matrix Operation Panel1-58 |
| Standby Channel Definition1-60       |
| Data Display                         |
| Data Display GUI                     |
| Display Setup                        |
| Graph Properties                     |
| List Display Properties              |
| Tool Bar                             |
| Data Status                          |
| Miscellaneous Operations1-78         |
| Preview                              |
| Preview Window GUI                   |
| Preview Settings                     |
| Text File Export settings            |

#### 2. Classic Test Definition

| I/V Sweep                                                                                                    | 2-5                                           |
|----------------------------------------------------------------------------------------------------|-----------------------------------------------|
| Multi Channel I/V Sweep       2         Channel Setup       2-         Measurement Setup       2-                             | 10                                            |
| I/V List Sweep       2-         Channel Setup       2-         Measurement Setup       2-         Define vector data       2- | -14<br>-15                                    |
| I/V-t Sampling                                                                                                    | 22                                            |
| C-V Sweep                                                                                                    | 27                                            |
| Direct Control2-Channel Setup2-Measurement Setup2-Advanced Setup2-Command Setup2-compenReZ2-compenImZ2-compenReY2-compenImY2- | -31<br>-33<br>-34<br>-36<br>-38<br>-39<br>-40 |
| Function Setup                                                                                                    | 42                                            |
| Auto Analysis Setup                                                                                                    | 43                                            |

| Display Setup                                                                                                    |
|----------------------------------------------------------------------------------------------------|
| SMU Range Setup Window                                                                                                    |
| ADC and Integration Time Setup Window                                                                                                 |
| Pulse Setup Window       2-5         To use a SMU for pulse output.       2-5         To use multiple SMU for pulse output.       2-5 |
| Advanced Setup Window                                                                                                    |
| Range Setup Window2-5                                                                                                    |
| Advanced Setup Window for C-V Sweep                                                                                                   |
| Switching Matrix Control                                                                                                    |
| SPGU Control.       2-6         Advanced Setup Window for SPGU Control       2-62                                                     |
| SPGU Pulse Setup Window                                                                                                    |
| Load Z Setup Window                                                                                                    |
| Pulse Switch Setup Window                                                                                                    |
| SPGU ALWG Setup Window                                                                                                    |
| Define ALWG Waveform Window                                                                                                    |
|                                                                                                    |

#### 3. Application Test Definition

| Test Definition Window        | 3-3  |
|-------------------------------|------|
| Test Specification            | 3-5  |
| Define Layout                 | 3-10 |
| Test Output                   | 3-14 |
| Analysis Parameter Definition | 3-15 |
| Test Contents                 | 3-16 |

| Defining/Editing Test Contents           | 3-21<br>3-22 |
|------------------------------------------|--------------|
| Local Variable Definition                | 3-24         |
| Program Component                        | 3-26         |
| Auto Analysis                            | 3-27         |
| Data Display Control                     | 3-30         |
| Display Data Setup                       | 3-31         |
| GPIB I/0 3                               | 3-33         |
| Message 3                                | 3-38         |
| Data Store Control                       | 3-39         |
| Command Execution                        | 3-40         |
| Using Command Execution                  | 3-42         |
| Command Parameters                       | 3-42         |
| Defining Numeric/Vector Input Parameter  | 3-43         |
| Defining String/Numeric Input Parameters | 3-43         |
| Defining Numeric Output Parameter        | 3-44         |
| Defining Vector Output Parameter         | 3-44         |
| Defining String Output Parameter         | 3-44         |
| Defining Format Field                    |              |
| Setup Example                            | 3-46         |
|                                          |              |

#### 4. Function Details

| I/V Sweep Measurement   | 4-3 |
|-------------------------|-----|
| Available Modules       | 4-3 |
| Output Range            | 4-4 |
| Basic Sweep Measurement | 4-4 |

| Subordinate Sweep Measurement       4-         Synchronous Sweep Measurement       4-         Pulsed Sweep Measurement       4-                                                                                                    | -8                         |
|----------------------------------------------------------------------------------------------------|----------------------------|
| Multi Channel I/V Sweep Measurement                                                                                                    | 12                         |
| I/V-t Sampling Measurement4-1Available Modules4-1Operation Summary4-1Setup Parameters4-1Time Data and Index4-1Source Output Sequence and Time Origin4-1Sampling Completion4-1                                                         | 13<br>13<br>15<br>17<br>18 |
| C-V Sweep Measurement.       4-1         Available Module       4-1         Setup Parameters       4-1         Measurement Parameters       4-2         Four-Terminal Pair Configuration       4-2         Error Correction       4-2 | 19<br>19<br>22<br>24       |
| SPGU Module       4-2         PG Operation Mode       4-2         ALWG Operation Mode       4-3                                                                                                    | 28                         |
| Sweep Abort Function       4-3         When abort occurs       4-3                                                                                                    |                            |
| Standby Function4-3Standby Channels4-3Standby State4-3Output Sequence of Standby Channels4-3To Use Standby Function4-4                                                                                                    | 38<br>38<br>39             |
| Bias Hold Function                                                                                                    | 11                         |
| Current Offset Cancel                                                                                                    | 13                         |

| SMU CMU Unify Unit                                                                                                    |
|----------------------------------------------------------------------------------------------------|
| Atto Sense and Switch Unit                                                                                                    |
| SMU/PG Selector                                                                                                    |
| Module Selector                                                                                                    |
| SMU Ranging Mode4-51To Set Ranging Mode4-51Auto Ranging4-52Limited Auto Ranging4-53Fixed Range4-53Compliance Range4-53Enhanced Auto Ranging for Current Measurement4-54 |
| SMU Compliance4-55Polarity and Output Area4-55Power Compliance4-56To Set Compliance4-57                                                                                 |
| SMU Pulse4-58To Set Pulse Output4-58Pulse Setup Parameters4-59                                                                                                    |
| SMU Measurement Time4-60Integration Time4-60Overhead Time4-62To Specify Source Output Time4-62Wait Time4-63Multiple Measurement Channels4-64                            |
| SMU Filter                                                                                                    |
| SMU Series Resistor                                                                                                    |
| Interlock Function                                                                                                    |
| Auto Power Off Function                                                                                                    |

|    | Initial Settings                   |
|----|------------------------------------|
| 5. | Built-in Programming Tool          |
|    | Variables and Expressions          |
|    | Expressions                        |
|    | Built-in Functions                 |
|    | Read Out Functions                 |
|    | Functions for Marker               |
|    | Functions for Cursor               |
|    | Functions for Line                 |
|    | Functions for Two Line Display5-17 |
|    | Script Program Statements          |

#### 6. If You Have a Problem

| When You Operate B1500                                | 6-3  |
|-------------------------------------------------------|------|
| Power On Trouble                                      |      |
|                                                       |      |
| SCUU is not Detected                                  |      |
| ASU is not Detected                                   | 6-4  |
| External GPIB Devices are not Detected                | 6-4  |
| To Simplify the Connections                           | 6-5  |
| When You Perform Measurement                          | 6-6  |
| Measurement Takes More Time than Specified            | 6-6  |
| Noise Affects the Measured Values                     | 6-7  |
| Voltage Measurement Error is Large                    | 6-8  |
| SMU Oscillates for High-Frequency Device Measurements | 6-8  |
| SMU Oscillates for Negative Resistance Measurements   | 6-9  |
| Large Current Causes High Temperature (Thermal Drift) | 6-10 |
| Measurement Damages the Device under Test             | 6-10 |
| Leaving Connections Damages Devices after Measurement | 6-10 |
| Unexpected Sampling Measurement Data is Returned      | 6-11 |

|    | MFCMU Causes Unbalance Condition6-11                                                                                                    |
|----|----------------------------------------------------------------------------------------------------|
|    | Before Shipping to Service Center       6-12         To Make Backup       6-12         To Check Module Slots       6-12         To Check ASU/HRSMU Combination       6-12         To Collect Equipment and Accessories       6-13                                                        |
|    | Data Backup and Recovery6-14Folders to Backup6-15To Make Database Backup6-15To Restore Database Backup6-16To Make Backup of Other Data6-17To Restore Backup of Other Data6-18                                                                                                    |
|    | B1500 System Recovery       6-19         To Perform System Recovery       6-19         To Initialize Database       6-20         To Restore Database       6-21                                                                                                    |
|    | Updating EasyEXPERT       6-22         Error Codes       6-23         Agilent EasyEXPERT Operation Error       6-23         Agilent FLEX Execution Error       6-50         Agilent B1500 Self-test/Calibration Error       6-71         Setup File Converter Execution Error       6-85 |
| 7. | Application Library and Utilities                                                                                                    |
|    | Application Test Definitions                                                                                                    |
|    | OSCV Maximum Measurement Value and Accuracy                                                                                                    |

| Measurement Accuracy    | <br> |
|-------------------------|------|
| License Management Tool | <br> |

| License Management Tool GUI                | 7-50 |
|--------------------------------------------|------|
| etup File Converter                        |      |
| tility Programs.                           | 7-53 |
| Prober Control                             | 7-53 |
| SetupFileConverter.exe                     | 7-54 |
| sleep.exe                                  | 7-57 |
| XSLT                                       | 7-58 |
| esktop EasyEXPERT                          | 7-68 |
| About Desktop EasyEXPERT                   | 7-69 |
| System Requirements                        | 7-70 |
| To Install Desktop EasyEXPERT              | 7-71 |
| Before Starting Desktop EasyEXPERT         | 7-71 |
| To Start Desktop EasyEXPERT                | 7-72 |
| Execution Mode dialog box                  | 7-72 |
| Start EasyEXPERT window                    | 7-73 |
| To Change Execution Mode and GPIB Settings | 7-74 |
| To Move the EasyEXPERT Database            | 7-74 |
| Using 4155B/4156B/4155C/4156C              | 7-75 |
|                                            |      |

# 1 Main GUI

#### Main GUI

This chapter provides the reference information of Agilent EasyEXPERT main GUI.

- "Start EasyEXPERT"
- "Workspace Configurator"
- "Main Screen"
- "Application Test"
- "Tracer Test"
- "Quick Test"
- "Repeat Measurement Setup"
- "Organize Preset Group"
- "Calibration"
- "Configuration"
- "Switching Matrix Operation Panel"
- "Standby Channel Definition"
- "Data Display"
- "Preview"
- "Text File Export settings"

#### NOTE Touch Screen Operation

If you use touch screen operation than mouse, change the font size of menu. Font size 14 is recommended for the touch screen operation.

Open the Control Panel, select *Appearance and Themes*, and select *Display* to open the Display Properties dialog box. Select the *Appearance* tab, and click the *Advanced* button to open the Advanced Appearance dialog box. On the dialog box, set *Item* to Menu, and set the *Size* of *Font* to 14.

To start EasyEXPERT, see "Start EasyEXPERT" on page 1-4 and "Workspace Configurator" on page 1-5.

To perform application test setup, see "Application Test" on page 1-27.

To perform classic test setup, see "Classic Test Definition" on page 2-1.

To perform tracer test setup, see "Tracer Test" on page 1-29.

To perform quick test setup, see "Quick Test" on page 1-38.

To perform measurement, see "Main Screen" on page 1-10.

To display measurement data and perform data analysis, see "Data Display" on page 1-61.

To perform self-test or diagnostics, see "Configuration" on page 1-50.

To perform self-calibration, see "Calibration" on page 1-44.

To control Agilent B2200A/B2201A/E5250A switching matrix connection, see "Switching Matrix Operation Panel" on page 1-58.

To set the standby channels and the standby mode, see "Standby Channel Definition" on page 1-60.

To define your application test, see "Application Test Definition" on page 3-1.

Main GUI Start EasyEXPERT

# Start EasyEXPERT

The Start EasyEXPERT window is opened after the B1500 is booted up or by using the Start EasyEXPERT menu in the Start menu or the Start EasyEXPERT icon on Windows desktop. This window is not opened after the boot if the automatic start function is effective. This window provides the following graphical user interface.

| <b>(</b> ) E | 31500A     | _ 🗆 🛛   |
|--------------|------------|---------|
| File         | Option     |         |
|              | Start Easy | /EXPERT |

**Start EasyEXPERT** This button launches EasyEXPERT.

File menu Provides the following function.

**Exit** Closes the Start EasyEXPERT window.

**Option menu** Provides the following functions.

Auto Start of EasyEXPERTEnables or disables the automatic start function. If<br/>this label is checked, the function is enabled. From<br/>the next boot or logon, the Start EasyEXPERT<br/>window will be skipped and EasyEXPERT will be<br/>launched. To disable this function, use the Start<br/>EasyEXPERT window opened by the File > Exit<br/>menu on the EasyEXPERT main screen. This<br/>function is not effective for Desktop EasyEXPERT.

**EasyEXPERT Database** Provides the following functions.

Backup EasyEXPERT Database

Opens the EasyEXPERT Database Backup Creation Wizard used to make backup of the EasyEXPERT database. You can make backup easily by following the wizard. Required time depends on the database size.

• Restore EasyEXPERT Database

Opens the EasyEXPERT Database Restoration Wizard used to restore the EasyEXPERT database backup. You can restore the backup easily by following the wizard. Required time depends on the database size.

EasyEXPERT Database is the folder used to store your test setup data and such.

# Workspace Configurator

Workspace means the space created in the B1500 internal hard disk drive, and is used to store the test setup, test result data, and so on. The workspace can be created and allocated for each user.

The workspace configurator will run after you launch Agilent EasyEXPERT. The workspace configurator displays a screen used to select the workspace you use. There are three types of display, depending on the number of existing Workspace.

- "If there is no workspace"
- "If there is one workspace"
- "If there are Workspace more than two"

#### If there is no workspace

EasyEXPERT will automatically create a workspace and display the EasyEXPERT main screen.

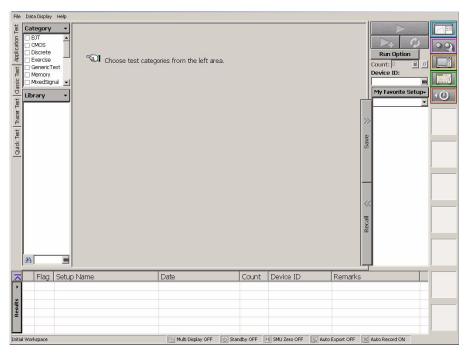

Main GUI Workspace Configurator

#### If there is one workspace

You will see the screen asking you if you want to create a workspace or not. Select Yes or No for the message and click OK.

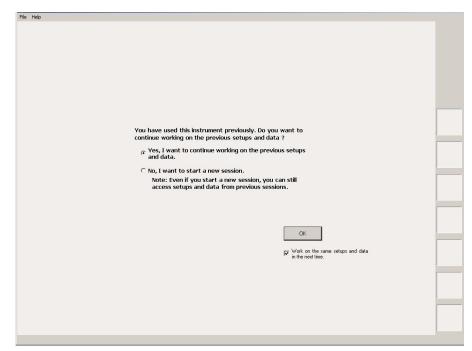

• OK

This button displays the EasyEXPERT main screen using the specified workspace.

• Work on the same setups and data in the next time.

If this check box is checked, the workspace selection screen will be skipped at the next startup and EasyEXPERT will be launched with the workspace used at the last operation. To perform this setup again, click the File > Close Workspace menu on the EasyEXPERT main screen.

• Yes, I want to continue working on the previous setups and data.

This button must be selected if you do not want to create a new workspace, and want to use the workspace previously used.

The OK button will work to open the EasyEXPERT main screen.

• No, I want to start a new session.

This button must be selected if you want to create a new workspace, and want to use it instead of the workspace previously used. If you select No, the label of the OK button will change to Next.

The Next button will work to display the following entry fields used to set the workspace name.

- Entry field for the name of the new workspace
- Entry field for the new name of the existing workspace This field is available only for the owner of the existing workspace.

Check the *Allow other users to access this workspace* box to create a *public* workspace that is opened for all users.

The OK button creates and/or renames the workspace, and opens the EasyEXPERT main screen.

The Prev button cancels the workspace creation and returns the screen message to the previous one.

| File Help |                                                                                                    |
|-----------|----------------------------------------------------------------------------------------------------|
|           |                                                                                                    |
|           |                                                                                                    |
|           |                                                                                                    |
|           |                                                                                                    |
|           |                                                                                                    |
|           |                                                                                                    |
|           |                                                                                                    |
|           |                                                                                                    |
|           |                                                                                                    |
|           |                                                                                                    |
|           | Agilent EasyEXPERT software manages setups and data in                                                        |
|           | enclosures known as "Workspaces." Since you want to<br>start a new session, you should create a new Workspace |
|           | with a distinctive name. Please specify a name for the new                                                    |
|           | Workspace:                                                                                                    |
|           | Untitled                                                                                                    |
|           |                                                                                                    |
|           | Allow other users to access this Workspace.                                                                   |
|           | You can also rename a previously defined Workspace:                                                           |
|           |                                                                                                    |
|           | Initial Workspace ma                                                                                          |
|           | ☐ Allow other users to access this Workspace.                                                                 |
|           | K Prev OK                                                                                                    |
|           |                                                                                                    |
|           |                                                                                                    |
|           |                                                                                                    |
|           |                                                                                                    |
|           |                                                                                                    |
|           |                                                                                                    |
|           |                                                                                                    |
|           |                                                                                                    |
|           |                                                                                                    |
|           |                                                                                                    |
|           |                                                                                                    |

Main GUI Workspace Configurator

#### If there are Workspace more than two

You will see the screen as shown in the following example.

| tarting a session in Easy!<br>1. Create a new Worksp<br>2. Open and use an exis | EXPERT:<br>ace from scratch.<br>ting Workspace that | application tests. You have t<br>you previously created.<br>is been previously published. | hree options when | Continue 🚿                |
|---------------------------------------------------------------------------------|-----------------------------------------------------|-------------------------------------------------------------------------------------------|-------------------|---------------------------|
| arget Workspace                                                                 |                                                     | ,,,,,,,,,,,,,,,,,,,,,,,,,,,,,,,,,,,,,,,                                                   |                   | Choose the same workspace |
| ○ Create a new Work                                                             | space                                               |                                                                                           |                   | in the next time.         |
| Workspace Name                                                                  |                                                     |                                                                                           | 622               |                           |
| workspace want                                                                  |                                                     | sers to access this Workspac                                                              |                   |                           |
| Open an existing Worl                                                           |                                                     |                                                                                           |                   |                           |
|                                                                                 |                                                     |                                                                                           |                   |                           |
| Your Workspaces                                                                 | \$:<br>                                             |                                                                                           |                   |                           |
| Name                                                                            |                                                     | Scope                                                                                     | Manage            |                           |
| The second second                                                               | ce                                                  | Private                                                                                   | Workspaces        |                           |
| Initial Workspa                                                                 |                                                     | Drivato                                                                                   |                   |                           |
| Initial Workspa<br>test                                                         |                                                     | Private                                                                                   |                   |                           |
|                                                                                 |                                                     | Private                                                                                   |                   |                           |
| test                                                                            | es owned by other us                                |                                                                                           |                   |                           |
| test                                                                            |                                                     |                                                                                           |                   |                           |
| © Public Workspace                                                              |                                                     | ers:                                                                                      |                   |                           |
| © Public Workspace                                                              |                                                     | ers:                                                                                      |                   |                           |

• Continue

This button displays the main screen with the specified workspace.

• Choose the same Workspace in the next time.

If this check box is checked, the workspace selection screen will be skipped at the next startup, and EasyEXPERT will be launched with the workspace used at the last operation. To perform this setup again, click the File > Close Workspace menu on the EasyEXPERT main screen.

• Create a new Workspace

This button must be selected if you want to create a new workspace. Enter the name of the new workspace in the Workspace Name field.

Check the *Allow other users to access this workspace* box to create a *public* workspace that is opened for all users.

- Open an existing Workspace
  - Your Workspace

This button must be selected if you want to open your workspace. Select the name to specify the workspace to open.

- Name: Workspace name
- Scope: Private (only for owner) or Public (for all users)

The Manage Workspaces button opens Workspace Manager that allows you to delete, rename, or make a copy of the specified workspace. Select the workspace name and click a button.

- Delete: Deletes the selected workspace.
- Rename: Renames the selected workspace.
- Duplicate: Makes a copy of the selected workspace.
- Public: Changes the scope of the selected workspace to Public.
- Close: Closes the Workspace Manager.
- Public Workspace owned by other users

This button must be selected if you want to open a public workspace created by another user. Select the name to specify the workspace to open.

- Name: Workspace name
- Owner: Owner of the workspace

# **Main Screen**

The EasyEXPERT main screen will be displayed after the workspace is specified or created by the workspace configurator. The main screen provides several tools and functions described in this section.

- "Main Screen GUI"
- "Run Option"
- "Data Display Manager"
- "Data Display Properties"
- "Test Result Editor"
- "Test Results Data Filter"
- "Export in My Format"
- "Test Results Data Folder Export"
- "Test Results Data Auto Export"
- "Test Results Data Properties"

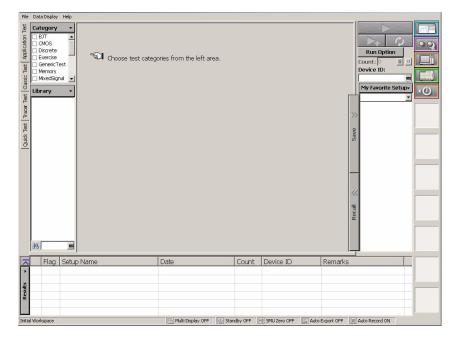

### **Main Screen GUI**

| File menu         | Provides the following four functions.                                                                                                    |                                                                                                    |  |
|-------------------|----------------------------------------------------------------------------------------------------|----------------------------------------------------------------------------------------------------|--|
|                   | Import Test Setup                                                                                                    | Opens a dialog box used to specify a test setup to import.                                                                                                    |  |
|                   | Export Test Setup                                                                                                    | Opens a dialog box used to specify a destination file for exporting the present test setup.                                                                                                    |  |
|                   | Save Data As                                                                                                    | Only for the tracer test. Opens the Save Data As<br>dialog box used to specify the file name of the<br>measurement result data to save. Available data<br>formats are the CSV, XML spreadsheet, BMP,<br>EMF, GIF, and PNG. |  |
|                   | Close Workspace                                                                                                    | Closes the work space and returns to the workspace configurator.                                                                                                    |  |
|                   | Exit                                                                                                    | Exits the EasyEXPERT software.                                                                                                    |  |
| Data Display menu | Provides the following three functions.                                                                                                    |                                                                                                    |  |
|                   | Show Data Display                                                                                                    | Opens "Data Display (page 1-61)" used to display the test result data.                                                                                                    |  |
|                   | Manage Data Display                                                                                                    | Opens "Data Display Manager (page 1-19)" used to control the appearances of the Data Display windows.                                                                                                    |  |
|                   | Default Data Display<br>Properties                                                                                                    | Opens "Data Display Properties (page 1-20)" used<br>to set the default setting of the Data Display<br>window.                                                                                                    |  |
| Help menu         | Provides the following three functions.                                                                                                    |                                                                                                    |  |
|                   | About This Instrument                                                                                                    | Opens the Configuration window.                                                                                                    |  |
|                   | About This Test                                                                                                    | Opens the test description dialog box.                                                                                                    |  |
|                   | Agilent EasyEXPERT Help                                                                                                    | Opens the EasyEXPERT help window.                                                                                                    |  |
| Application Test  | This tab selects the application test mode of EasyEXPERT. For details of the graphical user interface in this mode, see "Application Test" on page 1-27. |                                                                                                    |  |

Main GUI Main Screen Classic Test This tab selects the classic test mode of the EasyEXPERT. For details of the graphical user interface in this mode, see "Classic Test Definition" on page 2-1. Tracer Test This tab selects the tracer test mode of EasyEXPERT. For details of the graphical user interface in this mode, see "Tracer Test" on page 1-29. **Quick Test** This tab selects the quick test mode of the EasyEXPERT. For details of the graphical user interface in this mode, see "Quick Test" on page 1-38. Data Display Opens "Data Display (page 1-61)" used to display the test result data. EasyEXPERT always handles the test setup corresponding to the Data Display window now active or most recently activated. Calibration Opens "Calibration (page 1-44)" used to see the self-calibration results, to perform the self-calibration, or to perform the current offset cancel. Configuration Opens "Configuration (page 1-50)" used to see the module configuration, to see the self-test results, to perform self-test, to establish the GPIB connection with Agilent B2200A/B2201A/E5250A switching matrix, or to see the event log. Switching Matrix Not available for the B1505A. Opens "Switching Matrix Operation Panel (page 1-58)" used to control Agilent B2200A/B2201A/E5250A switching matrix. Standby Opens "Standby Channel Definition (page 1-60)" used to set the standby channel which is the channel to keep the specified output when the standby mode is ON and in the non-measurement state. Single Triggers a single measurement. To abort measurement, click Stop button that appears instead of the Single button. Append Triggers the append measurement. The measurement results will be appended to the Data Display window that shows the previous measurement results. The Data Display window can have maximum 10 layers for displaying measurement results. To abort measurement, click Stop button that appears instead of the Single button. Repeat This button provides a different function depending on the status of the data record functions (Auto Record and Auto Export). See "Run Option (page 1-18)" for the data record status. If Auto Record and Auto Export is OFF, this button starts the repeat measurement immediately.

|                   | If Auto Record or Auto Export is ON, this button opens the "Repeat Measurement Setup (page 1-40)" dialog box for setting the repeat measurement condition.                                                                    |                                                                                                    |  |
|-------------------|----------------------------------------------------------------------------------------------------|----------------------------------------------------------------------------------------------------|--|
| Run Option        | Opens the "Run Option (page 1-18)" dialog box for setting the data record functions (Auto Record and Auto Export) and the Multi Display function.                                                                             |                                                                                                    |  |
| Save data         | is performed when the data                                                                                                    | he right side of the Run Option button if a measurement<br>record functions (Auto Record and Auto Export) are<br>ill save the last measurement data as a test result record. |  |
| Count             |                                                                                                    | gle measurements executed for the test setup now easurements triggered by both Single and Repeat.                                                                            |  |
| 0                 | The 0 button sets the Count                                                                                                    | field to zero.                                                                                                    |  |
| Device ID         | This entry field is used to e<br>device ID, test ID, or anyth                                                                                                    | nter a string in the test record. The string can data ID, ing you want.                                                                                                    |  |
|                   | Performing measurement and changing setup do not change the value in this field.<br>Change the value if you want.                                                                                                    |                                                                                                    |  |
| Save              | The button saves the present test setup into the present preset group as a new test setup of the group.                                                                                                    |                                                                                                    |  |
| Recall            | The button recalls the selected test setup. This means opening and displaying the measurement definition of the selected test setup.                                                                                          |                                                                                                    |  |
|                   | If a tracer test setup is recalled on the test mode other than the tracer test, it is converted to and recalled as a Multi Channel I/V Sweep test setup.                                                                      |                                                                                                    |  |
| My Favorite Setup | The test setups you create or modify MUST be saved to My Favorite group (preset group) to reuse them.                                                                                                    |                                                                                                    |  |
|                   | Click the My Favorite Setup button to display the menu that provides the following functions. Select the preset group by using the field below the button. The test setups can be recalled by using the area below the field. |                                                                                                    |  |
|                   | Cancel                                                                                                    | Closes the menu.                                                                                                    |  |
|                   | Preset Group                                                                                                    | Provides the following seven functions.                                                                                                    |  |
|                   | Add New Preset GroupOpens the Add Preset Group dialog box. Creates a new<br>preset group and saves it as the specified name.                                                                                                  |                                                                                                    |  |

|            | Rename This Preset<br>Group                                                                                                    | Opens the Rename Preset Group dialog box. You can change the name of the present preset group.                                    |  |
|------------|----------------------------------------------------------------------------------------------------|----------------------------------------------------------------------------------------------------|--|
|            | Duplicate This Preset<br>Group                                                                                                    | Opens the Duplicate Preset Group dialog box. Creates<br>a copy of the present preset group and saves it as the<br>specified name. |  |
|            | <b>Delete This Preset Group</b>                                                                                                    | You can delete the present preset group.                                                                                          |  |
|            | Import Preset Group                                                                                                    | Opens the Preset Group Import dialog box. Imports the specified preset group.                                                     |  |
|            | Export This Preset<br>Group                                                                                                    | Opens the Preset Group Export dialog box. Exports the present preset group as the specified name.                                 |  |
|            | Organize Preset Group                                                                                                    | Opens the "Organize Preset Group (page 1-42)" dialog box used to organize the preset group.                                       |  |
|            | Rename                                                                                                    | You can change the name of the selected test setup.                                                                               |  |
|            | Duplicate                                                                                                    | Creates a copy of the selected test setup.                                                                                        |  |
|            | Delete                                                                                                    | Deletes the selected test setup.                                                                                                  |  |
|            | Delete All                                                                                                    | Deletes all test setups in the present preset group.                                                                              |  |
| Flag       | Shows the flag, Important (<br>top button sorts the test reco                                                                                                    | !), Valid (#), or Questionable (?) set to the record. The ords by the flag.                                                       |  |
|            | While the "Show Deleted Data (page 1-15)" function is enabled, the list area can show the test records in Delete-group. For the records, * is set to the column to the left of the Flag column. The top button sorts the list by *. |                                                                                                    |  |
| Setup Name | Shows the test setup name. The top button sorts the test records by name, in lexicographical order.                                                                                                    |                                                                                                    |  |
| Date       | Shows the date that the test result is recorded. The top button sorts the test records by date, in chronological order.                                                                                                    |                                                                                                    |  |
| Count      | Shows the measurement count shown in the Count field. The top button sorts the test records by count, in numerical order.                                                                                                    |                                                                                                    |  |
| Device ID  | Shows the string set to the r<br>the test records by device II                                                                                                    | record by using the Device ID field. The top button sorts D, in lexicographical order.                                            |  |
|            |                                                                                                    |                                                                                                    |  |

| Remarks            | Shows the remarks set to the record. The top button sorts the test records by the remarks in the lexicographic order.                                                     |                                                                                                    |  |  |
|--------------------|----------------------------------------------------------------------------------------------------|----------------------------------------------------------------------------------------------------|--|--|
| Auto Record OFF    | This indicator is located at the bottom of the EasyEXPERT main screen and is lit while the Auto Record (automatic data record) function is disabled.                      |                                                                                                    |  |  |
| Auto Export ON     |                                                                                                    | This indicator is located at the bottom of the EasyEXPERT main screen and is lit while the Auto Export (automatic data export) function is enabled.                                              |  |  |
| SMU Zero ON        |                                                                                                    | the bottom of the EasyEXPERT main screen and is lit et cancel function is enabled.                                                                                                    |  |  |
| Standby ON         |                                                                                                    | the bottom of the EasyEXPERT main screen and is lit is enabled (standby mode is ON).                                                                                                    |  |  |
| Multi Display ON 📴 | This indicator is located at while the Multi Display fur                                                                                                    | the bottom of the EasyEXPERT main screen and is lit action is enabled.                                                                                                    |  |  |
| workspace name     | Field below the Results but                                                                                                    | ton shows the present workspace name.                                                                                                    |  |  |
| Results            | This button provides the following functions. The list area shows the test records.<br>The up or down arrow button is used to expand or reduce the list area.             |                                                                                                    |  |  |
|                    | Cancel                                                                                                    | Closes the menu.                                                                                                    |  |  |
|                    | Select All                                                                                                    | Selects all records.                                                                                                    |  |  |
|                    | Unselect All                                                                                                    | Unselects all records.                                                                                                    |  |  |
|                    | <b>Display Data</b> Opens the "Data Display (page 1-61)" and displays the<br>test result data of the selected record. Up to 15<br>windows can be opened by this function. |                                                                                                    |  |  |
|                    | <b>Recall</b> Recalls the test setup of the selected record.                                                                                                    |                                                                                                    |  |  |
|                    | FilterProvides the following four functions.                                                                                                    |                                                                                                    |  |  |
|                    | Show Deleted Data                                                                                                    | Check this function to see the test records of both<br>Save-group and Delete-group. To set the data group,<br>see "Flag and Remarks" on page 1-17. See also "Test<br>Result Editor (page 1-21)". |  |  |
|                    | Filter                                                                                                    | Opens the "Test Results Data Filter (page 1-22)" dialog box. You can filter the test records in the list area.                                                                                   |  |  |

| Expand Application Test<br>Results  | Check this function to see all test records created by the test setups defined in an application test.                                                                                                    |
|-------------------------------------|----------------------------------------------------------------------------------------------------|
|                                     | If a test record is exported when this function is not<br>checked, the exported file will contain all records<br>created by the test setups defined in an application test.<br>However, if the test record is exported by the Export<br>As Text File function, the exported file will contain<br>only the test record of the application test. |
| Show All Append Data                | Check this function to see all test records created by the append measurement. In the test record list, <b>S</b> indicates the test records obtained by a single measurement, and A indicates the records obtained by an append measurement.                                                                                                   |
| Transport Data                      | Provides the following ten functions.                                                                                                    |
| Import                              | Opens the Test Result Import dialog box. Imports the specified test record.                                                                                                    |
| Export As Test Result               | Opens the Test Result Export dialog box. Exports the selected test record as the specified name in the EasyEXPERT data format.                                                                                                    |
| Export As Compressed<br>Test Result | Opens the Compressed Test Result Export dialog box.<br>Exports the selected test record as the specified name<br>in the compressed EasyEXPERT data format.                                                                                                    |
| Export As CSV                       | Opens the CSV File Export dialog box. Exports the selected test record as the specified name in the CSV format that can be read by a spread sheet software.                                                                                                    |
| Export As XML Spread<br>Sheet       | Opens the XML Style Sheet Export dialog box.<br>Exports the selected test record as the specified name<br>in the XML spread sheet format that can be read by a<br>spread sheet software.                                                                                                    |
| Export in My Format                 | Opens the "Export in My Format (page 1-22)" dialog<br>box. Exports the selected test record as the specified<br>name in the style converted by using the specified<br>XSLT filter.                                                                                                    |

| Export As Text File      | Opens the Text File Export dialog box. Exports the selected test record as the specified name in the style defined on the "Text File Export settings (page 1-87)" dialog box.                                                                                                   |
|--------------------------|----------------------------------------------------------------------------------------------------|
| Text File Export Setting | Opens the "Text File Export settings (page 1-87)"<br>dialog box used to define the style of the test record<br>exported by the Export As Text File function.                                                                                                    |
| Folder Export            | Opens the "Test Results Data Folder Export (page 1-23)" dialog box used to export the selected multiple test records to the specified folder.                                                                                                    |
| Auto Export Setting      | Opens the "Test Results Data Auto Export (page 1-24)" dialog box used to set the automatic data export function and the automatic data save function.                                                                                                    |
| Edit                     | Provides the following two functions.                                                                                                    |
| Flag and Remarks         | Opens the "Test Result Editor (page 1-21)" used to put<br>the selected test record in Save-group or Delete-group.<br>Also this dialog box can set a flag and remarks to the<br>selected record. The available data flags are Important<br>(!), Valid (#), and Questionable (?). |
| Delete                   | Puts the selected test records in Delete-group. The records can be displayed in the list area while the "Show Deleted Data (page 1-15)" is checked.                                                                                                    |
| Properties               | Opens the "Test Results Data Properties (page 1-26)" dialog box used to set the number of test records listed in the list area and the number of recoverable records in Delete-group.                                                                                           |

#### **Run Option**

This dialog box appears by clicking the Run Option button and is used to set the data record functions (Auto Record and Auto Export) and the Multi Display function. This dialog box provides the following GUI.

• Record Test Result Data Automatically

This check box changes the status of the data record functions (Auto Record and Auto Export). The functions provide four status shown in Table 1-1. Removing the check sets Auto Export=Auto Record=OFF. And putting the check again returns the status to the previous one.

In the checked status, the data record functions can be set to one of three status except for Auto Export=Auto Record=OFF. To set the functions, use "Test Results Data Auto Export (page 1-24)".

In the unchecked status (Auto Export=Auto Record=OFF), the test result data will not be recorded. If a measurement is performed in this status, the Save Data button will appear to the right side of the Run Option button. Clicking the Save Data button will save the last measurement data as a test result record.

When the automatic data record function is enabled, one test execution result is stored in one test record. For the classic test, one test result is stored in one test record. For the application test, all test results taken by executing one application test are stored in one test record. However, the automatic data export function using the Text File type exports the file for each test result.

#### Table 1-1 Record Test Result Data Automatically Check Box and Data Record Functions

| Checke      | d status    | Uncheck     | ed status   |
|-------------|-------------|-------------|-------------|
| Auto Export | Auto Record | Auto Export | Auto Record |
| ON          | OFF         | OFF         | OFF         |
| ON          | ON          |             |             |
| OFF         | ON          |             |             |

• Allocate Data Display for each test

This check box sets the Multi Display function ON (checked) or OFF. This function controls the operation of the Data Display window.

**OFF** Test result data will be always displayed on the singular Data Display window even if the test setup is changed.

**ON** Test result data of the same test setup name will be displayed on the exclusive Data Display window and the test result data of the different test setup name will be displayed on the new Data Display window.

### **Data Display Manager**

This dialog box is opened by selecting the Manage Data Display... function of the Data Display menu, and is used to control the appearances of the Data Display windows. This dialog box provides the following three action buttons.

|                                         | ОК                                                                                                    | Applies the setup changes and closes this dialog box.                                                                  |
|-----------------------------------------|----------------------------------------------------------------------------------------------------|----------------------------------------------------------------------------------------------------|
|                                         | Cancel                                                                                                    | Cancels the setup changes and closes this dialog box.                                                                  |
|                                         | Apply                                                                                                    | Just applies the setup changes.                                                                                        |
| Data Display<br>Window Order            | This area lists the Setup Name of the Data Display windows opened. The list item<br>from top to bottom correspond to the windows from front to back in the screen<br>image. This area supports the following buttons. To select the item, click one in the<br>list. |                                                                                                    |
|                                         | Up                                                                                                    | Moves the selected item upward.                                                                                        |
|                                         | Down                                                                                                    | Moves the selected item downward.                                                                                      |
|                                         | Select All                                                                                                    | Selects all items.                                                                                                    |
|                                         | Minimize                                                                                                    | Minimizes the windows corresponding to the selected items.<br>The list items move to the Minimized Data Displays area. |
|                                         | Close                                                                                                    | Closes the windows corresponding to the selected items.                                                                |
| Minimized Data<br>Displays              | This area lists the Setup Name of the Data Display windows minimized. This area supports the following buttons. To select the item, click one in the list.                                                                                                    |                                                                                                    |
|                                         | Select All                                                                                                    | Selects all items.                                                                                                    |
|                                         | Restore                                                                                                    | Restores the windows corresponding to the selected items.                                                              |
|                                         | Close                                                                                                    | Closes the windows corresponding to the selected items.                                                                |
| Data Display<br>Window<br>Configuration | This area provides the following radio buttons and a check box to change the appearances of the Data Display windows. All functions are available for the opened windows.                                                                                           |                                                                                                    |
|                                         | Keep Setup                                                                                                    | Keeps the present configuration of the Data Display windows.                                                           |
|                                         |                                                                                                    |                                                                                                    |

|                                  | Tiling                                                                                                    | Resize and collate the data display windows such that they fill up the entire screen.                                                       |
|----------------------------------|----------------------------------------------------------------------------------------------------|----------------------------------------------------------------------------------------------------|
|                                  | Stacking                                                                                                    | Resize and collate the data display windows so that they overlap slightly with an offset.                                                   |
|                                  | Overlaying                                                                                                    | Resize, overlap, and make transparent the data display windows<br>so that multiple graphs can be viewed and superimposed on one<br>another. |
| Apply same scale<br>to all graph | This check box must be checked to apply the same graph scale to all graphs.                                                                                                    |                                                                                                    |
|                                  | Data Display                                                                                                    | Properties                                                                                                    |
|                                  | This dialog box is opened by selecting the Default Data Display Properties<br>function of the Data Display menu, and is used to set the default setting of the Data<br>Display window. Click the OK button to apply the setup and close this dialog box.                                                           |                                                                                                    |
| Effective Area                   | This area is used to select the area effective when the Data Display window is opened, and provides the following check box.                                                                                                    |                                                                                                    |
|                                  | X-Y Graph                                                                                                    | Check this button to enable the X-Y Graph area.                                                                                             |
|                                  | Grid ON                                                                                                    | Check this button to display the grid on the X-Y Graph.                                                                                     |
|                                  | List Display                                                                                                    | Check this button to enable the List Display area.                                                                                          |
|                                  | Parameters                                                                                                    | Check this button to enable the Parameters area.                                                                                            |
| Graph Color                      | This area is used to set the color map for the X-Y Graph Plot area. You can change the color of the background, text, graph grid, and line/cursor. The color palette is opened by clicking the pattern of the item.                                                                                                |                                                                                                    |
| Graph Trace Color                | This area is used to set visibility, color, and thickness of the data traces Y1 to Y8 plotted on the graph. The color palette is opened by clicking the pattern of the item.                                                                                                    |                                                                                                    |
| Log Scale                        | This area is used to set the maximum number of decades to show the minor ticks for<br>on the log axis. If the number of graph decades is less than or equal to the entered<br>value, the minor ticks are displayed. If it is greater than the entered value, the minor<br>ticks are not displayed.                 |                                                                                                    |
| Text Size                        | This area is used to set the font size for the graph. The available settings are Largest, Large, Medium, Small, Smallest, and Fixed. For settings other than Fixed, the appropriate size is automatically selected. For Fixed, a font size entry field is provided, and the specified font size is always applied. |                                                                                                    |

| X/Y Axis Title | Font size for the axis title                |
|----------------|---------------------------------------------|
| Scale          | Font size for the X and Y coordinate values |
| Legend         | Font size for the graph legend              |

#### **Test Result Editor**

OK

The Test Result Editor appears when measurement is completed or by clicking Results > Edit > Flag & Remarks. This is used to set a flag and remarks to the associated test record and provides the following GUI. Save, Delete Divides test records into groups, Save and Delete. Test records in Save-group are always listed in the lower area of the EasyEXPERT main screen. Test records in Delete-group can be listed while Results > Filter > Show Deleted Data is checked. The following buttons are available. You can set one of the following flags. Flags • Important ! button Sets the important flag (!) to the test record. Valid # button Sets the valid flag (#) to the test record. Questionable ? button ٠ Sets the questionable flag (?) to the test record. Remarks You can enter characters into this field. The characters will be recorded as the Remarks value of the test record. Applies the setup on the Test Result Editor, and closes this dialog box.

#### **Test Results Data Filter**

This dialog box appears by clicking Results > Filter > Filter... and is used to specify the test records listed in the lower area of the EasyEXPERT main screen.

- **Data records in** Check this box to list the test records in Save-group. **Save-group**
- **Data records in** Check this box to list the test records in Delete-group. **Delete-group**
- **Flag** Select or enter a flag in this field to list the test records with the specified flag.
- **Setup Name** Select or enter a test name in this field to list the test records of the specified name.
- **Date** Specify the date to list the test records within the specified period.
- **Count** Specify the count values to list the test records within the specified range.
- **Device ID** Select or enter the device ID to list the test records of the specified device ID.
- **Remarks** Specify the remarks value to list the test records with the specified value.
- **OK** Performs filtering, and closes this dialog box.
- **Cancel** Cancels filtering, and closes this dialog box.

#### **Export in My Format**

This dialog box appears by clicking Results > Transport Data > Export in My Format..., and is used to export the test record by performing the style conversion using the XSLT filter.

- **My Format** Specify the full path name of the XSLT filter (XML style sheet) used to convert the style of the test record. The Browse... button opens the Select XML Style Sheet File dialog box used to select the file.
- **Export As...** Opens the Export As dialog box. Specify the file name and the file type, and export the test record.
- **Cancel** Cancels data export, and closes this dialog box.

# **Test Results Data Folder Export**

This dialog box appears by clicking Results > Transport Data > Folder Export... after the test result records are selected (highlighted).

This function is used to export the multiple test records. The test records can be exported by specifying the records, the destination folder name, and the naming rule and the file type for the exported files.

Destination for<br/>ExportSelects the folder used to save the exported test records. The Browse... button opens<br/>the Browse For Folder dialog box used to select the folder.

**File Name** Specifies the style of the file name for the exported test records.

File name is automatically generated by using Setup Name, Device ID, Count, and Date values defined in the main screen. If an impermissible character is used in a value, the character is automatically replaced with \_ (underscore).

• Default Format: File name without extension is as follows.

Setup Name [Device ID (Count); Date]

Example: Id-Vd [cmos1(1); 1\_22\_2006 3\_44\_55 PM]

• Custom Format: You can specify the style by the File Name Format dialog box.

The File Name Format dialog box appears by clicking the Settings... button. In the dialog box, enter the desired style into the Format field, for example, the next example sets the same style as the Default Format.

Example:  $\{0\} [\{3\}(\{2\}); \{1\}]$ 

{0}: Setup Name

{1}: Date, mm\_dd\_yyyy hh\_mm\_ss AM/PM

{2}: Count

{3}: Device ID

 File Type
 Selects the file type (data format).

 Text Descript
 EasyEXDEDT data format

| lest Result                   | EasyEXPERT data format            |
|-------------------------------|-----------------------------------|
| <b>Compressed Test Result</b> | Compressed EasyEXPERT data format |
| CSV                           | CSV format                        |
| XML Spread Sheet              | XML spread sheet format           |

|                           | Main GUI<br>Main Screen                                                                                                    |                                                                                                    |  |
|---------------------------|----------------------------------------------------------------------------------------------------|----------------------------------------------------------------------------------------------------|--|
|                           | My Format                                                                                                    | Custom format created by the specified XSLT filter. The following two entry fields are available.                            |  |
|                           | • My Format                                                                                                    |                                                                                                    |  |
|                           |                                                                                                    | ne of the XSLT filter (XML style sheet) used to export test<br>button opens the Select XML Style Sheet File dialog box<br>e. |  |
|                           | Extension of Output File                                                                                                    |                                                                                                    |  |
|                           | Enters the appropriate extension, or selects the extension from xml, txt, csv, or xls.                                                                                                    |                                                                                                    |  |
|                           | Text File                                                                                                    | Custom format defined in the "Text File Export settings (page 1-87)" dialog box. The Settings button opens this dialog box.  |  |
| Export                    | Starts the folder export. completed.                                                                                                    | This dialog box is closed after the folder export is                                                                         |  |
| Cancel                    | Cancels the folder export, and closes this dialog box.                                                                                                    |                                                                                                    |  |
|                           | Test Results Data Auto Export                                                                                                    |                                                                                                    |  |
|                           | This dialog box appears by clicking Results > Transport Data > Auto Export<br>Setting and is used to set the data record functions (Auto Record and Auto<br>Export).                                                                   |                                                                                                    |  |
|                           | There is the following check box at the top of this dialog box.                                                                                                    |                                                                                                    |  |
|                           | • Enable automatic data export to the specified storage device                                                                                                    |                                                                                                    |  |
|                           | Checking this box sets the Auto Export function (automatic data export) and enables the following GUI.                                                                                                    |                                                                                                    |  |
| Destination for<br>Export | Selects the folder used to save the exported test records. The Browse button opens the Browse For Folder dialog box used to select the folder.                                                                                         |                                                                                                    |  |
| File Name                 | Specifies the style of the file name for the exported test records.                                                                                                    |                                                                                                    |  |
|                           | File name is automatically generated by using Setup Name, Device ID, Count, and Date values defined in the main screen. If an impermissible character is used in a value, the character is automatically replaced with _ (underscore). |                                                                                                    |  |

| • Default Format: File n                                                                                                    | ame without extension is as follows.                                                                                                    |  |  |  |
|----------------------------------------------------------------------------------------------------|----------------------------------------------------------------------------------------------------|--|--|--|
| Setup Name [ Device I                                                                                                    | D(Count); Date]                                                                                                    |  |  |  |
| Example: Id-Vd [c                                                                                                    | mos1(1) ; 1_22_2006 3_44_55 PM]                                                                                                    |  |  |  |
| • Custom Format: You o                                                                                                    | can specify the style by the File Name Format dialog box.                                                                                                    |  |  |  |
| The File Name Format dialog box appears by clicking the Settings button. In the dialog box, enter the desired style into the Format field, for example, the next example sets the same style as the Default Format. |                                                                                                    |  |  |  |
| Example: {0} [{3}                                                                                                    | ({2}); {1}]                                                                                                    |  |  |  |
| {0}: Setup Name                                                                                                    |                                                                                                    |  |  |  |
| {1}: Date, mm_dd_yyyy hh_mm_ss AM/PM                                                                                                    |                                                                                                    |  |  |  |
| {2}: Count                                                                                                    |                                                                                                    |  |  |  |
| {3}: Device ID                                                                                                    |                                                                                                    |  |  |  |
| Selects the file type (data format).                                                                                                    |                                                                                                    |  |  |  |
| Test Result                                                                                                    | EasyEXPERT data format                                                                                                    |  |  |  |
| <b>Compressed Test Result</b>                                                                                                    | Compressed EasyEXPERT data format                                                                                                    |  |  |  |
| CSV                                                                                                    | CSV format                                                                                                    |  |  |  |
| XML Spread Sheet                                                                                                    | XML spread sheet format                                                                                                    |  |  |  |
| My Format                                                                                                    | Custom format created by the specified XSLT filter. The following two entry fields are available.                                                                                                    |  |  |  |
| • My Format                                                                                                    |                                                                                                    |  |  |  |
| Specifies the file name of the XSLT filter (XML style sheet) used to export test records. The Browse button opens the Select XML Style Sheet File dialog box used to select the file.                               |                                                                                                    |  |  |  |
| Extension of Output File                                                                                                    |                                                                                                    |  |  |  |
| • Extension of Output F                                                                                                    | ile                                                                                                    |  |  |  |
| _                                                                                                    | ile<br>extension, or selects the extension from xml, txt, csv, or                                                                                                    |  |  |  |
|                                                                                                    | Example: Id-Vd [c<br>Custom Format: You of<br>The File Name Format<br>the dialog box, enter th<br>next example sets the<br>Example: {0} [{3}<br>{0}: Setup Name<br>{1}: Date, mm_dd_yy<br>{2}: Count<br>{3}: Device ID<br>Selects the file type (data<br>Test Result<br>Compressed Test Result<br>CSV<br>XML Spread Sheet<br>My Format<br>Specifies the file name<br>records. The Browse |  |  |  |

Main GUI

Main Screen

| Data Storage             | Remove a check from the following check box to disable the Auto Record function (automatic data record).                                                                                                    |  |  |
|--------------------------|----------------------------------------------------------------------------------------------------|--|--|
|                          | • Enable automatic data record to the internal storage device                                                                                                    |  |  |
| ок                       | Applies the setup, and closes this dialog box.                                                                                                    |  |  |
| Cancel                   | Cancels the setup, and closes this dialog box.                                                                                                    |  |  |
| NOTE                     | Automatic Data Record Output                                                                                                    |  |  |
|                          | When the automatic data record function is enabled, one test execution result is<br>stored in one test record. For the classic test, one test result is stored in one test<br>record. For the application test, all test results taken by executing one application<br>test are stored in one test record. However, the automatic data export function using<br>the Text File type exports the file for each test result. |  |  |
|                          | Test Results Data Properties                                                                                                    |  |  |
|                          | This dialog box appears by clicking Results > Properties and is used to set the maximum number of test records listed in the main screen and saved in the Delete-group.                                                                                                    |  |  |
| Test Result List<br>View | Sets the maximum number of test records listed in the main screen.                                                                                                    |  |  |
| Non-preserved<br>data    | Sets the maximum number of test records saved in the Delete-group.                                                                                                    |  |  |
| Close                    | Closes this dialog box.                                                                                                    |  |  |

# **Application Test**

In the application test mode, the EasyEXPERT main screen has the following additional graphical user interface.

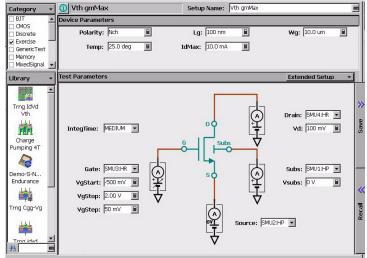

| Category     | Lists the categories of the application test definitions. You can select the categories by using the check box. The test definitions listed in the Library area depend on the selection of the categories. |                                                                                      |  |  |  |
|--------------|----------------------------------------------------------------------------------------------------|--------------------------------------------------------------------------------------|--|--|--|
|              | The Category button opens the Categories dialog box used to select the categories                                                                                                    |                                                                                      |  |  |  |
| i, test name | This field just displays the test definition name of the present application test.<br>Clicking the left <b>i</b> button displays the help message for the test definition.                                 |                                                                                      |  |  |  |
| Library      | Lists the application test definitions that belong to the categories selected by the Category area.                                                                                                    |                                                                                      |  |  |  |
|              | Clicking an icon displays its brief introduction message and the Select button.<br>Clicking the Select button loads the application test definition. Now, the B1500 is<br>ready to start measurement.      |                                                                                      |  |  |  |
|              | The Library button provide                                                                                                    | es the following six functions.                                                      |  |  |  |
|              | Close                                                                                                    | Closes this menu.                                                                    |  |  |  |
|              | Define New Test                                                                                                    | Opens the "Test Definition Window (page 3-3)" used to create a new application test. |  |  |  |

| Main GUI                |
|-------------------------|
| <b>Application Test</b> |

|                   | Open Definition of This Test                                                                                                    |                                                                                                    |  |
|-------------------|----------------------------------------------------------------------------------------------------|----------------------------------------------------------------------------------------------------|--|
|                   | open Definition of This Test                                                                                                    | Opens the "Test Definition Window (page 3-3)" to<br>display the definition of the present (selected)<br>application test or to modify the definition.                                     |  |
|                   | Delete Definition of This Test                                                                                                    | Deletes the present (selected) application test. The test will be deleted from the application library.                                                                                   |  |
|                   | Import Test Definition                                                                                                    | Opens a dialog box used to specify the test definition to import.                                                                                                    |  |
|                   | Export Test Definition                                                                                                    | Opens a dialog box used to export the present<br>application test definition. The test definition will<br>be saved to the specified file.                                                 |  |
| Search            | Incremental search. Used to search the application test definitions listed in the Library area.                                                                                                |                                                                                                    |  |
| Setup Name        | Used to set the name of test setup. The name must be the identification for the test setup saved to a My Favorite group (preset group). Enter a unique name that is distinct from other setup. |                                                                                                    |  |
|                   | The name is stored in the test re<br>the test record list area.                                                                                                    | esult data and is used to differentiate the records in                                                                                                    |  |
| Device Parameters | <b>'S</b> This area displays the device parameter entry fields if the device parameters are defined as the variables in the application test definition.                                       |                                                                                                    |  |
|                   | Enter the appropriate value to the                                                                                                    | ne entry fields before starting measurement.                                                                                                    |  |
| Test Parameters   | This area displays the device connection diagram if it is specified in the application test definition.                                                                                        |                                                                                                    |  |
|                   | defined as the variables in the ap                                                                                                    | parameter entry fields if the test parameters are<br>pplication test definition. Enter the appropriate value<br>g measurement. If the entry field needs to enter a<br>data" on page 2-18. |  |
| Extended Setup    | <b>Extended Setup</b> This button opens the Extended Setup dialog box that displays the extended parameter entry fields. See "Ext" on page 3-6 for the parameters shown in the dialog box.     |                                                                                                    |  |
|                   | Enter the appropriate value to the                                                                                                    | ne entry fields and click Close button.                                                                                                    |  |

# **Tracer Test**

In the tracer test mode, you can start I/V sweep measurement easily and quickly by setting up the I/V Trace screen only. The EasyEXPERT main screen has the following additional graphical user interface.

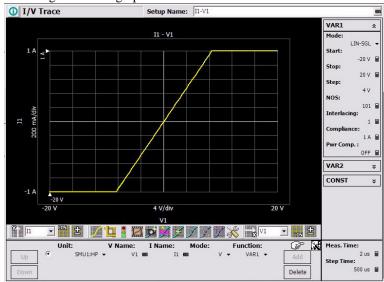

| Setup Name   | Used to set the name of test setup. The name must be the identification for the test setup saved to a My Favorite group (preset group). Enter a unique name that is distinct from other setup. |                                                                                                    |  |
|--------------|----------------------------------------------------------------------------------------------------|----------------------------------------------------------------------------------------------------|--|
|              | The name is re<br>test record list                                                                                                    | corded in the test result data and is used to differentiate the data in the area.                                                         |  |
| Graph area   |                                                                                                    | This area displays measurement result graph and provides "Graph Setup Tool" and "Option Tool" for setting and changing the graph display. |  |
|              | 0 1                                                                                                    | peration zooms in the graph. To set the graph maximum or minimum use the entry field displayed by clicking the value on the graph.        |  |
| Channel area | This area defines the channel setups and the variables for the channel output data and the measurement data.                                                                                   |                                                                                                    |  |
|              | Add                                                                                                    | Adds a row of the channel setup by selecting a SMU listed in the menu displayed by clicking this button.                                  |  |

## Main GUI Tracer Test

| <b>Deletes</b> Deletes the selected channel setup.                |                                                                                           |  |
|-------------------------------------------------------------------|-------------------------------------------------------------------------------------------|--|
| Up / Down Moves the selected channel setup upward or downwa       |                                                                                           |  |
| Unit SMU used for the source output or measurement                |                                                                                           |  |
| <b>V</b> Name Variable name of voltage output or measurement data |                                                                                           |  |
| I Name                                                            | Variable name of current output or measurement data                                       |  |
| Mode                                                              | Output mode. V (voltage), I (current), VPULSE (voltage pulse), or IPULSE (current pulse). |  |
| Function                                                          | Output function, VAR1 (primary sweep), VAR2 (secondary sweep), or CONST (constant)        |  |

To select a channel setup, use the left radio button of the channel setup. If multiple output channels are defined, the channels start output sequentially. The order is top to bottom of the channels defined in this screen. The output stops in the opposite order.

## Sample setups

8

Clicking this button displays the sample setup menu. Clicking a setup name applies its setup to the tracer test environment.

The B1500A provides the following sample setups.

- MOSFET: ID-VDS, ID-VGS, ID(off)-VDS, BVDSS
- Diode: IF-VF, IR-VR
- BJT: IC-VCE, IC-VBE, IC-VCEO, BVCEO

The B1505A provides the following sample setups.

- MOSFET: ID-VDS, ID-VGS, ID(off)-VDS, BVDSS
- Diode: IF-VF, IR-VR
- IGBT: IC-VCE, IC-VGE, IC(off)-VCE, BVCES
- BJT: IC-VCE, IC-VCEO, BVCEO, IC-VCBO, BVCBO

## **NOTE** Drag the region of VAR1, VAR2, and CONST

Mouse drag operation will scroll this region when it cannot display all setup parameters.

VAR1 This area defines the primary sweep source output. All of the following parameters are displayed for the full mode. Only Mode, Stop, NOS, and Compliance are displayed for the short mode. Click the VAR1 title bar to switch the mode.

| Mode                                                                                                    | Sweep mode. The single mode sweeps from start to stop, and the double mode sweeps from start to stop to start. |                                                                                                    |
|----------------------------------------------------------------------------------------------------|----------------------------------------------------------------------------------------------------|----------------------------------------------------------------------------------------------------|
|                                                                                                    | LIN-SGL                                                                                                    | Linear sweep, single mode                                                                                            |
|                                                                                                    | LOG-SGL                                                                                                    | Logarithmic sweep, single mode                                                                                       |
|                                                                                                    | LIN-DBL                                                                                                    | Linear sweep, double mode                                                                                            |
|                                                                                                    | LOG-DBL                                                                                                    | Logarithmic sweep, double mode                                                                                       |
| Start                                                                                                    | Sweep start value                                                                                              |                                                                                                    |
| Stop                                                                                                    | Sweep stop value                                                                                               |                                                                                                    |
| Step                                                                                                    | _                                                                                                    | lue of the sweep output. The value is lated by using the start, stop, and NOS                                        |
| NOS                                                                                                    | Number of sweep s                                                                                              | teps N. 1 to 1001.                                                                                                   |
| Interlacing                                                                                                    | Number of the inter                                                                                            | clace sweep M. 1 to 100.                                                                                             |
|                                                                                                    | _                                                                                                    | urement is repeated M times with the change of Step/M. Number of measurement V-1)×(M-1).                             |
| Compliance                                                                                                    | source, or the volta                                                                                           | Enter the current limit value for the voltage<br>ge limit value for the current source.<br>formed within this value. |
| Pwr Comp.                                                                                                    | Power compliance                                                                                               | value (in W), or OFF                                                                                                 |
| The following parameters<br>VPULSE is set to the term of the term of the term of the term of the term of the term of the term of the term of the term of the term of the term of the term of the term of the term of the term of the term of the term of the term of the term of the term of the term of term of term of | -                                                                                                    | ayed for the full mode if the IPULSE or                                                                              |
| Pulse Base                                                                                                    | Pulse base value                                                                                               |                                                                                                    |
| Pulse Delay                                                                                                    | Pulse delay time. Se                                                                                           | et 0 for HR/MP/HPSMU.                                                                                                |
| Pulse Width                                                                                                    | Pulse width. Must b                                                                                            | be the same value for all of HR/MP/HPSMU.                                                                            |
| This area defines the secondary sweep source output. The VAR2 channel performs<br>the linear single sweep operation. All of the following parameters are displayed for<br>the full mode. Only Start, Stop, Step, and NOS are effective for the short mode.<br>Click the VAR2 title bar to switch the mode.                                                                                                    |                                                                                                    |                                                                                                    |
| Start                                                                                                    | Sweep start value                                                                                              |                                                                                                    |
| Stop                                                                                                    | Sweep stop value                                                                                               |                                                                                                    |
|                                                                                                    |                                                                                                    |                                                                                                    |

VAR2

## Main GUI Tracer Test

|                            | Step                                                                                                    | Incremental step value of the sweep output. The value is<br>automatically calculated by using the start, stop, and NOS<br>values.                                                         |  |
|----------------------------|----------------------------------------------------------------------------------------------------|----------------------------------------------------------------------------------------------------|--|
|                            | NOS                                                                                                    | Number of sweep steps. 1 to 101.                                                                                                    |  |
|                            | Compliance                                                                                                    | Compliance value. Enter the current limit value for the voltage<br>source, or the voltage limit value for the current source.<br>Measurement is performed within this value.              |  |
| <b>Pwr Comp.</b> Power com |                                                                                                    | Power compliance value (in W), or OFF                                                                                                    |  |
|                            | The following parameters are also displayed for the full mode if the IPULSE or VPULSE is set to the VAR2 channel.                                       |                                                                                                    |  |
|                            | Pulse Base                                                                                                    | Pulse base value                                                                                                    |  |
|                            | Pulse Delay                                                                                                    | Pulse delay time. Set 0 for HR/MP/HPSMU.                                                                                                    |  |
|                            | Pulse Width                                                                                                    | Pulse width. Must be the same value for all of HR/MP/HPSMU.                                                                                                    |  |
| CONST                      | This area defines the constant output source.                                                                                                    |                                                                                                    |  |
|                            | Unit                                                                                                    | SMU for the constant output. If multiple CONST channels are defined, this field is used to specify the channel for setup.                                                                 |  |
|                            | Source                                                                                                    | Output value.                                                                                                    |  |
|                            | Compliance                                                                                                    | Compliance value. Enter the current limit value for the voltage<br>source, or the voltage limit value for the current source.<br>Measurement is performed within this value.              |  |
|                            | VPULSE is set to t                                                                                                    | ameters are also displayed for the full mode if the IPULSE or<br>the CONST channel. Click the CONST title bar to switch the<br>eak entry field appears instead of the Source entry field. |  |
|                            | Pulse Peak                                                                                                    | Pulse peak value.                                                                                                    |  |
|                            | Pulse Base                                                                                                    | Pulse base value                                                                                                    |  |
|                            | Pulse Delay                                                                                                    | Pulse delay time. Set 0 for HR/MP/HPSMU.                                                                                                    |  |
|                            | Pulse Width                                                                                                    | Pulse width. Must be the same value for all of HR/MP/HPSMU.                                                                                                    |  |
| Meas. Time                 | This field is used to set the measurement time for a sweep step.                                                                                        |                                                                                                    |  |
| Step Time                  | This field is used to set the output time for a sweep step. 500 $\mu$ s to 5 s, 100 $\mu$ s step.                                                       |                                                                                                    |  |
| Pulse Period               | <b>Se Period</b> This field is used to set the pulse period. This entry field appears instead of the Time entry field if a pulse output channel exists. |                                                                                                    |  |

# **Graph Setup Tool**

The graph setup tool provides the following GUI for setting the graph display.

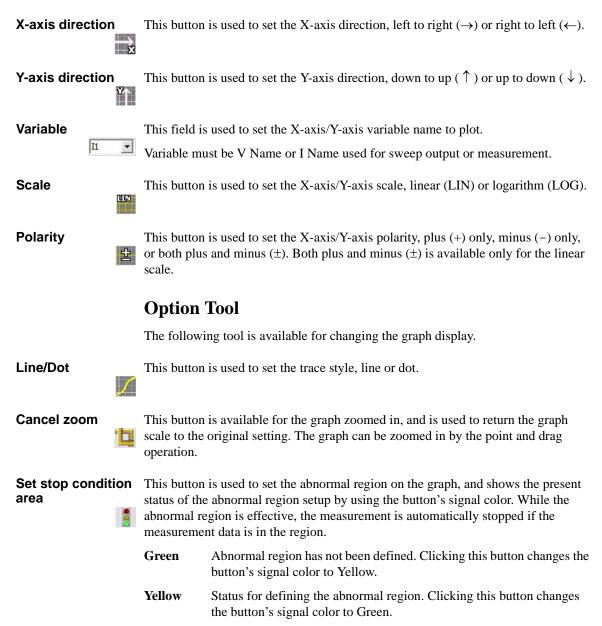

## Main GUI Tracer Test

|                            | The abnormal region can be defined by the point and drag operation<br>will be the square specified by the red grids. After defining the region<br>this button's signal color is changed to Red.                                                     |                                                                                                    |  |
|----------------------------|----------------------------------------------------------------------------------------------------|----------------------------------------------------------------------------------------------------|--|
|                            | Red                                                                                                    | Abnormal region is effective. Clicking this button changes the button's signal color to Green.                                                                                                    |  |
| Replay traces              | This button opens/closes the dialog box used for managing the record and replay of traces. For the dialog box, see "Replay traces" on page 1-35.                                                                                                    |                                                                                                    |  |
| Capture a reference trace  | This button is used to capture the trace as the reference trace. Clicking this button captures one reference trace. Up to 10 traces can be captured. To manage reference traces, click the reference trace button.                                  |                                                                                                    |  |
| Select reference<br>traces | This button opens/closes the dialog box used for managing reference traces memorized by clicking the Capture button. For the dialog box, see "Select reference traces" on page 1-36.                                                                |                                                                                                    |  |
| Select tracking<br>traces  | This button opens/closes the dialog box used for managing tracking traces. For the dialog box, see "Select tracking traces" on page 1-37. Tracking trace means the trace which contains at least two measurement results by the append measurement. |                                                                                                    |  |
| Marker                     | This button enables/disables the marker which can be moved on the active trace by using rotary knob or mouse. The marker position X and Y coordinate values are displayed in the upper left of the graph.                                           |                                                                                                    |  |
| Tangent line               | point. The                                                                                                    | enables the marker and enables/disables the tangent line for the marker<br>line X-axis intercept, Y-axis intercept, and gradient values are displayed<br>r right of the graph. The tangent line disables the regression line.                                                                                           |  |
| Regression line            | regression of<br>values are of<br>tangent line                                                                                                    | enables the marker and enables/disables the line which is given by the calculation. The line X-axis intercept, Y-axis intercept, and gradient displayed in the upper right of the graph. The regression line disables the e. The measurement data for the regression calculation can be specified t and drag operation. |  |
| Color and thickness        |                                                                                                    | opens/closes the dialog box used for changing the graph color and trace<br>For the dialog box, see "Color and thickness" on page 1-37.                                                                                                    |  |

# **Replay traces**

This dialog box is opened/closed by clicking the Replay traces button and is used for managing the record and replay of traces.

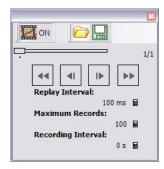

| ON / OFF          | This button enables/disables the automatic trace record function. While this button labels ON, this function is enabled and continues recording the measurement trace.                                                                                                 |
|-------------------|----------------------------------------------------------------------------------------------------|
| Open 🗁            | This button opens the Open Trace Record dialog box which is used to open a recorded-trace saved by using the Save Trace Record dialog box.                                                                                                    |
| Save              | This button opens the Save Trace Record dialog box which is used to save the recorded-trace selected on this dialog box. The trace data is saved in the EasyEXPERT Compressed Trace Record format (.gtr).                                                              |
| Slide bar<br>     | The slide bar is used to specify the recorded-trace to display. The trace is specified by $N/M$ put on the space right next to the slide bar. $N$ is the record number assigned to the recorded-trace now on graph and $M$ is the total number of the recorded-traces. |
| << (fast back)    | Clicking this button changes the displayed recorded-trace to the trace $N-1$ .<br>Long-click makes this operation fast.                                                                                                    |
| < (step back)     | Clicking this button changes the displayed recorded-trace to the trace $N-1$ .                                                                                                    |
| > (step forward)  | Clicking this button changes the displayed recorded-trace to the trace $N+1$ .                                                                                                    |
| >> (fast forward) | Clicking this button changes the displayed recorded-trace to the trace $N+1$ .<br>Long-click makes this operation fast.                                                                                                    |
| Replay Interval   | This field is used to set the time interval of the fast back and fast forward operation.                                                                                                    |

Main GUI Tracer Test

**Maximum Records** This field is used to set the maximum record count. After the record number reaches this value, the record numbers are shifted to the newer side and the oldest record is deleted. This number is always assigned to the last record.

**Recording Interval** This field is used to set the time interval of the automatic trace record operation.

# **Select reference traces**

This dialog box is opened/closed by clicking the Select reference traces button and is used for managing the reference traces memorized by clicking the Capture button.

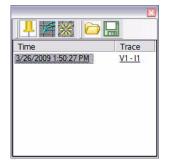

| Show/Hide selected trace | Ļ | This button enables/disables the graph display of the trace selected/highlighted on this dialog box.                                                                                                   |
|--------------------------|---|----------------------------------------------------------------------------------------------------|
| Inversion                | F | This button enables/disables the inversion of the trace selected/highlighted on this dialog box.                                                                                                    |
| Erase                    | * | This button deletes the trace selected/highlighted on this dialog box.                                                                                                    |
| Open                     |   | This button opens the Open Reference Trace dialog box which is used to open a reference trace saved by using the Save Reference Trace dialog box.                                                      |
| Save                     |   | This button opens the Save Reference Trace dialog box which is used to save the reference trace selected/highlighted on this dialog box. The trace data is saved in the XML spreadsheet format (.xml). |
| Time                     |   | This field shows the time stamp of the reference trace.                                                                                                    |
| Trace                    |   | This field shows the title of the reference trace. The title is same as the title appears top of the graph frame.                                                                                      |
|                          |   |                                                                                                    |

# Select tracking traces

This dialog box is opened/closed by clicking the Select tracking traces button and is used for managing the tracking traces.

**Erase** This button deletes the trace selected/highlighted on this dialog box.

\*

Time

This field shows the time stamp of the tracking trace.

**Trace** This field shows the title of the tracking trace. The title is same as the title appears top of the graph frame.

|                                              | ×                  | Apply Reset |                 | ×        |
|----------------------------------------------|--------------------|-------------|-----------------|----------|
| Time                                         | Trace              | Background  | Marker          |          |
| 3/26/2009 5:27:06 PM<br>3/26/2009 5:27:02 PM | V1 - I1<br>V1 - I1 | Text        | Line            |          |
|                                              |                    | Axis        | Working Trace   | <u> </u> |
|                                              |                    | Grid        | Tracking Trace  | •        |
|                                              |                    | Frame       | Reference Trace | •        |

# **Color and thickness**

This dialog box is opened/closed by clicking the Color and thickness button and is used for changing color of the graph color and the trace thickness.

The graph elements supported by this dialog box are background, text, X and Y axes, graph grid, frame around graph, marker, line, and traces.

Clicking the color pattern opens the color palette for selecting color. The color palette provides the function to add the custom colors.

**Apply** This button applies the setup change made on this dialog box to the graph.

**Reset** This button applies the initial setting to this dialog box and the graph.

# **Quick Test**

In the quick test mode, you can execute the test setups saved in a preset group (My *Favorite Setup*) sequentially. The EasyEXPERT main screen has the following additional graphical user interface.

| My Favorite Setup | The following menu is displayed by clicking this button. |                                                                                                    |
|-------------------|----------------------------------------------------------|----------------------------------------------------------------------------------------------------|
|                   | Cancel                                                   | Closes this menu.                                                                                                    |
|                   | Duplicate This<br>Preset Group                           | Opens the Duplicate Preset Group dialog box. Creates a copy of<br>the present preset group and saves it as the specified name. |
|                   | Import Preset<br>Group                                   | Opens the Preset Group Import dialog box. Imports the specified preset group.                                                  |
|                   |                                                          | If the preset group contains a tracer test setup, it is converted to<br>and recalled as a Multi Channel I/V Sweep test setup.  |
|                   | Export Preset<br>Group                                   | Opens the Preset Group Export dialog box. Exports the present preset group as the specified name.                              |
|                   | Organize Preset<br>Group                                 | Opens the Organize Preset Group dialog box used to organize<br>the preset group. See "Organize Preset Group" on page 1-42.     |
| Preset Group      | Selects the preset group to open.                        |                                                                                                    |
|                   | If the preset group<br>Multi Channel I/V                 | contains a tracer test setup, it is converted to and recalled as a Sweep test setup.                                           |
| Setup Name        | Lists all test setups                                    | saved in the preset group.                                                                                                    |
|                   |                                                          | etup for the quick test setup operation, click the line. For multiple<br>click, shift-click, or Select All.                    |
|                   | •                                                        | ng the quick test setup, the softkeys are available to start the e softkey label will show the Setup Name.                     |

| Quick Test List | The following buttons are available for the quick test setup operation. |                                                                                                    |
|-----------------|-------------------------------------------------------------------------|----------------------------------------------------------------------------------------------------|
|                 | Select All                                                              | Selects all test setup in the test setup list.                                                                                                    |
|                 | Execution on/off                                                        | The $\ge$ button is effective for the selected test setup and is used to enable/disable execution of the tests. Once the quick test is started, only the tests marked with $\ge$ will be executed in order from top to bottom of the test setup list. |
|                 | Data save on/off                                                        | The $\square$ button is effective for the selected test setup and is used to enable/disable data save of the tests. The data save will be performed only for the tests marked with $\square$ .                                                        |
|                 | Up                                                                      | Moves the selected test setup upward                                                                                                    |
|                 | Down                                                                    | Moves the selected test setup downward.                                                                                                    |
|                 | Recall                                                                  | Recalls the selected test setup. The screen is changed to Application Test or Classic Test.                                                                                                    |
|                 | Rename                                                                  | You can change the name of the selected test setup.                                                                                                    |
|                 | Duplicate                                                               | Creates a copy of the selected test setup and places it at the bottom of the test setup list.                                                                                                    |
|                 | Delete                                                                  | You can delete the selected test setup.                                                                                                    |

# **Repeat Measurement Setup**

This dialog box is opened by clicking the Repeat button, and is used to set the repeat measurement condition. This dialog box supports the following action buttons.

| Run    | Starts measurement.                                                   |
|--------|-----------------------------------------------------------------------|
| Abort  | Aborts the measurement.                                               |
| Cancel | Cancels performing the repeat measurement and closes this dialog box. |

The repeat measurement is performed as shown in Figure 1-1. The repeat measurement operation is controlled by the value of *Count* and *status*. Where, *Count* is the number displayed in the Count field of the main screen, and *status* must be a parameter of the response created by Start Procedure and Iteration Procedure. For the response, see Figure 1-2.

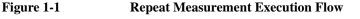

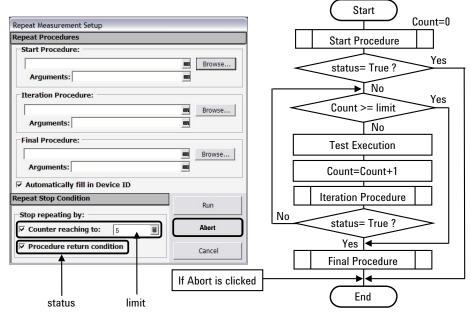

## Repeat Procedures

This area is used to specify the procedure to be called while the repeat measurement is performed. The procedure must be the execution file (.exe file). If no procedure is needed, empty the field. The Browse button opens a file browser.

|                                    | Start Procedure                                                 | Specifies the procedure executed                                                                                                    | before starting measurement.                                 |
|------------------------------------|-----------------------------------------------------------------|----------------------------------------------------------------------------------------------------|--------------------------------------------------------------|
|                                    | Iteration<br>Procedure                                          | Specifies the procedure executed                                                                                                    | every single measurement.                                    |
|                                    | <b>Final Procedure</b>                                          | Specifies the procedure executed                                                                                                    | after the repeat measurement.                                |
|                                    | If the procedure rec                                            | juires arguments, enter the values                                                                                                    | to the Arguments field.                                      |
|                                    | response as shown<br>the response. See F<br>False, and the para | ecified by Start Procedure or Itera<br>in Figure 1-2, EasyEXPERT perfo<br>igure 1-1. The parameter <i>status</i> va<br>meter <i>device_id</i> value should be an<br>e of the different format. | orms the operation following alue must be the string True or |
| Automatically fill<br>in Device ID | checked, and is use<br>enters the Device II                     | vailable when the <i>Procedure return</i><br>d to enable the device ID automati<br>D of the test record automatically.<br>a parameter of the response create                                   | c input function. This function<br>The value is given by     |
| Repeat Stop<br>Condition           | This area is used to conditions are avail                       | set the repeat measurement stop of able.                                                                                                    | condition. The following stop                                |
|                                    | Counter Reachi                                                  | ng to: <i>limit</i>                                                                                                    |                                                              |
|                                    | The repeat mea                                                  | surement will be stopped if Count                                                                                                    | $\geq$ limit.                                                |
|                                    | Procedure retur                                                 | n condition                                                                                                    |                                                              |
|                                    | The repeat mea                                                  | surement will be stopped if the res                                                                                                    | sponse shows <i>status</i> = True.                           |
| Figure 1-2                         | Procedure Respon                                                | se Expected by EasyEXPERT                                                                                                    |                                                              |
|                                    | • Response (input t<br>XML forma                                | at data                                                                                                    | 7                                                            |
|                                    |                                                                 | <response><br/><break>status</break><br/><target>device_id</target><br/></response>                                                                                                    |                                                              |
|                                    | status:<br>device_id:                                           | True (break) or False<br>Device ID                                                                                                    |                                                              |
|                                    | • Example:                                                      | <response><br/><break>False</break><br/><target>waf1a:3 1</target><br/></response>                                                                                                    |                                                              |

Main GUI Organize Preset Group

# **Organize Preset Group**

This dialog box is opened by selecting the Organize Preset Group function of the main screen, the Quick Test setup screen, or the Switching Matrix Operation Panel, and is used to organize the preset group.

Preset Group List Lists the preset group saved in the workspace. The following buttons are available. Add Opens the Add Preset Group dialog box. Creates a new preset group and saves it as the specified name. Opens the Rename Preset Group dialog box. You can change Rename the name of the selected preset group. Duplicate Opens the Duplicate Preset Group dialog box. Creates a copy of the selected preset group and saves it as the specified name. Delete You can delete the selected preset group. Import Only for the quick test setup. Opens the Preset Group Import dialog box. Imports the specified preset group. Export Only for the quick test setup. Opens the Preset Group Export dialog box. Exports the selected preset group as the specified name. Copy Sets the operation of the >> button and the << button. They work as Copy when this box is checked, and as Move when this box is unchecked. Copies or moves the preset setup selected in the left Preset Group box to the right >> Preset Group box. Copies or moves the preset setup selected in the right Preset Group box to the left << Preset Group box. Close Closes the Organize Preset Group dialog box.

**Preset Group** Lists the preset setup saved in the preset group. The following buttons are available.

| Preset Group | Selects the preset group to open.                                                               |
|--------------|-------------------------------------------------------------------------------------------------|
| Setup Name   | Lists all preset setup saved in the preset group.                                               |
| Select All   | Selects all preset setup.                                                                       |
| Unselect All | Unselects all preset setup.                                                                     |
| Rename       | You can change the name of the selected preset setup.                                           |
| Duplicate    | Creates a copy of the selected preset setup and places it at the bottom of the test setup list. |
| Delete       | You can delete the selected preset setup.                                                       |

# Calibration

The Calibration window is opened by clicking the Calibration button, and is used to perform the self-calibration, SMU current offset cancel, CMU data correction, and so on.

- "Module Self Calibration"
- "SMU Zero Cancel"
- "CMU Calibration"

# **Module Self Calibration**

The Module Self Calibration tab screen is used to perform the self-calibration of modules. Check the left check box of Name to select the module for self-calibration. Open the measurement terminals at the cable end before performing the self-calibration.

| Module Self               | Displays the following values.                                                                                                    |                                                       |  |
|---------------------------|----------------------------------------------------------------------------------------------------|-------------------------------------------------------|--|
| Calibration               | Name                                                                                                    | Name of module.                                       |  |
|                           | Full Range                                                                                                    | Full range calibration On or Off. Only for HRSMU+ASU. |  |
|                           | Status                                                                                                    | Calibration status. Pass or fail.                     |  |
|                           | Notes                                                                                                    | Error information when calibration failed.            |  |
| Select All                | Selects all modules for calibration. This checks the check box for all modules.                                                        |                                                       |  |
| Unselect All              | Unselects all modules. This unchecks the check box for all modules.                                                                    |                                                       |  |
| Start Calibration         | Starts calibration for the selected modules.                                                                                           |                                                       |  |
| Abort                     | Aborts calibration.                                                                                                    |                                                       |  |
| Full Range<br>Calibration | Only for the B1500A. Check this box to enable the 1 pA range calibration of HRSMU+ASU.                                                 |                                                       |  |
|                           | If you do not use the 1 pA range, uncheck this box. The B1500A does not per<br>the 1 pA range offset data measurement and calibration. |                                                       |  |

#### **Enable Auto Calibration** Enables or disables the auto-calibration capability. If this box has been checked (function ON), and the B1500 automatically starts calibration for all modules every 30 minutes if the output switches of all modules are off for 30 minutes. If auto-calibration is enabled, do not forget to open the measurement terminals or disconnect the device under test from the terminals after measurement.

# **SMU Zero Cancel**

The SMU Zero Cancel tab screen is used to perform the SMU path offset current measurement, and set the offset cancel function. Check the left check box of Name to select the effective module. Open the measurement terminals at the cable end before performing the offset measurement.

See also "Current Offset Cancel" on page 4-43.

**SMU Zero Cancel** Displays the following values.

|                  | Name                | Name of module                                                                                |
|------------------|---------------------|-----------------------------------------------------------------------------------------------|
|                  | Full Range          | HRSMU+ASU full range measurement On or Off.                                                   |
|                  | 1nA                 | Offset current measurement data in the 1 nA range. Not available for HCSMU.                   |
|                  | 100pA               | Offset current measurement data in the 100 pA range. Available for HRSMU+ASU and HRSMU.       |
|                  | 10pA                | Offset current measurement data in the 10 pA range. Available for HRSMU+ASU and HRSMU.        |
|                  | 1pA                 | Offset current measurement data in the 1 pA range. Available for HRSMU+ASU only.              |
| Full Range       | Enables (On) or dis | sables (Off) the 1 pA range of HRSMU+ASU.                                                     |
| Integration Time | U                   | a time for the SMU path offset current measurement. 1 PLC to 100 PLC, initial setting 16 PLC. |
| Select All       | Selects all modules | s. This checks the check box for all modules.                                                 |
| Unselect All     | Unselects all modu  | les. This unchecks the check box for all modules.                                             |
| Measure          | Performs the SMU    | path offset current measurement for the effective modules.                                    |

# **CMU** Calibration

|                       | perform the phase compensation and the open correction at least.                                                                                                    |
|-----------------------|----------------------------------------------------------------------------------------------------|
|                       | See also "Error Correction" on page 4-25.                                                                                                    |
| NOTE                  | For a more accurate measurement, perform correction data measurement at the measurement frequency before starting the capacitance measurement.                                                                                             |
|                       | If the measurement frequency is not included in the list of default frequencies<br>below, click the Advanced Options button and set the measurement frequency on<br>the Frequency area of the Advanced Options for CMU Calibration window. |
|                       | Default frequencies:                                                                                                    |
|                       | 1 k, 2 k, 5 k, 10 k, 20 k, 50 k, 100 k, 200 k, 500 k, 1 M, 1.2 M, 1.5 M, 2 M, 2.5 M, 2.7 M, 3 M, 3.2 M, 3.5 M, 3.7 M, 4 M, 4.2 M, 4.5 M, 5 MHz                                                                                             |
| Measure               | Opens a dialog box used to perform correction/compensation data measurement. To perform the measurement, follow the dialog box.                                                                                                    |
|                       | The correction/compensation measurement data is saved and managed by the workspace. And the last measured correction/compensation data will be loaded when the workspace will be opened next time.                                         |
| Advanced<br>Options   | Opens the "Advanced Options for CMU Calibration (page 1-48)" dialog box used to set the frequencies for the correction data measurement and the reference values of the working standard.                                                  |
| Phase<br>Compensation | This check box is effective after the phase compensation data is measured, and is used to enable or disable the phase compensation. Uncheck this box to disable the phase compensation.                                                    |
|                       | To measure the compensation data, open the measurement terminals at the end of the device side and click the Measure button.                                                                                                    |
|                       | If you extend the measurement cables to the device end by using the four terminal pairs method, do not forget to connect following terminals together at the device end.                                                                   |
|                       | • the high potential (Hp) terminal and the high current (Hc) terminal                                                                                                    |
|                       | • the low potential (Lp) terminal and the low current (Lc) terminal                                                                                                    |

| Open Correction  | This check box is effective after the open correction data is measured, and is used<br>enable or disable the open correction. Uncheck this box to disable the correction.                                                  |  |  |
|------------------|----------------------------------------------------------------------------------------------------|--|--|
|                  | To measure the correction data, connect the open standard that has the calibration value or reference value, or open the measurement terminals at the end of the device side. Then, click the Measure button.              |  |  |
|                  | If you extend the measurement cables to the device end by using the four terminal pairs method, do not forget to connect following terminals together at the device end.                                                   |  |  |
|                  | • the high potential (Hp) terminal and the high current (Hc) terminal                                                                                                    |  |  |
|                  | • the low potential (Lp) terminal and the low current (Lc) terminal                                                                                                    |  |  |
|                  | If the standard is used, click the Advanced Options button and enter the reference value to the OPEN Reference entry fields. If you do not use the standard, enter 0 to the fields.                                        |  |  |
| Short Correction | This check box is effective after the short correction data is measured, and is used to enable or disable the short correction. Uncheck this box to disable the correction.                                                |  |  |
|                  | To measure the correction data, connect the short standard that has the calibration value or reference value, or directly connect the measurement terminals at the end of the device side. Then, click the Measure button. |  |  |
|                  | If the standard is used, click the Advanced Options button and enter the reference value to the SHORT Reference entry fields. If you do not use the standard, enter 0 to the fields.                                       |  |  |
| Load Correction  | This check box is effective after the load correction data is measured, and is used to enable or disable the load correction. Uncheck this box to disable the correction.                                                  |  |  |
|                  | To measure the correction data, connect the load standard that has the calibration value or reference value. Then, click the Measure button.                                                                               |  |  |
|                  | Before performing the load correction data measurement, click the Advanced Options button and enter the reference value to the LOAD Reference entry fields.                                                                |  |  |

## Main GUI Calibration

## **Advanced Options for CMU Calibration**

This dialog box is opened by clicking the Advanced Options... button, and is used to set the information required to measure the open/short/load correction data and the phase compensation data. This dialog box provides the following action button.

| OK     | Applies the setup changes and closes this dialog box. |
|--------|-------------------------------------------------------|
| Cancel | Cancel the setup changes and closes this dialog box.  |

**Frequency** You can select one of the following radio buttons to select the measurement frequency setup mode.

• Use factory specified frequencies (Default)

Usually, select this mode. 23 points are automatically set. They are 1 k, 2 k, 5 k, 10 k, 20 k, 50 k, 100 k, 200 k, 500 k, 1 M, 1.2 M, 1.5 M, 2 M, 2.5 M, 2.7 M, 3 M, 3.2 M, 3.5 M, 3.7 M, 4 M, 4.2 M, 4.5 M, and 5 MHz.

• Specify list of calibration frequencies

Select this mode when you want to set the frequencies independently. The frequency must be 1 kHz to 5 MHz. The number of frequencies must be 1 to 101.

Click Add to open a dialog box, and enter the value.

For the unnecessary value, select the value and click Delete.

• Specify frequencies by range

Select this mode when you want to set the frequencies sequentially and automatically.

Specify the start frequency, the stop frequency, the number of steps, and the scale LINEAR/LOG. The start frequency must be less than the Stop value and at least 1 kHz. The stop frequency must be more than the Start value and no more than 5 MHz. The number of steps must be 2 to 1001.

# **NOTE** If the device measurement frequency is not equal to the correction data measurement frequency, calculation will be performed automatically to get the correction data for the device measurement frequency, and the calculated correction data will be used for the data correction of the measurement data.

Integration Time This area defines the integration time used for measuring phase compensation data or open/short/load correction data. The number of averaging samples (Mode=AUTO) or the averaging time (Mode=PLC) is set.

ModeA/D converter operation mode, AUTO or PLC

**Factor** Factor for the initial value. See "Mode, Factor" on page 4-20.

**Reference** The following entry fields are available to set the calibration values or the reference values of the open/short/load standard. If you use the standard, enter the values to the following entry fields.

• OPEN Reference: Capacitance and Conductance

If you do not use the reference, enter 0 in the both fields.

SHORT Reference: Inductance and Resistance

If you do not use the reference, enter 0 in the both fields.

• LOAD Reference: Inductance and Resistance

# Configuration

The Configuration window is opened by clicking the Configuration button, and is used to display the system information and event log, as well as to perform diagnostics and self-test.

- "Main Frame"
- "Modules"
- "ASU"
- "Switching Matrix"
- "SMU/PG Selector"
- "Module Selector"
- "SMU Output Setting Limits"
- "Event Log"

# **Main Frame**

The Main Frame tab screen is used to display the system information and perform diagnostics.

| Model<br>Identification | Displays the instrument ID. B1500A or B1505A.                         |                                                                |  |
|-------------------------|-----------------------------------------------------------------------|----------------------------------------------------------------|--|
| Line Frequency          | Sets the power line frequency, 50 Hz or 60 Hz.                        |                                                                |  |
| EasyEXPERT Rev.         | Displays the revision number of the EasyEXPERT.                       |                                                                |  |
| Firmware Rev.           | Displays the revision number of the B1500 firmware.                   |                                                                |  |
| HOST ID                 | Displays the host id of the B1500 internal computer.                  |                                                                |  |
| Main Frame              | This area lists Item                                                  | and Status.                                                    |  |
| Diagnosis               | Item                                                                  | Name of diagnostics item. To select, check the left check box. |  |
|                         | Status                                                                | Diagnostics status. Pass or fail.                              |  |
| Select All              | Selects all items for diagnostics. This checks the box for all items. |                                                                |  |

| Unselect All | Unselects all items. This unchecks the box for all items. |
|--------------|-----------------------------------------------------------|
|--------------|-----------------------------------------------------------|

**Start Diagnosis** Starts diagnostics for the selected items. To perform diagnostics, specify the items to perform and click this button. A dialog box appears. Follow the dialog box to perform the diagnostics. Some items need your judgement, pass or fail. Also you will need to connect an adapter, press keys, check LEDs, and so on.

## Modules

The Modules tab screen is used to perform self-test of modules.

Slot Configuration This area lists Slot, Module Type, Name, and Status.

|                 | Slot Slot number where the module is installed. To select, check the left check box.                                                                       |                                                                                    |
|-----------------|----------------------------------------------------------------------------------------------------|------------------------------------------------------------------------------------|
|                 | Module Type Module model number                                                                                                    |                                                                                    |
|                 | Name Module name                                                                                                    |                                                                                    |
|                 | Status                                                                                                    | Self-test status, Passed, Failed, Recovered, or (self-test has not been performed) |
|                 | SCUU                                                                                                    | Specifies if the module is connected to the SCUU.                                  |
|                 | Notes                                                                                                    | Error information when the module self-test failed.                                |
| Select All      | Selects all modules for self-test. This checks the check box for all modules.                                                                              |                                                                                    |
| Unselect All    | Unselects all modules. This unchecks the box for all modules.                                                                                              |                                                                                    |
| Start Self Test | Starts self-test for the selected modules.                                                                                                    |                                                                                    |
| Recover Module  | This button is for service use only. Makes the failed modules respond again. This button does not solve the problem that causes the Failed status.         |                                                                                    |
| Abort           | Aborts self-test.                                                                                                    |                                                                                    |
| Status LED      | Enables (ON) or disables (OFF) the status indicator (LED) of the ASU (Atto Sense and Switch Unit), the SCUU (SMU CMU Unify Unit), and the module selector. |                                                                                    |

## Main GUI Configuration

# ASU

Only for the B1500A. The ASU tab screen is available if the B1500A installs the HRSMU calibrated with the ASU (Atto Sense/Switch Unit) regardless of the ASU connection status, and shows the ASU information. Slot Slot number Module Type Type of module Name Name of module ASU Serial Serial number of the usable ASU. This cell shows the serial number even if the ASU Number is disconnected. If an incorrect ASU is connected to the HRSMU, this cell displays an error message instead of the serial number. Error message is also displayed if an ASU is connected to the HRSMU which is not available for using ASU. ASU I/O Path ASU input to output connection, SMU or AUX If this field is set to SMU, the ASU makes the path from the ASU Force input to the ASU output. If this field is set to AUX, the ASU performs automatic switching in every test. The ASU normally makes the path from the AUX In input to the ASU output and makes the path from the ASU Force input to the ASU output for the test with the HRSMU. **Switching Matrix** Not available for the B1505A. The Switching Matrix tab screen is used to confirm the GPIB connection with Agilent B2200A/B2201A/E5250A switching matrix, and defines the connections between the measurement units and the switching matrix input ports. Switching Matrix Displays the type of the switching matrix. One of the following. Туре B2200A Femto Leakage Switch Mainframe (standard) B2201A 14ch Low Leakage Switch Mainframe (standard) E5250A Low Leakage Switch Mainframe (option) No Switching Matrix (if switching matrix is not connected) **GPIB Address** Specifies the GPIB address of the switching matrix. 1 to 30.

| Poll            | Confirms if the switching matrix with the specified GPIB Address is connected to the B1500A.                                                                                                    |  |
|-----------------|----------------------------------------------------------------------------------------------------|--|
| Start Self Test | This button starts the selftest of the switching matrix.                                                                                                    |  |
| SWM IN          | SWM IN <i>n</i> means the switching matrix input port <i>n</i> . where, <i>n</i> is an integer 1 to 10 for the E5250A or an integer 1 to 14 for the B2200A/B2201A.                                                           |  |
|                 | Enter the label used to specify the input port to the right entry field. The port name<br>and the connected module name can be the label. Or select one from the pull-down<br>menu. There must be no colon (:) in the label. |  |
|                 | If the Kelvin check box is checked, the coupled even number port is grayed out.                                                                                                    |  |
|                 | If the CMU check box is checked, the SWM IN10 for the E5250A or the SWM IN14 for the B2200A/B2201A is grayed out.                                                                                                    |  |
| Kelvin          | Check this box if this port is used for the Kelvin connection. Connect the switching matrix inputs to the SMU as follows.                                                                                                    |  |
|                 | • for the E5250A ( <i>m</i> : integer 1 to 3)                                                                                                    |  |
|                 | SMU INPUT $2m-1$ to the SMU Force terminal                                                                                                    |  |
|                 | SMU INPUT 2m to the SMU Sense terminal                                                                                                    |  |
|                 | • for B2200A/B2201A ( <i>m</i> : integer 1 to 6)                                                                                                    |  |
|                 | Input $2m-1$ to the SMU Force terminal                                                                                                    |  |
|                 | Input 2 <i>m</i> to the SMU Sense terminal                                                                                                    |  |
| СМИ             | Check this check box if this port is connected to the CMU. Connect the switching matrix inputs to the CMU as follows.                                                                                                    |  |
|                 | • for the E5250A                                                                                                    |  |
|                 | AUX INPUT CV1 to the CMU Hpot/Hcur terminals                                                                                                    |  |
|                 | AUX INPUT CV2 to the CMU Lpot/Lcur terminals                                                                                                    |  |
|                 | • for B2200A/B2201A                                                                                                    |  |
|                 | Input 13 to the CMU Hpot/Hcur terminals                                                                                                    |  |
|                 | Input 14 to the CMU Lpot/Lcur terminals                                                                                                    |  |
|                 | To obtain accurate capacitance measurement result, perform capacitance compensation. See Agilent B1500A <i>User's Guide</i> for the capacitance compensation when the switching matrix is used.                              |  |

|                           | Main GUI<br>Configuration                                                                                                    |
|---------------------------|----------------------------------------------------------------------------------------------------|
|                           | Also see "Extended Configuration" on page 1-56.                                                                                                    |
| Extended<br>Configuration | This button opens the "Extended Configuration" on page 1-56 dialog box.                                                                                                    |
|                           | SMU/PG Selector                                                                                                    |
|                           | Not available for the B1505A. The SMU/PG Selector tab screen is used to specify the input connection and the channel connection status of the Agilent 16440A SMU/PG selector. The selector can be controlled by the B1500A via the Digital I/O connector and the Agilent 16445A selector adapter. |
|                           | Two selectors can be used. The first selector must be connected to the Digital I/O connector via the 16445A. And if the second selector is used, it must be connected to the first selector's Control Output connector. See "SMU/PG Selector" on page 4-49.                                       |
| Enable SMU/PG<br>Selector | To use the selector, connect the selector to the B1500A, and check this check box.                                                                                                    |
| Selector CH1/CH2          | CH1 and CH2 indicates the channels 1 and 2 of the first selector respectively.                                                                                                    |
| Selector CH3/CH4          | CH3 and CH4 indicates the channels 1 and 2 of the second selector respectively.                                                                                                    |
| SMU Assignment            | Specifies the SMU connected to the SMU input of the selector channel CH1, CH2, CH3, or CH4.                                                                                                    |
| Input/Output Path         | Specifies the connection status of the selector channel CH1, CH2, CH3, or CH4.                                                                                                    |
|                           | If this field is set to Always SMU, the selector makes the path from Input SMU to Output.                                                                                                    |
|                           | If this field is set to Normally PGU (AUX), the selector performs automatic switching in every test. The selector normally makes the path from Input PGU to Output and makes the path from Input SMU to Output only for the test which uses the SMU connected to the Input SMU terminal.          |
|                           | The CH1 and CH3 also provides the PGU Open status which is set by using the Advanced window of the Measurement Setup.                                                                                                    |
|                           | Module Selector                                                                                                    |
|                           | Only for the B1505A. This tab screen is used to specify the input connection and the default input-output path of the module selector. The selector can be controlled by the B1505A via the Digital I/O connector.                                                                                |

| Enable Module<br>Selector | This check box is used to enable/disable the module selector. If this box is checked, the module selector can be used.                                                                                                    |                                                                                       |  |
|---------------------------|----------------------------------------------------------------------------------------------------|---------------------------------------------------------------------------------------|--|
| Input                     | Specifies the modules connected to the module selector's HVSMU, HCSMU, and HPSMU input ports respectively. For the port which no module is connected, blank the entry field.                                              |                                                                                       |  |
|                           | The Enable Series Resistor (100 kohm) for HVSMU check box must be checked if you want to insert the series resistor to the HVSMU path.                                                                                    |                                                                                       |  |
| Output                    | The Default field is used to specify the module connected to the module selector<br>output port in the idle state. When a measurement is performed, the module<br>specified by the test setup is automatically connected. |                                                                                       |  |
| Status                    | Shows one of the following status                                                                                                    | s.                                                                                    |  |
|                           | Not Detected                                                                                                    | Module selector has not been detected yet.                                            |  |
|                           | Communication Established                                                                                                    | Normal status. Module selector can be used.                                           |  |
|                           | Communication Lost                                                                                                    | Once the module selector was detected. However the communication has been broken now. |  |
| Auto Detection            | This check box is used to enable/disable the module selector automatic detection. If this box is checked, the automatic detection of the module selector is performed when EasyEXPERT is launched.                        |                                                                                       |  |
| Diagnosis                 | The Start Diagnosis button is used to start the module selector diagnosis. And the Status shows the diagnosis result.                                                                                                    |                                                                                       |  |
| Apply                     | This button applies the setting.                                                                                                    |                                                                                       |  |
|                           | SMU Output Setting I                                                                                                    | Limits                                                                                |  |
|                           | Only for the B1505A. This screen is used to set the upper limit of the SMU output value and compliance value.                                                                                                    |                                                                                       |  |
| Voltage Setting<br>Limit  | Sets the upper limit of the voltage output value and compliance value.<br>Effective value: 200 V to 3000 V, in 100 V step.                                                                                                |                                                                                       |  |
| Current Setting<br>Limit  | Sets the upper limit of the current output value and compliance value.<br>Effective value: 1 A to 20 A, in 1 A step.                                                                                                    |                                                                                       |  |
| Apply                     | This button applies the setting.                                                                                                    |                                                                                       |  |

Main GUI Configuration

# **Event Log**

The event log tab screen displays the event log.

| Date/Time | Displays date and time of the event. |
|-----------|--------------------------------------|
|-----------|--------------------------------------|

Message Event message

ID Process ID of the event

Process Process name

- User name. Windows login name.
- Host Host name of the B1500
- **Refresh** Refreshes the event log.

# **Extended** Configuration

Not available for the B1505A. This dialog box opens by clicking the Extended Configuration button in the Configuration window's Switching Matrix screen and closes by clicking the Close button.

**Save as Hardware** Switching matrix hardware configuration can be saved as the hardware profile. **Profile** 

**Save** Saves the present hardware profile.

The hardware profile can be made for each workspace individually.

CMUSelects the compensation mode of the capacitance measurement using the switching<br/>matrix. Click one of the radio buttons, No Compensation, Select, and User<br/>Compensation Data File. See Agilent B1500A User's Guide for the capacitance<br/>compensation when the switching matrix is used.

No Compensation

Select this radio button if you do not need the capacitance compensation. The raw data without compensation is displayed and saved.

• B2200A/B2201A (standard)

The following setup is available for the B2200A/B2201A hardware profile.

• Select

Select this radio button to perform the capacitance compensation for the path from the B2200A/B2201A input ports to Agilent 16495F/G connector plate or Agilent B2220A probe card interface. The data after compensation is displayed and saved.

| DUT I/F | Specifies the model number of the path you use. The selections are the 16495F/G and B2220A.                                                                                              |
|---------|----------------------------------------------------------------------------------------------------|
| Cable   | Specifies the model number of the cable from the B2200A/ B2201A output to the DUT I/F. The selections are the 16494A/B/C-001 $(1.5 \text{ m}) / 002 (3 \text{ m}) / 005 (4 \text{ m})$ . |

This mode cannot perform the capacitance compensation for the cables to positioner/manipulator or the probe card.

• User Compensation Data File

Select this radio button and specify the compensation data file to perform the capacitance compensation for the path from the B2200A/B2201A input ports to the end of positioner/manipulator/probe card. See Agilent B1500A *User's Guide* for creating the compensation data file. The data after compensation is displayed and saved.

• E5250A (option)

The following setup is available for the E5250A hardware profile.

• User Compensation Data File

Select this radio button and specify the compensation data file to perform the capacitance compensation for the path from the E5250A input ports to the end of positioner/manipulator/probe card. See Agilent B1500A *User's Guide* for creating the compensation data file. The data after compensation is displayed and saved.

| Clear               | Clears the User Compensation Data File field.                                                                                    |
|---------------------|----------------------------------------------------------------------------------------------------|
| Triaxial Cable      | Enter the length of the 16494A triaxial cable connected between the E5250A outputs to the connector plate.                       |
| User Triaxial Cable | Enter the length of the triaxial cable between<br>the connector plate and the DUT. Enter 0 if<br>the triaxial cable is not used. |
| User Coaxial Cable  | Enter the length of the coaxial cable between<br>the connector plate and the DUT. Enter 0 if<br>the coaxial cable is not used.   |

# **Switching Matrix Operation Panel**

Not available for the B1505A. The Switching Matrix Operation Panel is opened by clicking the Switching Matrix button, and is used to create the switch setup for Agilent B2200A/B2201A/E5250A switching matrix, send the setup to the switching matrix, and so on. The switch setup can be saved to the switch setup preset group. This group is different from the preset group for test setups.

## Switch Setup

This area is used to create the switching matrix switch setup. You can create the setup by clicking the Input-Output cross point. The switch setup can be sent to the switching matrix by clicking the Apply Switch Setup button.

| Color of cross point | Switch setup |
|----------------------|--------------|
| green                | close        |
| gray                 | open         |

| Setup Name | Name of switch setup                                                                                                    |  |
|------------|----------------------------------------------------------------------------------------------------|--|
| Clear All  | Sets all cross point open.                                                                                                    |  |
| Input      | Shows the switching matrix input port and the measurement resource connected to it. This information is set in the "Configuration".                                                                                         |  |
| Label      | Shows the label set to the measurement resource. The label is set in the application test definition or the classic test setup.                                                                                             |  |
| ALL        | Checking this box sets all of this line to close.                                                                                                    |  |
|            | Unchecking this box sets all of this line to open.                                                                                                    |  |
|            | This box is gray and have a check when a cross point in this line is set to close.                                                                                                    |  |
| Output     | Output channels 1 to 12, 24, 36, or 48. Available numbers depend on the number of the matrix cards installed in the switching matrix. The field below the channel number is used to enter the label for the output channel. |  |

# **Export to Current** This button converts the switch setup to the switching matrix setup data format of **My Favorite Group** the classic test, and saves it to the present My Favorite Setup group.

| Apply Switch<br>Setup | This button sends the switch setup to the switching matrix.                                                                                                    |                                                                                                    |  |  |
|-----------------------|----------------------------------------------------------------------------------------------------|----------------------------------------------------------------------------------------------------|--|--|
| Read Switch Setup     | This button reads the switch                                                                                                    | This button reads the switch setup from the switching matrix.                                                                     |  |  |
| Open All              | This button opens all relays                                                                                                    | s on the switching matrix.                                                                                                    |  |  |
| Preset List           | The switch setups you create MUST be saved to the preset group to reuse them.                                                                                                    |                                                                                                    |  |  |
|                       | Click the Preset List button to display the menu that provides the following functions. Select the preset group by using the field below the button. The switch setups can be recalled by using the area below the field. |                                                                                                    |  |  |
|                       | Cancel                                                                                                    | Closes the menu.                                                                                                    |  |  |
|                       | Preset Group                                                                                                    | Provides the following three functions.                                                                                           |  |  |
|                       | Add New Preset Group                                                                                                    | Opens the Add Preset Group dialog box. Creates a new preset group and saves it as the specified name.                             |  |  |
|                       | Rename This Preset<br>Group                                                                                                    | Opens the Rename Preset Group dialog box. You can change the name of the selected preset group.                                   |  |  |
|                       | Duplicate This Preset<br>Group                                                                                                    | Opens the Duplicate Preset Group dialog box. Creates<br>a copy of the present preset group and saves it as the<br>specified name. |  |  |
|                       | <b>Delete This Preset Group</b> You can delete the selected preset group.                                                                                                    |                                                                                                    |  |  |
|                       | Organize Preset Group                                                                                                    | Opens the Organize Preset Group dialog box used to<br>organize the preset group. See "Organize Preset<br>Group" on page 1-42.     |  |  |
|                       | Rename                                                                                                    | You can change the name of the selected switch setup.                                                                             |  |  |
|                       | Duplicate                                                                                                    | Creates a copy of the selected switch setup.                                                                                      |  |  |
|                       | Delete                                                                                                    | Deletes the selected switch setup.                                                                                                |  |  |
|                       | Delete All                                                                                                    | Deletes all switch setups in the present preset group.                                                                            |  |  |
| Save                  | The button saves the present switch setup into the present preset group as a new setup of the group.                                                                                                    |                                                                                                    |  |  |
| Recall                | The button recalls the selected switch setup. This means opening and displaying the definition of the selected switch setup.                                                                                              |                                                                                                    |  |  |

|                               | Standby Channel Definition                                                                                                    |                                                                                                    |  |
|-------------------------------|----------------------------------------------------------------------------------------------------|----------------------------------------------------------------------------------------------------|--|
|                               | The Standby Channel Definition window is opened by clicking the Standby button, and is used to define the standby channels and set the standby mode. See "Standby Function" on page 4-38.                                                                                                    |                                                                                                    |  |
|                               | The standby channel is the channel for maintaining specified output when the standby mode is ON and in the non-measurement state. The standby channels will be in the standby state, while the other channels will be in the idle state which is 0 V output and 100 $\mu$ A compliance. When the standby mode is OFF and in the non-measurement state, all channels will be in the idle state. |                                                                                                    |  |
| Standby Channel               | This area provides the following button.                                                                                                    |                                                                                                    |  |
| Control                       | <b>Standby ON/OFF</b> Sets the standby mode ON or OFF.                                                                                                    |                                                                                                    |  |
| Standby Channel<br>Definition | This area defines the standby channels. The standby channels will start to output i order, from the top to bottom, as listed in this area. The order of bias stop is botto to top.                                                                                                    |                                                                                                    |  |
|                               | Standby                                                                                                    | Check the check box to specify the standby channel.                                                                                         |  |
|                               |                                                                                                    | The radio button is used to select the channel setup available for the Up/Down button.                                                      |  |
|                               | Unit                                                                                                    | SMU (Source Monitor Unit) used for the standby output                                                                                       |  |
|                               |                                                                                                    | Standby channel cannot be set for the HRSMU connected to the ASU (Atto Sense and Switch Unit) which makes the path to the AUX port.         |  |
|                               | Mode                                                                                                    | Output mode, V (voltage) or I (current)                                                                                                    |  |
|                               | Source                                                                                                    | Standby channel output value, in V or A                                                                                                    |  |
|                               | Compliance                                                                                                    | Compliance value, in A or V. Enter the current limit value for<br>the voltage source, or the voltage limit value for the current<br>source. |  |
|                               | Up                                                                                                    | Moves the selected channel setup upward. To select a channel setup, use the radio button on the left.                                       |  |
|                               | Down                                                                                                    | Moves the selected channel setup downward.                                                                                                  |  |

# **Data Display**

The Data Display window is opened by clicking the Data Display button, and is used to display measurement data and analyze the data.

- "Data Display GUI"
- "Display Setup"
- "Graph Properties"
- "List Display Properties"
- "Tool Bar"
- "Data Status"
- "Miscellaneous Operations"

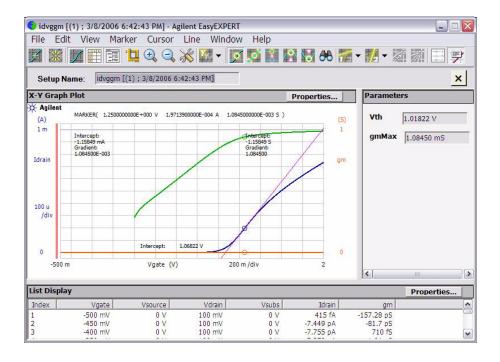

| NOTE | About Display Mode                                                                                                    |
|------|----------------------------------------------------------------------------------------------------|
|      | The Data Display window provides two display mode Overwrite and Append.                                                                                                    |
|      | In Overwrite mode, the "Display Data (page 1-15)" function opens a new Data Display window and displays data.                                                                                                    |
|      | In Append mode, the "Display Data (page 1-15)" function creates a new display layer on the present Data Display window and displays data.                                                                                                    |
| NOTE | Updating Data Calculation                                                                                                    |
|      | When the classic test result is displayed, you can update the calculation results of the user function, analysis function, and auto analysis function. So use the Apply button. See "Function Setup (page 2-42)".                                         |
| NOTE | Append Measurement                                                                                                    |
|      | After the Append measurement, you will see tabs between the tool bar and the graph plot area. The tabs are used to select the display layer for data display and analysis operation. The Data Display window can have maximum 10 display layers.          |
| NOTE | Multi Display Function                                                                                                    |
|      | In the Multi Display OFF status, the test result data will be always displayed on the singular Data Display window even if the test setup is changed.                                                                                                    |
|      | In the Multi Display ON status, the test result data of the same test setup name will<br>be displayed on the exclusive Data Display window and the test result data of the<br>different test setup name will be displayed on the new Data Display window. |
| NOTE | The settings on the Display Setup are applied to the X-Y Graph on the Data Display window. The X-Y Graph can handle one X data on the X axis and up to eight Y data on the Y axis.                                                                        |
|      | Define the X axis carefully when plotting Multi Channel I/V Sweep measurement results that may contain data measured by multiple VAR1 channels, as the result may contain multiple X data that can be selected for the X axis.                            |
|      | The Display Setup must be set properly to match the X axis data and the X data of the plot to be displayed.                                                                                                    |

# Data Display GUI

| Setup Name     | This field just displays the name of the test setup used to get this test record.                                                                                                    |                                                                                                    |  |
|----------------|----------------------------------------------------------------------------------------------------|----------------------------------------------------------------------------------------------------|--|
| X-Y Graph Plot | This area displays the measurement result graph, traces, marker, cursor, and lines.<br>The Properties button opens "Graph Properties (page 1-73)".                                                                                                    |                                                                                                    |  |
| Parameters     | This area lists the user-defined output parameters if the output parameters are set.                                                                                                    |                                                                                                    |  |
| List Display   | This area displays the measurement result data list. The Properties button opens "List Display Properties (page 1-74)".                                                                                                    |                                                                                                    |  |
| pin            | The Data Display window can keep up to 10 display layers. And the earliest layer over 10 will be automatically deleted. This button is available when the window keeps at least two layers. If this button shows the standing pin, the layer will be kept. If this button shows the laid pin, the layer can be deleted. |                                                                                                    |  |
|                | Double clicking the tab gives the same result as this button.                                                                                                    |                                                                                                    |  |
| X              | This button closes the selected display layer.                                                                                                    |                                                                                                    |  |
| File menu      | Provides the following functions.                                                                                                    |                                                                                                    |  |
|                | Switch to Append Mode /<br>Switch to Overwrite Mode                                                                                                    | Used to switch the display mode.                                                                                                    |  |
|                | Update Test Result                                                                                                    | Stores the information of the scale and the analysis tools.                                                                                                    |  |
|                | Delete Test Result                                                                                                    | Deletes the present display data or the selected display layer.                                                                                                    |  |
|                | Close This Display                                                                                                    | Closes the selected display layer.                                                                                                    |  |
|                | Close All Displays                                                                                                    | Closes all display layers.                                                                                                    |  |
|                | Save Image As                                                                                                    | Opens the Save Image As dialog box used to<br>specify the file name of the graph image to save.<br>See Figure 1-3. Available data formats are the<br>BMP, EMF, GIF, and PNG. |  |
|                | Page Setup                                                                                                    | Opens the Page Setup dialog box used to set the print page.                                                                                                    |  |

| Print Preview | Opens the Print Preview dialog box used to specify <i>Print Range/Data to print/Scaling</i> of the graph image to display. Clicking the Preview button opens the Print preview window. See Figure 1-4.                                                                                                    |  |
|---------------|----------------------------------------------------------------------------------------------------|--|
|               | • Print Range sets Whole Data Display window or Graph Only.                                                                                                    |  |
|               | • Data to print sets Current Data Display window only or All Data Display windows now opened.                                                                                                    |  |
|               | • Scaling sets Adjust To the specified percent of the normal size or Fit To Page (automatic adjustment).                                                                                                    |  |
| Print         | Opens the Print dialog box used to specify <i>Print</i><br><i>Range/Data to print/Scaling</i> (see Print Preview) of<br>the graph image to print. See Figure 1-3. Clicking<br>the Next button opens another Print dialog box used<br>to select the printer, print range, and number of<br>copies, and start print. |  |
| Close         | Closes the Data Display window.                                                                                                    |  |

Figure 1-3

Save Image As... and Print...

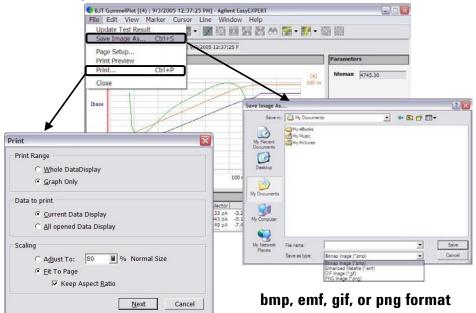

#### Figure 1-4 Print Preview Example

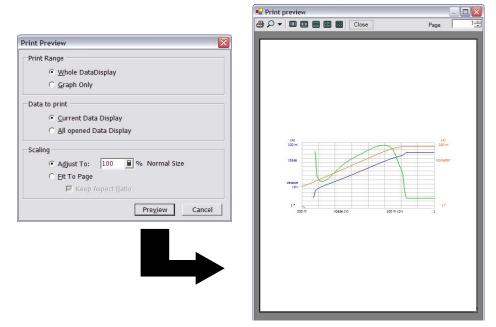

 Edit menu
 Provides the following functions.

 Copy
 When the X

| Сору                    | When the X-Y Graph Plot area is active, this function copies the graph image as BMP and EMF into the clipboard. |  |
|-------------------------|----------------------------------------------------------------------------------------------------|--|
|                         | When the line cursor in the List Display area is active, this function copies the data list as CSV.             |  |
|                         | When the Parameters area is active, this function copies the parameter data as CSV.                             |  |
| Copy Graph              | Copies the graph image as BMP and EMF into the clipboard.                                                       |  |
| Copy List               | Copies the list data as CSV.                                                                                    |  |
| <b>Copy Parameters</b>  | Copies the parameter data as CSV.                                                                               |  |
| Graph Properties        | Opens "Graph Properties (page 1-73)".                                                                           |  |
| List Display Properties | Opens "List Display Properties (page 1-74)".                                                                    |  |

Figure 1-5 shows the graph copy and paste example. Click the X-Y Graph Plot area on the Data Display window, select Edit > Copy menu, and paste it to WordPad. You will see the result as shown in this example.

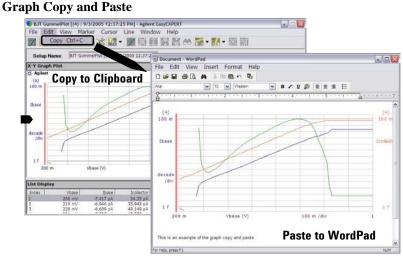

Figure 1-6 shows the list copy and paste example. Click a line of the List Display area on the Data Display window, select Edit > Copy menu, and paste it to Notepad. You will see the result as shown in this example. The data in Notepad is a CSV data (separated by a comma). Save it as a text file and open it by using a spreadsheet software. Each data (comma separated value) will be entered to a separate cell.

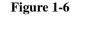

Figure 1-5

#### List Copy and Paste

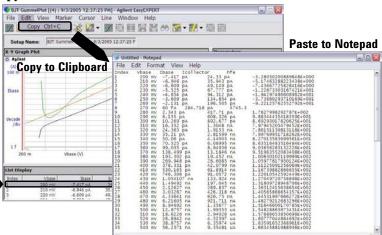

| View menu | Provides the following functions. |
|-----------|-----------------------------------|
|-----------|-----------------------------------|

| The fides are following functio      |                                                                                                    |
|--------------------------------------|----------------------------------------------------------------------------------------------------|
| X-Y Graph                            | Displays or hides the X-Y Graph Plot area.                                                                                                    |
| List Displays                        | Displays or hides the List Display area.                                                                                                    |
| Parameters                           | Displays or hides the Parameters area.                                                                                                    |
| Graph Legend ON/OFF                  | Displays or hides the graph legend below the plot area.                                                                                                    |
| Line Information ON/OFF              | Displays or hides the line information (X-intercept, Y-intercept, gradient) in the plot area.                                                                                             |
| Open Preview Window                  | Opens "Preview (page 1-84)" and "Preview Settings (page 1-86)".                                                                                                    |
| Auto Scale                           | Changes graph scale to fit the trace in the graph automatically.                                                                                                    |
| Run Time Auto Scale                  | Enables or disables the run time auto scaling. This function is set to independently for the X and Y axes.                                                                                |
|                                      | If this function is enabled, the graph scale will be<br>changed automatically to fit the trace in the graph<br>during the measurement.                                                    |
| Zoom In                              | Zooms the data graph in the cursor. If the cursor is<br>not displayed, zooms the data graph in the last<br>cursor position or the graph center. This enlarges<br>the trace in the graph.  |
| Zoom Out                             | Zooms the data graph out the cursor. If the cursor is<br>not displayed, zooms the data graph out the last<br>cursor position or the graph center. This reduces the<br>trace in the graph. |
| Cancel Scaling                       | Returns to the initial graph scale. This Display<br>works only for the selected layer. All Displays<br>works for the all display layers.                                                  |
| Choose Active Y Axis                 | Selects the Y-axis that is effective for the marker control and the auto scale.                                                                                                    |
| Display Setup                        | Opens "Display Setup (page 1-72)".                                                                                                    |
| If any let also have any series of a | a the Dete Displace windows the scale shares is                                                                                                    |

If multiple layers are opened on the Data Display window, the scale change is applied to all layers. This means that the X-Y graph scale will be shared by all display layers. The auto scaling is performed as follows.

|             | 1. Graph scale is optimized for the data on the selected layer (top layer).                                                                       |                                                                                                    |  |
|-------------|----------------------------------------------------------------------------------------------------|----------------------------------------------------------------------------------------------------|--|
|             | 2. The graph scale is applied to the graph in all layers.                                                                                         |                                                                                                    |  |
|             | Note that auto scaling is perfor                                                                                                    | scaling is performed independently for the left and right Y axes.                                                                                                    |  |
| Marker menu | Marker can move on the measurement data curve. The Marker menu provides the following six functions.                                              |                                                                                                    |  |
|             | Marker ON/OFF                                                                                                    | Enables or disables the marker.                                                                                                    |  |
|             | Interpolation ON/OFF                                                                                                    | Enables or disables the interpolation function of measurement data. You can read the interpolation data between two actual measurement points.                                                                                                    |  |
|             | Skip                                                                                                    | Moves the marker to the next measurement curve that is added by the VAR2 variable.                                                                                                    |  |
|             | Go To Maximum                                                                                                    | Moves the marker to the maximum value point.                                                                                                    |  |
|             | Go To Minimum                                                                                                    | Moves the marker to the minimum value point.                                                                                                    |  |
|             | Go То                                                                                                    | Opens the Direct Marker/Cursor dialog box used to specify the coordinate values to move the marker.                                                                                                    |  |
| Cursor menu | Cursor can move anywhere on the graph. The Cursor menu provides the following three functions.                                                    |                                                                                                    |  |
|             | Cursor ON/OFF                                                                                                    | Enables or disables the cursor.                                                                                                    |  |
|             | Go to Marker                                                                                                    | Moves the cursor to the marker position.                                                                                                    |  |
|             | Go to                                                                                                    | Opens the Direct Marker/Cursor dialog box used to specify the coordinate values to move the cursor.                                                                                                    |  |
| Line menu   | Provides the following five functions. When a line is enabled, gradient, X-intercept, and Y-intercept are displayed in the graph. See Figure 1-7. |                                                                                                    |  |
|             | Line 1 ON/OFF                                                                                                    | Enables or disables line 1.                                                                                                    |  |
|             | Line 2 ON/OFF                                                                                                    | Enables or disables line 2.                                                                                                    |  |
|             | Line Mode                                                                                                    | Selects the line mode: normal, gradient, tangent, regression, or fix.                                                                                                    |  |
|             | Adjust Gradient                                                                                                    | Available when a gradient line is active. Checking<br>this function enables the rotary knob and the mouse<br>wheel to increase/decrease the gradient of the line.<br>Unchecking this function, clicking the rotary knob,<br>or clicking the mouse wheel disables this function. |  |

| Gradient | Opens the Gradient Value dialog box used to      |
|----------|--------------------------------------------------|
|          | specify the gradient value of the gradient line. |

You can draw a line as shown below:

- 1. Set Line 1 or Line 2 on.
- 2. Select a Line Mode.

| Normal     | A line and two cursors appear. Move cursors to the points where the line passes through.                                                                                                    |
|------------|----------------------------------------------------------------------------------------------------|
| Gradient   | A line and a cursor appear. Move cursor to the point where<br>the line passes through. Enable Adjust Gradient function,<br>then increase/decrease the gradient of the line by using the<br>rotary knob or the mouse wheel.                                                                                                    |
| Tangent    | A line appears. Set the marker on. The tangent line appears on the marker point.                                                                                                    |
| Regression | A line and two cursors appear. Move cursors for specifying<br>the measurement data used for the regression calculation.<br>The calculation is executed by using the data included in the<br>square drawn by the extended cross cursor lines. For the<br>subordinate sweep measurement data, specify the data curve<br>by using the marker. |
|            | of using the market                                                                                                    |

Fix

Fixes the line on the graph.

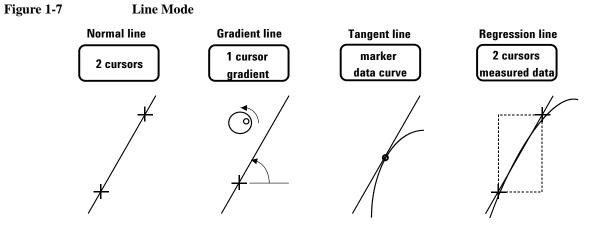

| Text menu | Up to 20 texts can be added to a graph. The following functions are provided.                                                        |                                                                                                    |  |
|-----------|----------------------------------------------------------------------------------------------------|----------------------------------------------------------------------------------------------------|--|
|           | New                                                                                                    | Opens the text editor for adding a new text.                                                                                                    |  |
|           | Hide All/ Show All                                                                                                    | Hides or shows all texts.                                                                                                    |  |
|           | Delete All                                                                                                    | Deletes all texts.                                                                                                    |  |
|           | Clicking on a text will select the text. To select multiple texts, click the texts while holding down the Shift key on the keyboard. |                                                                                                    |  |
|           | The following functions are available for the selected text(s) via the Text menu, the Text icons, or the right-click menu.           |                                                                                                    |  |
|           | Edit Mode                                                                                                    | Edits the selected text.                                                                                                    |  |
|           | Size                                                                                                    | Sets the font size of the selected text(s). The<br>available setting values are Largest, Large,<br>Medium, Small, Smallest, and Fixed Point (6, 7, 8,<br>9, 10, 11, 12, 14, 16, 18, or 20). For settings other<br>than Fixed Point, an appropriate size will<br>automatically be applied. For Fixed Point, the<br>specified font size will always be applied. |  |
|           | Font                                                                                                    | Sets the font of the selected text(s).                                                                                                    |  |
|           | Text Color                                                                                                    | Sets the text color of the selected text(s). Click<br>Customize to open the color palette.                                                                                                    |  |
|           | Background Color                                                                                                    | Sets the background color of the selected text(s).<br>Click Customize to open the color palette.                                                                                                    |  |
|           | Hide Frame/Show Frame                                                                                                    | Hides or shows the frame for the selected $text(s)$ .                                                                                                    |  |
|           | Delete                                                                                                    | Deletes the selected text(s).                                                                                                    |  |

| Pointer menu | Up to 30 pointers can be added to a graph. The following functions are provided.                                                                                                    |                                                                                                    |
|--------------|----------------------------------------------------------------------------------------------------|----------------------------------------------------------------------------------------------------|
|              | New                                                                                                    | This function is enabled when the marker is ON.<br>Adds a new pointer at the position of the active<br>marker.                                                                                                    |
|              | Hide All/ Show All                                                                                                    | Hides or shows all pointers.                                                                                                    |
|              | Show All Descriptions                                                                                                    | Shows all descriptions (pointer ID and X-Y coordinate values) of the pointers.                                                                                                    |
|              | Hide All Descriptions                                                                                                    | Hides all descriptions of the pointers.                                                                                                    |
|              | Delete All                                                                                                    | Deletes all pointers.                                                                                                    |
|              | Clicking on a pointer will select the pointer. To select multiple pointers, click<br>pointers while holding down the Shift key on the keyboard.<br>The following functions are available for the selected pointer(s) via the Point<br>menu, the Pointer icons, or the right-click menu. |                                                                                                    |
|              |                                                                                                    |                                                                                                    |
|              | Shape                                                                                                    | Sets the shape of the selected pointer(s).                                                                                                    |
|              | Hide Description/Show<br>Description                                                                                                    | Hides or shows the description of the selected pointer(s).                                                                                                    |
|              | Delete                                                                                                    | Deletes the selected pointer(s).                                                                                                    |
| Window menu  | Provides the three functions below. The functions work for opened windows.                                                                                                    |                                                                                                    |
|              | Tiling                                                                                                    | Tiles all Data Display windows on the screen.                                                                                                    |
|              | Stacking                                                                                                    | Stacks all Data Display windows on the screen.                                                                                                    |
|              | Overlaying                                                                                                    | Overlays all Data Display windows on the screen.<br>Then the position, window size, and visibility of the<br>most front window are applied to all windows on<br>the screen. The background of the X-Y Graph area<br>is cleared except for the most back window. |
| Help menu    | Agilent EasyEXPERT Help                                                                                                    | Opens the EasyEXPERT help window.                                                                                                    |

## **Display Setup**

This setup screen is displayed by selecting View > Display Setup..., and is used to select the data displayed in the Data Display window.

X-Y Graph Selects the data to be displayed in the X-Y Graph Plot area. The X and Y1 to Y8 axes can be set.

|                                                                      | Name                                                                                                    | Specifies the parameter for the axis.                                                                                                    |  |
|----------------------------------------------------------------------|----------------------------------------------------------------------------------------------------|----------------------------------------------------------------------------------------------------|--|
|                                                                      | Sharing                                                                                                    | Specifies the group for sharing the Y axis scale. Select from<br>Group 1, Group 2, Group 3, Group 4, or None (no grouping)                                                                         |  |
|                                                                      |                                                                                                    | The Scale, Min, and Max values are shared by the Y axes in the same group. The scale set by Run Time Auto Scale, Auto Scale, Zoom in, and/or Zoom out are also shared.                             |  |
| trace which has the same name for parameter and its X parameter, the |                                                                                                    | If another layer on the Data Display window contains an X-Y trace which has the same name for both its grouped Y parameter and its X parameter, the scaling will also be shared by this X-Y trace. |  |
|                                                                      | Scale                                                                                                    | Scale of the axis, Linear or Log                                                                                                    |  |
|                                                                      | Min                                                                                                    | Minimum value of the axis                                                                                                    |  |
|                                                                      | Max                                                                                                    | Maximum value of the axis                                                                                                    |  |
|                                                                      | Add                                                                                                    | Adds a parameter (or axis).                                                                                                    |  |
|                                                                      | Delete                                                                                                    | Deletes the parameter selected with the radio button on the lef                                                                                                    |  |
|                                                                      | Up                                                                                                    | Moves the selected parameter upward.                                                                                                    |  |
|                                                                      | <b>Down</b> Moves the selected parameter downward.                                                                     |                                                                                                    |  |
|                                                                      | Selects the data displayed in the List Display area or the Parameters area. Up to parameters can be set for each area. |                                                                                                    |  |
|                                                                      | parameter                                                                                                    | Specifies the parameter for the data output.                                                                                                    |  |
|                                                                      | Add                                                                                                    | Adds a row for the parameter.                                                                                                    |  |
|                                                                      | Delete                                                                                                    | Deletes the parameter selected by the left radio button.                                                                                                    |  |
|                                                                      |                                                                                                    |                                                                                                    |  |

Moves the selected parameter upward. Moves the selected parameter downward.

Up

Down

## **Graph Properties**

This dialog box is opened by clicking the Properties... button in the X-Y Graph Plot area or by selecting Edit > Graph Properties..., and is used to set the graph plot area. Click the OK button to apply the setup and close this dialog box.

**Effective Area** This area provides the following check box.

**Grid ON** Check this button to display the grid on the X-Y Graph.

- **Graph Color** This area is used to set the color map for the graph plot area. You can change the color of the background, text, graph grid, and line/cursor. The color palette is opened by clicking the pattern of the item.
- **Graph Trace Color** This area is used to set visibility, color, and thickness of the data traces Y1 to Y8 plotted on the graph. The color palette is opened by clicking the pattern of the item.
- Log Scale This area is used to set the maximum number of decades to show the minor ticks on the log axis. If the number of graph decades is less than or equal to the entered value, the minor ticks are displayed. If it is greater than the entered value, the minor ticks are not displayed.

**Text Size** This area is used to set the font size for the graph. The available settings are Largest, Large, Medium, Small, Smallest, and Fixed. For settings other than Fixed, the appropriate size is automatically selected. For Fixed, a font size entry field is provided, and the specified font size is always applied.

| X/Y Axis Title | Font size for the axis title                |  |
|----------------|---------------------------------------------|--|
| Scale          | Font size for the X and Y coordinate values |  |
| Legend         | Font size for the graph legend              |  |

# **List Display Properties**

This dialog box is opened by clicking the Properties... button in the List Display area or by selecting Edit > List Display Properties..., and is used to set the data display format in the List Display area. Click the OK button to apply the setup and close this dialog box. Display Check the following check box to add the data status or the physical unit to data. Unchecking the box removes it. **Data Status** Adds or removes the status code before data. **Physical Unit** Adds or removes the physical unit after data. Number Format Selects the data display format from the following formats. Engineering Format (Example: -1.2345 mA) Data display with arithmetic point, SI prefix, and unit. Scientific Notation (Example: -1.23456789012345E-003 A) Data display with arithmetic point, exponential part (E, +/- sign, and three-digit number), and unit. **Tool Bar** The Data Display window provides the 22 icons on the tool bar. You will see the following icons from left to right in the Data Display window. Switch Display This icon switches the display mode. Mode In Overwrite mode, the "Display Data (page 1-15)" function opens a new Data Display window and displays data. In Append mode, the "Display Data (page 1-15)" function creates a new display layer on the present Data Display window and displays data. Close All Displays This icon closes all display layers. Show X-Y Graph This icon displays or hides the X-Y Graph Plot area. Show List Display This icon displays or hides the List Display area. Show Parameters This icon displays or hides the Parameters area.

| Auto Scale              | This icon will change the graph scale automatically to fit the trace in the graph.                                                                                                    |  |  |
|-------------------------|----------------------------------------------------------------------------------------------------|--|--|
|                         | The right arrow button opens the menu for enabling or disabling the run time auto scaling. This function is set independently for the X and Y axes. If this function is enabled, the graph scale will be changed automatically to fit the trace in the graph during the measurement. |  |  |
|                         | If multiple layers are opened on the Data Display window, the scale change is applied to all layers. This means that the X-Y graph scale will be shared by all display layers. The auto scaling is performed as follows.                                                             |  |  |
|                         | 1. Graph scale is optimized for the data on the selected layer (top layer).                                                                                                    |  |  |
|                         | 2. The graph scale is applied to the graph in all layers.                                                                                                    |  |  |
|                         | Note that the auto scaling is performed independently for the left and right Y axes individually.                                                                                                    |  |  |
|                         | There is also a function for resetting the graph scale. Click View > Cancel Scaling > This Display or All Displays. This Display will reset the selected layer only. All Displays will reset for the all display layers.                                                             |  |  |
| Zoom In                 | This icon zooms the data graph in the cursor. If the cursor is not displayed, zooms the data graph in the last cursor position or the graph center. This enlarges the trace in the graph.                                                                                            |  |  |
| Zoom Out                | This icon zooms the data graph out the cursor. If the cursor is not displayed, zooms the data graph out the last cursor position or the graph center. This reduces the trace in the graph.                                                                                           |  |  |
| Display Setup           | This icon opens "Display Setup (page 1-72)".                                                                                                    |  |  |
| Choose Active<br>Y-axis | This icon selects the Y-axis that is effective for the marker control and the auto scale.                                                                                                    |  |  |
| Marker ON/OFF           | This icon enables or disables the marker.                                                                                                    |  |  |
| Interpolation<br>ON/OFF | This icon enables or disables the interpolation function of measurement data. You can read the interpolation data between two actual measurement points.                                                                                                    |  |  |
| Marker Skip             | This icon moves the marker to the next measurement curve that is added by the VAR2 variable.                                                                                                    |  |  |
| Marker Maximum          | This icon moves the marker to the maximum measurement point.                                                                                                    |  |  |

Main GUI

Data Display

| Marker Minimum           | This icon moves the marker to the minimum measurement point.                                                                                                    |  |
|--------------------------|----------------------------------------------------------------------------------------------------|--|
| Marker Search            | This icon opens the Direct Marker/Cursor dialog box used to specify the coordinate values to move the marker.                                                                                                    |  |
| Line 1 State             | This icon enables or disables line 1 and its function: disabled, normal, gradient, tangent, regression, or fix.                                                                                                    |  |
| Line 2 State             | This icon enables or disables line 2 and its function: disabled, normal, gradient, tangent, regression, or fix.                                                                                                    |  |
| Cursor to Marker         | This icon moves the cursor to the marker position.                                                                                                    |  |
| Adjust Gradient          | <b>radient</b> This icon is available when a regression line is active. Clicking this icon enables rotary knob and the mouse wheel to increase/decrease the gradient of the line. Clicking this icon again, pressing the rotary knob, or pressing the mouse wheel disables this function. |  |
| Show Graph<br>Legend     | This icon displays or hides the graph legend below the plot area.                                                                                                    |  |
| Show Line<br>Information | This icon displays or hides the line information (X-intercept, Y-intercept, gradient) in the plot area.                                                                                                    |  |

## **Data Status**

If measurement unit detects any status while measurement, the status code is recorded with the measurement data. And the status code will be displayed in the Data Display window as shown in the following example.

**Example** • X-Y Graph Plot area

MARKER( 5.9000000 C 1.82520000 XV 3.33249E-3 )

This line will be displayed at the top of the plot area when marker is ON. The marker is used to read data of the marker point.

• List Display area

| Index | V1    | V2         | I2            |
|-------|-------|------------|---------------|
| 123   | 5.9 V | C 1.8252 V | XV 3.33249 mA |

#### Status Code SMU status code:

- C: Compliance
- T: Other channel compliance
- X: Oscillation
- V: Overflow

MFCMU status code:

- U: Unbalance
- D: I/V amp saturation
- V: Overflow

## **Miscellaneous Operations**

The following user interfaces provide several miscellaneous functions when you operate the Data Display window.

- "Mouse/Touch Panel"
- "Rotary Knob"
- "Softkeys"
- "Keyboard"

## **Mouse/Touch Panel**

While the Data Display window is focused, the mouse/touch panel operations shown in Table 1-7 (p. 1-82) are available.

## **Rotary Knob**

The following miscellaneous functions are available by using the rotary knob.

• Marker movement in the VAR1 direction

While the Data Display window is focused and the marker is displayed on the graph, the rotary knob can be used to move the marker. Rotating the knob fast increases the marker speed.

• Marker movement in the VAR2 direction

Clicking the knob moves the marker in the VAR2 direction.

• Slope adjustment of the gradient line

In the slope adjustment mode (Line > Adjust Gradient) for the gradient line, the rotary knob can be used to adjust the slope. Clicking the knob quits this mode.

• Pointer movement in the VAR1 direction

The rotary knob can be used to move the selected pointer. The pointer can not be moved in the VAR2 direction.

#### Softkeys

The softkeys can be used for setting the following fields on the Display Setup (p. 1-72) window.

- Name (parameter name)
- Scale (Linear or Log)

## Keyboard

While the Data Display window is focused, the key operations shown in Table 1-2 are available.

#### Table 1-2 Miscellaneous Key Operations on Data Display Window

| Key          | Description                                                                   |  |
|--------------|-------------------------------------------------------------------------------|--|
| F1           | Displays the online help                                                      |  |
| F2           | Shortcut to View > X-Y Graph                                                  |  |
| F3           | Shortcut to View > List Display                                               |  |
| F4           | Shortcut to View > Parameters                                                 |  |
| F12          | Changes the display mode, Append $\rightarrow$ Overwrite $\rightarrow$ Append |  |
| Ctrl+W       | Shortcut to File > Close This Display                                         |  |
| Ctrl+Shift+W | Shortcut to File > Close All Displays                                         |  |
| Ctrl+S       | Shortcut to File > Save Image As                                              |  |
| Ctrl+P       | Shortcut to File > Print                                                      |  |
| Ctrl+C       | Shortcut to Edit > Copy                                                       |  |

While the X-Y Graph (graph display area) is focused, the key operations shown in the following tables are available.

- Table 1-3, "Controlling X-Y Graph."
- Table 1-4, "Controlling Marker."
- Table 1-5, "Controlling Cursor."
- Table 1-6, "Controlling Line."

Table 1-3Controlling X-Y Graph

| Key     | Description                                                                                                    |  |
|---------|----------------------------------------------------------------------------------------------------|--|
| S       | Shortcut to View > Auto Scale                                                                                                    |  |
| Z       | Shortcut to View > Zoom In                                                                                                    |  |
| Shift+Z | Shortcut to View > Zoom Out                                                                                                    |  |
| Ctrl+Z  | Shortcut to View > Cancel Scaling                                                                                                    |  |
| Y       | Changes the active data, $Y1 \rightarrow Y2 \rightarrow \rightarrow Y8 \rightarrow Y1$                                                  |  |
| R       | Activates the right Y axis and changes the data set to the axis,<br>Y2 $\rightarrow$ Y3 $\rightarrow$ $\rightarrow$ Y8 $\rightarrow$ Y2 |  |
| W       | Shortcut to View > Graph Legend ON/OFF                                                                                                  |  |
| K       | Shortcut to View > Line Information ON/OFF                                                                                              |  |

#### Table 1-4

#### **Controlling Marker**

| Key     | Description                                             |  |
|---------|---------------------------------------------------------|--|
| М       | Shortcut to Marker > Marker ON/OFF                      |  |
| Ι       | Shortcut to Marker > Interpolation ON/OFF               |  |
| F       | Moves the marker +1 <sup>a</sup> in the VAR1 direction  |  |
| Shift+F | Moves the marker +10 <sup>a</sup> in the VAR1 direction |  |
| В       | Moves the marker $-1^{a}$ in the VAR1 direction         |  |
| Shift+B | Moves the marker $-10^{a}$ in the VAR1 direction        |  |
| Р       | Moves the marker +1 <sup>a</sup> in the VAR2 direction  |  |
| Shift+P | Moves the marker -1 <sup>a</sup> in the VAR2 direction  |  |
| J       | Shortcut to Marker > Go To                              |  |
| Х       | Shortcut to Marker > Go To Maximum                      |  |
| Ν       | Shortcut to Marker > Go To Minimum                      |  |

a. Multiply 1/10 if the interpolation is ON.

#### Table 1-5Controlling Cursor

| Key                  | Description                                       |  |
|----------------------|---------------------------------------------------|--|
| С                    | Shortcut to Cursor > Cursor ON/OFF                |  |
| Т                    | Shortcut to Cursor > Go To Marker                 |  |
| $\uparrow$           | Moves the cursor +1/1000 in the Y axis direction  |  |
| Shift+↑              | Moves the cursor +1/100 in the Y axis direction   |  |
| $\rightarrow$        | Moves the cursor +1/1000 in the X axis direction  |  |
| Shift+ $\rightarrow$ | Moves the cursor +1/100 in the X axis direction   |  |
| $\downarrow$         | Moves the cursor -1/1000 in the Y axis direction  |  |
| Shift+ $\downarrow$  | Moves the cursor -1/100 in the Y axis direction   |  |
| <i>←</i>             | Moves the cursor –1/1000 in the X axis direction  |  |
| $Shift+ \leftarrow$  | Moves the cursor $-1/100$ in the X axis direction |  |

#### Table 1-6Controlling Line

| Key            | Description                                                                                                    |  |
|----------------|----------------------------------------------------------------------------------------------------|--|
| 1 <sup>a</sup> | Shortcut to Line > Line 1 ON/OFF                                                                                                    |  |
| 2 <sup>a</sup> | Shortcut to Line > Line 2 ON/OFF                                                                                                    |  |
| V              | Changes the active line, Line $1 \rightarrow$ Line $2 \rightarrow$ Line 1<br>(available if both line 1 and line 2 are ON)                      |  |
| L              | Changes the line mode of the active line,<br>Normal $\rightarrow$ Gradient $\rightarrow$ Tangent $\rightarrow$ Regression $\rightarrow$ Normal |  |
| G              | Shortcut to Line > Adjust Gradient                                                                                                    |  |

a. 1 and 2 on the numeric pad cannot be used.

| Table 1-7Mouse/Touch Panel | <b>Operations on Data Display Window</b> |
|----------------------------|------------------------------------------|
|----------------------------|------------------------------------------|

| Location  | Operation                               | Description                                                                                                    |
|-----------|-----------------------------------------|----------------------------------------------------------------------------------------------------|
| X-Y Graph | clicking on the left<br>Y axis          | Activates the Y1 data.                                                                                                    |
|           | clicking on the<br>right Y axis         | Activates the data of the right Y axis, or changes the active data if it is already active.                                                                                                    |
|           | clicking on a plot                      | Moves the marker to the position of the mouse pointer if the marker is displayed on the graph.                                                                                                    |
|           | clicking on a cursor                    | Specifies the active cursor if multiple cursors are displayed.                                                                                                    |
|           | dragging a cursor                       | Moves the cursor.                                                                                                    |
|           | clicking on a line                      | Specifies the active line if multiple lines are displayed.                                                                                                    |
|           | clicking on a text                      | Selects the text.                                                                                                    |
|           |                                         | Clicking with pressing the Shift key on the keyboard selects multiple texts.                                                                                                    |
|           | dragging a text                         | Moves the text.                                                                                                    |
|           | clicking on a                           | Selects the pointer.                                                                                                    |
|           | pointer                                 | Clicking with pressing the Shift key on the keyboard selects multiple pointers.                                                                                                    |
|           | clicking on a                           | Selects the description of pointer.                                                                                                    |
|           | description of pointer                  | Clicking with pressing the Shift key on the key board selects multiple descriptions of pointers.                                                                                                    |
|           | dragging a<br>description of<br>pointer | Moves the description of pointer.                                                                                                    |
|           | rotating the mouse<br>wheel             | Moves the marker if the marker is displayed on the graph,<br>moves the pointer if the pointer is selected, or adjusts the slope<br>of the gradient line if it is in the slope adjustment mode (Line ><br>Adjust Gradient). |

| Location     | Operation                                            | Description                                                                                                    |
|--------------|------------------------------------------------------|----------------------------------------------------------------------------------------------------|
| X-Y Graph    | clicking the mouse                                   | Same as clicking the rotary knob.                                                                               |
|              | wheel                                                | This is effective if the mouse properties assign the center button functions to the wheel button.               |
| List Display | dragging a column heading                            | Moves the column.                                                                                               |
|              | dragging boundary<br>of the column                   | Changes the width of the column.                                                                                |
|              | clicking on a row in the table                       | Moves the marker to the corresponding position.                                                                 |
|              | moving the scroll                                    | Changes the data displayed in the List Display area.                                                            |
|              | bar                                                  | Scroll is effective for both portrait and landscape.                                                            |
|              | rotating the mouse<br>wheel                          | Changes the data displayed in the List Display area.                                                            |
| Others       | clicking on a tab <sup>a</sup><br>under the tool bar | Specifies the display layer for the data display and analysis.                                                  |
|              | double clicking on                                   | Changes the status of the pin marked to the display layer.                                                      |
|              | a tab <sup>a</sup> under the<br>tool bar             | Standing pin must be marked to the display layer to be kept.                                                    |
|              |                                                      | Laid pin is marked to the display layer under the automatic delete.                                             |
|              | dragging boundary<br>of the display area             | Adjusts the size of the display area (X-Y Graph, List Display,<br>Parameters) without changing the window size. |
|              | dragging the frame<br>of the Data Display<br>window  | Changes the window size with adjusting the size of the display area (X-Y Graph, List Display, Parameters).      |

a. Tab is displayed if the display mode is Append and the test result record contains the append measurement data.

Main GUI Preview

# Preview

The Preview window and the Preview Settings dialog box are opened by selecting View > Open Preview Window in the Data Display window. The Preview Settings dialog box is used to set the graph title, X axis title, Y axis title, and line style. And the Preview window displays a new plot, and is used to output it to the specified printer.

The Data Display window cannot do the above settings and display the new plot.

- "Preview Window GUI"
- "Preview Settings"

## **Preview Window GUI**

The Preview window provides the following GUI.

**Setup Name** This field just displays the name of the test setup used to get this test record.

- **X-Y Graph Plot** This area displays the measurement result graph, traces, marker, cursor, and lines.
- **Parameters** This area lists the user-defined output parameters if the output parameters are set.
- **List Display** This area displays the measurement result data list.
- **File menu** Provides the following functions. See also Figure 1-3 and Figure 1-4.

| Page Setup                  | Opens a dialog box used to set the print page.                                                                                                    |
|-----------------------------|----------------------------------------------------------------------------------------------------|
| Print Preview               | Opens a dialog box used to specify the data graphs<br>to make previews. After selecting the graphs,<br>previews appear on the Print preview window.           |
| Print                       | Opens a dialog box used to specify the print target.<br>After selecting the target, the Print dialog box is<br>opened. The dialog box is used to start print. |
| <b>Close Preview Window</b> | Closes the Preview window.                                                                                                    |

| Edit menu | Provides the following functions. See also Figure 1-5 and Figure 1-6. |                                                                                                    |  |
|-----------|-----------------------------------------------------------------------|----------------------------------------------------------------------------------------------------|--|
|           | Сору                                                                  | While the X-Y Graph Plot area is active, this function copies the graph image as BMP and EMF into the clipboard. |  |
|           |                                                                       | While the line cursor in the List Display area is active, this function copies the data list as CSV.             |  |
|           |                                                                       | While the Parameters area is active, this function copies the parameter data as CSV.                             |  |
|           | Copy Graph                                                            | Copies the graph image as BMP and EMF into the clipboard.                                                        |  |
|           | Copy List                                                             | Copies the list data as CSV.                                                                                     |  |
|           | <b>Copy Parameters</b>                                                | Copies the parameter data as CSV.                                                                                |  |
| View menu | Provides the following functio                                        | ns.                                                                                                    |  |
|           | X-Y Graph                                                             | Displays or hides the X-Y Graph Plot area.                                                                       |  |
|           | List Displays                                                         | Displays or hides the List Display area.                                                                         |  |
|           | Parameters                                                            | Displays or hides the Parameters area.                                                                           |  |
|           | Preview Settings                                                      | Opens "Preview Settings (page 1-86)".                                                                            |  |
| Help menu | Agilent EasyEXPERT Help                                               | Opens the EasyEXPERT help window.                                                                                |  |

Main GUI Preview

## **Preview Settings**

The Preview Settings dialog box provides the following GUI. General Defines the graph title in the Graph Title field. The title will appear at the bottom of the plot area. X/Y Axis Title Defines the X axis title in the X field and the Y axis title in the Y field, Y1 to Y8. The title will appear near the axis. Line Style Selects the line style for the line 1, line 2, and trace Y1 to Y8. Color and Opens the Color and Thickness dialog box that provides the same GUI as "Graph Thickness... Properties (page 1-73)". OK Applies the setup to the Preview window, and closes this dialog box. Cancel Cancels the setup, and closes this dialog box. Apply Applies the setup to the Preview window. Reset Clears the setup and returns to the default setting.

## **Text File Export settings**

This dialog box is opened by clicking Results > Transport Data > Text File Export Settings... or the Settings button on the Test Results Data Folder Export dialog box or the Test Results Data Auto Export dialog box. This dialog box is used to define the style of the test record exported by the Export As Text File function.

**Reset** Applies the default value to the all setup items.

**OK** Defines and memorizes the present setting, and closes this dialog box.

**Cancel** Cancels and clears the setting changes, and closes this dialog box.

Miscellaneous,<br/>Save AsSpecifies the delimiter (data separator) and file extension. CSV (comma separated,<br/>.csv, default), Text (tab separated, .txt), or Formatted Text (space separated, .prn).

Miscellaneous,<br/>QuotationSpecifies the quotation for the string values. Single (single quotes), Double (double<br/>quotes), or None (no quote, default). Even if None is specified, the string which<br/>contains delimiter and/or new line character will be double quoted.

IdentificationRecord items which are used to identify and characterize the test record. They are a<br/>sub set of the meta data, test type, and test name. See Table 1-9 for the definition of<br/>the record items. Check the box for the items you want to record, and uncheck the<br/>box for the items you do not want to record. In the default, all items are checked.

The pull-down menu specifies the action for recording the items in the Identification section. See Table 1-8 to specify the action.

#### Actions for Identification and Setup Data Items

Table 1-8

| Action                     | Description                                                                                                    |
|----------------------------|----------------------------------------------------------------------------------------------------|
| Save with measurement data | The checked items are recorded in the test record with the measurement data. Default.                                               |
| Do not save                | No item is recorded even if any box is checked.                                                                                     |
| Save as separate file      | The checked items are recorded in a separate file.<br>The name will be the test record's file name plus<br>-s before the extension. |

Main GUI Text File Export settings

#### Table 1-9 Identification Section Record Items

| Item                  | Description                                                                                                    |
|-----------------------|----------------------------------------------------------------------------------------------------|
| Setup title           | Test setup name                                                                                                    |
| Classic test<br>name  | Classic test name. I/V Sweep, Multi Channel I/V Sweep, I/V-t<br>Sampling, C-V Sweep, SPGU Control, Switching Matrix Control,<br>or Direct Control. This record item is exclusive against the<br>"Application test name" record item. |
| Application test name | Application test name. This record item is exclusive against the<br>"Classic test name" record item.                                                                                                    |
| Test date             | Test execution date corresponding to the date part of the RecordTime meta data.                                                                                                    |
| Test time             | Test execution time corresponding to the time part of the RecordTime meta data.                                                                                                    |
| Device ID             | Device ID corresponding to the TestTarget meta data.                                                                                                    |
| Count                 | Test count corresponding to the IterationIndex meta data.                                                                                                    |
| Flags                 | Flags set to the test result data, corresponding to the Flag meta data.                                                                                                    |
| Remarks               | Remarks set to the test result data, corresponding to the Remarks meta data.                                                                                                    |

**Setup data section** Record items which describes the test conditions. They are the test parameters, DUT parameters, and analysis setup. See Table 1-12 for the definition of the record items. Check the box for the items you want to record, and uncheck the box for the items you do not want to record.

Tag information for the setup data is string value; TestParameter, DutParameter, or AnalysisSetup, which means the type of data put in the same row in the exported test record. If *Tag information* box is unchecked (default), the tag information is not recorded. Then, the setup parameter names, such as Channel.Unit, are recorded in the first column in the test record and the parameter values are recorded in the following columns. If the *Tag information* box is checked, the tag information is recorded in the first column and the parameter names and values are shifted to the next columns.

The pull-down menu specifies the action for recording the items in the Setup data section. See Table 1-8 to specify the action.

#### **Measurement data** section Record items of the measurement data. It may contain the measurement parameter names, data units, and data size. See Table 1-13 for the definition of the record items. Check the box for the items you want to record, and uncheck the box for the items you do not want to record.

Tag information for the measurement data is string value; Dimension1, Dimension2, Data Name, Data Unit, or Data Value, which means the type of data put in the same row (in case of By Row orientation) or column (in case of By Column orientation) in the exported test record. The tag information will be recorded in the test record if the *Tag information* box is checked.

See Table 1-10 for the By Row orientation. All data relative to a measurement parameter will be put in the same column. The first column (ex. column A) contains the tag information. For the By Column orientation, see Table 1-11. All data relative to a measurement parameter will be put in the same row. And the first row (ex. row 1) contains the tag information. If the *Tag information* box is unchecked (default), the tag information is not recorded and the measurement data is shifted.

#### Table 1-10By Row Orientation Export Example

|   | А          | В    | С        | D        | Е    | F |
|---|------------|------|----------|----------|------|---|
| 1 | Dimension1 | 101  | 101      | 101      | 1    |   |
| 2 | Dimension2 | 1    | 1        | 1        | 1    |   |
| 3 | Data Name  | Vg   | Id       | Gm       | Vth  |   |
| 4 | Data Unit  | V    | А        | S        | V    |   |
| 5 | Data Value | 0    | 4.55E-09 | 1.24E-10 | 1.23 |   |
| 6 | Data Value | 0.02 | 8.59E-09 | 5.25E-10 |      |   |

#### Table 1-11By Column Orientation Export Example

|   | Α          | В          | С         | D         | Е          | F          |
|---|------------|------------|-----------|-----------|------------|------------|
| 1 | Dimension1 | Dimension2 | Data Name | Data Unit | Data Value | Data Value |
| 2 | 101        | 1          | Vg        | V         | 0          | 0.02       |
| 3 | 101        | 1          | Id        | А         | 4.55E-09   | 8.59E-09   |
| 4 | 101        | 1          | Gm        | S         | 1.24E-10   | 5.25E-10   |
| 5 | 1          | 1          | Vth       | V         | 1.23       |            |
| 6 |            |            |           |           |            |            |

Main GUI Text File Export settings

#### Table 1-12 Setup Data Section Record Items (ON: checked, OFF: unchecked)

| Item            | Description                                                                                                    | Default |
|-----------------|----------------------------------------------------------------------------------------------------|---------|
| Test parameters | Test parameters defined by the classic test or the application test.                                                                                                    | ON      |
| DUT parameters  | DUT parameters defined by the application test.                                                                                                    | ON      |
| Analysis setup  | Data Display setup status at and after the<br>measurement, such as Graph configuration, Graph<br>format, Graph text, Marker configuration, Cursor<br>configuration, Line configurations, Pointer<br>configuration, List configuration, and Scalar list<br>configuration. | OFF     |

#### **Table 1-13**

#### Measurement Data Section Record Items (ON: checked, OFF: unchecked)

| Item        | Description                                                                | Default |
|-------------|----------------------------------------------------------------------------|---------|
| Data names  | Measurement parameter name.                                                | ON      |
| Data units  | Unit of measurement data.                                                  | OFF     |
| Size        | Dimension1 (VAR1 size) and Dimension2 (VAR2 size) of the measurement data. | OFF     |
| Data values | Record items can be specified by the following segments                    | 5.      |
|             | Segment                                                                    | Default |
|             | Data assigned to X-Y Graph                                                 | ON      |
|             | Data assigned to List Display                                              | ON      |
|             | Data assigned to Parameter Display                                         | ON      |
|             | User function defined but not displayed                                    | OFF     |
|             | Analysis function defined but not displayed                                | OFF     |
|             | Any data referred to by the user function but not directly displayed       | OFF     |
|             | Any data referred to by the analysis function but not directly displayed   | OFF     |

# 2 Classic Test Definition

#### **Classic Test Definition**

This chapter provides the reference information of the classic test setup GUI of Agilent EasyEXPERT software.

- "I/V Sweep"
- "Multi Channel I/V Sweep"
- "I/V List Sweep"
- "I/V-t Sampling"
- "C-V Sweep"
- "Direct Control"
- "Function Setup"
- "Auto Analysis Setup"
- "Display Setup"
- "SMU Range Setup Window"
- "ADC and Integration Time Setup Window"
- "Pulse Setup Window"
- "Advanced Setup Window"
- "Range Setup Window"
- "Advanced Setup Window for C-V Sweep"
- "Switching Matrix Control"
- "SPGU Control"
- "SPGU Pulse Setup Window"
- "Load Z Setup Window"
- "Pulse Switch Setup Window"
- "SPGU ALWG Setup Window"
- "Define ALWG Waveform Window"

|      | To perform measurement, see "Main Screen" on page 1-10.                                 |  |  |  |
|------|-----------------------------------------------------------------------------------------|--|--|--|
|      | To display measurement data and perform data analysis, see "Data Display" on page 1-61. |  |  |  |
|      | To perform self-test or diagnostics, see "Configuration" on page 1-50.                  |  |  |  |
|      | To perform self-calibration, see "Calibration" on page 1-44.                            |  |  |  |
| NOTE | If You Use GNDU (Ground Unit)                                                           |  |  |  |
|      | Keep to the following rule to use the ground unit.                                      |  |  |  |
|      | 1. Set Mode to COMMON.                                                                  |  |  |  |
|      | 2. Set Function to CONST.                                                               |  |  |  |
|      | 3. Do not use the I Name assigned to the ground unit.                                   |  |  |  |
|      | Missing any one will cause an execution error.                                          |  |  |  |
|      |                                                                                         |  |  |  |

Classic Test Definition I/V Sweep

| I/V | Sweep |
|-----|-------|
|-----|-------|

| Setup Name             | On the EasyEXPERT main screen, click the Classic Test tab and select the I/V<br>Sweep icon. The main screen displays the I/V sweep test setup screen. For the<br>measurement mode, see "I/V Sweep Measurement" on page 4-3.<br>Used to set the name of test setup. The name must be the identification for the test<br>setup saved to a My Favorite group (preset group). Enter a unique name that is<br>distinct from other setup. |
|------------------------|----------------------------------------------------------------------------------------------------|
|                        | The name is recorded in the test result data and is used to differentiate the data in the test record list area.                                                                                                    |
| Channel Setup          | This tab displays the Channel Setup screen. See "Channel Setup" on page 2-5.                                                                                                    |
| Measurement<br>Setup   | This tab displays the Measurement Setup screen. See "Measurement Setup" on page 2-6.                                                                                                    |
| Function Setup         | This tab displays the Function Setup screen. See "Function Setup" on page 2-42.                                                                                                    |
| Auto Analysis<br>Setup | This tab displays the Auto Analysis Setup screen. See "Auto Analysis Setup" on page 2-43.                                                                                                    |
| Display Setup          | This tab displays the Display Setup screen. See "Display Setup" on page 2-46.                                                                                                    |

#### **Channel Setup**

This setup screen is used to define the channel setups and the variables for the channel output data, measurement data, time stamp data, and index data.

**Channel Definition** This area defines the channel setups and the variables for the channel output data and the measurement data.

|               | Unit                                                                        | Module used for the source output or measurement                                                                                                    |
|---------------|-----------------------------------------------------------------------------|----------------------------------------------------------------------------------------------------|
|               | V Name                                                                      | Variable name of voltage output or measurement data                                                                                                    |
|               | I Name                                                                      | Variable name of current output or measurement data                                                                                                    |
|               | Mode                                                                        | Output mode. For SMU, V (voltage), I (current), VPULSE<br>(voltage pulse), IPULSE (current pulse), or COMMON<br>(ground). For SPGU, VPULSE (voltage pulse) or ALWG<br>(arbitrary linear waveform voltage). |
|               | Function                                                                    | Output function, VAR1 (primary sweep), VAR2 (secondary sweep), VAR1' (synchronous sweep), or CONST (constant)                                                                                              |
|               | Add SMU                                                                     | Adds a row for the SMU channel setup.                                                                                                    |
|               | Add SPGU                                                                    | Adds a row for the SPGU channel setup.                                                                                                    |
|               | Delete                                                                      | Deletes the channel setup. To select the channel setup, use the left radio button.                                                                                                    |
|               | Up                                                                          | Moves the selected channel setup upward.                                                                                                    |
|               | Down                                                                        | Moves the selected channel setup downward.                                                                                                    |
|               | 1 1                                                                         | channels are defined, the channels start output sequentially. The<br>om of the channels defined in this screen. The output stops in the                                                                    |
| Miscellaneous | This area defines the variables for the time stamp data and the index data. |                                                                                                    |
| Variables     | Time Stamp Name                                                             | • Variable name of the time stamp. Time stamp data gives the time when step measurement is started.                                                                                                    |
|               | Index Name                                                                  | Variable name of the data index. Integer above 0 is returned.                                                                                                    |

## **Measurement Setup**

This setup screen is used to set the source channel outputs, the measurement ranging mode, the sweep abort condition, the measurement channel A/D converter, the series resistor, the filter, and the source output/measurement wait time.

VAR1

This area defines the primary sweep source output.

| Unit       | SMU used for the VAR1 output                                                                                                    |  |  |
|------------|----------------------------------------------------------------------------------------------------|--|--|
| Name       | Variable name for the VAR1 output data                                                                                             |  |  |
| Direction  | Sweep direction, single (start to stop) or double (start to stop to start)                                                         |  |  |
| Linear/Log | Sweep output, LINEAR, LOG10, LOG25, or LOG50. where<br>the number following LOG means the number of sweep points<br>in one decade. |  |  |
| Start      | Sweep start value                                                                                                    |  |  |
| Stop       | Sweep stop value                                                                                                    |  |  |
| Step       | Incremental step value of the sweep output                                                                                         |  |  |
| No of Step | Number of steps. The value is automatically calculated by using the start, stop, and step values.                                  |  |  |
| Compliance | Compliance value. Enter the current limit value for the voltage source, or the voltage limit value for the current source.         |  |  |
| Pwr Comp   | Power compliance value (in W), or OFF                                                                                              |  |  |

| VAR2   | This area defines the secondary sweep source output.                                                       |                                                                                                    |
|--------|----------------------------------------------------------------------------------------------------|----------------------------------------------------------------------------------------------------|
|        | Unit                                                                                                    | SMU used for the VAR2 output                                                                                                    |
|        | Name                                                                                                    | Variable name for the VAR2 output data                                                                                                    |
|        | Start                                                                                                    | Sweep start value                                                                                                    |
|        | Stop                                                                                                    | Sweep stop value. The value is automatically calculated by using the start, step, and number of step values.                                                                                            |
|        | Step                                                                                                    | Incremental step value of the sweep output                                                                                                    |
|        | No of Step                                                                                                 | Number of sweep steps                                                                                                    |
|        | Compliance                                                                                                 | Compliance value. Enter the current limit value for the voltage source, or the voltage limit value for the current source.                                                                              |
|        | Pwr Comp                                                                                                   | Power compliance value (in W), or OFF                                                                                                    |
| VAR1'  | This area defines the synchronous sweep source output. The VAR1' output is given by the following formula. |                                                                                                    |
|        | VAR1' output = Off                                                                                         | $fset + Ratio \times VAR1 \ output$                                                                                                    |
|        | Unit                                                                                                    | SMU used for the VAR1' output                                                                                                    |
|        | Name                                                                                                    | Variable name for the VAR1' output data                                                                                                    |
|        | Offset                                                                                                    | Offset value                                                                                                    |
|        | Ratio                                                                                                    | Ratio value                                                                                                    |
|        | Compliance                                                                                                 | Compliance value. Enter the current limit value for the voltage source, or the voltage limit value for the current source.                                                                              |
|        | Pwr Comp                                                                                                   | Power compliance value (in W), or OFF                                                                                                    |
| Timing | This area defines the hold time and the delay time. See "To Spec Time" on page 4-62.                       |                                                                                                    |
|        | Hold                                                                                                    | Hold time. This is the time from beginning of channel output to beginning of delay time. 0 to 655.35 s, 10 ms resolution.                                                                               |
|        | Delay                                                                                                    | Delay time. This is the time from end of hold time to beginning<br>of measurement. The measurement channels start measurement<br>as soon as the wait time elapses. 0 to 65.535 s, 0.1 ms<br>resolution. |

Classic Test Definition I/V Sweep

| Constant                   | This area defines the constant output source.                                                                                                   |                                                                                                    |
|----------------------------|----------------------------------------------------------------------------------------------------|----------------------------------------------------------------------------------------------------|
|                            | Unit                                                                                                    | SMU used for the constant source                                                                                           |
|                            | V Name                                                                                                    | Variable name for the constant voltage output or measurement data                                                          |
|                            | I Name                                                                                                    | Variable name for the constant current output or measurement data                                                          |
|                            | Mode                                                                                                    | Output mode, V (voltage), I (current), VPULSE (voltage pulse), or IPULSE (current pulse)                                   |
|                            | Source                                                                                                    | Output value                                                                                                    |
|                            | Compliance                                                                                                    | Compliance value. Enter the current limit value for the voltage source, or the voltage limit value for the current source. |
| SMU Pulse                  | This area defines the SMU pulse setup parameters. See "SMU Pulse" on page 4-58.                                                                 |                                                                                                    |
|                            | Unit                                                                                                    | SMU used for the pulse output                                                                                              |
|                            | Period                                                                                                    | Pulse period. Entering AUTO sets the optimum value automatically.                                                          |
|                            | Width                                                                                                    | Pulse width                                                                                                    |
|                            | Base                                                                                                    | Pulse base value                                                                                                    |
| Sweep status               | This field specifies the sweep abort condition. See "Sweep Abort Function" on page 4-37.                                                        |                                                                                                    |
| Range                      | This button opens a window used to set the measurement ranging operation. See "SMU Range Setup Window" on page 2-48.                            |                                                                                                    |
| ADC/Integ                  | This button opens a window used to set the A/D converter of the measurement channels. See "ADC and Integration Time Setup Window" on page 2-50. |                                                                                                    |
| Advanced                   | This button opens a window used to set the other functions of the measurement channel. See "Advanced Setup Window" on page 2-53.                |                                                                                                    |
| SPGU Pulse /<br>ALWG Setup | This button opens a window used to set the SPGU output. See "SPGU Pulse Setup Window" on page 2-63 or "SPGU ALWG Setup Window" on page 2-67.    |                                                                                                    |

# Multi Channel I/V Sweep

| Setup Name             | <ul><li>On the EasyEXPERT main screen, click the Classic Test tab and select the Multi Channel I/V Sweep icon. The main screen displays the Multi Channel I/V Sweep test setup screen. For the measurement mode, see "Multi Channel I/V Sweep Measurement" on page 4-12.</li><li>Sets the name of the test setup. The name is used to identify the test setup saved to a My Favorite group (preset group). Enter a unique name that is distinct from other setup.</li><li>The name is recorded in the test result data and is used to differentiate the data in the test record list area.</li></ul> |  |  |
|------------------------|----------------------------------------------------------------------------------------------------|--|--|
| Channel Setup          | This tab displays the Channel Setup screen. See "Channel Setup" on page 2-10.                                                                                                    |  |  |
| Measurement<br>Setup   | This tab displays the Measurement Setup screen. See "Measurement Setup" on page 2-11.                                                                                                    |  |  |
| Function Setup         | This tab displays the Function Setup screen. See "Function Setup" on page 2-42.                                                                                                    |  |  |
| Auto Analysis<br>Setup | This tab displays the Auto Analysis Setup screen. See "Auto Analysis Setup" on page 2-43.                                                                                                    |  |  |
| Display Setup          | This tab displays the Display Setup screen. See "Display Setup" on page 2-46.                                                                                                    |  |  |
| NOTE                   | Setting of the Display Setup is applied to the X-Y Graph on the Data Display window. And the X-Y Graph can handle one X data for the X axis and the maximum eight Y data for the Y axis.                                                                                                    |  |  |
|                        | Define the X axis carefully to plot the Multi Channel I/V Sweep measurement result which may have the data measured by the multiple VAR1 channels. Because the result may also contain the multiple X data which can be the selections of the X axis.                                                                                                    |  |  |
|                        | The Display Setup must be set properly to match the X axis data and the X data of the plot you look at.                                                                                                    |  |  |

**Classic Test Definition** Multi Channel I/V Sweep

#### **Channel Setup**

This setup screen is used to define the channel setups and the variables for the channel output data, measurement data, time stamp data, and index data.

Channel Definition This area defines the channel setups and the variables for the channel output data and the measurement data.

|               | Unit                  | Module used for the source output or measurement                                                                                                    |
|---------------|-----------------------|----------------------------------------------------------------------------------------------------|
|               | V Name                | Variable name of voltage output or measurement data                                                                                                    |
|               | I Name                | Variable name of current output or measurement data                                                                                                    |
|               | Mode                  | Output mode. For SMU, V (voltage), I (current), VPULSE<br>(voltage pulse), IPULSE (current pulse), or COMMON<br>(ground). For SPGU, VPULSE (voltage pulse) or ALWG<br>(arbitrary linear waveform voltage). |
|               | Function              | Output function, VAR1 (primary sweep), VAR2 (secondary sweep), or CONST (constant)                                                                                                    |
|               | Add SMU               | Adds a row for the SMU channel setup.                                                                                                    |
|               | Add SPGU              | Adds a row for the SPGU channel setup.                                                                                                    |
|               | Delete                | Deletes selected channel setup. To select a channel, use the radio button on the left.                                                                                                    |
|               | Up                    | Moves the selected channel setup upward.                                                                                                    |
|               | Down                  | Moves the selected channel setup downward.                                                                                                    |
|               |                       | channels are defined, the channels start output sequentially. The<br>om of the channels defined in this screen. The output stops in the                                                                    |
| Miscellaneous | This area defines the | he variables for the time stamp data and the index data.                                                                                                    |
| Variables     | Time Stamp Nam        | <b>e</b> Variable name of the time stamp. Time stamp data indicates the time at which step measurement was started.                                                                                        |

Index Name Variable name of the data index. Integer above 0 is returned.

#### **Measurement Setup**

This setup screen is used to set the source channel outputs, the measurement ranging mode, the sweep abort condition, the measurement channel A/D converter, the series resistor, the filter, and the source output/measurement wait time.

| VAR1      | This area defines the primary sweep source output. |                                                                                                    |
|-----------|----------------------------------------------------|----------------------------------------------------------------------------------------------------|
|           | Direction                                          | Sweep direction, single (start to stop) or double (start to stop to start)                                                      |
|           | Linear/Log                                         | Sweep output, LINEAR, LOG10, LOG25, or LOG50 where the number following LOG indicates the number of sweep points in one decade. |
|           | No of Step                                         | Number of sweep steps                                                                                                    |
|           | Unit                                               | SMU used for the VAR1 output                                                                                                    |
|           | Name                                               | Variable name for the VAR1 output data                                                                                          |
|           | Start                                              | Sweep start value                                                                                                    |
|           | Stop                                               | Sweep stop value                                                                                                    |
|           | Compliance                                         | Compliance value. Enter the current limit value for the voltage source, or the voltage limit value for the current source.      |
|           | Pwr Comp                                           | Power compliance value (in W), or OFF                                                                                           |
| Constants | This area defines the                              | ne constant output source.                                                                                                    |
|           | Unit                                               | SMU used for the constant source                                                                                                |
|           | V Name                                             | Variable name for the constant voltage output or measurement data                                                               |
|           | I Name                                             | Variable name for the constant current output or measurement data                                                               |
|           | Mode                                               | Output mode, V (voltage) or I (current)                                                                                         |
|           | Source                                             | Output value                                                                                                    |
|           | Compliance                                         | Compliance value. Enter the current limit value for the voltage source, or the voltage limit value for the current source.      |
| VAR2      | This area defines th                               | ne secondary sweep source output.                                                                                               |
|           | Unit                                               | SMU used for the VAR2 output                                                                                                    |

#### Classic Test Definition Multi Channel I/V Sweep

|                            | Name                                                                                                    | Variable name for the VAR2 output data                                                                                                    |
|----------------------------|----------------------------------------------------------------------------------------------------|----------------------------------------------------------------------------------------------------|
|                            | Start                                                                                                    | Sweep start value                                                                                                    |
|                            | Stop                                                                                                    | Sweep stop value. The value is automatically calculated from the start, step, and number of step values.                                                                                                    |
|                            | Step                                                                                                    | Incremental step value for the sweep output                                                                                                    |
|                            | No of Step                                                                                                    | Number of sweep steps                                                                                                    |
|                            | Compliance                                                                                                    | Compliance value. Enter the current limit value for the voltage source, or the voltage limit value for the current source.                                                                                              |
|                            | Pwr Comp                                                                                                    | Power compliance value (in W), or OFF                                                                                                    |
| Timing                     | This area defines the hold time and the delay time. See "To Specify Source Output Time" on page 4-62.                                           |                                                                                                    |
|                            | Hold                                                                                                    | Hold time. This is the time between the beginning of channel output and the beginning of delay time. 0 to 655.35 s, 10 ms resolution.                                                                                   |
|                            | Delay                                                                                                    | Delay time. This is the time between the end of the hold time<br>and the beginning of measurement. The measurement channels<br>start measurement as soon as the wait time elapses. 0 to 65.535<br>s, 0.1 ms resolution. |
| Sweep status               | This field specifies 4-37.                                                                                                    | the sweep abort condition. See "Sweep Abort Function" on page                                                                                                    |
| Range                      | This button opens a window for setting measurement ranging operation. See "SMU Range Setup Window" on page 2-48.                                |                                                                                                    |
| ADC/Integ                  | This button opens a window for setting the A/D converter of the measurement channels. See "ADC and Integration Time Setup Window" on page 2-50. |                                                                                                    |
| Pulse                      | This button opens a Window" on page                                                                                                    | a window for setting the SMU pulse output. See "Pulse Setup 2-51.                                                                                                    |
| Advanced                   | This button opens a window for setting other functions of the measurement channel.<br>See "Advanced Setup Window" on page 2-53.                 |                                                                                                    |
| SPGU Pulse /<br>ALWG Setup | _                                                                                                    | a window used to set the SPGU output. See "SPGU Pulse Setup<br>2-63 or "SPGU ALWG Setup Window" on page 2-67.                                                                                                    |

## I/V List Sweep

On the EasyEXPERT main screen, click the Classic Test tab and select the I/V Sweep icon. The main screen displays the I/V List sweep test setup screen.

I/V List Sweep measurement is similar to I/V Sweep measurement described in "I/V Sweep Measurement" on page 4-3.

Changes from the I/V Sweep are listed below.

| • | VAR1/VAR2 step output values are set by using a vector data. Vector data from    |
|---|----------------------------------------------------------------------------------|
|   | a spreadsheet software, either tab separated or comma separated can be copied to |
|   | the Define vector data dialog box via the Windows clipboard. See "Define         |
|   | vector data" on page 2-18.                                                       |
|   |                                                                                  |

- All SMU installed in the B1500 can be set to VAR1.
- VAR1' is not supported.

**Setup Name** Sets the name of the test setup. The name is used to identify the test setup saved to a My Favorite group (preset group). Enter a unique name that is distinct from other setup.

The name is recorded in the test result data and is used to differentiate the data in the test record list area.

**Channel Setup** This tab displays the Channel Setup screen. See "Channel Setup" on page 2-5.

MeasurementThis tab displays the Measurement Setup screen. See "Measurement Setup" on page<br/>2-6.

- **Function Setup** This tab displays the Function Setup screen. See "Function Setup" on page 2-42.
- Auto AnalysisThis tab displays the Auto Analysis Setup screen. See "Auto Analysis Setup" on<br/>page 2-43.
- **Display Setup** This tab displays the Display Setup screen. See "Display Setup" on page 2-46.

Classic Test Definition I/V List Sweep

#### **Channel Setup**

This setup screen is used to define the channel setups and the variables for the channel output data, the measurement data, the time stamp data, and the index data.

**Channel Definition** This area defines the channel setups and the variables for the channel output data and the measurement data.

| Unit     | Module used for the source output or measurement                                                                                                    |  |  |
|----------|----------------------------------------------------------------------------------------------------|--|--|
| V Name   | Variable name of voltage output or measurement data                                                                                                    |  |  |
| I Name   | Variable name of current output or measurement data                                                                                                    |  |  |
| Mode     | Output mode. For SMU, V (voltage), I (current), VPULSE<br>(voltage pulse), IPULSE (current pulse), or COMMON<br>(ground). For SPGU, VPULSE (voltage pulse) or ALWG<br>(arbitrary linear waveform voltage). |  |  |
| Function | Output function, VAR1 (primary sweep), VAR2 (secondary sweep), or CONST (constant).                                                                                                    |  |  |
|          | If a SMU is set to Mode=VPULSE or IPULSE:                                                                                                    |  |  |
|          | • Number of VAR1 channels must be one or two.                                                                                                    |  |  |
|          | • If a VAR1 channel is set to Mode=VPULSE, the other VAR1 channel must be Mode=V.                                                                                                    |  |  |
|          | • If a VAR1 channel is set to Mode=IPULSE, the other VAR1 channel must be Mode=I.                                                                                                    |  |  |
| Add SMU  | Adds a row for the SMU channel setup.                                                                                                    |  |  |
| Add SPGU | Adds a row for the SPGU channel setup.                                                                                                    |  |  |
| Delete   | Deletes the selected channel setup. To select a channel setup, use the radio button on the left.                                                                                                    |  |  |
| Up       | Moves the selected channel setup upward.                                                                                                    |  |  |
| Down     | Moves the selected channel setup downward.                                                                                                    |  |  |

If multiple output channels are defined, the channels start output sequentially. The order is top to bottom of the channels defined in this screen. The output stops in the opposite order.

| Miscellaneous | This area defines the variables for the time stamp data and the index data.                                                                                                    |                                                                                                    |  |
|---------------|----------------------------------------------------------------------------------------------------|----------------------------------------------------------------------------------------------------|--|
| Variables     | Time Stamp Name                                                                                                    | Variable name of the time stamp. Time stamp data indicates the time at which step measurement was started.                 |  |
|               | Index Name                                                                                                    | Variable name of the data index. Integer above 0 is returned.                                                              |  |
|               | Measuremen                                                                                                    | t Setup                                                                                                    |  |
|               | This setup screen is used to set the source channel outputs, the measurement ranging mode, the sweep abort condition, the measurement channel A/D converter, the series resistor, the filter, and the source output/measurement wait time. |                                                                                                    |  |
| VAR1          | <b>/AR1</b> This area defines the primary sweep source output.                                                                                                    |                                                                                                    |  |
|               | Unit                                                                                                    | SMU used for the VAR1 output                                                                                               |  |
|               | Source                                                                                                    | Click the grid button to open the Define vector data dialog box.<br>See "Define vector data" on page 2-18.                 |  |
|               | Compliance                                                                                                    | Compliance value. Enter the current limit value for the voltage source, or the voltage limit value for the current source. |  |
|               | Pwr Comp                                                                                                    | Power compliance value (in W), or OFF                                                                                      |  |
| NOTE          | To define VAR1/VAR2 step outputs                                                                                                    |                                                                                                    |  |
|               | To define these parameters, create a vector data by using the Define vector data dialog box which is opened by clicking the grid button in the vector data entry field. See Figure 2-1.                                                    |                                                                                                    |  |
|               | Available array size for the vector data is as follows (column $\times$ row).                                                                                                    |                                                                                                    |  |
|               | • VAR1 step output value: $N_1 = 1 \times 1001$ maximum (initial setting: $1 \times 1$ )                                                                                                    |                                                                                                    |  |
|               | • VAR2 step output value: $N_2 = 1 \times 1001$ maximum (initial setting: $1 \times 1$ )                                                                                                    |                                                                                                    |  |
|               | • Delay time: $N_3 = 1 \times 1001$ maximum (initial setting: $1 \times 1$ )                                                                                                    |                                                                                                    |  |
|               | Then, the following                                                                                                    | formula must be satisfied.                                                                                                 |  |
|               | $1 \le N_1 \times N_2 \le 128128$                                                                                                    |                                                                                                    |  |

Classic Test Definition I/V List Sweep

| VAR2      | This area defines the secondary sweep source output. |                                                                                                    |
|-----------|------------------------------------------------------|----------------------------------------------------------------------------------------------------|
|           | Unit                                                 | SMU used for the VAR2 output                                                                                                    |
|           | Name                                                 | Variable name for the VAR2 output data                                                                                                    |
|           | Source                                               | Click the grid button to open the Define vector data dialog box.<br>See "Define vector data" on page 2-18.                                                                                                    |
|           | Compliance                                           | Compliance value. Enter the current limit value for the voltage source, or the voltage limit value for the current source.                                                                                                    |
|           | Pwr Comp                                             | Power compliance value (in W), or OFF                                                                                                    |
| Timing    | This area defines t<br>Time" on page 4-6             | he hold time and the delay time. See "To Specify Source Output<br>2.                                                                                                    |
|           | Hold                                                 | Hold time. This is the time from the beginning of channel output to the beginning of delay time. 0 to 655.35 s, 10 ms resolution.                                                                                                    |
|           | Delay                                                | Delay time. This is the time between end of step changing and<br>the beginning of measurement. For the first step, this is the time<br>between the end of hold time and the beginning of<br>measurement. The measurement channels start measurement as<br>soon as the wait time elapses. 0 to 65.535 s, 0.1 ms<br>resolution.Click the grid button to open the Define vector data<br>dialog box. See "Define vector data" on page 2-18. |
| SMU Pulse | This area defines t                                  | he SMU pulse setup parameters. See "SMU Pulse" on page 4-58.                                                                                                    |
|           | Unit                                                 | SMU used for the pulse output                                                                                                    |
|           | Period                                               | Pulse period. Cannot set this value. SMU applies the pulse after the delay time immediately.                                                                                                    |
|           | Width                                                | Pulse width                                                                                                    |
|           | Base                                                 | Pulse base value                                                                                                    |

| Constant                   | This area defines the constant output source.                                            |                                                                                                    |
|----------------------------|------------------------------------------------------------------------------------------|----------------------------------------------------------------------------------------------------|
|                            | Unit                                                                                     | SMU used for the constant source                                                                                           |
|                            | V Name                                                                                   | Variable name for the constant voltage output or measurement data                                                          |
|                            | I Name                                                                                   | Variable name for the constant current output or measurement data                                                          |
|                            | Mode                                                                                     | Output mode, V (voltage), I (current), VPULSE (voltage pulse), or IPULSE (current pulse)                                   |
|                            | Source                                                                                   | Output value                                                                                                    |
|                            | Compliance                                                                               | Compliance value. Enter the current limit value for the voltage source, or the voltage limit value for the current source. |
| Sweep status               | This field specifies the sweep abort condition. See "Sweep Abort Function" on page 4-37. |                                                                                                    |
| Range                      | 1                                                                                        | a window for setting the measurement ranging operation. See p Window" on page 2-48.                                        |
| ADC/Integ                  | 1                                                                                        | a window for setting the A/D converter of the measurement<br>C and Integration Time Setup Window" on page 2-50.            |
| Advanced                   |                                                                                          | a window for setting other functions of the measurement channel.<br>tup Window" on page 2-53.                              |
| SPGU Pulse /<br>ALWG Setup | -                                                                                        | a window used to set the SPGU output. See "SPGU Pulse Setup 2-63 or "SPGU ALWG Setup Window" on page 2-67.                 |

Classic Test Definition I/V List Sweep

#### **Define vector data**

This dialog box is opened by clicking the grid button in the vector data entry field. See Figure 2-1. The vector data entry field can be displayed on the followings.

- Application test setup screen which contains the entry field for a vector type test parameter, on the EasyEXPERT main screen or the Test Definition window
- Test Specification setup screen which contains the definition of a vector type test parameter, on the Test Definition window
- Define symbols dialog box for a vector type test parameter

The Define vector data dialog box displays the array defined by using the Define dimensions dialog box opened from the Test Specification setup screen. Figure 2-1 shows the array created by setting Dim1Min=1, Dim1Max=11, Dim2Min=1, and Dim2Max=3, where Dim1 is the vertical direction (row) and Dim2 is the horizontal direction (columns). The array index always starts from 1.

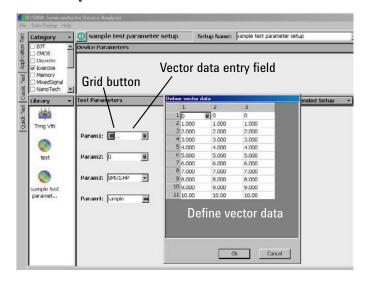

## Figure 2-1 Vector Data Entry Field

**NOTE** Rotary knob and mouse wheel can be used to change the numeric value in the highlighted cell.

To delete column/row, highlight the line and press the Delete key.

#### Classic Test Definition I/V List Sweep

The Define vector data dialog box provides the following GUI.

| OK button     | Saves the vector data displayed on the dialog box and closes the dialog box.                        |                                                                                                    |  |
|---------------|----------------------------------------------------------------------------------------------------|----------------------------------------------------------------------------------------------------|--|
| Cancel button | Displays a confirmation message and closes the dialog box. Vector data is not saved.                |                                                                                                    |  |
| File menu     | Provides the follow                                                                                 | ving function.                                                                                                    |  |
|               | Exit                                                                                                | Displays a confirmation message and closes the dialog box.<br>Vector data is not saved.                                  |  |
| Edit menu     | Provides the follow                                                                                 | ving four functions.                                                                                                    |  |
|               | Сору                                                                                                | Copies the highlighted item to the clipboard.                                                                            |  |
|               | Paste                                                                                               | Pastes the data in the clipboard to the specified location.                                                              |  |
|               | Delete                                                                                              | Deletes the highlighted item.                                                                                            |  |
|               | Select All                                                                                          | Selects and highlights all cells in the array.                                                                           |  |
| Mouse menu 1  | The following mer                                                                                   | nus are displayed when the right mouse button is clicked on a cell.                                                      |  |
|               | Cut                                                                                                 | Moves the highlighted characters to the clipboard.                                                                       |  |
|               | Сору                                                                                                | Copies the highlighted characters to the clipboard.                                                                      |  |
|               | Paste                                                                                               | Pastes the data in the clipboard to the specified location.                                                              |  |
| Mouse menu 2  | The following menus are displayed when the right mouse button is clicked on the array display area. |                                                                                                    |  |
|               | Сору                                                                                                | Copies the highlighted item to the clipboard.                                                                            |  |
|               | Paste                                                                                               | Pastes the data in the clipboard to the specified location.                                                              |  |
|               | Insert                                                                                              | Inserts a row before the selected row. Available when the row header provides the * button and a row header is selected. |  |
|               | Delete                                                                                              | Deletes the highlighted item.                                                                                            |  |
|               | Select All                                                                                          | Selects and highlights all cells in the array.                                                                           |  |

Classic Test Definition I/V List Sweep

| To import vector<br>data | The Define vector data dialog box can import comma separated data (each data must<br>be separated by a comma, and have a CR/LF or LF at the end of each line) and tab<br>separated data (each data must be separated by a tab, and have a CR/LF or LF at the<br>end of each line). The procedure for importing vector data is as follows. |  |  |
|--------------------------|----------------------------------------------------------------------------------------------------|--|--|
|                          | 1. Open a vector data with Notepad.                                                                                                    |  |  |
|                          | 2. Copy the data in Notepad.                                                                                                    |  |  |
|                          | 3. On the Define vector data dialog box, click a cell to be used as the top left corner of the imported vector data.                                                                                                    |  |  |
|                          | 4. Right click on the corner box between the column header and the row header, and select Paste.                                                                                                    |  |  |
|                          | Thus, the Define vector data dialog box can read vector data created on a spreadsheet software.                                                                                                    |  |  |
| To export vector<br>data | The Define vector data dialog box can export vector data in tab separated format.<br>The procedure for exporting vector data is as follows.                                                                                                    |  |  |
|                          | 1. Highlight a vector data on the Define vector data dialog box.                                                                                                    |  |  |
|                          | 2. Select Copy from the Edit menu or the mouse menu 2.                                                                                                    |  |  |
|                          | 3. Create a new file in Notepad, and paste the vector data.                                                                                                    |  |  |
|                          | 4. Save the data as a file.                                                                                                    |  |  |
|                          | The data can then be read by opening the file with a spreadsheet software.                                                                                                    |  |  |

# I/V-t Sampling

|                        | On the EasyEXPERT main screen, click the Classic Test tab and select the I/V-t Sampling icon. The main screen displays the I/V-t sampling test setup screen. For details of the measurement mode, see "I/V-t Sampling Measurement" on page 4-13. |
|------------------------|----------------------------------------------------------------------------------------------------|
| Setup Name             | Used to set the name of test setup. The name must be the identification for the test setup saved to a My Favorite group (preset group). Enter a unique name that is distinct from other setup.                                                   |
|                        | The name is recorded in the test result data and is used to differentiate the data in the test record list area.                                                                                                    |
| Channel Setup          | This tab displays the Channel Setup screen. See "Channel Setup" on page 2-22.                                                                                                    |
| Measurement<br>Setup   | This tab displays the Measurement Setup screen. See "Measurement Setup" on page 2-23.                                                                                                    |
| Function Setup         | This tab displays the Function Setup screen. See "Function Setup" on page 2-42.                                                                                                    |
| Auto Analysis<br>Setup | This tab displays the Auto Analysis Setup screen. See "Auto Analysis Setup" on page 2-43.                                                                                                    |
| Display Setup          | This tab displays the Display Setup screen. See "Display Setup" on page 2-46.                                                                                                    |
| NOTE                   | If you set Interval < 0.002 s                                                                                                    |
|                        | Sampling mode must be linear. This setting is not permitted for the log sampling.                                                                                                    |
|                        | All measurement channels must use the high speed A/D converter (ADC). This setting is not permitted if a measurement channel uses the high resolution ADC.                                                                                       |
|                        | If the multiple measurement channels are used, all channels perform measurement in parallel.                                                                                                    |
|                        | If the measurement ranging mode is not the fixed mode, the measurement channels<br>automatically select the minimum range that covers compliance value set to the<br>channel.                                                                    |
|                        | If the measurement time is expected to be longer than <i>Interval</i> , the measurement channels automatically adjust the number of averaging samples (ADC settings) to keep the sampling interval.                                              |

Classic Test Definition I/V-t Sampling

#### **Channel Setup**

This setup screen is used to define the channel setups and the variables for the channel output data, measurement data, time stamp data, and index data.

**Channel Definition** This area defines the channel setups and the variables for the channel output data and the measurement data.

| Unit     | Module used for the source output or measurement                                                                                                  |  |  |
|----------|----------------------------------------------------------------------------------------------------|--|--|
| V Name   | Variable name of voltage output or measurement data                                                                                               |  |  |
| I Name   | Variable name of current output or measurement data                                                                                               |  |  |
| Mode     | Output mode. For SMU, V (voltage), I (current), or COMMON (ground). For SPGU, VPULSE (voltage pulse) or ALWG (arbitrary linear waveform voltage). |  |  |
| Add SMU  | Adds a row for the SMU channel setup.                                                                                                    |  |  |
| Add SPGU | Adds a row for the SPGU channel setup.                                                                                                    |  |  |
| Delete   | Deletes the channel setup. To select the channel setup, use the left radio button.                                                                |  |  |
| Up       | Moves the selected channel setup upward.                                                                                                    |  |  |
| Down     | Moves the selected channel setup downward.                                                                                                    |  |  |
| 1 1      | channels are defined, the channels start output sequentially. The tom of the channels defined in this screen. The output stops in the             |  |  |

If multiple output channels are defined, the channels start output sequentially. The order is top to bottom of the channels defined in this screen. The output stops in the opposite order. However, if the Output Sequence is SIMULTANEOUS, the channels start and stop output simultaneously.

# Miscellaneous<br/>VariablesThis area defines the variables for the time stamp data and the index data.Time Stamp NameVariable name of the time stamp. Time stamp data gives the<br/>time when step measurement is started.Index NameVariable name of the data index. Integer above 0 is returned.

#### **Measurement Setup**

This setup screen is used to set the sampling timing parameters, constant voltage/current outputs, and so on.

| Sampling<br>Parameter | This area defines the sampling timing parameters. |                                                                                                    |  |
|-----------------------|---------------------------------------------------|----------------------------------------------------------------------------------------------------|--|
|                       | Linear/Log                                        | Sampling mode. LINEAR for linear sampling. LOG10, LOG25, LOG50, LOG100, LOG250, or LOG500 for logarithmic sampling.                                                                                |  |
|                       |                                                   | For the logarithmic sampling, the number after LOG indicates<br>the number of measurement data in a decade. For example,<br>LOG10 mode is used to get 10 data/decade.                              |  |
|                       | Interval                                          | Interval of the sampling, in seconds. 0.002 to 65.535 s, 0.001 s resolution.                                                                                                    |  |
|                       |                                                   | <i>Interval</i> < 0.002 s in 0.00001 s resolution is also available for the linear sampling. It must satisfy the following formula. See NOTE on page 2-21.                                         |  |
|                       |                                                   | $Interval \ge 0.0001 + 0.00002 \times (number of measurement channels-1)$                                                                                                    |  |
|                       | No of Samples                                     | Number of samples. Integer. 1 to the following value.                                                                                                    |  |
|                       |                                                   | For linear: 100001 / (number of measurement channels)                                                                                                    |  |
|                       |                                                   | For logarithmic: 1 + (number of data for 11 decades)                                                                                                    |  |
|                       | <b>Total Sampling</b>                             |                                                                                                    |  |
|                       | Time                                              | This field just displays the total sampling time that is the time<br>from the measurement start time for the first point to the end of<br>sampling measurement. It does not include the hold time. |  |
|                       |                                                   | Total Sampling Time = Interval × No of Samples                                                                                                    |  |
|                       | Output Sequence                                   | Source output sequence. SIMULTANEOUS or SEQUENTIAL.<br>See "Source Output Sequence and Time Origin" on page 4-18.                                                                                  |  |
|                       | Hold Time                                         | Time since the <i>Source</i> value output until the first sampling point, in seconds. 0 to 655.35 s, resolution 0.01 s.                                                                            |  |
|                       |                                                   | The following values are also available for <i>Interval</i> $< 0.002$ s.<br>  <i>Hold Time</i>   will be the time since the sampling start until the <i>Source</i> value output.                   |  |
|                       |                                                   | -0.09 to -0.0001 s, resolution 0.0001 s.                                                                                                    |  |
|                       |                                                   |                                                                                                    |  |

#### Classic Test Definition I/V-t Sampling **Base Hold Time** Hold time of the *Base* value output until the *Source* value output, in seconds. 0 to 655.35 s, resolution 0.01 s. **Stop Condition** This area defines the sampling measurement stop condition. See "Stop Condition" on page 4-18 for this function. Enable/Disable Enables or disables the stop condition. **Enable Delay** Delay time. in second. This is the time from starting sampling measurement to enabling this function. Name Name of measurement data or user function to monitor for stop condition. Val of Event. Threshold Threshold value at which to stop sampling measurement. Th of Event. Event Event for stop condition. Val > Th True if Name parameter value is greater than Threshold value. Val < Th True if Name parameter value is less than Threshold value. True if absolute Name parameter value is |Val| > |Th|greater than absolute Threshold value. |Val| < |Th|True if absolute Name parameter value is less than absolute Threshold value. No. of Events Target value of the count the event occurs (true). When the count of true is this value, sampling is immediately stopped. Constants This area defines the constant voltage/current source. Unit SMU used for the constant source V Name Variable name for the constant voltage output or measurement data I Name Variable name for the constant current output or measurement data Mode Output mode, V (voltage), or I (current) **Base**, Source Base or Source value, in V or A. 0 to $\pm 100$ V (HRSMU/MPSMU) or $\pm 200$ V (HPSMU) 0 to $\pm 0.1$ A (HRSMU/MPSMU) or $\pm 1$ A (HPSMU)

#### Classic Test Definition I/V-t Sampling

|                            |                                                                                                    | <i>Base</i> value is available for all output channels for the SIMULTANEOUS mode and the last source channel for the SEQUENTIAL mode. |
|----------------------------|----------------------------------------------------------------------------------------------------|----------------------------------------------------------------------------------------------------|
|                            | Compliance                                                                                                    | Compliance value, in A or V.                                                                                                    |
|                            |                                                                                                    | 0 to $\pm 0.1$ A (HRSMU/MPSMU) or $\pm 1$ A (HPSMU)                                                                                   |
|                            |                                                                                                    | 0 to $\pm 100$ V (HRSMU/MPSMU) or $\pm 200$ V (HPSMU)                                                                                 |
| Range                      | -                                                                                                    | a window used to set the measurement ranging operation. See p Window" on page 2-48.                                                   |
| ADC/Integ                  | This button opens a window used to set the A/D converter of the measurement channels. See "ADC and Integration Time Setup Window" on page 2-50. |                                                                                                    |
| Advanced                   | This button opens a window used to set the other functions of the measurement channel. See "Advanced Setup Window" on page 2-53.                |                                                                                                    |
| SPGU Pulse /<br>ALWG Setup | -                                                                                                    | a window used to set the SPGU output. See "SPGU Pulse Setup<br>2-63 or "SPGU ALWG Setup Window" on page 2-67.                         |
|                            | SPGU cannot be u                                                                                                    | sed for the sampling measurement of $Interval < 0.002$ s.                                                                             |

|                        | C-V Sweep                                                                                                    |
|------------------------|----------------------------------------------------------------------------------------------------|
|                        | On the EasyEXPERT main screen, click the Classic Test tab and select the C-V Sweep icon. The main screen displays the C-V sweep test setup screen.                                                                                               |
|                        | For details of the measurement mode, see "C-V Sweep Measurement" on page 4-19.                                                                                                    |
| Setup Name             | Used to set the name of test setup. The name must be the identification for the test setup saved to a My Favorite group (preset group). Enter a unique name that is distinct from other setup.                                                   |
|                        | The name is recorded in the test result data and is used to differentiate the data in the test record list area.                                                                                                    |
| Channel Setup          | This tab displays the Channel Setup screen. See "Channel Setup" on page 2-27.                                                                                                    |
| Measurement<br>Setup   | This tab displays the Measurement Setup screen. See "Measurement Setup" on page 2-28.                                                                                                    |
| Function Setup         | This tab displays the Function Setup screen. See "Function Setup" on page 2-42.                                                                                                    |
| Auto Analysis<br>Setup | This tab displays the Auto Analysis Setup screen. See "Auto Analysis Setup" on page 2-43.                                                                                                    |
| Display Setup          | This tab displays the Display Setup screen. See "Display Setup" on page 2-46.                                                                                                    |
| NOTE                   | Error Correction                                                                                                    |
|                        | Error correction must be performed before starting measurements. See "CMU Calibration" on page 1-46 that explains the error correction GUI. There are four techniques. For the easy way, perform the phase compensation and the open correction. |

#### **Channel Setup**

This setup screen is used to define the channel setups and the variables for the channel output data, time stamp data, and index data.

**Channel Definition** This area defines the channel setups and the variables for the channel output data.

|               | Unit                                                                        | Module used for the source output or measurement                                                                                                    |
|---------------|-----------------------------------------------------------------------------|----------------------------------------------------------------------------------------------------|
|               | V Name                                                                      | Variable name of voltage output or measurement data                                                                                                    |
|               | I Name                                                                      | Variable name of current output or measurement data                                                                                                    |
|               | Mode                                                                        | SMU output mode, V (voltage), I (current), or COMMON (ground)                                                                                                    |
|               | Function                                                                    | Output function, VAR1 (primary sweep) or CONST (constant)                                                                                                    |
|               | Add                                                                         | Adds a row for the channel setup.                                                                                                    |
|               | Delete                                                                      | Deletes the channel setup. To select the channel setup, use the left radio button.                                                                                                    |
|               | Up                                                                          | Moves the selected channel setup upward.                                                                                                    |
|               | Down                                                                        | Moves the selected channel setup downward.                                                                                                    |
|               | order is top to botto                                                       | hannels are defined, the channels start output sequentially. The<br>om of the channels defined in this screen. However the last output<br>he MFCMU. The output stops in the opposite order. |
| Miscellaneous | This area defines the variables for the time stamp data and the index data. |                                                                                                    |
| Variables     | Time Stamp Name                                                             | • Variable name of the time stamp. Time stamp data gives the time when step measurement is started.                                                                                         |
|               | Index Name                                                                  | Variable name of the data index. Integer above 0 is returned.                                                                                                    |

Classic Test Definition C-V Sweep

#### **Measurement Setup**

This setup screen is used to set the MFCMU measurement mode, source channel outputs, the sweep abort condition, and the measurement time.

**C-V (VAR1)** This area defines the MFCMU measurement mode and DC bias output.

|               | V Name                | Variable name of the DC bias output data                                                                                                    |
|---------------|-----------------------|----------------------------------------------------------------------------------------------------|
|               | Model                 | MFCMU measurement mode. Primary and secondary measurement parameters. See Table 4-2 on page 4-21. Select one from the pull-down menu.          |
|               | para1 Name            | Variable name of the primary measurement parameter                                                                                             |
|               | para2 Name            | Variable name of the secondary measurement parameter                                                                                           |
|               | Direction             | Sweep direction, single (start to stop) or double (start to stop to start)                                                                     |
|               | Linear/Log            | Sweep output, LINEAR, LOG10, LOG25, or LOG50. where the number following LOG means the number of sweep points in one decade.                   |
|               | Start                 | Sweep start value                                                                                                    |
|               | Stop                  | Sweep stop value                                                                                                    |
|               | Step                  | Incremental step value of the sweep output                                                                                                    |
|               | Compliance            | Only for SMU. Compliance value. Enter the current limit value<br>for the voltage source, or the voltage limit value for the current<br>source. |
|               | No of Step            | Number of steps. The value is automatically calculated by using the start, stop, and step values.                                              |
| Signal Source | This area defines the | he measurement signal.                                                                                                    |
|               | Frequency List        | Frequency of the measurement signal                                                                                                    |
|               | F Name                | Variable name of the frequency data                                                                                                    |
|               | AC Level              | Oscillator level of the measurement signal, 10 mV to 250 mV, 1 mV resolution                                                                   |
|               | Add                   | Adds a measurement frequency.                                                                                                    |
|               | Delete                | Deletes the selected frequency. To select the frequency, use the left radio button.                                                            |

#### Classic Test Definition C-V Sweep

|                  | Up                                                                                                    | Moves the selected frequency upward.                                                                                                    |
|------------------|----------------------------------------------------------------------------------------------------|----------------------------------------------------------------------------------------------------|
|                  | Down                                                                                                    | Moves the selected frequency downward.                                                                                                    |
| Integration Time | This area sets the A/D converter of MFCMU.                                                                                                    |                                                                                                    |
|                  | Mode                                                                                                    | A/D converter operation mode, AUTO or PLC                                                                                                    |
|                  | Factor                                                                                                    | Factor for the initial value. See "Mode, Factor" on page 4-20.                                                                                                    |
| Timing           | This area defines the hold time and the delay time. See "To Specify Source Output Time" on page 4-62.                                               |                                                                                                    |
|                  | Hold                                                                                                    | Hold time. This is the time from beginning of channel output to beginning of delay time. 0 to 655.35 s, 10 ms resolution.                                                       |
|                  | Delay                                                                                                    | Hold time. This is the time from end of hold time to beginning of measurement. The MFCMU starts measurement as soon as the wait time elapses. 0 to 655.35 s, 0.1 ms resolution. |
| Constant         | This area defines the constant voltage/current source.                                                                                              |                                                                                                    |
|                  | Unit                                                                                                    | SMU used for the constant source                                                                                                    |
|                  | V Name                                                                                                    | Variable name for constant voltage output or measurement data                                                                                                    |
|                  | I Name                                                                                                    | Variable name for constant current output or measurement data                                                                                                    |
|                  | Mode                                                                                                    | Output mode, V (voltage), I (current), or COMMON (ground).                                                                                                    |
|                  | Source                                                                                                    | Output value                                                                                                    |
|                  | Compliance                                                                                                    | Compliance value. Enter the current limit value for the voltage source, or the voltage limit value for the current source.                                                      |
| Sweep status     | This field specifies the sweep abort condition. See "Sweep Abort Function" on page 4-37.                                                            |                                                                                                    |
| Range            | This button opens a window used to set the measurement ranging operation. See "Range Setup Window" on page 2-55.                                    |                                                                                                    |
| ADC/Integ        | This button opens a window used to set the A/D converter of the SMU measurement channels. See "ADC and Integration Time Setup Window" on page 2-50. |                                                                                                    |
| Advanced         | This button opens a window used to set the other functions of the measurement channel. See "Advanced Setup Window for C-V Sweep" on page 2-57.      |                                                                                                    |

Classic Test Definition Direct Control

## **Direct Control**

|                        | On the EasyEXPERT main screen, click the Classic Test tab and select the Direct Control icon. The main screen displays the Direct Control test setup screen.                                                                                                   |
|------------------------|----------------------------------------------------------------------------------------------------|
|                        | Direct Control test mode performs measurement by controlling measurement resources, SMU, CMU, and SPGU directly. The instrument can be controlled by using GPIB commands. For the GPIB commands, see Agilent B1500 <i>Programming Guide</i> .                  |
|                        | Available GPIB commands are listed in the Command pull-down menu on the<br>Measurement Setup screen. Other commands are not supported by the Direct<br>Control test.                                                                                           |
| Setup Name             | Sets the name of the test setup. The name is used to identify the test setup saved to a My Favorite group (preset group). Enter a unique name that is distinct from other setup.                                                                               |
|                        | The name is recorded in the test result data and is used to differentiate the data in the test record list area.                                                                                                    |
| Channel Setup          | This tab displays the Channel Setup screen. See "Channel Setup" on page 2-31.                                                                                                    |
| Measurement<br>Setup   | This tab displays the Measurement Setup screen. See "Measurement Setup" on page 2-33.                                                                                                    |
| Function Setup         | This tab displays the Function Setup screen. See "Function Setup" on page 2-42.                                                                                                    |
|                        | If Agilent B2200A/B2201A/E5250A switching matrix is used, the CMU measurement data should be compensated. To perform the compensation, define a user function by using the "compenReZ" and "compenImZ" functions or the "compenReY" and "compenImY" functions. |
| Auto Analysis<br>Setup | This tab displays the Auto Analysis Setup screen. See "Auto Analysis Setup" on page 2-43.                                                                                                    |
| Display Setup          | This tab displays the Display Setup screen. See "Display Setup" on page 2-46.                                                                                                    |

#### **Channel Setup**

This setup screen is used to define the channel setups and the variables for the channel output data, measurement data, time stamp data, and index data.

| <b>Channel Definition</b> | This area defines the channel setups and the variables for the channel output data |  |  |
|---------------------------|------------------------------------------------------------------------------------|--|--|
|                           | and the measurement data.                                                          |  |  |

|                              | Unit                                                                                                    | Module used for the source output or measurement                                                             |
|------------------------------|----------------------------------------------------------------------------------------------------|----------------------------------------------------------------------------------------------------|
|                              | V Name                                                                                                    | Variable name of DC voltage output or measurement data                                                       |
|                              | I Name                                                                                                    | Variable name of DC current output or measurement data                                                       |
|                              | Add SMU                                                                                                    | Adds a row for the SMU channel setup.                                                                        |
|                              | Add CMU                                                                                                    | Adds a row for the CMU channel setup.                                                                        |
|                              | Add SPGU                                                                                                    | Adds a row for the SPGU channel setup.                                                                       |
|                              | Delete                                                                                                    | Deletes the selected channel setup. To select a channel setup, use the radio button on the left.             |
|                              | Up                                                                                                    | Moves the selected channel setup upward.                                                                     |
|                              | Down                                                                                                    | Moves the selected channel setup downward.                                                                   |
| Additional Data<br>Variables | This area defines the variables for the measurement data other than DC voltage and DC current which can be defined in Channel Definition. |                                                                                                    |
|                              | Unit                                                                                                    | Unit (SMU or CMU) used for the measurement                                                                   |
|                              | Туре                                                                                                    | Type of measurement data. See Table 2-1.                                                                     |
|                              | Name                                                                                                    | Variable name of the measurement data                                                                        |
|                              | Add                                                                                                    | Adds a row for the measurement variable.                                                                     |
|                              | Delete                                                                                                    | Deletes the selected measurement variable. To select a variable, use the radio button on the left.           |
| Miscellaneous<br>Variables   | This area defines the variables for the time stamp data and the index data.                                                               |                                                                                                    |
|                              | Time Stamp Name                                                                                                    | • Variable name of the time stamp. Time stamp data indicates the time at which step measurement was started. |
|                              | Index Name                                                                                                    | Variable name of the data index. Integer above 0 is returned.                                                |

Classic Test Definition Direct Control

| Туре                      | Description                                  |
|---------------------------|----------------------------------------------|
| SMU Quasi-Static C        | SMU capacitance measurement data (F)         |
| CMU Re(Z)                 | CMU resistance measurement data ( $\Omega$ ) |
| CMU Im(Z)                 | CMU reactance measurement data ( $\Omega$ )  |
| CMU Re(Y)                 | CMU conductance measurement data (S)         |
| CMU IM(Y)                 | CMU susceptance measurement data (S)         |
| CMU Frequency             | CMU output signal frequency data (Hz)        |
| CMU AC Level Output Data  | CMU oscillator level output data (Vac)       |
| CMU DC Bias Monitor Data  | CMU DC bias monitor data (Vdc)               |
| CMU AC Level Monitor Data | CMU oscillator level monitor data (Vac)      |

#### Table 2-1 Available Type Values for Measurement Data Variables

#### **Measurement Setup**

This setup screen is used to define GPIB commands for controlling the SMU and CMU directly, and is used to set the SMU series resistor, the SMU filter, and the bias hold function.

- Advanced This button opens a window for setting the SMU series resistor, the SMU filter, and the bias hold function. See "Advanced Setup" on page 2-34.
- **Command Setup** This area defines GPIB commands for controlling the SMU and CMU directly.
  - CommandSelect the command or function from the pull-down menu. See<br/>"Command Setup" on page 2-36.ArgumentsEnter the command parameter. To enter multiple parameters,<br/>insert a comma (,) between parameters. Multiple spaces can be<br/>inserted before and after the comma.All parameters should be entered. If an optional parameter is<br/>abbreviated, the initial value may be set, the last used value may<br/>be reused, or no value may be set. The result is unique and<br/>depends on the command. For a description of each command,<br/>see Agilent B1500 Programming Guide.The parameter can be a numeric variable or a numeric<br/>expression with fundamental arithmetic operations.
    - In an application test definition, the parameter can be a numeric type test parameters, device parameters, or Symbol.
    - If the internal variable is used, it must be used as a string variable. For example, the variables must be entered as follows.
    - "%I1", "%R1", "%R2"
  - **Ignore** Check this box to comment out this command line.
  - Add Adds a row for the command setup.
  - **Delete** Deletes the selected command setup. To select a command setup, use the radio button on the left.
  - **Up** Moves the selected command setup upward.
  - **Down** Moves the selected command setup downward.

Classic Test Definition Direct Control

## **Advanced Setup**

|                                                     | This window is opened by clicking the Advanced button on the Direct Control<br>Measurement Setup screen, and is used to set the SMU series resistor, the SMU<br>filter, and the bias hold function.                                                                                           |                                                                        |  |
|-----------------------------------------------------|----------------------------------------------------------------------------------------------------|------------------------------------------------------------------------|--|
| Options                                             | The following setu                                                                                                    | p is available.                                                        |  |
|                                                     | Primary Setup                                                                                                    | Primary setup ON or OFF.                                               |  |
|                                                     | If Primary Setup=ON, the primary setup is applied to the instrument when the Direct Control test is started. For the setup condition, see "Primary Setup" on page 2-35.                                                                                                    |                                                                        |  |
|                                                     | If Primary Setup=OFF, the primary setup is not applied. Set the Primary Setup to OFF if a setup exists and is proven to problem-free for running a test with. The test execution time can be reduced by this setting.                                                                         |                                                                        |  |
| Channel Settings                                    | This area sets the series resistor and the filter.                                                                                                    |                                                                        |  |
|                                                     | Unit                                                                                                    | SMU used for the measurement                                           |  |
|                                                     | VName                                                                                                    | Variable name of voltage output or measurement data                    |  |
|                                                     | IName                                                                                                    | Variable name of current output or measurement data                    |  |
|                                                     | Series R                                                                                                    | Series resistor NONE or 1MOHM. See "SMU Series Resistor" on page 4-66. |  |
|                                                     | SMU Filter                                                                                                    | SMU filter ON or OFF. See "SMU Filter" on page 4-65.                   |  |
| After Measurement<br>Setting                        | This area sets the bias hold function for maintaining the source output after measurement. The source module applies the specified bias between two consecutive measurements of a repeated measurement or quick test. See "Bias Hold Function" on page 4-41.                                  |                                                                        |  |
|                                                     | Bias Hold after M                                                                                                    | easurement Bias hold function ON or OFF                                |  |
| Semiconductor<br>Relays (16440A<br>SMU/PG Selector) | Effective only for the instrument installed with SPGU or PGU. Agilent 16445A selector adapter is needed for connecting Agilent 16440A SMU/PG selector.                                                                                                    |                                                                        |  |
|                                                     | This area sets the selector CH1/CH3 status ( <i>DEFAULT</i> or <i>PGU OPEN</i> ). To use this function, set the <i>DEFAULT</i> setting to <i>Always SMU</i> or <i>Normally PGU (AUX)</i> by using the SMU/PG Selector tab screen on the Configuration window before starting the SPGU output. |                                                                        |  |
|                                                     | CH1                                                                                                    | CH1 status, DEFAULT or PGU OPEN.                                       |  |

#### CH3 CH3 status, DEFAULT or PGU OPEN.

CH1 represents channel 1 on the first selector and CH3 represents channel 1 on the second selector. See "SMU/PG Selector" on page 4-49 for details on the selector.

#### **Primary Setup**

Primary setup is the initial setting set for when the Direct Control test is started. This setting is different from the initial setting set by the device clear or the \*RST command. The differences are listed below.

• Data output format

FMT 13, 0 is set.

• Program memory

Setup is not changed. The last used setting is retained.

• Internal variables

Setup is not changed. The last used setting is retained.

• Measurement condition setup commands

Setup is not changed for the following commands. The last used setting is retained.

MM

WV, WI, WSV, WSI, WNX

PV, PI, PWV, PWI BDV

QSV, QSO

LGI, LGV, LSI, LSV, LSSI, LSSV

BGI, BGV, BSI, BSV, BSSI, BSSV

FC, WDCV

PDCV, PWDCV

WFC

WACV

MDCV

#### **Command Setup**

To define the Command Setup, set a command or a function to the Command field, and enter the command parameters to the Argument field. Also, be aware of the following note.

- FMT command's first parameter must be 13.
- Use the Unit value of Channel Setup to specify the channel.
- Use the ReadDataBuffer function to read measurement data.
- Program memory number must be within the range of 1 to 1000.
- SCR command parameter cannot be abbreviated.
- VAR command's second parameter must be within the range of 1 to 40. Hence, internal variables %I1 to %I40 and %R1 to %R40 are available.

A setup example is shown in Table 2-2. This example uses SMU1 to performs voltage output and current spot measurement.

Table 2-2Command Setup Example

| Command        | Arguments               | Description                         |
|----------------|-------------------------|-------------------------------------|
| FMT            | 13, 0                   | Sets the data output format.        |
| ММ             | 1, SMU1:HP              | Sets the measurement mode.          |
| TSC            | 1                       | Enables the time data output.       |
| AV             | 10, 1                   | Sets the number of averaging.       |
| DV             | SMU1:HP, 0, 1.5,<br>0.1 | Forces the DC voltage.              |
| СММ            | SMU1:HP, 0              | Sets the SMU operation mode.        |
| RI             | SMU1:HP, 0              | Sets the current measurement range. |
| TSR            |                         | Resets the timer.                   |
| XE             |                         | Starts the measurement.             |
| ReadDataBuffer | 1                       | Reads the measurement data.         |

#### ReadDataBuffer

This function reads the measurement data. The number of data blocks to be read is specified by the *count* parameter. If *count* is abbreviated, this function reads one data block.

| Syntax     | ReadDataBuffer | [count]                                                                                                    |
|------------|----------------|----------------------------------------------------------------------------------------------------|
| Parameters | count          | Number of data blocks or the number of terminators to be read.                                                                        |
|            |                | A data block is a group of data that ends with a terminator. For the data output format, see Agilent B1500 <i>Programming Guide</i> . |

**Example** The following example performs three high speed spot measurements and then reads three measurement data blocks.

| Command        | Arguments | Description                                                     |
|----------------|-----------|-----------------------------------------------------------------|
| TI             | 1, 0      | Measurement channel 1 performs the high speed spot measurement. |
| TI             | 2, 0      | Measurement channel 2 performs the high speed spot measurement. |
| TI             | 3, 0      | Measurement channel 3 performs the high speed spot measurement. |
| ReadDataBuffer | 3         | Reads three measurement data blocks.                            |

#### NOTE

The data output buffer is cleared when the Direct Control test is started.

**NOTE** If a SMU performs the force side measurement operation and the source data output is enabled (by the FMT command), the SMU's source data is deleted and the SMU's measurement data is stored instead of the source data. The force side measurement operation is the SMU operation which performs the voltage force and voltage measurement or the current force and current measurement.

Classic Test Definition Direct Control

#### compenReZ

This built-in function performs compensation on the specified impedance data and returns the real data for the compensation results.

This function is effective for the CMU measurement data compensation while the switching matrix is used with the CMU to extend the measurement terminals. Define the compenReZ and compenImZ functions as the user functions on the Function Setup screen, so that the compensation is performed while the Direct Control test is being executed. Also enter the formula to calculate the measurement parameters. An example definition is shown in Figure 2-2. For the equations, see "About Impedance Measurements" on page 4-22.

**Syntax** compenReZ(frequency, Real, Imaginary)

| Parameters | frequency                                                             | Measurement frequency. Hz. Numeric scalar or vector data.                                                         |
|------------|-----------------------------------------------------------------------|----------------------------------------------------------------------------------------------------|
|            |                                                                       | For the C-f measurement data, <i>frequency</i> should be a vector variable that stores multiple frequency values. |
|            | Real                                                                  | CMU $\text{Re}(Z)$ measurement result data. $\Omega$ . Numeric vector data.                                       |
|            |                                                                       | <i>Real</i> should be a vector variable that stores the impedance real data before compensation.                  |
|            | Imaginary                                                             | CMU Im(Z) measurement result data. $\Omega$ . Numeric vector data.                                                |
|            |                                                                       | <i>Imaginary</i> should be a vector variable that stores the impedance imaginary data before compensation.        |
| Example    | Name                                                                  | Rcompen                                                                                                    |
|            | Definition                                                            | compenReZ(Freq,ReZ,ImZ)                                                                                           |
|            | Rcompen returns the impedance real data for the compensation results. |                                                                                                    |

#### compenImZ

This built-in function performs compensation on the specified impedance data and returns the imaginary data for the compensation results.

This function is effective for the CMU measurement data compensation while the switching matrix is used with the CMU to extend the measurement terminals. Define the compenReZ and compenImZ functions as the user functions on the Function Setup screen, so that the compensation is performed while the Direct Control test is being executed. Also enter the formula to calculate the measurement parameters. An example definition is shown in Figure 2-2. For the equations, see "About Impedance Measurements" on page 4-22.

**Syntax** compenImZ(frequency, Real, Imaginary)

| Parameters | frequency                                                                  | Measurement frequency. Hz. Numeric scalar or vector data.                                                         |
|------------|----------------------------------------------------------------------------|----------------------------------------------------------------------------------------------------|
|            |                                                                            | For the C-f measurement data, <i>frequency</i> should be a vector variable that stores multiple frequency values. |
|            | Real                                                                       | CMU $Re(Z)$ measurement result data. $\Omega$ . Numeric vector data.                                              |
|            |                                                                            | <i>Real</i> should be a vector variable that stores the impedance real data before compensation.                  |
|            | Imaginary                                                                  | CMU Im(Z) measurement result data. $\Omega$ . Numeric vector data.                                                |
|            |                                                                            | <i>Imaginary</i> should be a vector variable that stores the impedance imaginary data before compensation.        |
| Example    | Name                                                                       | Xcompen                                                                                                    |
|            | Definition                                                                 | compenImZ(Freq,ReZ,ImZ)                                                                                           |
|            | Xcompen returns the impedance imaginary data for the compensation results. |                                                                                                    |

Classic Test Definition Direct Control

#### compenReY

This built-in function performs compensation on the specified admittance data and returns the real data for the compensation results.

This function is effective for the CMU measurement data compensation while the switching matrix is used with the CMU to extend the measurement terminals. Define the compenReY and compenImY functions as the user functions on the Function Setup screen as shown in Figure 2-2, so that the compensation is performed while the Direct Control test is being executed. Also enter the formula to calculate the measurement parameters. For the equations, see "About Impedance Measurements" on page 4-22. Figure 2-2 defines the following formula to calculate capacitance.

C=ImY/(2×PI×Freq)

| Syntax     | <pre>compenReY(frequency,Real,Imaginary)</pre> |                                                                                                    |
|------------|------------------------------------------------|----------------------------------------------------------------------------------------------------|
| Parameters | frequency                                      | Measurement frequency. Hz. Numeric scalar or vector data.                                                         |
|            |                                                | For the C-f measurement data, <i>frequency</i> should be a vector variable that stores multiple frequency values. |
|            | Real                                           | CMU Re(Y) measurement result data. S. Numeric vector data.                                                        |
|            |                                                | <i>Real</i> should be a vector variable that stores the admittance real data before compensation.                 |
|            | Imaginary                                      | CMU Im(Y) measurement result data. S. Numeric vector data.                                                        |
|            |                                                | <i>Imaginary</i> should be a vector variable that stores the admittance imaginary data before compensation.       |
| Example    | Name                                           | Gcompen                                                                                                    |
|            | Definition                                     | <pre>compenReY(Freq,ReY,ImY)</pre>                                                                                |
|            | Gcompen returns t                              | the admittance real data for the compensation results.                                                            |
| Figure 2-2 | Function Setup Example                         |                                                                                                    |
|            | Name: Un                                       | Add Delete Up Down                                                                                                |

#### compenImY

This built-in function performs compensation on the specified admittance data and returns the imaginary data for the compensation results.

This function is effective for the CMU measurement data compensation while the switching matrix is used with the CMU to extend the measurement terminals. Define the compenReY and compenImY functions as the user functions on the Function Setup screen as shown in Figure 2-2, so that the compensation is performed while the Direct Control test is being executed. Also enter the formula to calculate the measurement parameters. For the equations, see "About Impedance Measurements" on page 4-22. Figure 2-2 defines the following formula to calculate capacitance.

C=ImY/(2×PI×Freq)

| Syntax     | <pre>compenImY(frequency,Real,Imaginary)</pre> |                                                                                                    |
|------------|------------------------------------------------|----------------------------------------------------------------------------------------------------|
| Parameters | frequency                                      | Measurement frequency. Hz. Numeric scalar or vector data.                                                         |
|            |                                                | For the C-f measurement data, <i>frequency</i> should be a vector variable that stores multiple frequency values. |
|            | Real                                           | CMU Re(Y) measurement result data. S. Numeric vector data.                                                        |
|            |                                                | <i>Real</i> should be a vector variable that stores the admittance real data before compensation.                 |
|            | Imaginary                                      | CMU Im(Y) measurement result data. S. Numeric vector data.                                                        |
|            |                                                | <i>Imaginary</i> should be a vector variable that stores the admittance imaginary data before compensation.       |
| Example    | Name                                           | Bcompen                                                                                                    |
|            | Definition                                     | <pre>compenImY(Freq,ReY,ImY)</pre>                                                                                |
|            | Doorway on noticing t                          | he admittance imaginery data for the companyation regults                                                         |

*Bcompen* returns the admittance imaginary data for the compensation results.

Classic Test Definition Function Setup

# **Function Setup**

|                                     | This setup screen is displayed by clicking the Function Setup tab of the I/V Sweep / Multi Channel I/V Sweep / I/V List Sweep / I/V-t Sampling / C-V Sweep / Direct Control test setup screen, and is used to set the user function and the analysis function.                                                                        |                                                                                                    |  |
|-------------------------------------|----------------------------------------------------------------------------------------------------|----------------------------------------------------------------------------------------------------|--|
|                                     | functions defin<br>window. The u                                                                                                    | the function is automatically performed after measurement. And the<br>ed in the Display Setup screen will be displayed on the Data Display<br>ser functions are available for the X-Y Graph Plot, List Display, and<br>a. The analysis functions are available for the Parameters area. |  |
| Apply                               | This button performs calculation of the definition in this screen. If this button is clicked when the Data Display window associated with this test has been opened, the display is also updated.                                                                                                    |                                                                                                    |  |
|                                     |                                                                                                    | Data Display window will be the Data Display window that displays<br>rement data or that is recalled at last.                                                                                                    |  |
| User Function,<br>Analysis Function | The User/Analysis Function area sets the user/analysis functions effective for the test. Up to 20 functions can be set. The user function result is referable from the other user function defined in the following lines. The analysis function result is referable from the other analysis function defined in the following lines. |                                                                                                    |  |
|                                     | Name                                                                                                    | Function name                                                                                                    |  |
|                                     | Unit                                                                                                    | Unit of the function                                                                                                    |  |
|                                     | Definition                                                                                                    | Definition of the function. The following identifiers can be used.                                                                                                    |  |
|                                     |                                                                                                    | • Variables for the measurement/output data used in this test                                                                                                    |  |
|                                     |                                                                                                    | • Functions defined in the above lines                                                                                                    |  |
|                                     |                                                                                                    | • Local variables passed from the application test that calls this test as a component                                                                                                    |  |
|                                     |                                                                                                    | • Built-in functions and global variables                                                                                                    |  |
|                                     |                                                                                                    | • Read out functions (not available for the user functions)                                                                                                    |  |
|                                     |                                                                                                    | Also see Chapter 5, "Built-in Programming Tool."                                                                                                    |  |
|                                     | Add, Delete                                                                                                    | Adds a function, or deletes the selected function. To select the function, use the left radio button.                                                                                                    |  |
|                                     | Up, Down                                                                                                    | Moves the selected function upward or downward.                                                                                                    |  |
|                                     |                                                                                                    |                                                                                                    |  |

# **Auto Analysis Setup**

|                    | This setup screen is displayed by clicking the Auto Analysis Setup tab of the I/V<br>Sweep / Multi Channel I/V Sweep / I/V List Sweep / I/V-t Sampling / C-V Sweep /<br>Direct Control test setup screen, and is used to set the automatic analysis function.<br>When a measurement finishes, the function automatically draws lines, a marker, or<br>both on the X-Y Graph of the Data Display window. |                                                                                                    |
|--------------------|----------------------------------------------------------------------------------------------------|----------------------------------------------------------------------------------------------------|
|                    | You can set up two                                                                                                    | lines and one marker for the automatic analysis function.                                                                    |
|                    | In the Line 1 and L                                                                                                    | ine 2 areas, you can set up the lines to be drawn.                                                                           |
|                    | In the Marker area,                                                                                                    | you can set up the marker.                                                                                                   |
| Apply              | <ul><li>This button performs calculation of the definition in this screen. If this button is clicked when the Data Display window associated with this test has been opened, the display is also updated.</li><li>The associated Data Display window will be the Data Display window that displays the last measurement data or that is recalled at last.</li></ul>                                     |                                                                                                    |
|                    |                                                                                                    |                                                                                                    |
| Interpolation Mode | Check this box to enable the interpolation mode. You can position marker between measurement points.                                                                                                    |                                                                                                    |
| Line 1, Line 2     | This area sets the line 1 or line 2 automatically displayed and moved to the specified position after the measurement.                                                                                                    |                                                                                                    |
|                    | Enable                                                                                                    | Check this box to enable the line.                                                                                           |
|                    | Fix                                                                                                    | Check this box to fix the line on the graph after the auto<br>analysis is performed. Remove the check to make the line free. |
|                    | Туре                                                                                                    | Select one of the available line types listed below.                                                                         |
|                    | Axis                                                                                                    | Axis effective for the line. Specify one from Y1 to Y8.                                                                      |
|                    | First Point                                                                                                    | See the following description for the line you selected.                                                                     |
|                    | Second Point                                                                                                    | See the following description for the line you selected.                                                                     |
|                    | Available line types:                                                                                                    |                                                                                                    |
|                    | • "Normal line":                                                                                                    | For drawing a line between any two points.                                                                                   |
|                    | • "Gradient line"                                                                                                    | : For drawing a line through <i>any point</i> with a specified gradient.                                                     |
|                    | • "Tangent line": For drawing a tangent line to a <i>measurement</i> point.                                                                                                    |                                                                                                    |

|               | Classic Test D  | Classic Test Definition                                                                                                    |  |  |
|---------------|-----------------|----------------------------------------------------------------------------------------------------|--|--|
|               | Auto Analysis   | Auto Analysis Setup                                                                                                    |  |  |
|               | -               | a line": For drawing a regression line by using the measurement data the area specified by <i>any two</i> points.                        |  |  |
| Marker        |                 | ne marker automatically displayed and moved to the specified ne measurement.                                                             |  |  |
|               | Enable          | Check this box to enable the marker.                                                                                                    |  |  |
|               | Condition       | Enter a variable name and a condition expression to specify where you want the marker to appear.                                         |  |  |
|               | After           | Check this box to enable the additional condition.                                                                                       |  |  |
|               |                 | Enter a second variable and condition expression. This sets up a search start condition for finding specified point.                     |  |  |
|               |                 | bu can specify the following expressions to search for a measurement<br>ies the first condition after the second condition is satisfied. |  |  |
|               | Condition:[DG]  | M]=[MAX(DGM)*0.01] [x] After [DGM]=[MAX(DGM)]                                                                                            |  |  |
| Normal line   |                 | area and the Second Point area are used to specify the points the line<br>The following two ways are available to specify the point.     |  |  |
|               | X-Y Coordi      | nate                                                                                                    |  |  |
|               | Enter the de    | sired X-Y coordinate values or expressions in the X and Y fields.                                                                        |  |  |
|               | Data Condit     | ion                                                                                                    |  |  |
|               |                 | able name and condition expression to specify the point. This is the d as specifying the Marker point.                                   |  |  |
| Gradient line |                 | area is used to specify the point the line passes through. The vays are available to specify the point.                                  |  |  |
|               | X-Y Coordi      | nate                                                                                                    |  |  |
|               | Enter the de    | sired X-Y coordinate values or expressions in the X and Y fields.                                                                        |  |  |
|               | Data Condit     | ion                                                                                                    |  |  |
|               |                 | able name and condition expression to specify the point. This is the d as specifying the Marker point.                                   |  |  |
|               | In the Gradient | field, enter a gradient value or expression.                                                                                             |  |  |

# Tangent lineThe First Point area is used to specify the measurement point the tangent line passes<br/>through.

Enter a variable name and condition expression to specify the point. This is the same method as specifying the Marker point.

**Regression line** The First Point area and the Second Point area are used to specify the range of the measurement data used for the regression calculation. The following two ways are available to specify the point.

• X-Y Coordinate

Enter the desired X-Y coordinate values or expressions in the X and Y fields.

Data Condition

Enter a variable name and condition expression to specify the point. This is the same method as specifying the Marker point.

Classic Test Definition Display Setup

## **Display Setup**

This setup screen is displayed by clicking the Display Setup tab of the I/V Sweep / Multi Channel I/V Sweep / I/V List Sweep / I/V-t Sampling / C-V Sweep / Direct Control test setup screen or by checking the Define own Output Parameters box on the Test Definition window, and is used to set the test result output. X-Y Graph Selects the data to be displayed in the X-Y Graph Plot area. The X and Y1 to Y8 axes can be set. Name Specifies the parameter for the axis. Sharing Specifies the group for sharing the Y axis scale. Select from Group 1, Group 2, Group 3, Group 4, or None (no grouping). The Scale, Min, and Max values are shared by the Y axes in the same group. The scale set by Run Time Auto Scale, Auto Scale, Zoom in, and/or Zoom out are also shared. If another layer on the Data Display window contains an X-Y trace which has the same name for both its grouped Y parameter and its X parameter, the scaling will also be shared by this X-Y trace. Scale Scale of the axis, Linear or Log Min Minimum value of the axis Max Maximum value of the axis Add Adds a parameter (or axis). Delete Deletes the parameter selected with the radio button on the left. Up Moves the selected parameter upward. Down Moves the selected parameter downward. List Display, Selects the data displayed in the List Display area or the Parameters area of the Data **Parameters** Display window. Up to 20 parameters can be set for each area. parameter Specifies the parameter for the data output. Add Adds a row for the parameter. Delete Deletes the selected parameter. To select the parameter, use the left radio button.

UpMoves the selected parameter upward.DownMoves the selected parameter downward.

# **SMU Range Setup Window**

This window is opened by clicking the Range button on the I/V Sweep / Multi Channel I/V Sweep / I/V List Sweep / I/V-t Sampling Measurement Setup screen, and is used to set the measurement ranging operation.

For the measurement ranging function, see "SMU Ranging Mode" on page 4-51.

| Unit                          | SMU used for the measurement                                                                                                    |  |  |
|-------------------------------|----------------------------------------------------------------------------------------------------|--|--|
| Name                          | Variable name for the measurement data                                                                                                    |  |  |
| Mode                          | Ranging mode, AUTO (auto ranging), LIMITED (limited auto ranging), or FIXED (fixed range)                                                                                                    |  |  |
| Range                         | Range value. For auto ranging, ignore this field. For limited<br>auto ranging, the measurement channel never uses ranges less<br>than the specified range.                                                                           |  |  |
| Range Change<br>Rule and Rate | Not available for voltage measurement or fixed ranging. See<br>also "Enhanced Auto Ranging for Current Measurement" on<br>page 4-54.                                                                                                 |  |  |
|                               | Available <i>Range Change Rule</i> values are BY FULL RANGE, GO UP AHEAD, and UP AND DOWN AHEAD.                                                                                                    |  |  |
|                               | BY FULL RANGE performs normal auto ranging operation.                                                                                                    |  |  |
|                               | For the GO UP AHEAD and UP AND DOWN AHEAD rules, specify the <i>Rate</i> value, 11 to 100, which fixes the boundary of the ranging. The ranging occurs when the measurement data goes across the <i>boundary</i> values shown below. |  |  |
|                               | go up boundary = present measurement range × Rate / 100                                                                                                    |  |  |
|                               | go down boundary = present measurement range $\times$ Rate / 1000                                                                                                    |  |  |
|                               | The <i>go down boundary</i> is available only for the UP AND DOWN AHEAD rule.                                                                                                    |  |  |
| Up                            | Moves the selected measurement channel setup upward.                                                                                                    |  |  |
| Down                          | Moves the selected measurement channel setup downward.                                                                                                    |  |  |

If multiple measurement channels are defined, the channels perform measurement sequentially. The order is top to bottom of the channels defined in this screen. For exceptions and details, see "Multiple Measurement Channels" on page 4-64.

#### To use 1 pA range, only for B1500A

NOTE

The measurement channel connected to the ASU (Atto Sense and Switch Unit) supports the 1 pA range. To use the 1 pA range, set the 1 pA fixed range or the 1 pA limited auto ranging.

The B1500A automatically performs the compensation of the data measured by the 1 pA range and returns the compensated data. You can use either the pre-stored offset data or the pre-measured offset data.

To measure the offset data, perform the self-calibration before starting the measurement for a DUT. This offset data is temporarily memorized until the B1500A is turned off.

|                          | ADC and I                                                                                                    | ntegration Time Setup Window                                                                                                    |
|--------------------------|----------------------------------------------------------------------------------------------------|----------------------------------------------------------------------------------------------------|
|                          | Channel I/V Swee                                                                                                    | ened by clicking the ADC/Integ button on the I/V Sweep / Multi<br>p / I/V List Sweep / I/V-t Sampling / C-V Sweep Measurement<br>is used to set the A/D converter of the SMU measurement |
| A/D Converter            | This area selects the ADC type and enables/disables the auto zero function. See "Integration Time" on page 4-60.                                                                                                    |                                                                                                    |
|                          | Unit                                                                                                    | SMU used for the measurement                                                                                                    |
|                          | Name                                                                                                    | Variable name for the measurement data                                                                                                    |
|                          | ADC                                                                                                    | ADC type, HR ADC (high resolution ADC) or HS ADC (high speed ADC)                                                                                                    |
|                          |                                                                                                    | <i>HR ADC</i> is not available for HCSMU and HVSMU. Also it is not available for the measurements using SMU pulse.                                                                       |
|                          | Measurement                                                                                                    | Compliance Side only, or both Force and Compliance Sides                                                                                                    |
|                          |                                                                                                    | <i>Force and Compliance Sides</i> is not available for HRSMU, MPSMU, and HPSMU.                                                                                                    |
| Integration Time         | This area sets the A                                                                                                    | ADC mode and its factor for each ADC type.                                                                                                    |
|                          | Mode                                                                                                    | ADC operation mode                                                                                                    |
|                          |                                                                                                    | AUTO, MANUAL, or PLC for High Resolution ADC                                                                                                    |
|                          |                                                                                                    | AUTO, MANUAL, PLC, or TIME for High Speed ADC                                                                                                    |
|                          |                                                                                                    | TIME or PLC for the measurements using SMU pulse.                                                                                                    |
|                          | Factor                                                                                                    | Factor value. Factor value of "Integration Time" on page 4-60.                                                                                                    |
|                          | Auto Zero                                                                                                    | Auto zero function ON or OFF. Only for the high resolution ADC. See "ADC Zero Function" on page 4-61.                                                                                    |
| Pulse Averaging<br>Count | This area sets the averaging of the pulsed measurement. Not effective for HRSMU MPSMU, and HPSMU. The Count value is automatically set to the same value as the Count value on the Pulse Setup window for using multiple SMU pulse output channels. |                                                                                                    |
|                          | Count                                                                                                    | Number of pulsed measurements for averaging to get one measurement data.                                                                                                    |
|                          |                                                                                                    |                                                                                                    |

## **Pulse Setup Window**

This window is opened by clicking the Pulse button on the Multi Channel I/V Sweep Measurement Setup screen, and is used to set the SMU pulse setup parameters. The setup parameters are different by the number of the pulse output channels as shown below. For the SMU pulse setup parameters, see "SMU Pulse" on page 4-58.

#### To use a SMU for pulse output

The followings are the setup parameters to use a SMU for pulse output.

| Unit   | SMU used for the pulse output                                     |
|--------|-------------------------------------------------------------------|
| Period | Pulse period. Entering AUTO sets the optimum value automatically. |
| Width  | Pulse width                                                       |
| Base   | Pulse base value                                                  |

#### To use multiple SMU for pulse output

The followings are the setup parameters to use multiple SMU for pulse output.

**Common** The following parameters are common to the all pulse output channels.

**Period** Pulse period. Entering AUTO sets the optimum value automatically.

#### Measurement Delay Time

e Delay time from the beginning of the pulse period to the beginning of the measurement. Entering AUTO sets the optimum value automatically so that the measurement is completed when the transition from peak to base is started by the pulse output channel which starts the transition at first.

**Integration Time** The following entry fields are available for setting the high speed ADC. High resolution ADC is not available for this measurement.

| Mode   | ADC operation mode, TIME or PLC                                       |
|--------|-----------------------------------------------------------------------|
| Factor | Factor value. <i>Factor</i> value of "Integration Time" on page 4-60. |

|                          | Classic Test Defir<br>Pulse Setup Wind                                                                                                    |                                                                                                    |
|--------------------------|----------------------------------------------------------------------------------------------------|----------------------------------------------------------------------------------------------------|
| Pulse Averaging<br>Count | The following parameter sets the averaging of the pulsed measurement. The Count value works with the Count value on the ADC and Integration Time Setup window. |                                                                                                    |
|                          | The Count value is                                                                                                    | not effective for HRSMU, MPSMU, and HPSMU.                                                                                                    |
|                          | Count                                                                                                    | Number of pulsed measurements for averaging to get one measurement data.                                                                                        |
| Pulse Channels           | The followings are the pulse setup parameters set to the pulse output channels individually.                                                                   |                                                                                                    |
|                          | Unit                                                                                                    | SMU used for the pulse output                                                                                                    |
|                          | Name                                                                                                    | Variable name for the pulse voltage output data or the pulse current output data                                                                                |
|                          | Pulse Delay Time                                                                                                    | Delay time from the beginning of the pulse period to the<br>beginning of the transition from base to peak. This value must<br>be 0 for HRSMU, MPSMU, and HPSMU. |
|                          | Width                                                                                                    | Pulse width. This value must be the same for HRSMU, MPSMU, and HPSMU.                                                                                           |
|                          | Base                                                                                                    | Pulse base value                                                                                                    |

## **Advanced Setup Window**

This window is opened by clicking the Advanced button on the I/V Sweep / Multi Channel I/V Sweep / I/V List Sweep / I/V-t Sampling Measurement Setup screen, and is used to set the following functions of the measurement channel.

| Channel Settings              | This area sets the series resistor and the filter.                                                                                                    |                                                                                                    |
|-------------------------------|----------------------------------------------------------------------------------------------------|----------------------------------------------------------------------------------------------------|
|                               | Unit                                                                                                    | SMU used for the measurement                                                                                                    |
|                               | VName                                                                                                    | Variable name of voltage output or measurement data                                                                                   |
|                               | IName                                                                                                    | Variable name of current output or measurement data                                                                                   |
|                               | Series R                                                                                                    | Series resistor NONE or 1MOHM. See "SMU Series Resistor" on page 4-66.                                                                |
|                               |                                                                                                    | SMU series resistor is not available for HCSMU and HVSMU.                                                                             |
|                               | SMU Filter                                                                                                    | SMU filter ON or OFF. See "SMU Filter" on page 4-65.                                                                                  |
| Wait Time Control             | This area sets the source output wait time and the measurement wait time. See "Wait Time" on page 4-63. The Output Wait sets the source output wait time. The Measurement Wait sets the measurement wait time.                                                                         |                                                                                                    |
|                               | Factor                                                                                                    | Factor value. 0 to 10, 0.1 resolution. This is the <i>N</i> value shown in "Wait Time" on page 4-63.                                  |
| After Measurement<br>Settings | This area sets the bias hold function used to keep the source output after<br>measurement. The source module applies the specified bias between a measurement<br>and the next measurement performed in the repeat measurement or quick test. See<br>"Bias Hold Function" on page 4-41. |                                                                                                    |
|                               | Bias Hold after<br>Measurement                                                                                                    | Bias hold function ON or OFF                                                                                                    |
|                               | Output Value afte<br>Measurement                                                                                                    | <b>r</b><br>Source output value after measurement                                                                                     |
|                               |                                                                                                    | START (sweep start value), STOP (sweep stop value),<br>SOURCE (sampling output source value), or BASE (sampling<br>output base value) |

|                                                     | Classic Test Definition<br>Advanced Setup Window |                                                                                                    |  |
|-----------------------------------------------------|--------------------------------------------------|----------------------------------------------------------------------------------------------------|--|
| Semiconductor<br>Relays (16440A<br>SMU/PG Selector) | selector adapter is 1                            | the instrument installed with SPGU or PGU. Agilent 16445A<br>needed for connecting Agilent 16440A SMU/PG selector.                                                                                                   |  |
|                                                     | function, set the DI                             | elector CH1/CH3 status ( <i>DEFAULT</i> or <i>PGU OPEN</i> ). To use this <i>EFAULT</i> setting to <i>Always SMU</i> or <i>Normally PGU (AUX)</i> by Selector tab screen on the Configuration window before starting |  |
|                                                     | CH1 CH1 status, DEFAULT or PGU OPEN.             |                                                                                                    |  |
|                                                     | СНЗ                                              | CH3 status, DEFAULT or PGU OPEN.                                                                                                    |  |
|                                                     | -                                                | nnel 1 on the first selector and CH3 represents channel 1 on the<br>"SMU/PG Selector" on page 4-49 for details on the selector.                                                                                      |  |

## **Range Setup Window**

This window is opened by clicking the Range button on the C-V Sweep Measurement Setup screen, and is used to set the measurement ranging operation.

| CMU Measurement<br>Range | This area sets the CMU measurement ranging operation. |                                                                                                    |  |
|--------------------------|-------------------------------------------------------|----------------------------------------------------------------------------------------------------|--|
|                          | Unit                                                  | CMU used for the measurement                                                                                                    |  |
|                          | Mode                                                  | Ranging mode, AUTO (auto ranging) or FIXED (fixed range).<br>If Mode=AUTO, the MFCMU automatically searches for and<br>measures at the range that provides the best resolution.<br>If Mode=FIXED, the MFCMU measures at the range specified<br>by the Range field. |  |
|                          | Range                                                 | Measurement range. This field is effective when Mode=FIXED.<br>Available measurement ranges depend on the measurement<br>frequency setting. See Table 2-3.                                                                                                    |  |

#### Table 2-3 **Available Measurement Ranges**

| Frequency              | Available measurement ranges                                 |
|------------------------|--------------------------------------------------------------|
| $\leq 200 \text{ kHz}$ | 50 Ω, 100 Ω, 300 Ω, 1 kΩ, 3 kΩ, 10 kΩ, 30 kΩ, 100 kΩ, 300 kΩ |
| $\leq 2 \text{ MHz}$   | 50 Ω, 100 Ω, 300 Ω, 1 kΩ, 3 kΩ, 10 kΩ, 30 kΩ                 |
| ≤ 5 MHz                | 50 Ω, 100 Ω, 300 Ω, 1 kΩ, 3 kΩ                               |

#### **SMU Measurement** This area sets the SMU measurement ranging operation. Range

For the measurement ranging function, see "SMU Ranging Mode" on page 4-51.

| Unit  | SMU used for the measurement                                                                                                    |
|-------|----------------------------------------------------------------------------------------------------|
| Name  | Variable name for the measurement data                                                                                                    |
| Mode  | Ranging mode, AUTO (auto ranging), LIMITED (limited auto ranging), or FIXED (fixed range)                                                                  |
| Range | Range value. For auto ranging, ignore this field. For limited<br>auto ranging, the measurement channel never uses ranges less<br>than the specified range. |

Classic Test Definition Range Setup Window

| Range Change<br>Rule and Rate                                                                                                    | Not available for voltage measurement or fixed ranging. See<br>also "Enhanced Auto Ranging for Current Measurement" on<br>page 4-54.                                                                                                 |  |  |
|----------------------------------------------------------------------------------------------------|----------------------------------------------------------------------------------------------------|--|--|
|                                                                                                    | Available <i>Range Change Rule</i> values are BY FULL RANGE, GO UP AHEAD, and UP AND DOWN AHEAD.                                                                                                    |  |  |
|                                                                                                    | BY FULL RANGE performs normal auto ranging operation.                                                                                                    |  |  |
|                                                                                                    | For the GO UP AHEAD and UP AND DOWN AHEAD rules, specify the <i>Rate</i> value, 11 to 100, which fixes the boundary of the ranging. The ranging occurs when the measurement data goes across the <i>boundary</i> values shown below. |  |  |
|                                                                                                    | go up boundary = present measurement range $\times$ Rate / 100                                                                                                    |  |  |
|                                                                                                    | go down boundary = present measurement range $\times$ Rate / 1000                                                                                                    |  |  |
|                                                                                                    | The <i>go down boundary</i> is available only for the UP AND DOWN AHEAD rule.                                                                                                    |  |  |
| Up                                                                                                    | Moves the selected measurement channel setup upward.                                                                                                    |  |  |
| Down                                                                                                    | Moves the selected measurement channel setup downward.                                                                                                    |  |  |
| sequentially. The                                                                                                    | rement channels are defined, the channels perform measurement<br>order is top to bottom of the channels defined in SMU<br>nge. For exceptions and details, see "Multiple Measurement<br>te 4-64.                                     |  |  |
| To use 1 pA ran                                                                                                    | ge, only for B1500A                                                                                                    |  |  |
| The measurement channel connected to the ASU (Atto Sense and Switch Unit) supports the 1 pA range. To use the 1 pA range, set the 1 pA fixed range or the 1 pA limited auto ranging. |                                                                                                    |  |  |
| 1 pA range and re                                                                                                    | The B1500A automatically performs the compensation of the data measured by th 1 pA range and returns the compensated data. You can use either the pre-stored offset data or the pre-measured offset data.                            |  |  |
| To measure the offset data, perform the self-calibration before starting the measurement for a DUT. This offset data is temporarily memorized until the B1500A is turned off.        |                                                                                                    |  |  |

NOTE

|                                      | Advanced S                                                                                                    | Setup Window for C-V Sweep                                                                                                    |
|--------------------------------------|----------------------------------------------------------------------------------------------------|----------------------------------------------------------------------------------------------------|
|                                      | _                                                                                                    | ened by clicking the Advanced button on the C-V Sweep p screen, and is used to set the following functions.                                                                                                    |
| AC Level/DC Bias<br>Monitor Settings | This area defines the variables for the AC level data and the DC bias data monitored by the CMU while the capacitance measurement is performed.                                                                             |                                                                                                    |
|                                      | Unit                                                                                                    | CMU used for the measurement                                                                                                    |
|                                      | AC Level Monitor<br>Name                                                                                                    | Variable name of the AC level monitor data                                                                                                    |
|                                      | DC Bias Monitor<br>Name                                                                                                    | Variable name of the DC bias monitor data                                                                                                    |
| Channel Settings                     | This area sets the S                                                                                                    | MU series resistor and the SMU filter.                                                                                                    |
|                                      | Unit                                                                                                    | SMU used for the measurement                                                                                                    |
|                                      | VName                                                                                                    | Variable name of voltage output or measurement data                                                                                                    |
|                                      | IName                                                                                                    | Variable name of current output or measurement data                                                                                                    |
|                                      | Series R                                                                                                    | Series resistor NONE or 1MOHM. See "SMU Series Resistor" on page 4-66.                                                                                                    |
|                                      |                                                                                                    | SMU series resistor is not available for HCSMU and HVSMU.                                                                                                    |
|                                      | SMU Filter                                                                                                    | SMU filter ON or OFF. See "SMU Filter" on page 4-65.                                                                                                    |
| Wait Time Control                    | This area sets the source output wait time and the measurement wait time of SMU.<br>See "Wait Time" on page 4-63. The Output Wait sets the source output wait time.<br>The Measurement Wait sets the measurement wait time. |                                                                                                    |
|                                      | Factor                                                                                                    | Factor value. 0 to 10, 0.1 resolution. This is the <i>N</i> value shown in "Wait Time" on page 4-63.                                                                                                    |
| After Measurement<br>Settings        | measurement. The                                                                                                    | ias hold function used to keep the source output after<br>source module applies the specified bias between a measurement<br>rement performed in the repeat measurement or quick test. See<br>on" on page 4-41. |
|                                      | Bias Hold after<br>Measurement                                                                                                    | Bias hold function ON or OFF                                                                                                    |

Classic Test Definition Advanced Setup Window for C-V Sweep

|                                                     | Output Value after<br>Measurement                                        | Source output value after measurement                                                                                                    |
|-----------------------------------------------------|--------------------------------------------------------------------------|----------------------------------------------------------------------------------------------------|
|                                                     |                                                                          | START (sweep start value) or STOP (sweep stop value)                                                                                                    |
| Semiconductor<br>Relays (16440A<br>SMU/PG Selector) | •                                                                        | he instrument installed with SPGU or PGU. Agilent 16445A needed for connecting Agilent 16440A SMU/PG selector.                                                                                                    |
|                                                     | function, set the D                                                      | elector CH1/CH3 status ( <i>DEFAULT</i> or <i>PGU OPEN</i> ). To use this <i>EFAULT</i> setting to <i>Always SMU</i> or <i>Normally PGU (AUX)</i> by Selector tab screen on the Configuration window before starting |
|                                                     | CH1                                                                      | CH1 status, DEFAULT or PGU OPEN.                                                                                                    |
|                                                     | СНЗ                                                                      | CH3 status, DEFAULT or PGU OPEN.                                                                                                    |
|                                                     | CH1 represents channel 1 on the first selector and CH3 represents channe |                                                                                                    |

second selector. See "SMU/PG Selector" on page 4-49 for details on the selector.

# **Switching Matrix Control**

|            | Switching Matrix C<br>Control setup scree<br>Agilent B2200A/B                                                                                                    | RT main screen, click the Classic Test tab and select the<br>Control icon. The main screen displays the Switching Matrix<br>en. This setup screen is used to create the relay control setup for<br>2201A/E5250A Switching Matrix. |
|------------|----------------------------------------------------------------------------------------------------|----------------------------------------------------------------------------------------------------|
|            | to establish the GP                                                                                                    | control setup, click the Single button. Before doing this, you have<br>IB connection to the switching matrix by using the Switching<br>of the Configuration window. See "Switching Matrix" on page                                |
| Setup Name | Used to set the name of the relay control setup. The name must be the identification for the setup saved to a My Favorite group (preset group). Enter a unique name that is distinct from other setup. |                                                                                                    |
|            | The name is record test record list area                                                                                                    | ed in the test result data and is used to differentiate the data in the .                                                                                                    |
| Connection | This area is used to create the relay control setup for the switching matrix.                                                                                                    |                                                                                                    |
|            | Add                                                                                                    | Adds a row for the relay connection setup.                                                                                                    |
|            | Delete                                                                                                    | Deletes the setup row. To select the setup row, use the left radio button.                                                                                                    |
|            | Up                                                                                                    | Moves the selected setup row upward.                                                                                                    |
|            | Down                                                                                                    | Moves the selected setup row downward.                                                                                                    |
|            | The setup row prov                                                                                                    | vides the following entry fields.                                                                                                    |
|            | Operation                                                                                                    | Relay control operation                                                                                                    |
|            |                                                                                                    | Open All, Switch Setup, Close Range, Open Output,<br>Open Range, or Open Input. See Table 2-4.                                                                                                    |
|            | Input                                                                                                    | Switching matrix input port number or label                                                                                                    |
|            |                                                                                                    | Available for the Switch Setup, Close Range, and Open Input operations.                                                                                                    |
|            |                                                                                                    |                                                                                                    |

#### Classic Test Definition Switching Matrix Control

| Outputs                                                                                                    | Switching matrix output channel number or label                                                                 |  |  |
|----------------------------------------------------------------------------------------------------|----------------------------------------------------------------------------------------------------|--|--|
|                                                                                                    | Four entry fields are available for the Switch Setup and Open Output operations to specify the output channels. |  |  |
| Two entry fields are available for the Close Range and<br>Open Range operations to specify the range of output |                                                                                                    |  |  |
| Rule                                                                                                    | Relay connection rule                                                                                           |  |  |
|                                                                                                    | BBM: Breaks the previous connection and then makes the new connection for the specified outputs.                |  |  |
|                                                                                                    | MBBR: Makes the new connection and then breaks the previous connection for the specified outputs.               |  |  |

#### Table 2-4Relay Control Operations

| Operation    | Description                                                                                                    |  |
|--------------|----------------------------------------------------------------------------------------------------|--|
| Open All     | Opens all relays.                                                                                                    |  |
| Switch Setup | Makes the connection from the specified input port to the specified output channels. Up to four output channels can be specified at once.       |  |
| Close Range  | Makes the connection from the specified input port to the specified output channels. They are between two channels given by the Outputs fields. |  |
| Open Output  | Opens the relays connected to the specified output channels. Up to four output channels can be specified at once.                               |  |
| Open Range   | Opens the relays connected to the specified output channels.<br>They are between two channels given by the Outputs fields.                      |  |
| Open Input   | Opens the relays connected to the specified input port.                                                                                         |  |

# **SPGU Control**

| Setup Name         | On the EasyEXPERT main screen, click the Classic Test tab and select the SPGU<br>Control icon. The main screen displays the SPGU control screen. See "SPGU<br>Module" on page 4-27 for the function of the SPGU.<br>Used to set the name of the SPGU control setup. The name must be able to identify |                                                                                                    |  |
|--------------------|----------------------------------------------------------------------------------------------------|----------------------------------------------------------------------------------------------------|--|
|                    | a setup saved in a My Favorite group (preset group). Enter a unique name that is distinct from other setup.                                                                                                    |                                                                                                    |  |
|                    | The name is record<br>in the test record li                                                                                                    | led in the execution result data and is used to differentiate the data st area.                                             |  |
| Channel Definition | Defines the SPGU                                                                                                    | channel setups.                                                                                                    |  |
|                    | Unit                                                                                                    | Semiconductor pulse generator unit (SPGU) used for the voltage pulse output or the arbitrary linear waveform voltage output |  |
|                    | VName                                                                                                    | Name of voltage output data                                                                                                 |  |
|                    | Mode                                                                                                    | Output mode VPULSE (voltage pulse output) or ALWG (arbitrary linear waveform voltage output).                               |  |
|                    |                                                                                                    | All SPGU channels must have the same output mode.                                                                           |  |
|                    | Add                                                                                                    | Adds a row for the channel setup.                                                                                           |  |
|                    | Delete                                                                                                    | Deletes the channel setup. To select the channel setup, use the left radio button.                                          |  |
|                    | Up                                                                                                    | Moves the selected channel setup upward.                                                                                    |  |
|                    | Down                                                                                                    | Moves the selected channel setup downward.                                                                                  |  |
| SPGU Setup         | Provides the follow                                                                                                    | ving buttons used to open the following setup window.                                                                       |  |
|                    | Pulse/ALWG                                                                                                    | Opens "SPGU Pulse Setup Window" if Mode=VPULSE.                                                                             |  |
|                    |                                                                                                    | Opens "SPGU ALWG Setup Window" if Mode=ALWG.                                                                                |  |
|                    | Advanced                                                                                                    | Opens "Advanced Setup Window for SPGU Control".                                                                             |  |

|                                                     | Classic Test Defir<br>SPGU Control                                                                                                    | ition                                                                                                    |  |
|-----------------------------------------------------|----------------------------------------------------------------------------------------------------|----------------------------------------------------------------------------------------------------|--|
| Progress Monitor                                    | Provides the following check boxes used to set the Data Display window displayed while the SPGU channel output is applied.                                                                                                    |                                                                                                    |  |
|                                                     | Graph: % of<br>Progress                                                                                                    | Check this box to display the Percent of Progress vs. Time plot.                                                                                                    |  |
|                                                     | List: Time Data                                                                                                    | Check this box to display the Time data list.                                                                                                    |  |
|                                                     | No data may be displayed on the Data Display window if the SPGU output time is too short. The progress monitor will be used for long duration outputs, for example when the duration is longer than 30 seconds.                                                                                                    |                                                                                                    |  |
|                                                     | Advanced Se                                                                                                    | tup Window for SPGU Control                                                                                                    |  |
|                                                     |                                                                                                    | ened by clicking the Advanced button on the SPGU Control to set the following functions of the SPGU channel.                                                                                                    |  |
| After Measurement<br>Setting                        | Sets the bias hold for operation.                                                                                                    | unction used to decide the channel output after the SPGU output                                                                                                    |  |
|                                                     | Bias Hold after<br>Measurement                                                                                                    | Bias hold function ON or OFF                                                                                                    |  |
|                                                     | If the bias hold function is OFF, the channel stops the output immediately after the SPGU output operation.                                                                                                    |                                                                                                    |  |
|                                                     | If the function is ON, the channel maintains the base voltage output (in the VPULSE mode) or the initial voltage output (in the ALWG mode) between a SPGU output operation and the next operation performed in the repeat execution or quick test. Channel initialization occurs at the beginning of the next operation. |                                                                                                    |  |
| Semiconductor<br>Relays (16440A<br>SMU/PG Selector) | use this function, se                                                                                                    | 440A selector CH1/CH3 status ( <i>DEFAULT</i> or <i>PGU OPEN</i> ). To at the <i>DEFAULT</i> setting to <i>Always SMU</i> or <i>Normally PGU (AUX)</i> PG Selector tab screen on the Configuration window before butput. |  |
|                                                     | CH1                                                                                                    | CH1 status, DEFAULT or PGU OPEN.                                                                                                    |  |
|                                                     | СНЗ                                                                                                    | CH3 status, DEFAULT or PGU OPEN.                                                                                                    |  |
|                                                     | CH1 represents channel 1 on the first selector and CH3 represents channel 1 on the second selector. See "SMU/PG Selector" on page 4-49 for details on the selector.                                                                                                    |                                                                                                    |  |
|                                                     | Agilent 16445A selector adapter is needed for connecting the 16440A.                                                                                                    |                                                                                                    |  |

# **SPGU Pulse Setup Window**

This window is opened by clicking the Pulse/ALWG button on the SPGU Control screen when Mode=VPULSE, or by clicking the SPGU Pulse Setup button on the I/V Sweep / Multi Channel I/V Sweep / I/V List Sweep / I/V-t Sampling Measurement Setup screen. It is used to set the SPGU pulse output. See Figure 2-3 for the pulse setup parameters.

| Global Settings | Provides the following entry field. The setting is effective for all channels. |                                                                                                    |
|-----------------|--------------------------------------------------------------------------------|----------------------------------------------------------------------------------------------------|
|                 | Period                                                                         | Pulse period. 20 ns to 10 s, 10 ns resolution.                                                                                                    |
| Operation       | mode, free run, pul                                                            | ving radio buttons used to set the SPGU channel output operation<br>se count, or duration. Select one of the following buttons to set<br>e. The setting is effective for all channels. |
|                 | FREE RUN                                                                       | In this mode, the SPGU continues the pulse output until the measurement is completed or stopped.                                                                                       |
|                 |                                                                                | This mode is not available for the SPGU Control classic test.                                                                                                    |
|                 | PULSE COUNT                                                                    | In this mode, the SPGU outputs the specified number of pulses.<br>Specify a number within the range of 1 to 1000000.                                                                   |
|                 | DURATION                                                                       | In this mode, the SPGU continues the output until the specified time elapses. Specify a time within the range of 1 $\mu$ s to 31556926 s (1 year).                                     |
| Pulse Settings  | Unit                                                                           | Semiconductor pulse generator unit (SPGU) used for the voltage pulse output                                                                                                    |
|                 | VName                                                                          | Name of voltage output data                                                                                                    |
|                 | Туре                                                                           | 2-Level Pulse or 3-Level Pulse. If you choose 3-Level Pulse,<br>the Additional Pulse fields become effective.                                                                          |
|                 | Base, Peak                                                                     | Pulse base and peak voltage. 0 to $\pm$ 40 V, 1 mV resolution.                                                                                                    |
|                 | Delay                                                                          | Delay time. 0 s to <i>Period</i> -20 ns, resolution 2.5 ns or 10 ns (pulse transition time > 8 $\mu$ s).                                                                               |
|                 | Width                                                                          | Pulse width. 10 ns to <i>Period</i> -10 ns, resolution 2.5 ns or 10 ns (pulse transition time > 8 $\mu$ s).                                                                            |
|                 | Leading, Trailing                                                              | Pulse transition time. 8 ns to 400 ms, resolution 2 ns or 8 ns (pulse transition time > 8 $\mu$ s).                                                                                    |

#### Classic Test Definition SPGU Pulse Setup Window

| SPGU setup view<br>order | Up                                                                                                    | Moves the selected channel setup upward.                                                                                                    |
|--------------------------|----------------------------------------------------------------------------------------------------|----------------------------------------------------------------------------------------------------|
|                          | Down                                                                                                    | Moves the selected channel setup downward.                                                                                                    |
|                          | Changes are effective only for the display on the SPGU Pulse Setup window and not memorized. They are not applied to the Channel Setup.                                                                                                    |                                                                                                    |
| Load Z                   | This button opens the "Load Z Setup Window" used to set the load impedance of the DUT (device under test) connected to the SPGU channel. The SPGU will automatically adjust the output voltage by using this value, and output the voltage close to the specified pulse base and peak values. |                                                                                                    |
| Pulse Switch             | operation. The pulse<br>channel. The pulse                                                                                                    | the "Pulse Switch Setup Window" used to set the pulse switch<br>se switch is used to set the open condition of the SPGU output<br>switch is more durable than mechanical relays, and is better<br>switching applications. |
|                          |                                                                                                    |                                                                                                    |

#### Figure 2-3 SPGU Pulse Setup Parameters

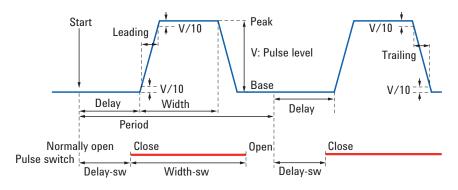

# Load Z Setup Window

This window is opened by clicking the Load Z button on the SPGU Pulse Setup window or the SPGU ALWG Setup window, and is used to set the load impedance of the DUT (device under test) connected to the specified SPGU channel.

Set the correct impedance value. The SPGU will automatically adjust the output voltage by using this value, and output the voltage close to the specified pulse base and peak values.

| Load Z | Unit   | Semiconductor pulse generator unit (SPGU) used for the voltage pulse output or the arbitrary linear waveform voltage output |
|--------|--------|----------------------------------------------------------------------------------------------------|
|        | VName  | Name of voltage output data                                                                                                 |
|        | Load Z | Load impedance of the DUT (device under test) connected to this channel in $\Omega$ .                                       |

# **Pulse Switch Setup Window**

This window is opened by clicking the Pulse Switch button on the SPGU Pulse Setup window, and is used to set the pulse switch operation. The pulse switch is used to set the open condition of the SPGU output channel. The pulse switch is more durable than mechanical relays, and is better suited for frequent switching applications.

| Pulse Switch | Unit    | Semiconductor pulse generator unit (SPGU) used for the voltage pulse output                                                                                                    |
|--------------|---------|----------------------------------------------------------------------------------------------------|
|              | VName   | Name of voltage output data                                                                                                    |
|              | SW Sync | ENABLE (enables the pulse switch) or DISABLE (disables the pulse switch).                                                                                                    |
|              |         | Switching of the pulse switch status (open and close) will be<br>controlled automatically and synchronized with the output<br>pulse, as shown in Figure 2-3.                                                                                                    |
|              | Delay   | Delay time from start of pulse output to changeover of pulse switch. 0 s to <i>Period</i> -100 ns, 10 ns resolution.                                                                                                    |
|              | Width   | Duration to hold the switched state of the pulse switch. 100 ns to <i>Period–Delay</i> ns, 10 ns resolution.                                                                                                    |
|              | Normal  | CLOSE (normally closes the pulse switch) or OPEN (normally<br>opens the pulse switch). The pulse switch will change the status<br>after the Delay-sw time and keep the status until the Width-sw<br>time elapses as shown in Figure 2-3. This operation is repeated<br>every pulse period. |

# SPGU ALWG Setup Window

This window is opened by clicking the Pulse/ALWG button on the SPGU Control screen when Mode=ALWG, or by clicking the SPGU ALWG Setup button on the I/V Sweep / Multi Channel I/V Sweep / I/V List Sweep / I/V-t Sampling Measurement Setup screen. It is used to set the arbitrary linear waveform output.

# **Operation** Provides the following radio buttons used to set the SPGU channel output operation mode, free run, sequence count, or duration. Select one of the following buttons to set the operation mode. The setting is effective for all channels.

| FREE RUN          | In this mode, the SPGU continues the ALWG sequence output<br>until the measurement is completed or stopped.                                        |
|-------------------|----------------------------------------------------------------------------------------------------|
|                   | This mode is not available for the SPGU Control classic test.                                                                                      |
| SEQUENCE<br>COUNT | In this mode, the SPGU outputs the specified number of sequences. Specify a number within the range of 1 to 1000000.                               |
| DURATION          | In this mode, the SPGU continues the output until the specified time elapses. Specify a time within the range of 1 $\mu$ s to 31556926 s (1 year). |

#### ALWG Setting Provides the following field.

ALWG Source Click the start button in this field to open the Define ALWG Waveform window which is used to define the arbitrary linear waveform and its output sequence. See "Define ALWG Waveform Window" on page 2-68.

Load Z This button opens the "Load Z Setup Window" used to set the load impedance of the DUT (device under test) connected to the SPGU channel. The SPGU will automatically adjust the output voltage by using this value, and output the voltage close to the specified pulse base and peak values.

#### Figure 2-4SPGU ALWG Setup Window

| Operation   |            |            | Load 7 | Pulse  |
|-------------|------------|------------|--------|--------|
| PULSE COUNT | 10000      |            | LUAU Z | Switch |
| C DURATION  | 1 us       |            |        |        |
|             |            |            |        |        |
| ⊠ <u>∎</u>  | ]          |            |        |        |
| button      | ose        |            |        |        |
|             | C DURATION | C DURATION |        |        |

|              | Define ALWG Waveform Window                                                                                                    |                                                                                                    |  |
|--------------|----------------------------------------------------------------------------------------------------|----------------------------------------------------------------------------------------------------|--|
|              | This window is opened by clicking the start button in the waveform data entry field<br>or the ALWG Source field on the SPGU ALWG Setup window, and is used to create<br>the arbitrary linear waveform data which is defined by the pattern data and the<br>sequence data. |                                                                                                    |  |
| File menu    | Provides the following five functions.                                                                                                    |                                                                                                    |  |
|              | Export ALWaveform                                                                                                    | Exports the waveform data.                                                                                                    |  |
|              | Import ALWaveform                                                                                                    | Imports the specified waveform data.                                                                                               |  |
|              | Export Pattern                                                                                                    | Exports the pattern highlighted in the Patterns display area.                                                                      |  |
|              | Import Patterns                                                                                                    | Imports the specified pattern data.                                                                                                |  |
|              | Close                                                                                                    | Closes the Define ALWG Waveform window.                                                                                            |  |
| Pattern menu | Provides the following six functions.                                                                                                    |                                                                                                    |  |
|              | New                                                                                                    | This is for creating a new pattern. Opens the New Pattern dialog box. Entering a new name opens Waveform Pattern Editor (p. 2-71). |  |
|              | Edit                                                                                                    | Opens the Waveform Pattern Editor with the pattern highlighted in the Pattern display area.                                        |  |
|              | Cut                                                                                                    | Cuts the pattern highlighted in the Pattern display area<br>and stores it on the Clipboard.                                        |  |
|              | Сору                                                                                                    | Copies the pattern highlighted in the Pattern display area to the Clipboard.                                                       |  |
|              | Paste                                                                                                    | Pastes the pattern stored on the Clipboard.                                                                                        |  |
|              | Rename                                                                                                    | Renames the pattern highlighted in the Pattern display area.                                                                       |  |
| Column menu  | Provides the following five functions.                                                                                                    |                                                                                                    |  |
|              | Edit                                                                                                    | Opens the Waveform Pattern Editor with the column data highlighted in the Sequence Editor area.                                    |  |
|              | Insert Adds a column.                                                                                                    |                                                                                                    |  |
|              |                                                                                                    |                                                                                                    |  |

| Delete       Deletes the column data highlighted in the Sequence Editor area.         Move       Moves the highlighted column to the left or the right.         Repeat Count       Opens the Repeat Count dialog box used to set the repeat count.         Sequence Editor       Specifies the output channel, the output pattern, the repeat count of the pattern, and the output sequence of patterns. These setup information create the arbitrary linear waveform data.         Column No.       Number for specifying the output sequence. The pattern will be output in the order of this number.         Repeat Count       Output repeat count for the pattern specified by the <i>channel</i> field (e.g right field of the label "SPGU1:HV"). The repeat count must be entered in this field. <i>channel</i> (e.g SPGU1:HV)         Output channel and its output pattern. The channel is specified by the channel is output pattern. The channel is specified by the channel is output channel and its output pattern. The channel is specified by the channel is output pattern. The channel is specified by the channel is output channel and its output pattern. The channel is specified by the channel is output pattern. The channel is specified by the channel is output pattern. The channel is pattern date. |
|----------------------------------------------------------------------------------------------------|
| Repeat Count       Opens the Repeat Count dialog box used to set the repeat count.         Sequence Editor       Specifies the output channel, the output pattern, the repeat count of the pattern, and the output sequence of patterns. These setup information create the arbitrary linear waveform data.         Column No.       Number for specifying the output sequence. The pattern will be output in the order of this number.         Repeat Count       Output repeat count for the pattern specified by the <i>channel</i> field (e.g right field of the label "SPGU1:HV"). The repeat count must be entered in this field. <i>channel</i> Output channel and its output pattern. The channel is specified                                                                                                    |
| count.Sequence EditorSpecifies the output channel, the output pattern, the repeat count of the pattern, and<br>the output sequence of patterns. These setup information create the arbitrary linear<br>waveform data.Column No.Number for specifying the output sequence. The pattern will be<br>output in the order of this number.Repeat CountOutput repeat count for the pattern specified by the <i>channel</i><br>field (e.g right field of the label "SPGU1:HV"). The repeat<br>count must be entered in this field. <i>channel</i><br>(e.g SPGU1:HV)Output channel and its output pattern. The channel is specified                                                                                                    |
| <ul> <li>the output sequence of patterns. These setup information create the arbitrary linear waveform data.</li> <li>Column No.</li> <li>Number for specifying the output sequence. The pattern will be output in the order of this number.</li> <li>Repeat Count</li> <li>Output repeat count for the pattern specified by the <i>channel</i> field (e.g right field of the label "SPGU1:HV"). The repeat count must be entered in this field.</li> <li><i>channel</i> (e.g SPGU1:HV)</li> <li>Output channel and its output pattern. The channel is specified</li> </ul>                                                                                                    |
| Repeat Count       output in the order of this number.         Repeat Count       Output repeat count for the pattern specified by the <i>channel</i> field (e.g right field of the label "SPGU1:HV"). The repeat count must be entered in this field.         channel       (e.g SPGU1:HV)         Output channel and its output pattern. The channel is specified                                                                                                    |
| <ul> <li>field (e.g right field of the label "SPGU1:HV"). The repeat count must be entered in this field.</li> <li><i>channel</i></li> <li>(e.g SPGU1:HV) Output channel and its output pattern. The channel is specified</li> </ul>                                                                                                    |
| (e.g SPGU1:HV) Output channel and its output pattern. The channel is specified                                                                                                    |
| by the header (e.g SPGU1:HV) of this row. The pattern data<br>must be specified by this entry field. A pre-defined pattern can<br>be selected from the drop down menu in this field. The right<br>button opens the Waveform Pattern Editor.                                                                                                    |
| This area provides the following buttons.                                                                                                    |
| Insert Column Adds a column.                                                                                                    |
| <b>Delete Column</b> Deletes the highlighted column.                                                                                                    |
| <b>To Left</b> Move the highlighted column to the left.                                                                                                    |
| <b>To Right</b> Move the highlighted column to the right.                                                                                                    |
| This area also provides the following functions in the menu displayed by right-clicking this area.                                                                                                    |
| Cancel Closes the menu.                                                                                                    |
| Insert Column Adds a column.                                                                                                    |
| <b>Delete Column</b> Deletes the highlighted column.                                                                                                    |
| <b>Move Column</b> Moves the highlighted column to the left or the right.                                                                                                    |
| <b>Repeat Count</b> Opens the Repeat Count dialog box used to set the repeat count                                                                                                    |
| EditOpens the Waveform Pattern Editor with the specified pattern<br>data (Pattern) or the specified column data (Column).                                                                                                    |

#### Classic Test Definition Define ALWG Waveform Window

The Repeat Count field provides the following functions in the menu displayed by right-clicking the field.

|          | Cut               | Cuts the highlighted value and stores it on the Clipboard.                                                                                                    |  |  |
|----------|-------------------|----------------------------------------------------------------------------------------------------|--|--|
|          | Сору              | Copies the highlighted value to the Clipboard.                                                                                                    |  |  |
|          | Paste             | Pastes the value stored on the Clipboard.                                                                                                    |  |  |
|          |                   | When a column is highlighted (light blue), the highlighted area provides the following functions in the menu displayed by right-clicking the field.                |  |  |
|          | Cancel            | Closes the menu.                                                                                                    |  |  |
|          | Edit Column       | Opens the Waveform Pattern Editor with the specified column data.                                                                                                  |  |  |
|          |                   | When a <i>channel</i> field is highlighted (light blue), the highlighted field provides the following functions in the menu displayed by right-clicking the field. |  |  |
|          | Cancel            | Closes the menu.                                                                                                    |  |  |
|          | Edit Pattern      | Opens the Waveform Pattern Editor with the specified pattern data.                                                                                                 |  |  |
| Patterns |                   | Displays icons for all pre-defined waveform patterns and provides the following functions in the menu displayed by right-clicking this area.                       |  |  |
|          | Cancel            | Closes the menu.                                                                                                    |  |  |
|          | New Pattern       | This is for creating a new pattern. Opens the New Pattern dialog box. Entering a new name opens Waveform Pattern Editor (p. 2-71).                                 |  |  |
|          | Edit              | Opens the Waveform Pattern Editor with the highlighted pattern.                                                                                                    |  |  |
|          | Cut               | Cuts the highlighted pattern and stores it on the Clipboard.                                                                                                    |  |  |
|          | Сору              | Copies the highlighted pattern to the Clipboard.                                                                                                    |  |  |
|          | Paste             | Pastes the pattern stored on the Clipboard.                                                                                                    |  |  |
|          | Rename            | Renames the highlighted pattern.                                                                                                    |  |  |
|          | Export Pattern    | Exports the highlighted pattern data.                                                                                                    |  |  |
|          | Import Pattern    | Imports the specified pattern data.                                                                                                    |  |  |
|          | Double-clicking a | Double-clicking a pattern icon will open the Waveform Pattern Editor with the                                                                                      |  |  |

clicked pattern.

### Waveform Pattern Editor

This window is opened by several actions, for example by selecting New from the Pattern menu, and is used to create or edit the pattern data.

File menu Provides the following three functions. Save Saves the pattern data. Save As... Opens a dialog box used to specify a pattern name and save the pattern data. Close Closes the Waveform Pattern Editor without saving the data. Edit menu Provides the following seven functions. Undoes the last action. Undo Redo Cancels the Undo operation. Add a New Point Adds a point. Delete a Point Deletes the highlighted point. Same Level As Left Point Sets the highlighted point to the same level as the left point. **Copy Pattern to Clipboard** Copies the highlighted pattern data to the Clipboard in the tab-separated spreadsheet format. Paste Pattern from Clipboard Pastes the tab-separated spreadsheet format data stored on the Clipboard. Display menu Provides the following function. Channel Opens the Display Channels dialog box used to select the SPGU channels displayed on the Waveform Pattern Editor. This function is available if the Waveform Pattern Editor was opened with the column data.

Classic Test Definition Define ALWG Waveform Window

Pattern EditorDefines the pattern data. The Pattern Editor provides two methods, graphic mode<br/>and tabular mode, for defining the pattern data.

In the graphic mode, you can define the pattern data by using the mouse pointer and GUIs on the graph (on the left side of the Pattern Editor).

In the tabular mode, you can define the pattern data by entering Time in seconds, Level in V, and Switch 0 (pulse switch open) or 1 (pulse switch close) into the table (on the right side of the Pattern Editor).

The Delta Time check box and the Delta Level check box are used to switch the data expression in the table. If the box is not checked, the value will be an absolute value; if the box is checked, the value will be the difference from the previous point.

The Pattern Editor provides the following buttons.

| Undo            | Undoes the last action.        |  |
|-----------------|--------------------------------|--|
| Redo            | Cancels the Undo operation.    |  |
| Add a New Point | Adds a point.                  |  |
| Delete a Point  | Deletes the highlighted point. |  |

The Pattern Editor also provides the following functions in the menu displayed by right-clicking the area.

| Cancel  | Closes the menu.           |
|---------|----------------------------|
| Save    | Saves the pattern data.    |
| Edit    | Displays the Edit menu.    |
| Display | Displays the Display menu. |

If the Pattern Editor is opened with the column data, the following GUI will be available.

| Ref Ch. | Specifies the channel or the pattern which contains the reference point. |
|---------|--------------------------------------------------------------------------|
| Ref Pt. | Specifies the reference point by the index number (No. column of table). |
| Delta T | Displays the difference from the reference point. For time data.         |
| Delta V | Displays the difference from the reference point. For level data.        |

# Application Test Definition

#### **Application Test Definition**

This chapter provides the reference information of the application test definition setup GUI of Agilent EasyEXPERT software.

- "Test Definition Window"
- "Test Specification"
- "Test Output"
- "Test Contents"
- "Local Variable Definition"
- "Program Component"
- "Auto Analysis"
- "Data Display Control"
- "Display Data Setup"
- "GPIB I/O"
- "Message"
- "Data Store Control"
- "Command Execution"
- "Using Command Execution"

# **Test Definition Window**

The Test Definition window is opened by selecting the Define New Test... function or the Open Definition of This Test... function of the Library menu, and is used to create a test definition used in the application test mode.

The test definition consists of the elements shown in Figure 3-1. And the Test Definition window provides the following three tabs for creating a test definition.

• "Test Specification"

The test specification contains test name, description, device parameters, and test parameters. The parameters will be the variables used to pass the test conditions to the test execution flow or test setup defined in the test contents.

• "Test Contents"

The test contents are the core of the test definition, and defines the local variables, test execution flow, and test setup. You can define the test setup by selecting application tests, classic tests, or My Favorite setup, and entering the test conditions.

• "Test Output"

The test output setup is optional. If you need the test result output (test result display and record) of the test definition, declare the variables (analysis parameters) and define the display setup.

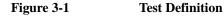

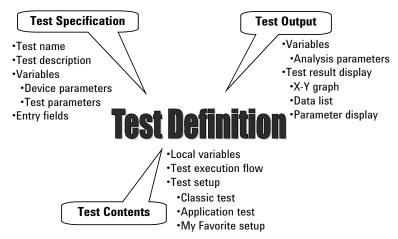

|           | Application Test Definition<br>Test Definition Window |                                                                                                    |
|-----------|-------------------------------------------------------|----------------------------------------------------------------------------------------------------|
|           | The Test Definition window pr                         | rovides the following menus.                                                                                                    |
| File menu | Provides the following two functions.                 |                                                                                                    |
|           | Save                                                  | Saves the test definition. The sample application<br>tests furnished with the EasyEXPERT and the<br>application tests created by other users cannot be<br>saved without changing the Test Name value. The<br>Test Name must be your original.             |
|           | Close                                                 | Opens a dialog box that asks if you want to save<br>before closing the window. Selecting Yes saves the<br>test definition and closes the Test Definition<br>window. Selecting No closes the Test Definition<br>window without saving the test definition. |
| Help menu | Agilent EasyEXPERT Help                               | Opens the EasyEXPERT help window.                                                                                                    |

# **Test Specification**

This setup screen is used to define the test definition information and the input parameters for the test definition.

**Test Information** The test information is defined in this area.

|                                 | Category                                          | Displays the category of the test definition.                                                                                                    |
|---------------------------------|---------------------------------------------------|----------------------------------------------------------------------------------------------------|
|                                 |                                                   | The button opens a dialog box used to set the category. It must<br>be 1 to 30 characters. Multiple categories can be set to a test<br>definition.                                                  |
|                                 | Test Name                                         | Specifies the test definition name. It must be 1 to 30 characters.                                                                                                    |
|                                 | Icon                                              | Specifies a bitmap file used for the test definition icon listed in the Library area of the main screen.                                                                                           |
|                                 |                                                   | Browse: Opens a dialog box used to select a bitmap file.                                                                                                    |
|                                 |                                                   | Cancel: Returns to the default setting.                                                                                                    |
|                                 | Description                                       | Enters the description of the test definition.                                                                                                    |
|                                 |                                                   |                                                                                                    |
| Device Parameters<br>Definition | The device parame<br>Numeric.                     | ters are defined in this area. Type of the device parameter is                                                                                                    |
|                                 | -                                                 | ters are defined in this area. Type of the device parameter is Device parameter name                                                                                                    |
|                                 | Numeric.                                          |                                                                                                    |
|                                 | Numeric.<br>Name                                  | Device parameter name                                                                                                    |
|                                 | Numeric.<br>Name<br>Default                       | Device parameter name<br>Default value of the parameter                                                                                                    |
|                                 | Numeric.<br>Name<br>Default<br>Description        | Device parameter name<br>Default value of the parameter<br>Description of the parameter                                                                                                    |
|                                 | Numeric.<br>Name<br>Default<br>Description<br>Add | Device parameter name<br>Default value of the parameter<br>Description of the parameter<br>Adds a row for the device parameter.<br>Deletes the selected device parameter. To select the parameter, |

|                 | Application Test<br>Test Specificatio |                                                                                                    |
|-----------------|---------------------------------------|----------------------------------------------------------------------------------------------------|
| Test Parameters | The test parameter                    | rs are defined in this area.                                                                                                    |
| Definition      | Background                            | Specifies a bitmap file used for the background in the Test<br>Parameters area of the main screen.                                                                                                    |
|                 |                                       | Browse: Opens a dialog box used to select a bitmap file.                                                                                                    |
|                 |                                       | Cancel: Returns to the default setting.                                                                                                    |
|                 | Name                                  | Test parameter name                                                                                                    |
|                 | Туре                                  | Type of the test parameter, Numeric, Module, String, Vector, or ALWaveform (SPGU ALWG output data)                                                                                                    |
|                 | Default                               | Default value of the parameter                                                                                                    |
|                 |                                       | For the Numeric, Vector, or ALWaveform type parameter, this field provides the button to open Numeric KeyPad at the right side.                                                                                                    |
|                 |                                       | For the Vector type parameter, this field provides the button to open the "Define vector data (page 2-18)" dialog box at the left side.                                                                                                    |
|                 |                                       | For the ALWaveform type parameter, this field provides the button to open the "Define ALWG Waveform Window (page 2-68)" at the left side.                                                                                                    |
|                 | Description                           | Description of the parameter                                                                                                    |
|                 | Align                                 | Specifies the X origin of the entry field in the main screen Test<br>Parameters area. Check this box to set it to the left edge of the<br>entry field. Uncheck this box to set it to the left edge of the<br>parameter name placed to the left of the entry field. |
|                 | Χ, Υ                                  | Specifies the entry field position. $(X, Y)=(0, 0)$ specifies the upper left corner of the main screen Test Parameters area. Downward and rightward are positive. See "Layout".                                                                                    |
|                 | Width                                 | Specifies the width of the entry field.                                                                                                    |
|                 | Ext                                   | Do not check usually. The entry field for the parameter is put on the main screen.                                                                                                    |
|                 |                                       | If the parameter is minor and do not need changes frequently, check the Ext check box. The entry field will be put on the dialog box displayed by clicking the "Extended Setup (page 1-28)" button.                                                                |
|                 | Layout                                | Opens the "Define Layout (page 3-10)" dialog box.                                                                                                    |

|            | Add                  | Adds a row for the test parameter.                                                                                                    |
|------------|----------------------|----------------------------------------------------------------------------------------------------|
|            | Delete               | Deletes the selected test parameter. To select the parameter, use the left radio button.                                                                                                    |
|            | Up                   | Moves the selected test parameter upward.                                                                                                    |
|            | Down                 | Moves the selected test parameter downward.                                                                                                    |
|            | Сору                 | Copies the selected test parameter to the Clipboard.                                                                                                    |
|            | Paste                | Pastes the test parameter stored on the Clipboard.                                                                                                    |
| Properties | parameter or test p  | a is used to define the following values for the specified device<br>arameter. See "Device Parameters Definition" on page 3-5 and<br>Definition" on page 3-6.                                                                                                    |
|            | To specify the para  | meter, select the radio button to the left of the parameter name.                                                                                                    |
|            | Min                  | For Numeric or Vector parameters. Allowable minimum value.                                                                                                    |
|            | Max                  | For Numeric or Vector parameters. Allowable maximum value.                                                                                                    |
|            | Digits               | For Numeric or Vector parameters. Number of effective digits.                                                                                                    |
|            | Resolution           | For Numeric or Vector parameters. Allowable setup resolution.                                                                                                    |
|            | Unit                 | For Numeric or Vector parameters. Unit of the parameter.                                                                                                    |
|            | Typical Values       | For Numeric or String parameters.                                                                                                    |
|            |                      | Opens the Define typical values dialog box used to define the selections (typical values) for the specified parameter.                                                                                                    |
|            |                      | The values defined here are the selections for the parameter<br>entry field displayed on the main screen in the application test<br>mode. The selections for the active entry field are displayed on<br>the softkey. And one of the selections can be set by using the<br>softkey. Also, it can be set by using the Select sub menu<br>displayed by right-clicking the entry field. |
|            |                      | The selections are effective for the specified parameter only.                                                                                                    |
|            | <b>Resource Type</b> | For Module parameters.                                                                                                    |
|            |                      | Opens the Define Resource Types dialog box used to specify<br>the type of measurement resource. Multiple resouces can be set.                                                                                                    |

| SMU, HPSMU, HCSMU, HVSMU, HRSMU, MPSMU,<br>HRSMU/ASU, GNDU, SPGU, HVSPGU, WGFMU,<br>RSWGFMU, MFCMU, MFCMU/SCUU, SWM IN,<br>SWM AUX IN, or SWM SMU IN                                                            |
|----------------------------------------------------------------------------------------------------|
| For Vector parameters.                                                                                                    |
| Opens the Define dimensions dialog box for defining the dimension of vector data.                                                                                                    |
| Use Dim1Min and Dim1Max to specify the primary dimension of vector data. This direction can be for the primary sweep data.                                                                                      |
| Use Dim2Min and Dim2Max to specify the secondary dimension of vector data. This direction can be for the secondary sweep data.                                                                                  |
| The following conditions must be satisfied.                                                                                                    |
| <ul> <li>1 ≤ Dim1Min ≤ Dim1Max (ex. Dim1Min=1,<br/>Dim1Max=11)</li> </ul>                                                                                                    |
| <ul> <li>1 ≤ Dim2Min ≤ Dim2Max (ex. Dim2Min=1,<br/>Dim2Max=3)</li> </ul>                                                                                                    |
| For ALWaveform parameters.                                                                                                    |
| This button opens the Assign ALWaveform Output Channels<br>dialog box which specifies the variables if they are used to<br>identify the SPGU channels. The variables must be the Module<br>type test parameter. |
| For example, when the parameters are defined as shown below,<br>PG1 should be set to the Assign ALWaveform Output Channels<br>dialog box for the WAVE1 parameter.                                               |
| PG1: Module parameter to identify the SPGU channel                                                                                                    |
| WAVE1: ALWaveform parameter for the PG1 setup data                                                                                                    |
| Use "Define ALWG Waveform Window (page 2-68)" to create<br>the SPGU ALWG setup data. For the above example, the PG1 is<br>the SPGU channel identifier when creating the WAVE1 data.                             |
|                                                                                                    |

|      | Symbols            | For Numeric or Vector parameters.                                                                                                    |
|------|--------------------|----------------------------------------------------------------------------------------------------|
|      |                    | Opens the Define dimensions dialog box for assigning a symbol (string value) to a numeric value for the specified numeric parameter.                                                                                                    |
|      |                    | By defining the numeric-symbol assignment, the symbol value, instead of the numeric value, is set to the parameter entry field displayed on the main screen in the application test mode.                                                                                                    |
|      |                    | In the test definition, the parameter works as a numeric value.<br>However, the numeric-to-string translation result will not be the<br>string value simply translated from the numeric value but the<br>symbol assigned to the numeric value.                                                                                                    |
|      |                    | For example, if Symbol=ON is assigned to Value=1 of the<br>Param1 parameter, the string ON will be set to the Param1 entry<br>field when numeric value 1 is entered into the Param1 field.<br>Also, while the Param1 field shows ON, the Param1 value will<br>be 1 in the test definition. And when the numeric value of<br>Param1 is 1, the numeric-to-string translation result will not be<br>the string 1 but the string ON. |
|      |                    | The numeric-symbol assignment is effective for the specified parameter only.                                                                                                    |
|      |                    | Value and symbol must be in a one-to-one relationship.                                                                                                    |
|      |                    | The value must satisfy the Min, Max, Digits, and Resolution settings. The symbol must be between 1 and 30 characters.                                                                                                    |
| NOTE | Symbols nu         | meric-symbol assignment                                                                                                    |
|      | translation result | defined with a numeric-string assignment, the numeric-to-string<br>lt will be the symbol assigned to the numeric value. Be careful when<br>built-in function that is used to translate a numeric expression to a                                                                                                    |
|      |                    | ng example setup of a numeric-symbol assignment,<br>e) execution result at Mode=0 is the string OFF, not the string 0.                                                                                                    |
|      | Nama-Moda V        | /alue=0, Symbol=OFF                                                                                                    |

Application Test Definition Test Specification

## **Define Layout**

This dialog box is opened by clicking the Layout... button on the Test Specification screen of the Test Definition window, and is used to define the layout of the test parameter entry fields displayed on the application test setup screen. See Figure 3-2.

To define the layout of the entry field, follow the procedures below.

- 1. Select the entry fields to move. See "To Select Entry Fields" on page 3-13.
- 2. Move the selected entry fields. See "To Move Entry Fields" on page 3-13.

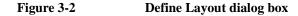

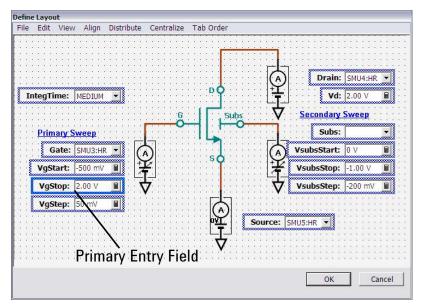

## **Define Layout GUI**

This section describes the Graphical User Interface of the Define Layout dialog box.

The Define Layout dialog box provides the following buttons.

| ОК     | Saves the layout definitions and closes the Define Layout dialog box.      |
|--------|----------------------------------------------------------------------------|
| Cancel | Closes the Define Layout dialog box without saving the layout definitions. |

The Define Layout dialog box provides the following menus.

| File menu       | Exit         | Closes the Define Layout dialog box without saving the layout definitions.                                                                  |
|-----------------|--------------|----------------------------------------------------------------------------------------------------|
| Edit menu       | Undo         | Cancels an operation. Up to ten operations can be cancelled.                                                                                |
|                 | Redo         | Performs the canceled operation again.                                                                                                    |
|                 | Select All   | Selects all entry fields.                                                                                                    |
| View menu       | Property     | Opens the "Properties (page 3-12)" window.                                                                                                  |
| Align menu      | Left         | Aligns the left ends of other selected entry fields to the left end<br>of the primary entry field.                                          |
|                 | Center       | Aligns the horizontal centers of other selected entry fields to the horizontal center of the primary entry field.                           |
|                 | Right        | Aligns the right ends of other selected entry fields to the right<br>end of the primary entry field.                                        |
|                 | Тор          | Aligns the upper ends of other entry fields to the upper end of the primary entry field.                                                    |
|                 | Middle       | Aligns the vertical centers of other selected entry fields to the vertical center of the primary entry field.                               |
|                 | Bottom       | Aligns the lower ends of other selected entry fields to the lower<br>end of the primary entry field.                                        |
|                 | To Grid      | Aligns the upper left corner of the entry field to the nearest grid.                                                                        |
| Distribute menu | Horizontally | Distributes the selected entry fields (3 or more) with even<br>horizontal intervals. The leftmost entry field is used as the base<br>point. |
|                 | Vertically   | Distributes the selected entry fields (3 or more) with even<br>vertical intervals. The leftmost entry field is used as the base<br>point.   |
| Centralize menu | Horizontally | Moves the horizontal center of all selected entry fields to the horizontal center of the entry field area.                                  |
|                 | Vertically   | Moves the vertical center of all selected entry fields to the vertical center of the entry field area.                                      |

|                | Application Test<br>Test Specification |                                                                                                    |
|----------------|----------------------------------------|----------------------------------------------------------------------------------------------------|
| Tab Order menu | Top to Bottom                          | Sets the TabIndex in ascending order of the X of the entry fields, starting at the upper left entry field. If the X of the entry fields are equal, the TabIndex is set in ascending order of the Y of the entry fields. For more information on X/Y, see "Properties" on page 3-12. |
|                | Left to Right                          | Sets the TabIndex in ascending order of the Y of the entry fields, starting at the upper left entry field. If the Y of the entry fields are equal, the TabIndex is set in ascending order of the X of entry fields.For more information on X/Y, see "Properties" on page 3-12.      |
|                | Properties                             |                                                                                                    |
|                |                                        | ened by clicking the Property button in the View menu of the log box, and specifies characteristics of the entry field area or the                                                                                                    |
|                | When the entry fie                     | ld area is selected, the following characteristics can be specified.                                                                                                    |
| Design         | DrawGrid                               | Sets whether to display the grid.                                                                                                    |
|                | GridSize                               | Sets the width and the height of the grid.                                                                                                    |
|                | SnapToGrid                             | Sets whether to snap to the grid.                                                                                                    |
| Layout         | Size                                   | Sets the width and the height of the entry field area.                                                                                                    |
|                | When entry fields                      | are selected, following characteristics can be specified.                                                                                                    |
| Behavior       | TabIndex                               | Sets the tab traversing order for the test parameter entry fields of the application test.                                                                                                    |
| Layout         | Align                                  | Specifies the X origin of the entry field.                                                                                                    |
|                |                                        | True: Left edge of the entry field                                                                                                    |
|                |                                        | False: Left edge of the parameter name placed to the left of the entry field                                                                                                    |
|                | Width                                  | Specifies the width of the entry field.                                                                                                    |
|                | Χ, Υ                                   | Specifies the entry field position. The Y origin is the upper edge of the entry field.(X, Y)= $(0, 0)$ specifies the upper left corner of the entry field area. Values increase downward and rightward.                                                                             |

## **To Select Entry Fields**

The following methods are available for selecting the entry fields.

- Click on the entry field. Multiple entry fields can be selected by clicking on the entry field while holding down the Ctrl key on the keyboard.
- Drag the mouse to draw a rectangle around multiple entry fields.
- Select Select All from the EDIT menu to select all entry fields.

The selected entry fields are outlined by the blue rectangles. The primary entry field, which is the base for layout operations, is surrounded by a highlighted blue rectangle, as shown in Figure 5-5. Only one primary entry field can be selected. To change the primary entry field, click on a selected entry field. The selected entry field that was most recently clicked will be the primary entry field.

The following methods are available for releasing (unselecting) the selected entry fields.

- Click the selected entry field while holding down the Shift key on the keyboard.
- Click outside of the selected entry fields to release all selected entry fields.

## **To Move Entry Fields**

The following methods are available for defining the layout of the selected entry fields.

- Drag & drop with the mouse to move the selected entry field(s).
- Change the X/Y values in the property window to move the selected entry field(s).
- Press the arrow keys on the keyboard to move the selected entry field(s).
- Using the functions in the Align menu, the selected single or multiple entry fields can be aligned to the primary entry field.
- Use the functions in the Distribute menu to evenly distribute the selected entry horizontally or vertically.
- Use the functions in the Centralize menu to move the horizontal or vertical center of all selected entry fields to the horizontal or vertical center of the entry field area.

# **Test Output**

This setup screen is used to set the test result output (test result display and record) that is the output of the test definition.

The test output setup is optional. If you have the following requirements, define the analysis parameters and set the display parameters.

- To send the test result data to the subsequent tests in an application test
- To make the program branching depends on the test result
- To make the calculation using the test data in the Test Contents
- To display/record the test result of this application test

To read the analysis parameters defined in the application test used in a test definition, use the "External Variable Setup (page 3-23)" dialog box.

Define Own OutputCheck this check box to set the test result outputs of the test definition. While this<br/>box is checked, the X-Y Graph, List Display, and Parameters areas are available.<br/>The test result output will be obtained every execution of the test definition.

Allocate DataThis field sets the Multi Display function to Enable, Disable, or Comply with aboveDisplay for eachlevel.

If *Enable* is selected, the test result data of the same test setup name will be displayed on the exclusive Data Display window and the test result data of the different test setup name will be displayed on the new Data Display window.

If *Disable* is selected, the test result data will be always displayed on the singular Data Display window even if it is the test result data of the different test setup name.

Select *Comply with above level* for complying with the Multi Display ON/OFF status or the setting of the application test which uses this application test internally.

Define AnalysisThis button opens the window. This "Analysis Parameter Definition (page 3-15)"Parameters...window is used to define the vector data and the scalar data used in the test result<br/>output. The defined variable is called as the analysis parameter.

X-Y Graph,List Display,ParametersThe areas are used to set the test result output (test result display and record) that is the output of the test definition. See "Display Setup" on page 2-46.

# **Analysis Parameter Definition**

|                   | used to define the v<br>output. The variabl<br>by the Close buttor |                                                                                                    |
|-------------------|--------------------------------------------------------------------|----------------------------------------------------------------------------------------------------|
| NOTE              | application test. To<br>parameters and the                         | rs can be referred from a test definition which uses this<br>o read the value, make a mapping table between the analysis<br>local variables, device parameters, test parameters, or analysis<br>in the test definition by using the "External Variable Setup (page |
| Vector Parameters |                                                                    | nalysis parameters for the vector data. The vector data is an array numeric data more than one.                                                                                                    |
|                   | Name                                                               | Name of the analysis parameter                                                                                                    |
|                   | Unit                                                               | Unit of the analysis parameter                                                                                                    |
|                   | Description                                                        | Description of the analysis parameter                                                                                                    |
|                   | Add                                                                | Adds a row for the parameter.                                                                                                    |
|                   | Delete                                                             | Deletes the selected parameter. To select the parameter, use the left radio button.                                                                                                    |
|                   | Up                                                                 | Moves the selected parameter upward.                                                                                                    |
|                   | Down                                                               | Moves the selected parameter downward.                                                                                                    |
| Scalar Parameters | This area sets the a numeric data.                                 | nalysis parameters for the scalar data. The scalar data is a                                                                                                    |
|                   | Name                                                               | Name of the analysis parameter                                                                                                    |
|                   | Unit                                                               | Unit of the analysis parameter                                                                                                    |
|                   | Description                                                        | Description of the analysis parameter                                                                                                    |
|                   | Add                                                                | Adds a row for the parameter.                                                                                                    |
|                   | Delete                                                             | Deletes the selected parameter. To select the parameter, use the left radio button.                                                                                                    |
|                   | Up                                                                 | Moves the selected parameter upward.                                                                                                    |
|                   | Down                                                               | Moves the selected parameter downward.                                                                                                    |

# **Test Contents**

Test contents are the core of the test definition, and consists of the local variables, test setups, and test execution flow. In the test contents, the following elements can be defined. See Figure 3-3.

- Local variables
- Program components
- Application tests
- Classic tests
- My Favorite setup
- Analysis components
- Miscellaneous components
- Device parameters defined in Test Specification
- Test parameters defined in Test Specification
- Analysis parameters defined in Test Output

The device parameters, test parameters, and analysis parameters can be used in the Test Contents without defining as the local variables.

For the available components, see Figure 3-4.

Figure 3-3 Test Contents

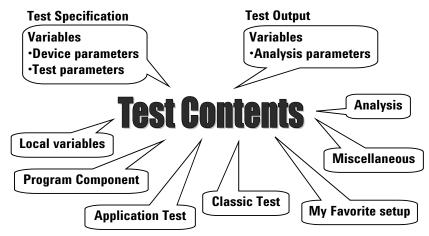

## **Defining/Editing Test Contents**

The Test Contents setup screen is used to define the test execution flow that is the core of the test definition. To define the test execution flow, use the test flow list area at the lower left of the window, and do following. Also see Figure 3-5.

- 1. Define local variables by using the Local Variables Definition statement.
- 2. Select a component from the component selection area. See Figure 3-4 for the available components.
- 3. Insert it between the BLOCK and END BLOCK statements.
- 4. Repeat this until your test execution flow is completed.

#### Figure 3-4Available Components

#### **Program Component**

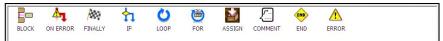

#### **Application Test**

#### Analysis

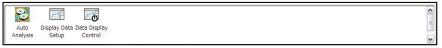

#### **Classic Test**

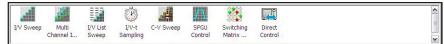

#### Miscellaneous

#### **My Favorite**

| eset Group:<br>IN1_OUT7 idvggm Subsite Matrix<br>move Preset |
|--------------------------------------------------------------|
| N1_OUT7 idvggm Subsite<br>move                               |

|                      | Application Test Definition<br>Test Contents                                                                                                    |
|----------------------|----------------------------------------------------------------------------------------------------|
| Program<br>Component | This component selection menu lists the program components available for the test flow. See "Program Component" on page 3-26.                                                                                                    |
| Application Test     | This menu lists the application test setups available for the user. Inserting an application test setup to the test flow displays the test setup screen almost same as the "Application Test" on page 1-27. You set the test condition on this screen.                                                                                                    |
|                      | Variables can be used for setting the test condition. To use a Numeric or Module variable, enter the variable name to the entry field. To use a String variable, type an equal sign (=) and enter the variable name (for example, =VAR).                                                                                                    |
|                      | Clicking the Assign to external variables button opens the External Variable Setup dialog box. See "External Variable Setup" on page 3-23.                                                                                                    |
| Analysis             | This component selection menu lists the analysis functions available for the test flow, and provides the following components.                                                                                                    |
|                      | • "Auto Analysis" on page 3-27                                                                                                    |
|                      | • "Display Data Setup" on page 3-31                                                                                                    |
|                      | • "Data Display Control" on page 3-30                                                                                                    |
| Classic Test         | This component selection menu lists the classic test objects, I/V Sweep, Multi<br>Channel I/V Sweep, I/V List Sweep, I/V-t Sampling, C-V Sweep, SPGU Control<br>Switching Matrix Control, and Direct Control.                                                                                                    |
|                      | Inserting a classic test component to the test flow displays the test setup screen<br>almost same as the "I/V Sweep" on page 2-4, "Multi Channel I/V Sweep" on page<br>2-9, "I/V List Sweep" on page 2-13, "I/V-t Sampling" on page 2-21, "C-V Sweep"<br>on page 2-26, "SPGU Control" on page 2-61, "Switching Matrix Control" on page<br>2-59, or "Direct Control" on page 2-30. You set the test condition on the screen. |
|                      | Clicking the Assign to external variables button opens the External Variable Setup dialog box. See "External Variable Setup" on page 3-23.                                                                                                    |
| My Favorite Setup    | This component selection menu is used to select the My Favorite setup inserted to the test flow. Specify the preset group, then select the setup.                                                                                                    |
|                      | If a tracer test setup is selected, it is converted to and inserted as a Multi Channel I/V Sweep test setup.                                                                                                    |

## Application Test Definition Test Contents

| Miscellaneous                       | This component selection menu lists the miscellaneous functions available for the test flow, and provides the following components.                                                                                                    |  |  |
|-------------------------------------|----------------------------------------------------------------------------------------------------|--|--|
|                                     | • "GPIB I/O" on page 3-33                                                                                                    |  |  |
|                                     | • "Message" on page 3-38                                                                                                    |  |  |
|                                     | • "Command Execution" on page 3-40                                                                                                    |  |  |
|                                     | • "Data Store Control" on page 3-39                                                                                                    |  |  |
|                                     | To add a component to the test flow, select the destination line for the component<br>and drag the component from the component selection area to the test flow list area.<br>Instead, you can select a line and a component, then click the Insert button. The<br>component will be put on the line after the selected line, and the following lines will<br>shift downward.                   |  |  |
|                                     | After adding a component to the test flow, selecting the new line might display an editor at the center to lower right of the window. The editor is used to define the setup. Some components provide the editor, and some components do not. For example, the Local Variables Definition provides the editor used to define the local variables. See "Local Variable Definition" on page 3-24. |  |  |
|                                     | You can edit the test flow by using the Block Selection/Line Selection, Insert, Delete, Copy, Cut, and Paste buttons. Also you can debug the test flow by using the Run/Pause, Abort, Step, Break, and Inspect buttons. See "Debugging Test Contents" on page 3-21.                                                                                                    |  |  |
| Edit / Debug                        | The Edit tab displays the buttons Block Selection/Line Selection, Insert, Delete, Copy, Cut, and Paste.                                                                                                    |  |  |
|                                     | The Debug tab displays the buttons Run, Abort, Step, Break, and Inspect.                                                                                                    |  |  |
|                                     | Only the buttons effective for the selected line in the list area are active.                                                                                                    |  |  |
| Block Selection /<br>Line Selection | The Line Selection button changes the list area selection mode to the line selection mode. The Block Selection button changes the selection mode to the block selection.                                                                                                    |  |  |
|                                     | In the line selection mode, the line cursor selects every line.                                                                                                    |  |  |
|                                     | In the block selection mode, the line cursor selects every block. For example, the lines from the IF statement to END IF statement can be a block.                                                                                                    |  |  |

#### Application Test Definition Test Contents

- **Insert** This button puts the selected component on the next line of the selected line. The following lines will shift downward.
- **Delete** This button deletes the selected line. The following lines will shift upward.
- **Copy** This button copies the selected line to the clipboard.
- Cut This button moves the selected line to the clipboard. The following lines will shift upward.
- PasteThis button puts the components in the clipboard on the next line of the selected<br/>line. The following lines will shift downward.

#### Figure 3-5 Test Contents Screen

| C Untitled                                     |                                                           |
|------------------------------------------------|-----------------------------------------------------------|
| File Help                                      |                                                           |
| Test Specification Test Contents Test Output   |                                                           |
| I/V Sweep I/V-t C-V Sweep Switc<br>Sampling    | x                                                         |
| Program Component Application Test Analysis    | Classic Test Miscellaneous My Favorite Setup              |
| Block Insert Delete                            | LOCK statement                                            |
| Click available<br>Copy Cut button             |                                                           |
| Local Variables Defini -<br>BLOCK<br>END BLOCK |                                                           |
|                                                | No Parameter Settings                                     |
| Specify the line                               |                                                           |
| to insert element<br>or edit                   | Define the setup necessary<br>for the highlighted element |

## **Debugging Test Contents**

On the Test Contents tab screen, click the Debug tab. The following buttons will appear. They are useful for debug of your test contents.

Set the break point, and click the Run button. And check the operation of the test contents, the value of variables by using the Variable Inspector, and so on.

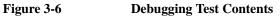

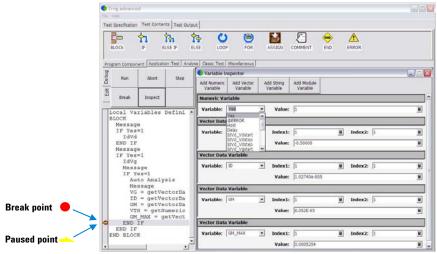

| Run/Pause | This button starts the debug (executes the test flow). During execution, the label changes to Pause. Clicking Pause pauses the execution, and changes the label to Run that is used to continue the debug (execution).                                                           |
|-----------|----------------------------------------------------------------------------------------------------|
| Abort     | This button aborts the debug (execution).                                                                                                    |
| Step      | This button executes the selected line of the test flow. Clicking the button repeatedly continues the execution by a line.                                                                                                    |
| Break     | This button sets/releases the break point. For the break point, this button releases the break point from the selected line. Program execution will break at the break point automatically.                                                                                      |
| Inspect   | This button is available when the debug (execution) is paused or broken. This button opens the Variable Inspector used to monitor value of device parameters, test parameters, analysis parameters, local variables, or system variables. See "Variable Inspector" on page 3-22. |

## **Variable Inspector**

This Variable Inspector is displayed by clicking the "Inspect (page 3-21)" button on the Test Contents screen, and is used to monitor or change the value of the local variables, device parameters, test parameters, and analysis parameters. For the vector variables, only data monitor is available. The Variable Inspector provides the following buttons to add the variable monitor area.

Add Numeric Variable Adds the numeric variable monitor area.

Add Vector VariableAdds the vector variable monitor area.Add String VariableAdds the string variable monitor area.

Add Module Variable Adds the module variable monitor area.

The following functions are available for the menu displayed by clicking the banner of the variable monitor area.

|                  | Up           | This button shifts the variable monitor area upward.               |  |
|------------------|--------------|--------------------------------------------------------------------|--|
|                  | Down         | This button shifts the variable monitor area downward.             |  |
|                  | Remove       | This button deletes the variable monitor area.                     |  |
| Numeric Variable | You can moni | itor or change the following information.                          |  |
|                  | Variable     | Numeric variable name                                              |  |
|                  | Value        | Value of the variable                                              |  |
| Vector Variable  | You can moni | itor the following information.                                    |  |
|                  | Name         | Vector variable name. Two dimensional array.                       |  |
|                  | Index1/2     | Index for the primary/secondary plane of the two-dimensional array |  |
|                  | Value        | Value of the variable                                              |  |
| String Variable  | You can moni | ou can monitor or change the following information.                |  |
|                  | Variable     | String variable name                                               |  |
|                  | Value        | Value of the variable                                              |  |
| Module Variable  | You can moni | itor or change the following information.                          |  |
|                  | Variable     | Module variable name                                               |  |
|                  | Value        | Value of the variable                                              |  |

## **External Variable Setup**

This dialog box is displayed by clicking the Assign to external variable... button on an Application Test setup screen or a Classic Test setup screen, and is used to make a mapping table between the test setup internal variables and the local variables, device parameters, test parameters, or analysis parameters defined in the test definition which uses this test setup. After making the mapping table, you can read the value by using the external variables.

This dialog box provides the following buttons.

|                   | -                                                                                                    |                                                                                                    |  |
|-------------------|----------------------------------------------------------------------------------------------------|----------------------------------------------------------------------------------------------------|--|
|                   | Add Adds the variable entry fields.                                                                                                  |                                                                                                    |  |
|                   | Delete                                                                                                    | Deletes the variable entry fields selected by the radio button.                                                          |  |
|                   | Up                                                                                                    | Shifts the selected variable entry fields upward.                                                                        |  |
|                   | Down                                                                                                    | Shifts the selected variable entry fields downward.                                                                      |  |
|                   | This dialog b                                                                                                    | ox provides the following entry fields.                                                                                  |  |
| External variable |                                                                                                    | l variable, device parameter, test parameter, or analysis parameter<br>th the variable set to the Measurement data field |  |
| Measurement data  | Name of internal variable used in a test setup and to be read. For the Application Test, only the analysis parameters are available. |                                                                                                    |  |
| Example           | The following example connects the internal vector variable Vdata with the local variable VDATA.                                     |                                                                                                    |  |
|                   | 1. Define VDATA as a local variable by using the Local Variables Definition statement.                                               |                                                                                                    |  |
|                   | 2. Click the Assign to external variable button on a test setup screen.                                                              |                                                                                                    |  |
|                   | 3. Click the Add button on the External Variable Setup dialog box.                                                                   |                                                                                                    |  |
|                   | 4. Set VDATA to the External variable field.                                                                                         |                                                                                                    |  |
|                   | 5. Set Vdata                                                                                                    | to the Measurement data field.                                                                                           |  |
|                   | 6. Click the                                                                                                    | Close button.                                                                                                    |  |
|                   |                                                                                                    |                                                                                                    |  |
|                   |                                                                                                    |                                                                                                    |  |

# **Local Variable Definition**

This setup editor is displayed while the Local Variable Definition is selected in the test execution flow list area, and is used to define the variables used in the test definition. The setup editor provides the following buttons to add the variables.

|                  | Add Numeri                                                                                               | c Variable                                                               | Adds the numeric variable.         |
|------------------|----------------------------------------------------------------------------------------------------|--------------------------------------------------------------------------|------------------------------------|
|                  | Add Vector Variable                                                                                      |                                                                          | Adds the vector variable.          |
|                  | Add String V                                                                                             | Variable                                                                 | Adds the string variable.          |
|                  | Add Module                                                                                               | Variable                                                                 | Adds the module variable.          |
|                  | The following functions are available for the menu appeared by clicking the banner of the variable area. |                                                                          |                                    |
|                  | Up                                                                                                    | This button shifts the variable area upward.                             |                                    |
|                  | Down                                                                                                    | This button                                                              | shifts the variable area downward. |
|                  | Remove                                                                                                   | This button                                                              | deletes the variable.              |
| Numeric Variable | This area provides the following entry fields.                                                           |                                                                          |                                    |
|                  | Name                                                                                                    | Numeric variable name                                                    |                                    |
|                  | Value                                                                                                    | Initial value of the variable<br>Additional information for the variable |                                    |
|                  | Description                                                                                              |                                                                          |                                    |

| Vector Variable | This area provides the following entry fields.                                                                                                    |                                                                                                    |  |
|-----------------|----------------------------------------------------------------------------------------------------|----------------------------------------------------------------------------------------------------|--|
|                 | Name                                                                                                    | Vector variable name. Two dimensional array.                                                          |  |
|                 | Count                                                                                                    | Number of elements, or array size                                                                     |  |
|                 | Description                                                                                                    | Additional information for the variable                                                               |  |
|                 |                                                                                                    | p provides the following radio button used to specify how to set the of the array data automatically. |  |
|                 | • Assign Li                                                                                                    | near Values FROM [value of first element] TO [value of last element]                                  |  |
|                 | If <i>Count</i> > 1, this sets <i>first value</i> + $(N-1) \times (last value - first value)/(Count-1)$ to the <i>N</i> -th element. If <i>Count</i> = 1, this sets <i>first value</i> (= <i>last value</i> ) to the element. |                                                                                                    |  |
|                 | Assign Linear Values FROM [value of first element] STEP [step value]                                                                                                    |                                                                                                    |  |
|                 | This sets                                                                                                    | <i>first value</i> + $(N-1) \times step$ to the <i>N</i> -th element.                                 |  |
| String Variable | This area provides the following entry fields.                                                                                                    |                                                                                                    |  |
|                 | Name                                                                                                    | String variable name                                                                                  |  |
|                 | Value                                                                                                    | Initial value of the variable                                                                         |  |
|                 | Description                                                                                                    | Additional information for the variable                                                               |  |
| Module Variable | This area pro                                                                                                    | vides the following entry fields.                                                                     |  |
|                 | Name                                                                                                    | Module variable name                                                                                  |  |
|                 | Description                                                                                                    | Additional information for the variable                                                               |  |

## **Program Component**

The Program Component selection menu provides the components described in "Script Program Statements" on page 5-19. Especially, the following components provide the setup editor.

- "ASSIGN"
- "COMMENT"
- "IF"
- "ELSE IF"
- "FOR"
- **ASSIGN** This component provides the setup editor that contains the following entry fields used to define the value of the variable.

|         | Variable                                                                                                    | Variable name                                                   |
|---------|----------------------------------------------------------------------------------------------------|-----------------------------------------------------------------|
|         | Expression                                                                                                    | Definition of the variable                                      |
| COMMENT | This component pr                                                                                                    | ovides the setup editor used to enter the comment for the line. |
| IF      | This component pr statement.                                                                                                  | ovides the setup editor used to enter the condition for the IF  |
| ELSE IF | This component pr<br>ELSE IF statement                                                                                        | ovides the setup editor used to enter the condition for the     |
| FOR     | This component provides the setup editor that contains the following entry fields used to define the FOR NEXT loop condition. |                                                                 |
|         | Variable                                                                                                    | Variable name                                                   |
|         | Initial Value                                                                                                    | Count to start the FOR NEXT loop                                |
|         | Terminate Value                                                                                                    | Count to terminate the FOR NEXT loop                            |
|         | Step Value                                                                                                    | Loop count incremental step value                               |

# **Auto Analysis**

|                    | This component provides the setup editor used to set up the automatic analysis function. When a measurement finishes, the function automatically draws lines, a marker, or both on the X-Y Graph of the Data Display window. |                                                    |  |
|--------------------|----------------------------------------------------------------------------------------------------|----------------------------------------------------|--|
|                    | You can set up two lines and one marker for the automatic analysis function by using the setup editor.                                                                                                    |                                                    |  |
|                    | In the Line 1 and L                                                                                                    | ine 2 areas, you can set up the lines to be drawn. |  |
|                    | In the Marker area                                                                                                    | , you can set up the marker.                       |  |
| Interpolation Mode | Check this box to enable the interpolation mode. You can position marker between measurement points.                                                                                                    |                                                    |  |
| Line 1, Line 2     | This area sets the line 1 or line 2 automatically displayed and moved to the specified position after the measurement.                                                                                                    |                                                    |  |
|                    | <b>Enable</b> Check this box to enable the line.                                                                                                    |                                                    |  |
|                    | <b>Fix</b> Check this box to fix the line on the graph after the auto analysis is performed. Remove the check to make the line free                                                                                          |                                                    |  |
|                    | Type         Select one of the available line types listed below.                                                                                                    |                                                    |  |
|                    | Axis Axis effective for the line. Specify one from Y1 to Y8.                                                                                                    |                                                    |  |
|                    | <b>First Point</b> See the following description for the line you selected.                                                                                                    |                                                    |  |
|                    | <b>Second Point</b> See the following description for the line you selected.                                                                                                    |                                                    |  |
|                    | Available line types:                                                                                                    |                                                    |  |
|                    | • "Normal line": For drawing a line between <i>any two</i> points.                                                                                                    |                                                    |  |

- "Gradient line": For drawing a line through *any point* with a specified gradient.
- "Tangent line": For drawing a tangent line to a *measurement* point.
- "Regression line": For drawing a regression line by using the measurement data included in the area specified by *any two* points.

|               | Application Test<br>Auto Analysis                                                                                                    | Definition                                                                                                    |  |  |
|---------------|----------------------------------------------------------------------------------------------------|----------------------------------------------------------------------------------------------------|--|--|
| Marker        |                                                                                                    | This area sets the marker automatically displayed and moved to the specified position after the measurement.                      |  |  |
|               | Enable                                                                                                    | Check this box to enable the marker.                                                                                              |  |  |
|               | Condition                                                                                                    | Enter a variable name and a condition expression to specify where you want the marker to appear.                                  |  |  |
|               | After                                                                                                    | Check this box to enable the additional condition.                                                                                |  |  |
|               |                                                                                                    | Enter a second variable and condition expression. This sets up a search start condition for finding specified point.              |  |  |
|               | 1                                                                                                    | can specify the following expressions to search for a measurement<br>the first condition after the second condition is satisfied. |  |  |
|               | Condition:[DGM]                                                                                                    | =[MAX(DGM)*0.01] [x] After [DGM]=[MAX(DGM)]                                                                                       |  |  |
| Normal line   | The First Point area and the Second Point area are used to specify the points the line passes through. The following two ways are available to specify the point. |                                                                                                    |  |  |
|               | X-Y Coordina                                                                                                    | te                                                                                                    |  |  |
|               | Enter the desir                                                                                                    | red X-Y coordinate values or expressions in the X and Y fields.                                                                   |  |  |
|               | Data Condition                                                                                                    | n                                                                                                    |  |  |
|               |                                                                                                    | le name and condition expression to specify the point. This is the as specifying the Marker point.                                |  |  |
| Gradient line | The First Point area is used to specify the point the line passes through. The following two ways are available to specify the point.                             |                                                                                                    |  |  |
|               | X-Y Coordina                                                                                                    | te                                                                                                    |  |  |
|               | Enter the desir                                                                                                    | red X-Y coordinate values or expressions in the X and Y fields.                                                                   |  |  |
|               | Data Condition                                                                                                    | n                                                                                                    |  |  |
|               |                                                                                                    | le name and condition expression to specify the point. This is the as specifying the Marker point.                                |  |  |
|               | In the Gradient fie                                                                                                    | ld, enter a gradient value or expression.                                                                                         |  |  |
|               |                                                                                                    |                                                                                                    |  |  |

# Tangent lineThe First Point area is used to specify the measurement point the tangent line passes<br/>through.

Enter a variable name and condition expression to specify the point. This is the same method as specifying the Marker point.

**Regression line** The First Point area and the Second Point area are used to specify the range of the measurement data used for the regression calculation. The following two ways are available to specify the point.

• X-Y Coordinate

Enter the desired X-Y coordinate values or expressions in the X and Y fields.

Data Condition

Enter a variable name and condition expression to specify the point. This is the same method as specifying the Marker point.

# **Data Display Control**

This component enables or disables the test result display of the application test or the classic test used in the test definition.

Enable Data Display Checking this box enables the test result display.

If you do not use this component, the test result display is enabled.

This component cannot control the test result display of the test definition. The test result display is always enabled for the test definition. For the test result output of the test definition, see "Test Output" on page 3-14.

# **Display Data Setup**

This component is used to set the data output of the local variables defined in the test execution flow. The values can be displayed on the Data Display window.

X-Y Graph Selects the data to be displayed in the X-Y Graph Plot area. The X and Y1 to Y8 axes can be set.

| Name    | Specifies the parameter for the axis.                                                                                                    |  |  |
|---------|----------------------------------------------------------------------------------------------------|--|--|
| Sharing | Specifies the group for sharing the Y axis scale. Select from Group 1, Group 2, Group 3, Group 4, or None (no grouping).                                                                           |  |  |
|         | The Scale, Min, and Max values are shared by the Y axes in the same group. The scale set by Run Time Auto Scale, Auto Scale, Zoom in, and/or Zoom out are also shared.                             |  |  |
|         | If another layer on the Data Display window contains an X-Y trace which has the same name for both its grouped Y parameter and its X parameter, the scaling will also be shared by this X-Y trace. |  |  |
| Scale   | Scale of the axis, Linear or Log                                                                                                    |  |  |
| Min     | Minimum value of the axis                                                                                                    |  |  |
| Max     | Maximum value of the axis                                                                                                    |  |  |
| Add     | Adds a parameter (or axis).                                                                                                    |  |  |
| Delete  | Deletes the parameter selected with the radio button on the left.                                                                                                    |  |  |
| Up      | Moves the selected parameter upward.                                                                                                    |  |  |
| Down    | Moves the selected parameter downward.                                                                                                    |  |  |

### Application Test Definition Display Data Setup

List Display, Parameters The List Display area sets the output for the List Display area of the Data Display window. The Parameters area sets the output for the Parameters area of the Data Display window. Up to 20 parameters can be set for each area.

| parameter | Specifies the parameter for the data output.                                        |  |
|-----------|-------------------------------------------------------------------------------------|--|
| Add       | Adds a row for the parameter.                                                       |  |
| Delete    | Deletes the selected parameter. To select the parameter, use the left radio button. |  |
| Up        | Moves the selected parameter upward.                                                |  |
| Down      | Moves the selected parameter downward.                                              |  |

# GPIB I/O

|              | This component                                                                                                    | This component provides the setup editor that contains the following entry fields.<br>This component is used to control the GPIB interface. For the fields to enter a<br>variable name, only the variable name defined in the test definition can be entered. |  |
|--------------|----------------------------------------------------------------------------------------------------|----------------------------------------------------------------------------------------------------|--|
| CAUTION      | Do not set the GPIB address of the B1500 to the Address parameter of this component even if this is on the Desktop EasyEXPERT software. Operation of the B1500 is not guaranteed. |                                                                                                    |  |
| Write String | Sends the specified string data to the specified GPIB device.                                                                                                    |                                                                                                    |  |
|              | Address                                                                                                    | GPIB address of the target device                                                                                                    |  |
|              | String                                                                                                    | String value to send                                                                                                    |  |
|              | Terminator                                                                                                    | Terminator, DEFAULT, EOI, CR/LF+EOI, LF+EOI, CR/LF,<br>LF, or NONE (not specified)                                                                                                    |  |
| Write Value  | Translates the specified numeric data to the string data, and sends it to the GPIB device.                                                                                        |                                                                                                    |  |
|              | Address                                                                                                    | GPIB address of the target device                                                                                                    |  |
|              | Format                                                                                                    | Format of Write Value. Follow Agilent T&M Programmers Toolkit.                                                                                                    |  |
|              | Value0                                                                                                    | Numeric value or string value to send                                                                                                    |  |
|              | Value1                                                                                                    | Numeric value or string value to send                                                                                                    |  |
|              | Value2                                                                                                    | Numeric value or string value to send                                                                                                    |  |
|              | Value3                                                                                                    | Numeric value or string value to send                                                                                                    |  |
|              | Terminator                                                                                                    | Terminator, DEFAULT, EOI, CR/LF+EOI, LF+EOI, CR/LF, LF, or NONE (not specified).                                                                                                    |  |

Application Test Definition GPIB I/O

| Read String | Reads a string value from the specified GPIB device.                    |                                                                                                    |
|-------------|-------------------------------------------------------------------------|----------------------------------------------------------------------------------------------------|
|             | Address                                                                 | GPIB address of the target device                                                                                                    |
|             | String                                                                  | String variable name. Used to store the returned value.                                                                                                    |
|             | Length To Read                                                          | Byte length of the string value to read                                                                                                    |
| Read        | Length Actually<br>Read                                                 | Numeric variable name. Used to store the byte length of the returned value. If the Length To Read is large enough and the terminator is sent with the returned string value, the value of this numeric variable is smaller than the specified Length To Read. |
|             | Terminator                                                              | Terminator, DEFAULT, EOI, CR/LF+EOI, LF+EOI, CR/LF,<br>LF, or NONE (not specified)                                                                                                    |
|             | Terminated                                                              | Numeric variable name. Used to store the execution result. If reading is completed by the terminator, 1 is entered. Otherwise, 0 is entered.                                                                                                    |
|             | Timeout                                                                 | Timeout. The value must be less than $2^{31}$ s, 1 ms resolution. 0 does not set timeout.                                                                                                    |
| Read Value  | <b>Read Value</b> Reads a numeric value from the specified GPIB device. |                                                                                                    |
| Address     | GPIB address of the target device                                       |                                                                                                    |
|             | Value                                                                   | Numeric variable name. Used to store the returned value.                                                                                                    |
|             | Preamble                                                                | String variable name. Used to store preamble of the returned value. The preamble is a part considered as non-numeric value. If this field is not set, the preamble is deleted.                                                                                |
|             | Postamble                                                               | String variable name. Used to store postamble of the returned value. The postamble is a part considered as non-numeric value. If this field is not set, the postamble is deleted.                                                                             |
|             | Success                                                                 | Numeric variable name. Used to store the execution result. For the successful result, 1 is entered. Otherwise, 0 is entered.                                                                                                    |
|             | Terminator                                                              | Terminator, DEFAULT, EOI, CR/LF+EOI, LF+EOI, CR/LF,<br>LF, or NONE (not specified)                                                                                                    |
|             | Timeout                                                                 | Timeout. The value must be less than $2^{31}$ s, 1 ms resolution. 0 does not set timeout.                                                                                                    |

| Read List     | Reads a vector data from the specified GPIB device.                                                                    |                                                                                           |  |
|---------------|----------------------------------------------------------------------------------------------------|-------------------------------------------------------------------------------------------|--|
|               | Address                                                                                                    | GPIB address of the target device                                                         |  |
|               | Values                                                                                                    | Vector variable name. Used to store the returned value.                                   |  |
|               | Delimiter                                                                                                    | Delimiter. 1 character. 0 to 9, E, e, +, -, and . (comma) cannot be specified.            |  |
|               | Length Actually<br>Read                                                                                                | Numeric variable name. Used to store the number of data stored in the vector variable.    |  |
|               | Terminator                                                                                                    | Terminator, DEFAULT, EOI, CR/LF+EOI, LF+EOI, CR/LF,<br>LF, or NONE (not specified)        |  |
|               | Timeout                                                                                                    | Timeout. The value must be less than $2^{31}$ s, 1 ms resolution. 0 does not set timeout. |  |
| Read STB      | Reads the status byte of the specified GPIB device.                                                                    |                                                                                           |  |
|               | Address                                                                                                    | GPIB address of the target device                                                         |  |
|               | Status Byte                                                                                                    | Numeric variable name. Used to store the status byte to read.                             |  |
|               | Timeout                                                                                                    | Timeout. The value must be less than $2^{31}$ s, 1 ms resolution. 0 does not set timeout. |  |
| GP-IB Control | <ul><li>This area selects one from the following GPIB statements to execute.</li><li>Group Execution Trigger</li></ul> |                                                                                           |  |
|               |                                                                                                    |                                                                                           |  |
|               | Sends a trigger                                                                                                    | Sends a trigger to the specified GPIB device.                                             |  |
|               | Address                                                                                                    | GPIB address of the target device                                                         |  |
|               | Timeout                                                                                                    | Timeout. The value must be less than $2^{31}$ s, 1 ms resolution. 0 does not set timeout. |  |
|               | Device Clear                                                                                                    |                                                                                           |  |
|               | Sends a device clear to the specified GPIB device.                                                                     |                                                                                           |  |
|               | Address                                                                                                    | GPIB address of the target device                                                         |  |
|               | Timeout                                                                                                    | Timeout. The value must be less than $2^{31}$ s, 1 ms resolution. 0 does not set timeout. |  |

# Application Test Definition GPIB I/O

Go To Local

Returns the specified GPIB device to the local state.

| Address | GPIB address of the target device                                                         |
|---------|-------------------------------------------------------------------------------------------|
| Timeout | Timeout. The value must be less than $2^{31}$ s, 1 ms resolution. 0 does not set timeout. |

Local LockOut

Locks the specified GPIB device.

| Address | GPIB address of the target device                                                         |
|---------|-------------------------------------------------------------------------------------------|
| Timeout | Timeout. The value must be less than $2^{31}$ s, 1 ms resolution. 0 does not set timeout. |

**Example 1** To send the following command to Agilent B2200A switching matrix (GPIB address 22), use Write Value function and enter the parameters as shown below.

:ROUT:SYMB:CHAN 0, 1, "Gate"

This command assigns the string Gate to the output 1 of the B2200A in the auto configuration mode.

• Write Value:

| Address    | 22                              |
|------------|---------------------------------|
| Format     | :ROUT:SYMB:CHAN {0}, {1}, "{2}" |
| Value0     | 0                               |
| Value1     | 1                               |
| Value2     | Gate                            |
| Value3     | (blank)                         |
| Terminator | LF+EOI                          |

where, {0}, {1}, {2}, and {3} are the variables that can be used in the Format field, and corresponds to the Value0, Value1, Value2, and Value3 respectively.

**Example 2** After performing Example 1, enter the following query command and read the response by using Write String and Read String functions as shown below. Use Write String to send the command, after that use Read String to read the response.

:ROUT:SYMB:CHAN? 0, 1

This command returns the string assigned to the output 1 of the B2200A in the auto configuration mode.

• Write String:

|   | Address              | 22                    |
|---|----------------------|-----------------------|
|   | String               | :ROUT:SYMB:CHAN? 0, 1 |
|   | Terminator           | LF+EOI                |
| • | Read String:         |                       |
|   | Address              | 22                    |
|   | String               | ReturnedValue         |
|   | Length To Read       | 10                    |
|   | Length Actually Read | Length1               |
|   | Terminator           | LF+EOI                |
|   | Terminated           | Term                  |
|   | Timeout              | 1.00 s                |

where, ReturnedValue is a string variable to store the response of the :ROUT:SYMB:CHAN? 0, 1 command, Length1 is a numeric variable to store the byte length of the ReturnedValue value, and Term is a numeric variable to store the execution result. They must be defined in the Local Variables Definition statement.

This component provides the setup editor that contains the following entry fields. These are used to set up the message box that pauses program execution, appears on the screen, and waits for the response of the user.

**Message** Enter the message displayed on the message box.

**User Response** This area provides the Button 1, Button 2, Button 3, and Button 4 areas.

**Button 1** This area provides the following entry fields.

LabelLabel or name of the button placed at the left side

Selected Variable name used in the test definition. The variable is used to store the response of the user. The returned value is 1 if the message box is closed by clicking this button. Otherwise, the returned value is 0.

- Button 2 This area provides the following entry fields.
  - Label
     Label or name of the button placed at the second from the left
    - **Selected** Variable name used in the test definition. The variable is used to store the response of the user. The returned value is 1 if the message box is closed by clicking this button. Otherwise, the returned value is 0.
- Button 3 This area provides the following entry fields.
  - Label Label or name of the button placed at the second from the right
  - SelectedVariable name used in the test definition. The variable is used to store<br/>the response of the user. The returned value is 1 if the message box is<br/>closed by clicking this button. Otherwise, the returned value is 0.

**Button 4** This area provides the following entry fields.

- LabelLabel or name of the button placed at the right side
  - **Selected** Variable name used in the test definition. The variable is used to store the response of the user. The returned value is 1 if the message box is closed by clicking this button. Otherwise, the returned value is 0.

# **Data Store Control**

This component enables or disables the test record of the application test or the classic test used in the test definition.

#### **Enable Creating Test Result Record**

Checking this box enables the test record.

If you do not use this component, the test record is enabled.

This component cannot control the test record of the test definition. The test record is always enabled for the test definition. For the test result output of the test definition, see "Test Output" on page 3-14.

## **Command Execution**

This component provides the setup editor that contains the following entry fields. This component is used to execute the specified execution file (EXE file) and obtain the execution results. For the fields to enter a variable name, only the variable name defined in the test definition can be entered. See "Using Command Execution" on page 3-42.

# **Command** File name of the Windows execution file (EXE file) to execute. **Filename**

**Argument** Argument or parameter to pass to the EXE file.

Write Type Type of data to write. String (string data) or List (vector data).

• String

Displays the Write String area used to specify the string data to write. Up to 20 string data can be defined.

• List

Displays the Write List area that provides the following entry fields.

Values Variable name of the List data to be passed to the EXE file.

#### Format

If you do not specify Format, this function passes the List data to the EXE file. To pass a data in the List data, enter the keyword to specify the element. See "Defining Format Field" on page 3-45.

- **Read Type** Type of data to read. String (string data), Value (numeric data), List (vector data), or None (no response).
  - String

Displays the Read String area that provides the following entry fields.

| Result                  | Numeric variable name. Used to store the execution result.                  |
|-------------------------|-----------------------------------------------------------------------------|
| String                  | String variable name. Used to store the returned value.                     |
| Length<br>Actually Read | Numeric variable name. Used to store the byte length of the returned value. |

• Value

Displays the Read Value area that provides the following entry fields.

| Result | Numeric variable name. Used to store the execution result. |
|--------|------------------------------------------------------------|
| Value  | Numeric variable name. Used to store the returned value.   |

• List

Displays the Read List area that provides the following entry fields.

- ResultNumeric variable name. Used to store the execution result.ValuesVector variable name. Used to store the returned value.
- None

This type is for the EXE file without response or data to read.

# **Using Command Execution**

Windows execution file (.exe file) can be executed by using the Command Execution component. Most execution files will need parameters to be sent or returned. The parameters will be variables that can be defined on the Test Specification tab screen or the Local Variable Definition component on the Test Contents tab screen.

This section describes how to enter the windows execution file.

- "Command Parameters"
- "Defining Numeric/Vector Input Parameter"
- "Defining String/Numeric Input Parameters"
- "Defining Numeric Output Parameter"
- "Defining Vector Output Parameter"
- "Defining String Output Parameter"
- "Defining Format Field"

## **Command Parameters**

The Windows Command Execution component supports one input variable and one output variable. To use multiple string input parameters or multiple numeric input parameters, set the variable as shown below. Multiple vector input parameters and multiple output parameters are not supported.

- If the command requires multiple string input parameters, use string variables. In the Windows Command Execution component, set the Write Type to String. Up to 20 string data can be defined.
- If the command requires multiple numeric input parameters, use numeric variables and set the Write Type to String. To enter the numeric variable name, use the *string* built-in function. For example, enter string(Rz) to set the Rz numeric variable.
- If the command requires both numeric and string input parameters, use numeric and string variables respectively, and set the Write Type to String.

Before calling the command, enter the value to the input variable by using the ASSIGN statement.

NOTE

#### string built-in function

NOTE

The *string* built-in function is used to translate a numeric expression to a string value. Be careful about the argument for this function. If it is a numeric variable defined with the numeric-symbol assignment, the *string* function execution result will be the symbol assigned to the numeric value, not the string value just translated from the numeric value. The numeric-symbol assignment is defined in the "Test Specification" on page 3-5.

For the following example setup of the numeric-symbol assignment, string(Mode) execution result at Mode=0 is the string OFF, not the string 0.

Parameter Mode, Value=0, Symbol=OFF

## **Defining Numeric/Vector Input Parameter**

- 1. Define a vector variable in the Test Specification tab screen or the Local Variable Definition component of the Test Contents tab screen.
- 2. Set the Write Type to List in the Windows Command Execution component.
- 3. Enter the variable name in the Values field of the Write List area.

For the numeric parameter, a data element of vector variable is used to store the data for the parameter. Specify the data by using the Format field. For example, enter  $\{0\}$  to specify the data in the first element of the vector variable. For the Format field, see "Defining Format Field" on page 3-45.

For the vector parameter, ignore the Format field.

## **Defining String/Numeric Input Parameters**

- 1. Define string or numeric variables in the Test Specification tab screen or the Local Variable Definition component in the Test Contents tab screen.
- 2. Set the Write Type to String in the Windows Command Execution component.
- 3. Add a line in the Write String area.
- 4. Enter the variable name for the first input parameter in the first line.

If the command needs multiple input parameters, add a line and enter the variable name for the variable in the added line. Then observe the order of parameters.

To enter a numeric variable name, use the *string* built-in function. For example, enter string(Rz) to set the Rz numeric variable.

# **Defining Numeric Output Parameter**

- 1. Define a numeric variable in the Test Specification tab screen or the Local Variable Definition component of the Test Contents tab screen.
- 2. Set the Read Type to Value in the Windows Command Execution component.
- 3. Enter the variable name in the Value field of the Read Value area.

The Result field can be blank or the name of another numeric variable defined in the Test Specification or Local Variable Definition. The variable will be used to receive the command execution result.

# **Defining Vector Output Parameter**

- 1. Define a vector variable in the Test Specification tab screen or the Local Variable Definition component of the Test Contents tab screen.
- 2. Set the Read Type to List in the Windows Command Execution component.
- 3. Enter the variable name in the Values field of the Read List area.

The Result field can be blank or the name of a numeric variable defined in the Test Specification or Local Variable Definition. The variable will be used to receive the command execution result.

## **Defining String Output Parameter**

- 1. Define a string variable in the Test Specification tab screen or the Local Variable Definition component of the Test Contents tab screen.
- 2. Set the Read Type to String in the Windows Command Execution component.
- 3. Enter the variable name in the String field of the Read String area.

The Result field and the Length Actually Read field can be blank or the name of a numeric variable defined in the Test Specification or Local Variable Definition. The variable will be used to receive the command execution result or the length of the returned string data.

## **Defining Format Field**

The Format field requires a keyword to specify a data in vector variable. The keyword must have the style such as  $\{I,A:F\}$ . where,

- I Index used to specify the element. Integer, 0 or positive number. Mandatory. 0 specifies the first element.
- A Character length of the specified data element. Positive integer for right-aligned, or negative integer for left-aligned. If this value is not set, the length is not specified (no limit).
- **F** Style of the data. See Table 3-1. If this value is not set, G is selected..

Following are the example formats. For more information, see online help or manual of Agilent T&M Programmers Toolkit.

- {0,5:E} First element, five characters, exponential notation
- {1,10} Second element, 10 characters, general
- {2:x} Third element, no limit for length, hexadecimal numeric
- {3} Fourth element, no limit for length, general

| F      | Meaning              | F      | Meaning             |
|--------|----------------------|--------|---------------------|
| C or c | Circulation          | N or n | Numeric             |
| D or d | Decimal numeric      | P or p | Percent             |
| E or e | Exponential notation | R or r | Round trip          |
| F or f | Fixed point          | X or x | Hexadecimal numeric |
| G or g | General              |        |                     |

Application Test Definition Using Command Execution

## **Setup Example**

The following example setup is used to execute a PlsdivMeasureId command that has two numeric inputs and four numeric outputs.

*ranging* and *id\_range* are numeric variables used for the input parameters, *read\_data* is a vector variable used for the output parameters, and *PassFail* is a numeric variable used to store the command execution result. They must be defined in the Test Specification tab screen or the Local Variable Definition component on the Test Contents tab screen. Input parameter values must be set to the variables before executing the command. Four data will be assigned to *read\_data* in sequence.

#### Figure 3-7 Windows Command Execution Setup Example

| Windo                                         | ws Command Ex                       | ecution                                                              |         |                |           |  |
|-----------------------------------------------|-------------------------------------|----------------------------------------------------------------------|---------|----------------|-----------|--|
| Command Filename:<br>Argument:<br>Write Type: |                                     | धProgram Files¥Agilent¥PLSDIV¥PLSDIVExe¥TISExe¥PlsdivMeasureId.exe 🚾 |         |                |           |  |
|                                               |                                     | © String                                                             | C List  |                |           |  |
| Re                                            | ead Type:                           | C String                                                             | C Value | • List         | C None    |  |
| Write                                         | String                              |                                                                      |         |                |           |  |
| c<br>¢                                        | string(ranging)<br>string(id_range) |                                                                      |         | Add            | Delete Up |  |
| Read I                                        | List                                |                                                                      |         |                |           |  |
|                                               | Result: PassF                       | ail 💌                                                                | Va      | alues: [read_c | lata 💌    |  |

# 4 Function Details

### **Function Details**

This chapter explains the following measurement functions of Agilent B1500 and EasyEXPERT.

- "I/V Sweep Measurement"
- "Multi Channel I/V Sweep Measurement"
- "I/V-t Sampling Measurement"
- "C-V Sweep Measurement"
- "SPGU Module"
- "Sweep Abort Function"
- "Standby Function"
- "Bias Hold Function"
- "Current Offset Cancel"
- "SMU CMU Unify Unit"
- "Atto Sense and Switch Unit"
- "SMU/PG Selector"
- "Module Selector"
- "SMU Ranging Mode"
- "SMU Compliance"
- "SMU Pulse"
- "SMU Measurement Time"
- "SMU Filter"
- "SMU Series Resistor"
- "Interlock Function"
- "Auto Power Off Function"
- "Initial Settings"

# I/V Sweep Measurement

For the I/V sweep measurements, sweep source channels (SMU) perform staircase sweep output of voltage or current, while monitor channels (SMU) measure voltage or current for each sweep step. According to the output function, the following measurements are available. See Figure 4-1 for the SMU output function.

- "Basic Sweep Measurement" by using VAR1 function
- "Subordinate Sweep Measurement" by using VAR1 and VAR2 functions
- "Synchronous Sweep Measurement" by using VAR1 and VAR1' functions, VAR2 function is also available
- "Pulsed Sweep Measurement"

This is the basic, subordinate, or synchronous sweep measurement using a pulse output SMU. Only one pulse output SMU is available.

#### Figure 4-1 SMU Output Function and Sweep Output

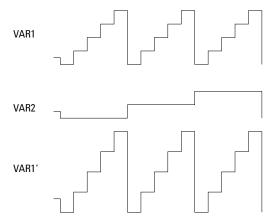

## **Available Modules**

SMUs and SPGUs can be used. SMU can be constant voltage/current source or pulse voltage/current source and perform voltage/current measurement. SPGU can be pulse voltage source. See "SPGU Module" on page 4-27 for using the SPGU.

If multiple measurement channels are used, the channels perform measurement in order. See "Multiple Measurement Channels" on page 4-64.

Function Details I/V Sweep Measurement

## **Output Range**

Output range of the sweep source channel is automatically set to the following range.

- minimum range covers all sweep output values in Linear sweep.
- minimum range covers all sweep output values in Log voltage sweep.
- optimum range for output value every sweep step in Log current sweep.

## **Basic Sweep Measurement**

Basic sweep measurement uses the primary sweep source (VAR1). You can select any combination of Direction and Linear/Log as shown in Figure 4-2.

- Direction
  - Single source channel sweeps the output from user specified *start* value to *stop* value.
  - Double source channel sweeps the output from user specified *start* value to *stop* value, then from *stop* value to *start* value.
- Linear/Log
  - Linear staircase
  - Logarithmic staircase

#### Figure 4-2 Staircase Sweep Outputs

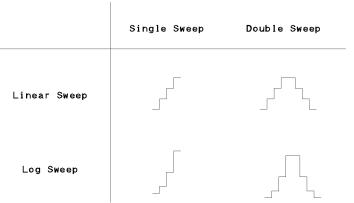

See "I/V Sweep" on page 2-4 for the GUI.

The following setup is required to perform the basic sweep measurements.

- 1. Select the following on the Channel Setup tab screen.
  - Select VAR1 for the Function of the SMU used for VAR1.
  - Select V, VPULSE, or COMMON for the Mode of current monitor SMU, or I or IPULSE for voltage monitor SMU. Pulse is available only for one SMU.
- 2. Specify the following parameters for VAR1 on the Measurement Setup tab screen.

| Direction       | Single or double sweep.                                                                                                    |
|-----------------|----------------------------------------------------------------------------------------------------|
| Linear/Log      | Linear or logarithmic sweep. For logarithmic sweep, the number steps in one decade is 10, 25, or 50.                                                                                                    |
| Start           | Start value of sweep. Allowable range of <i>start</i> depends on output range of sweep source. For logarithmic sweep, <i>start</i> must not be zero.                                                                                         |
| Stop            | Stop value of single sweep or turning back value of double sweep. Allowable range of <i>stop</i> depends on output range of sweep source. For logarithmic sweep, <i>stop</i> must have same polarity as <i>start</i> , and must not be zero. |
| Step,No of Step |                                                                                                    |
|                 | For linear sweep, <i>step</i> is step increment of sweep. <i>No of Step</i> is calculated from <i>start</i> , <i>stop</i> , and <i>step</i> .                                                                                                |
|                 | For logarithmic sweep, <i>step</i> is invalid. Number of sweep steps is calculated from <i>start</i> , <i>stop</i> , and number of steps in one decade.                                                                                      |
|                 | Calculated number of steps must be in range: 1 to 1001.                                                                                                    |
| Compliance      | Compliance value of sweep source. Allowable range of <i>compliance</i> depends on the compliance range of sweep source.                                                                                                    |
| Pwr Comp        | (Optional) Power compliance value of sweep source.<br>Allowable range depends on power compliance range of<br>sweep source.                                                                                                    |
| Hold            | Time required for DUT to settle after forcing start value.<br>0 to 655.35 s with 10 ms resolution.                                                                                                    |
| Delay           | Time required for DUT to settle after stepping the output. 0 to $65.535$ s with 100 $\mu$ s resolution.                                                                                                    |

## Function Details I/V Sweep Measurement

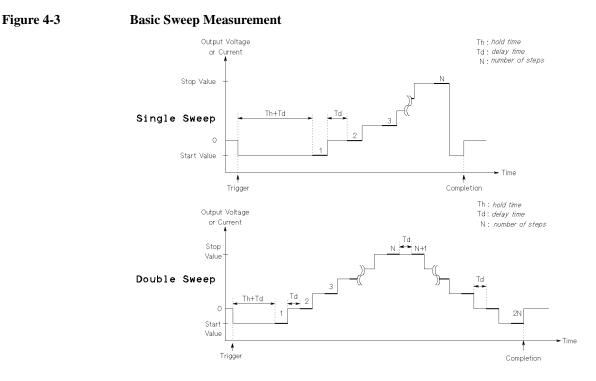

## Subordinate Sweep Measurement

For subordinate sweep measurement, you set up a secondary sweep source (VAR2) in addition to a primary sweep source (VAR1). After VAR1 sweep is completed, the output of VAR2 sweep source is increased or decreased by the specified step value, then the VAR1 sweep source is swept again.

Only the linear single sweep is available for the VAR2.

The following setup is required to perform the subordinate sweep measurements. See "I/V Sweep" on page 2-4 for the GUI.

- 1. Select the following on the Channel Setup tab screen.
  - Select VAR1 for the Function of the SMU used for VAR1.
  - Select VAR2 for the Function of the SMU used for VAR2.
  - Select V, VPULSE, or COMMON for the Mode of current monitor SMU, or I or IPULSE for voltage monitor SMU. Pulse is available only for one SMU.

- 2. Set the VAR1 channel as shown in "Basic Sweep Measurement".
- 3. Specify the following parameters for VAR2 on the Measurement Setup tab screen.

| Start      | Start value of secondary sweep. Allowable range of <i>start</i> depends on the output range of secondary sweep source.                                                                           |
|------------|----------------------------------------------------------------------------------------------------|
| Stop       | Stop value of secondary sweep is calculated from <i>start</i> , <i>step</i> , and <i>number of steps</i> . Allowable range of <i>stop</i> depends on the output range of secondary sweep source. |
| Step       | Step increment of secondary sweep.                                                                                                    |
| No of Step | Number of secondary sweep steps $(N_2)$ . 1 to 1001.                                                                                                    |
|            | Then, the following formula must be satisfied.                                                                                                    |
|            | $1 \le N_1 \times N_2 \le 128128$ (N <sub>1</sub> : number of primary sweep steps)                                                                                                    |
| Compliance | Compliance value of secondary sweep source. Allowable range of <i>compliance</i> depends on the compliance range of secondary sweep source.                                                      |
| Pwr Comp   | (Optional) Power compliance value of secondary sweep<br>source. Allowable range of <i>power compliance</i> depends on<br>the power compliance range of sweep source.                             |

# Figure 4-4 Subordinate Sweep Measurement

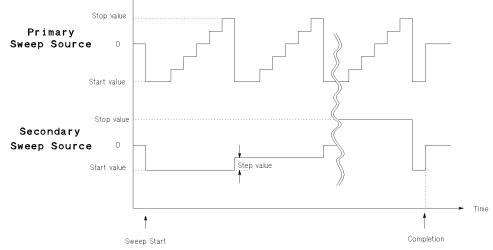

Function Details I/V Sweep Measurement

## Synchronous Sweep Measurement

For synchronous sweep measurement, you set up a synchronous sweep source (VAR1') in addition to a primary sweep source (VAR1).

The relationship between the output of primary and synchronous sweep sources is determined by the following equation:

```
synchronous output = primary output × ratio + offset
```

The synchronous output determined by above equation must not exceed the output range of synchronous sweep source.

The following parameter settings are effective for the VAR1' sweep source.

- Direction (Single or Double)
- Linear/Log

The following setup is required to perform the synchronous sweep measurements. See "I/V Sweep" on page 2-4 for the GUI.

- 1. Select the following on the Channel Setup tab screen.
  - Select VAR1 for the Function of the SMU used for VAR1.
  - Select VAR1' for the Function of the SMU used for VAR1'.
  - Select V, VPULSE, or COMMON for the Mode of current monitor SMU, or I or IPULSE for voltage monitor SMU. Pulse is available only for one SMU.

Mode of VAR1 and VAR1' must be the same, voltage or current.

- 2. Set the VAR1 channel as shown in "Basic Sweep Measurement".
- 3. Specify the following parameters for VAR1' on the Measurement Setup tab screen.

| Offset     | Offset between outputs of primary and synchronous sweep sources.                                                                                                    |
|------------|----------------------------------------------------------------------------------------------------|
| Ratio      | Ratio between outputs of primary and synchronous sweep sources.                                                                                                    |
| Compliance | Compliance value of synchronous sweep source. Allowable range of <i>compliance</i> depends on the compliance range of synchronous sweep source.                                    |
| Pwr Comp   | (Optional) Power compliance value of synchronous sweep<br>source. Allowable range of <i>power compliance</i> depends on<br>the power compliance range of synchronous sweep source. |

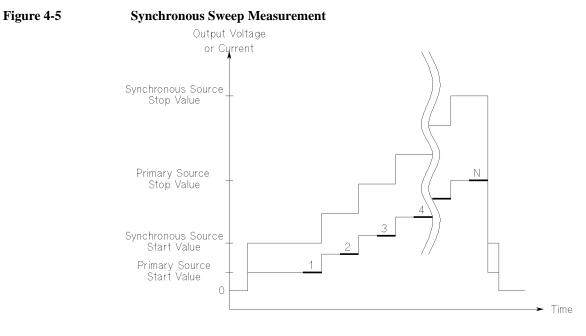

# **Pulsed Sweep Measurement**

For a sweep measurement, a sweep or constant source SMU can be a pulse source. But *only one* SMU can be a pulse source.

Figure 4-6 shows the relationship between pulse source and other sources. Each step of the primary sweep source is synchronized with output of the SMU pulse source. Measurements are made during the pulse output. For the pulsed sweep measurement, the delay time cannot be set.

The following setup is required to perform the pulsed sweep measurements. See "I/V Sweep" on page 2-4 for the GUI.

- 1. Select the following on the Channel Setup tab screen.
  - Select VAR1 for the Function of the SMU used for VAR1.
  - Select V, VPULSE, or COMMON for the Mode of current monitor SMU, or I or IPULSE for voltage monitor SMU. Pulse is available only for one SMU.
- 2. Set the VAR1 channel as shown in "Basic Sweep Measurement".
- 3. Specify the following parameters for the SMU Pulse on the Measurement Setup tab screen.

## Function Details I/V Sweep Measurement

| Period | SMU forces the next pulse after specified pulse period.                                                                                                    |
|--------|----------------------------------------------------------------------------------------------------|
| Width  | Time from when SMU output starts to change from <i>base value</i> to time when SMU starts to return from peak value. Measurements are made while the peak value is output. |
| Base   | The base output value of the SMU pulse.                                                                                                    |

Pulse peak valuePulse peak value depends on the Function setting of the pulse source SMU. See<br/>Table 4-1.

#### Table 4-1Pulse Peak and Function

| Function | Pulse peak                                                                                                |
|----------|----------------------------------------------------------------------------------------------------|
| CONST    | Source value in the Constants area                                                                        |
| VAR1     | Calculated from the Start, Stop, Step values of the VAR1.                                                 |
| VAR2     | Calculated from the Start, Stop, No of Step values of the VAR2.                                           |
| VAR1'    | Calculated from the Start, Stop, Step values of the VAR1<br>and the Offset and Ratio values of the VAR1'. |

# Measurement channel

Only one SMU can be used for the measurement channel.

The measurement channel always uses the compliance range which covers the setting compliance value. The Range button in the Measurement Setup is not available.

# Function Details I/V Sweep Measurement

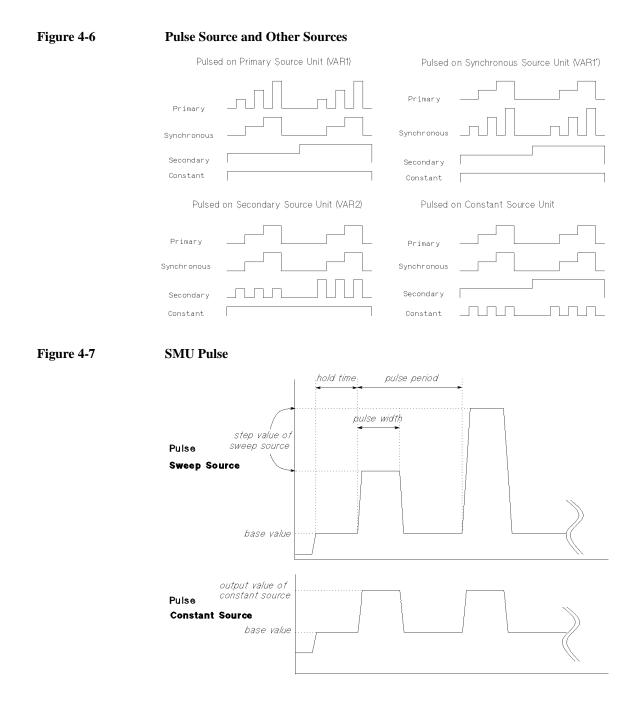

# Multi Channel I/V Sweep Measurement

Multi Channel I/V Sweep measurement is similar to I/V Sweep measurement. Changes from I/V Sweep are listed below.

- All SMU can be set to the VAR1 sweep source (up to 10 channels)
- All SMU can be set to the pulse source (up to 10 channels)
- There is no restriction for the VAR1 output mode, voltage or current
- VAR1' sweep mode is not available

The timing of the sweep output and measurements are shown in Figure 4-8. The DC output channels start to output in the order in which they are listed on the Channel Setup screen. If multiple measurement channels are used, the channels perform the measurements in order. See "Multiple Measurement Channels" on page 4-64.

If multiple pulse output channels are used, the DC output channels start to output in the order in which they are listed on the Channel Setup screen, and then the pulse output channels start to output simultaneously. And the all measurement channels perform measurements simultaneously.

#### Multi Channel I/V Sweep Measurements using High-Resolution A/D Converter

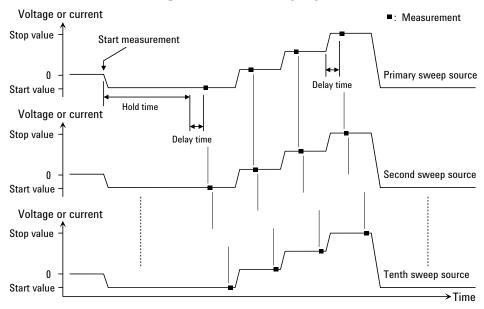

Figure 4-8

# I/V-t Sampling Measurement

For the I/V-t sampling measurements, source channels (SMU) force constant current or voltage, and monitor channels (SMU) measure current or voltage changes at a device under test (DUT) with a specified sampling interval.

# **Available Modules**

SMUs and SPGUs can be used. SMU can be constant voltage source or constant current source and perform voltage measurement or current measurement. SPGU can be pulse voltage source. See "SPGU Module" on page 4-27 for using the SPGU.

To use the SPGU, the sampling interval must be  $\geq 2$  ms.

# **Operation Summary**

I/V-t sampling measurement is executed as explained below. See Figure 4-9. In this example, the Output Sequence is set to SEQUENTIAL. And the bias hold function sets the bias to the *Base* value.

## Figure 4-9 Operation Summary

NOTE

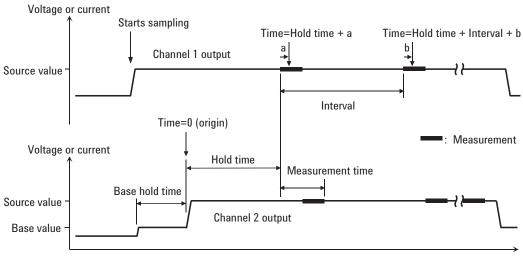

Time

In this figure, *a* and *b* in the formula of *Time* indicate the time from the start of one point measurement to the start of integration by the A/D converter.

## Function Details I/V-t Sampling Measurement

| 1. | When the Output Sequence is SEQUENTIAL, source channels start the Source        |
|----|---------------------------------------------------------------------------------|
|    | value output in order, and the last source channel starts the Base value output |
|    | (Starts sampling). See "Source Output Sequence and Time Origin" on page         |
|    | 4-18.                                                                           |

When the Output Sequence is SIMULTANEOUS, source channels start the *Base* value output simultaneously (Starts sampling).

*Base* value is available for all output channels for the SIMULTANEOUS mode and the last source channel for the SEQUENTIAL mode.

- 2. *Base Hold Time* later, the source channels change the output to the *Source* value. The channels keep the value until the end of the sampling measurement.
- 3. Another *Hold Time* later, the measurement channel starts measurement for the first sampling point. If multiple channels are used, the channels perform measurement in order. See "Multiple Measurement Channels" on page 4-64.
- 4. After that, the following operation is repeated with the specified time Interval.

This operation is repeated until the number of measurement result data reaches the specified *No of Samples* of measurement data.

- Measurement channels start measurement if they are ready to measure.
- Measurement channels keep the condition if they are busy.

For the log sampling, the B1500 holds only the data that can be plotted on the log scale in the same distance as close as possible. Only the held data is counted in the number of measurement result data.

For the linear sampling with *Interval* < 2 ms, if the total measurement time runs over the specified time *Interval*  $\times$  *No of Samples*, the sampling measurement will be stopped even if the number of measurement result data is less than the specified *No of Samples*.

5. The source channels stop the output, and the I/V-t sampling measurement is completed.

If the bias hold function is enabled, the source channels force the *Base* or *Source* value.

### **NOTE** Time data and index

For the log sampling, the recorded data will be only the data that can be plotted on the log scale in the same distance as close as possible. The index of the first data is 1. And the index of the following data will increase by 1. For the linear sampling, see "Time Data and Index" on page 4-17.

## **Setup Parameters**

The following setup is required to perform the I/V-t sampling measurements. See "I/V-t Sampling" on page 2-21 for the GUI.

### If you set Interval < 0.002 s

NOTE

Sampling mode must be linear. This setting is not permitted for the log sampling. Also SPGU is not available.

All measurement channels must use the high speed A/D converter (ADC). This setting is not permitted if a measurement channel uses the high resolution ADC.

If the multiple measurement channels are used, all channels perform measurement in parallel.

If the measurement ranging mode is not the fixed mode, the measurement channels automatically select the minimum range that covers compliance value set to the channel.

If the measurement time is expected to be longer than *Interval*, the measurement channels automatically adjust the number of averaging samples (ADC settings) to keep the sampling interval.

- 1. Select the following on the Channel Setup screen.
  - Select SMUs used for constant voltage sources or constant current sources.
  - Select V or COMMON for Mode of current monitor SMU, or I for voltage monitor SMU.
- 2. Specify the following parameters for the SMU in the Sampling Parameter area on the Measurement Setup screen.

| Linear/Log | Sampling mode. LINEAR for linear sampling. LOG10, LOG25, LOG50, LOG100, LOG250, or LOG500 for logarithmic sampling.                                             |
|------------|----------------------------------------------------------------------------------------------------|
|            | For the logarithmic sampling, the number after LOG indicates the number of measurement data in a decade. For example, LOG10 mode is used to get 10 data/decade. |
| Interval   | Interval of the sampling, in seconds. 0.002 to 65.535 s, 0.001 s resolution.                                                                                    |
|            | <i>Interval</i> < 0.002 s in 0.00001 s resolution is also available<br>for the linear sampling. It must satisfy the following<br>formula. See NOTE above.       |

## Function Details I/V-t Sampling Measurement

|        |                                                                                                    | Interval $\ge 0.0001 + 0.00002 \times (number of measurement channels-1)$                                                                                                    |
|--------|----------------------------------------------------------------------------------------------------|----------------------------------------------------------------------------------------------------|
|        | No of Samples                                                                                                    | Number of samples. Integer. 1 to the following value.                                                                                                    |
|        |                                                                                                    | For linear: 100001 / (number of measurement channels)                                                                                                    |
|        |                                                                                                    | For logarithmic: 1 + (number of data for 11 decades)                                                                                                    |
|        | Total Sampling                                                                                                    |                                                                                                    |
|        | Time                                                                                                    | This field just displays the total sampling time that is the<br>time from the measurement start time for the first point to<br>the end of sampling measurement. It does not include the<br>hold time. |
|        |                                                                                                    | <i>Total Sampling Time = Interval × No of Samples</i>                                                                                                    |
| Output |                                                                                                    |                                                                                                    |
|        | Sequence                                                                                                    | Source output sequence. SIMULTANEOUS or<br>SEQUENTIAL. See "Source Output Sequence and Time<br>Origin" on page 4-18.                                                                                  |
|        | Hold Time                                                                                                    | Time since the <i>Source</i> value output until the first sampling point, in seconds. 0 to 655.35 s, resolution 0.01 s.                                                                               |
|        |                                                                                                    | The following values are also available for <i>Interval</i> < 0.002 s.   <i>Hold Time</i>   will be the time since the sampling start until the <i>Source</i> value output.                           |
|        |                                                                                                    | -0.09 to -0.0001 s, resolution 0.0001 s.                                                                                                    |
|        | Base Hold                                                                                                    |                                                                                                    |
|        | Time                                                                                                    | Hold time of the <i>Base</i> value output until the <i>Source</i> value output, in seconds. 0 to 655.35 s, resolution 0.01 s.                                                                         |
| 3.     | <ol> <li>Specify the following parameters for the SMU in the Constants area on t<br/>Measurement Setup screen.</li> </ol> |                                                                                                    |
|        | Base, Source                                                                                                    | Base or Source value, in V or A.                                                                                                    |
|        |                                                                                                    | <i>Base</i> value is available for all output channels for the SIMULTANEOUS mode and the last source channel for the SEQUENTIAL mode.                                                                 |
|        | Compliance                                                                                                    | Compliance value, in A or V.                                                                                                    |
|        |                                                                                                    |                                                                                                    |

## **Time Data and Index**

To obtain the time data, enter a variable name (e.g. Time) into the Time Stamp Name field of the Channel Setup screen. The time data can be obtained after the *linear* sampling measurement is executed, and can be expressed by the following formula.

 $Time = Hold Time + Interval \times [(Index - 1) + N] + \alpha$ 

| Time :      | Variable name set to the Time Stamp Name field of the Measurement<br>Setup screen. Time data is returned.                                             |
|-------------|----------------------------------------------------------------------------------------------------|
| Index :     | Variable name set to the Index Name field of the Measurement Setup screen. Data index is returned. Maximum value is 2147483647.                       |
| Interval :  | Sampling interval. Defined in the Measurement Setup screen.                                                                                           |
| Hold Time : | Hold time. Defined in the Measurement Setup screen.                                                                                                   |
| N :         | Number of samplings performed while one point measurement was executed. This value is 0 if the sampling interval is longer than the measurement time. |
| α:          | Time from the start of one point measurement to the start of                                                                                          |

If the sampling interval is longer than the actual measurement time, measurement channels repeat measurement with the specified sampling interval. However, if the sampling interval is shorter than the measurement time, the measurement interval will be integral multiples of the specified sampling interval. Example for *Hold Time* =10 ms, *Interval*=5 ms, and the following *Time* values is shown in Figure 4-10. In this case, N=3.

• Time (for Index=1) =  $10 \text{ ms} = 10 + 5 \times [(1 - 1) + 0] \text{ ms}$ 

integration by the A/D converter.

• Time (for Index=2) =  $30 \text{ ms} = 10 + 5 \times [(2 - 1) + 3] \text{ ms}$ 

#### Figure 4-10 Sampling and Measurement Timing

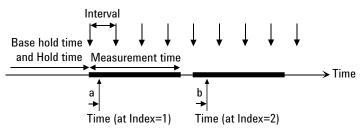

a, b: Time from the start of measurement to the start of integration

Function Details I/V-t Sampling Measurement

## Source Output Sequence and Time Origin

When the Output Sequence is SEQUENTIAL, source channels start output in order. The order is top to bottom of the channels defined in the Channel Setup screen. The order of bias stop is bottom to top.

When the Output Sequence is SIMULTANEOUS, source channels start output simultaneously. And the source channels stop output at the same time.

The time origin is when the source output value is changed from Base to Source.

## **Sampling Completion**

The sampling measurement completes when one of the following conditions is satisfied:

- The event of the stop condition occurs. See "Stop Condition" on page 4-18.
- The measurement channels obtain the specified number (*No of Samples*) of measurement data.
- The total measurement time runs over the time *Interval* × *No of Samples* for the linear sampling with *Interval* < 2 ms.
- The Stop button is clicked.
- An emergency condition occurs on the B1500.
- Interlock terminal is opened when a channel is in the high voltage output status.

## **Stop Condition**

The stop condition is defined by using the Stop Condition fields on the Measurement Setup screen. This function stops the measurement as shown below.

- 1. Compares the value of parameter set to the Name field and the value defined in the Threshold field.
- 2. Counts how many times the selected Event occurs.
- 3. When the count reaches the value defined in the No. of Events field, sampling is stopped immediately.

For the setup parameters of the stop condition, see "I/V-t Sampling" on page 2-21.

# **C-V Sweep Measurement**

For the C-V sweep measurements, the multi frequency capacitance measurement unit (MFCMU) forces AC signal, performs staircase sweep output of DC bias voltage, and measures impedance for each sweep step.

# Available Module

MFCMU can be used for the C-V sweep measurements. For the DC bias output over  $\pm 25$  V, use the SMU CMU Unify Unit (SCUU) and SMUs. This expands the voltage range up to  $\pm 100$  V. Or use the high voltage bias-T and HVSMU to expand the voltage range up to  $\pm 3000$  V.

## **Setup Parameters**

The following setup is required to perform the C-V sweep measurements.See "C-V Sweep" on page 2-26 for the GUI.

- 1. Set the following on the Channel Setup tab screen.
  - Set V Name of the CMU.
  - If you use a constant current or voltage source, set Mode (I, V, or COMMON) and V Name or I Name of the SMU.
- 2. Specify the following parameters for the CMU on the Measurement Setup tab screen.

| Model, x Name | Measurement parameters. See Table 4-2.                                                                                                    |
|---------------|----------------------------------------------------------------------------------------------------|
| Direction     | Single or double sweep.                                                                                                    |
| Linear/Log    | Linear or logarithmic sweep. For logarithmic sweep, the number steps in one decade is 10, 25, or 50.                                                                    |
| Start, Stop   | <i>Start</i> is the DC bias sweep start value. <i>Stop</i> is the stop value of single sweep or turning back value of double sweep. The CMU can force up to $\pm 25$ V. |
|               | If the SCUU (SMU CMU Unify Unit) is used, up to $\pm 100$ V output is available.                                                                                        |
|               | If the high voltage bias-T and HVSMU are used, up to $\pm$ 3000 V output is available.                                                                                  |

## Function Details C-V Sweep Measurement

| Step, No of Step       | Step is step increment of sweep. No of Step value is calculated from <i>start</i> , <i>stop</i> , and <i>step</i> . Calculated number of steps must be in range: 2 to 1001.                                                                                                    |  |
|------------------------|----------------------------------------------------------------------------------------------------|--|
| Frequency List         | AC signal frequency. 1 kHz to 5 MHz. Resolution: 6 digits.                                                                                                    |  |
| F Name                 | Variable name of frequency list.                                                                                                    |  |
| AC Level               | AC signal level. 10 mV to 250 mV, 1 mV resolution.                                                                                                    |  |
| Mode, Factor           | One of the following is used for setting the measurement time.                                                                                                    |  |
|                        | For <i>Mode</i> =AUTO, you set the number of samples used for averaging of the measurement data. The initial value is the predefined constant, and you set the multiple number to <i>Factor</i> . Available <i>Factor</i> values are 1 to 1023, integer.                                                                                                    |  |
|                        | For <i>Mode</i> =PLC, you set the integration time of the A/D converter. The initial value is 1 power line cycle (20 ms for 50 Hz, 16.7 ms for 60 Hz), and you set the multiple number to <i>Factor</i> . Available <i>Factor</i> values are 1 to 100, integer.                                                                                                    |  |
| Hold                   | Hold time. The time required for DUT to settle after forcing start value. 0 to 655.35 s with 10 ms resolution.                                                                                                    |  |
| Delay                  | Time required for DUT to settle after stepping the DC bias output value. 0 to $65.535$ s with 100 µs resolution.                                                                                                    |  |
|                        | For a more accurate measurement, perform correction data measurement at the measurement frequency before starting the capacitance measurement.<br>If the measurement frequency is not included in the list of default frequencies below, click the Advanced Options button and set the measurement frequency on the Frequency area of the Advanced Options for CMU Calibration window. |  |
| click the Advanced Opt |                                                                                                    |  |
| Default frequencies:   | Default frequencies:                                                                                                    |  |
|                        | 1 k, 2 k, 5 k, 10 k, 20 k, 50 k, 100 k, 200 k, 500 k, 1 M, 1.2 M, 1.5 M, 2 M, 2.5 M, 2.7 M, 3 M, 3.2 M, 3.5 M, 3.7 M, 4 M, 4.2 M, 4.5 M, 5 MHz                                                                                                    |  |

NOTE

| <b>Primary Parameter</b>     | Secondary Parameter                 |
|------------------------------|-------------------------------------|
| R (resistance, $\Omega$ )    | X (reactance, $\Omega$ )            |
| G (conductance, S)           | B (susceptance, S)                  |
| Z (impedance, Ω)             | $\theta$ (phase, radian)            |
| Z (impedance, Ω)             | $\theta$ (phase, degree)            |
| Y (admittance, S)            | $\theta$ (phase, radian)            |
| Y (admittance, S)            | $\theta$ (phase, degree)            |
| Cp (parallel capacitance, F) | G (conductance, S)                  |
| Cp (parallel capacitance, F) | D (dissipation factor)              |
| Cp (parallel capacitance, F) | Q (quality factor)                  |
| Cp (parallel capacitance, F) | Rp (parallel resistance, $\Omega$ ) |
| Cs (series capacitance, F)   | Rs (series resistance, $\Omega$ )   |
| Cs (series capacitance, F)   | D (dissipation factor)              |
| Cs (series capacitance, F)   | Q (quality factor)                  |
| Lp (parallel inductance, H)  | G (conductance, S)                  |
| Lp (parallel inductance, H)  | D (dissipation factor)              |
| Lp (parallel inductance, H)  | Q (quality factor)                  |
| Lp (parallel inductance, H)  | Rp (parallel resistance, $\Omega$ ) |
| Ls (series inductance, H)    | Rs (series resistance, $\Omega$ )   |
| Ls (series inductance, H)    | D (dissipation factor)              |
| Ls (series inductance, H)    | Q (quality factor)                  |

## Table 4-2MFCMU Measurement Parameters

Function Details C-V Sweep Measurement

## **Measurement Parameters**

MFCMU performs impedance measurement, calculates parameters shown in Table 4-2, and returns the calculated data. A combination can be selected for the return data. For example and for your reference, select the parallel measurement mode (Cp-G or Cp-D) for the low capacitance measurements (100  $\Omega$  or more of impedance), and select the series measurement mode (Cs-Rs) for the high capacitance measurements (100  $\Omega$  or less of impedance). Because the low capacitance yields high reactance, which implies that the effect of the parallel resistance has relatively more significance than that of series resistance.

### **About Impedance Measurements**

All circuit components, resistors, capacitors, or inductors, have parasitic components, for example unwanted resistance in capacitors, unwanted resistance in inductors, and unwanted inductance in resistors. Thus simple components should be modeled as complex impedances.

Impedance definitions and vector representation of impedance are shown in Figure 4-11. Impedance Z is the total opposition that a circuit or device offers to the flow of alternating current at a given frequency. Z contains a real and an imaginary part, and it is expressed in rectangular form as resistance R and reactance X, or in polar form as magnitude of impedance |Z| and phase  $\theta$ .

In addition to these parameters, the quality factor Q and dissipation factor D are used to describe the quality of components.

#### Figure 4-11 Impedance and Parameter Calculation

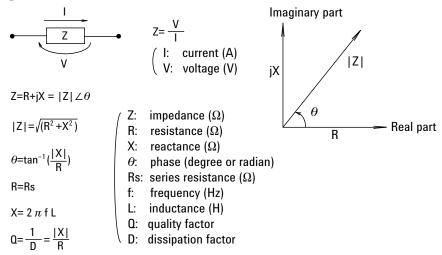

For your reference, select the parallel measurement mode (Lp-G, Lp-D, or anything) for the high inductance measurements (100  $\Omega$  or more of impedance), and select the series measurement mode (Ls-Rs, or anything) for the low inductance measurements (100  $\Omega$  or less of impedance). Because the reactance of high inductance at a given frequency is relatively high (compared with that of a low inductance), so the parallel resistance becomes more significant than the series component.

### Figure 4-12Admittance and Parameter Calculation

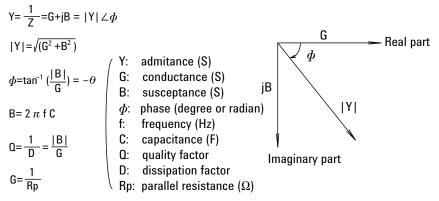

In some case, the reciprocal of impedance (admittance) Y is used. Figure 4-12 shows the vector representation of admittance. As impedance Z, Y contains a real and an imaginary part, and is expressed in rectangular form as conductance G and susceptance B, or in polar form as magnitude of admittance |Y| and phase  $\phi$ .

Function Details C-V Sweep Measurement

## **Four-Terminal Pair Configuration**

Generally, any mutual inductance, interference of the measurement signals, and unwanted residual factors in the connection method incidental to ordinary termination methods will have significant effects on the measurements, especially at a high frequency. The MFCMU employs the four-terminal pair (4TP) measurement configuration which permits easy, stable, and accurate measurements and avoids the measurement limitations inherent to such factors.

Figure 4-13 shows the four-terminal pair measurement principle. The measurement terminals consist of the following four coaxial connectors.

- Hcur: High current
- Hpot: High potential
- Lpot: Low potential
- Lcur: Low current

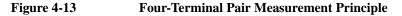

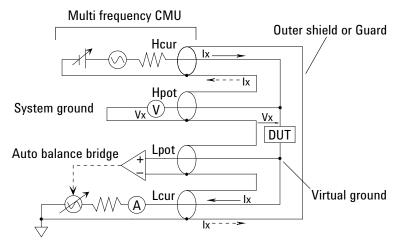

The four-terminal pair measurement method has the advantage in both low and high impedance measurements. The outer shield conductors work as the return path for the measurement signal current (they are not grounded). The same current flows through both the center conductors and outer shield conductors (in opposite directions), but no external magnetic fields are generated around the conductors (the magnetic fields produced by the inner and outer current completely cancel each other). Because the measurement signal current does not develop an inductive magnetic field, test leads do not contribute additional errors due to self or mutual inductance between the individual leads.

To realize accurate measurements using the four-terminal pair measurement method, the following connection tips are important. See Figure 4-13 and Figure 4-14.

- The signal path from MFCMU to DUT must be as short as possible.
- The four-terminal pair configuration must be extended as close as possible to the DUT.
- The outer shield conductors must be connected together at the extended cable ends. Then take care of contacts. They must be electrically isolated.

This is the same as connecting the CMU return terminals of the atto sense/switch unit (ASU) or the guard switch unit (GSWU).

- The signal path from the shield ends to the DUT must be as short as possible.
- If it is possible, make protective guard (plate, shield, or anything) around the DUT, and connect it to the outer shield conductor of the four-terminal pair configuration. This minimizes the effects of stray capacitance and electrical noise. Then take care of contacts. The guard must be electrically isolated.
- The Low (Lcur, Lpot) terminal must be prevented from stray capacitance and guard capacitance. If the measurement terminal has to be connected to the wafer chuck, use the High (Hcur, Hpot) terminal to connect to the wafer chuck.

# **Error Correction**

The MFCMU is equipped with the error correction function used to realize accurate impedance measurements. The correction function minimizes the effects of the error elements in the extension cables and the DUT interface such as manipulator and probe card.

Phase compensation

Corrects phase error caused by extending measurement cables.

• Open correction

Corrects for stray admittance. Effective for high impedance measurements.

Short correction

Corrects for residual impedance. Effective for low impedance measurements.

Load correction

Corrects any error by using the working standard.

## Function Details C-V Sweep Measurement

The MFCMU will internally perform the error correction for the CMU cables and CMU accessories that keep the four-terminal pair configuration.

For the measurements for evaluating DUT against a working standard, perform the open/short/load correction.

However, you have to consider that some parasitic remain in measurement path even after performing corrections. To minimize the influence of parasitic, make the signal path from the shield ends to the DUT as short as possible.

To perform the phase compensation and error correction, see "CMU Calibration" on page 1-46.

#### Figure 4-14 Error Correction

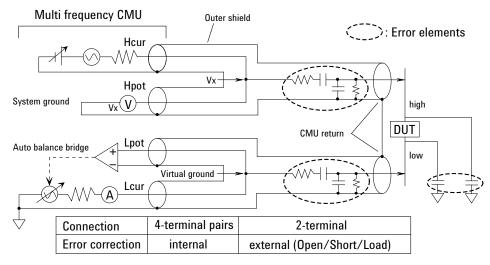

# **SPGU Module**

Only for the B1500A. High voltage SPGU is a pulse generator module designed for semiconductor parametric test applications and provides the following key functions. The SPGU can be controlled by using the SPGU Control classic test or the SPGU setup function in the I/V Sweep, Multi Channel I/V Sweep, I/V List Sweep, and I/V-t Sampling classic tests.

- Number of output channels: 2 channels per module
- Output impedance:  $50 \Omega$
- Output level: 0 to  $\pm$  40 V (open load),  $\pm$  20 V (50  $\Omega$  load)
- SPGU operation mode (effective for all channels installed in B1500A): PG (pulse generator) or ALWG (arbitrary linear waveform generator)
- Channel output operation mode:

Free run, duration, or pulse count (PG mode)/sequence count (ALWG mode)

Free run mode is not available for the SPGU Control classic test.

• PG output mode:

2-level pulse or 3-level pulse, for each channel

- Pulse switch, which is more durable than mechanical relays, and better suited for frequent switching applications.
- · Automatic voltage level adjustment by specifying load impedance of DUT

#### Figure 4-15 SPGU Simplified Circuit Diagram

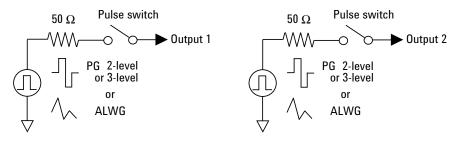

#### NOTE

To use the SPGU for I/V-t Sampling tests, the sampling interval must be  $\geq 2$  ms.

Function Details SPGU Module

# **PG Operation Mode**

In the PG mode (pulse generator operation mode), the SPGU outputs 2-level or 3-level pulse voltage as shown in Figure 4-16.

The SPGU channels simultaneously start the pulse output and repeat the output every pulse period. The channels continue the pulse output until the specified time elapses or the repeat count reaches the specified number of pulses.

For the SPGU pulse setup, see "SPGU Pulse Setup Parameters" on page 4-29.

For a summary of source output operation in sweep or sampling measurement mode, see "Pulse Output Operation Summary" on page 4-31.

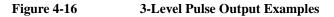

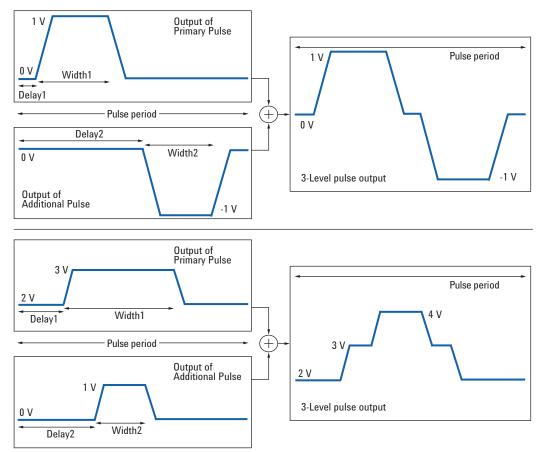

## **SPGU Pulse Setup Parameters**

The following setup is required to apply the SPGU pulse. See "SPGU Control" on page 2-61 for the GUI.

- 1. Set the following for the SPGU channel on the Channel Setup tab screen.
  - Set the V Name of the SPGU.
  - Set the Mode to VPULSE. This sets the PG mode. Do not set to ALWG.
- 2. On the SPGU Pulse Setup window, specify the following parameters for the SPGU. See Figure 4-17 for the pulse setup parameters.

| Period               | Pulse period. 20 ns to 10 s, 10 ns resolution.                                                                                                    |
|----------------------|----------------------------------------------------------------------------------------------------|
| Operation            | FREE RUN, PULSE COUNT, or DURATION.                                                                                                    |
|                      | In the FREE RUN mode, the SPGU continues the pulse<br>output until the measurement is completed or stopped. Not<br>available for the SPGU Control classic test.                   |
|                      | For the PULSE COUNT mode, specify the number of pulses, within the range of 1 to 1000000. The SPGU will output the specified number of pulses.                                    |
|                      | For the DURATION mode, specify the total time to output, within the range of 1 $\mu$ s to 31556926 s (1 year). The SPGU will continue to output until the specified time elapses. |
| Туре                 | 2-Level Pulse or 3-Level Pulse. If you choose 3-Level Pulse, the Additional Pulse fields become effective.                                                                        |
| Base, Peak           | Pulse base and peak voltage. 0 to $\pm$ 40 V (open load), $\pm$ 20 V (50 $\Omega$ load), 1 mV resolution.                                                                         |
| Delay                | Delay time. 0 s to <i>Period</i> -20 ns, 2.5 ns resolution.<br>Resolution will be set at 10 ns if the pulse transition time is $> 8 \ \mu s$ .                                    |
| Width                | Pulse width. 10 ns to <i>Period</i> -10 ns, 2.5 ns resolution.<br>Resolution will be set at 10 ns if the pulse transition time is $> 8 \ \mu s$ .                                 |
| Leading,<br>Trailing | Pulse transition time. 8 ns to 400 ms, 2 ns resolution.<br>Resolution will be set at 8 ns if the pulse transition time is > 8 $\mu$ s.                                            |

## Function Details SPGU Module

- 3. (Optional) Set the Additional Pulse fields for the 3-Level Pulse. 3-level pulses can be achieved by the Primary Pulse and the Additional Pulse. See Figure 4-16 for examples.
- 4. On the Load Z Setup window, specify the load impedance of the DUT (device under test). The value is used to adjust the SPGU output voltage automatically. The SPGU will output the voltage close to the specified *Base* or *Peak* value.
- 5. (Optional) On the Pulse Switch Setup window, enable the pulse switch, which is the semiconductor relay mounted in the SPGU output and is used to open the SPGU channel output. This relay is more durable than mechanical relays, and is better suited for frequent switching applications.

| SW Sync                                                             | ENABLE (enables the pulse switch) or DISABLE (disables the pulse switch).                                                                                                    |  |  |  |
|---------------------------------------------------------------------|----------------------------------------------------------------------------------------------------|--|--|--|
|                                                                     | Switching of the pulse switch status (open and close) will be<br>controlled automatically and synchronized with the output<br>pulse, as shown in Figure 4-17.                                                                                                    |  |  |  |
| Delay, Width, and Normal fields will be active when SW Sync=ENABLE. |                                                                                                    |  |  |  |
| Delay                                                               | Delay time from start of pulse output to changeover of pulse switch. 0 s to <i>Period</i> -100 ns, 10 ns resolution.                                                                                                    |  |  |  |
| Width                                                               | Duration to hold the switched state of the pulse switch.<br>100 ns to <i>Period–Delay</i> ns, 10 ns resolution.                                                                                                    |  |  |  |
| Normal                                                              | Switch status in the pulse switch normal condition. CLOSE (normally closes the pulse switch) or OPEN (normally opens the pulse switch). The pulse switch will change the status after the Delay-sw time and keep the status until the Width-sw time elapses, as shown in Figure 4-17. This operation is repeated every pulse period. |  |  |  |

Figure 4-17 Pulse Setup Parameters

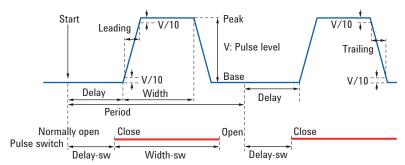

### **Pulse Output Operation Summary**

The SPGU can be used for I/V Sweep, Multi Channel I/V Sweep, I/V List Sweep, and I/V-t Sampling classic tests. The SPGU pulse output operation will differ as shown in the following cases. Pulse output example of the sampling measurement is shown in Figure 4-18.

- Sampling measurement, simultaneous output mode. See Table 4-3.
- Sampling measurement, sequential output mode. See Table 4-4
- Sweep measurement mode. See Table 4-5.

## Figure 4-18 SPGU Pulse Output Example for Sampling Measurement in Free Run Mode

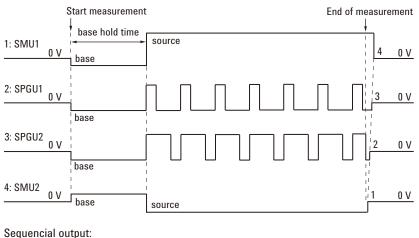

Start measurement End of measurement source 1: SMU1 0 V 0 V 4 2: SPGU1 0 V 3 0 V base 3: SPGU2 0 V 0 V base П 4: SMU2 base П 0 V 11 0 V source base hold time

Simultaneous output:

| Table 4-3 | Output Timing for I/V-t Sampling, Simultaneous |
|-----------|------------------------------------------------|
|-----------|------------------------------------------------|

| Pulse output                      | Source Channel Operation                                                                                                    |                                                                                                    |                                                                                                    |                                                                                                    |
|-----------------------------------|----------------------------------------------------------------------------------------------------|----------------------------------------------------------------------------------------------------|----------------------------------------------------------------------------------------------------|----------------------------------------------------------------------------------------------------|
| conditions                        | Starting                                                                                                    | During measurement                                                                                                    | After measurement                                                                                                    | Ending                                                                                                    |
| Duration ><br>Measurement<br>time | SMUs and<br>SPGUs start<br>the base value<br>output<br>simultaneously.<br>SMUs start<br>sampling<br>measurement<br>operation. | After the base hold<br>time, SMUs start the<br>source value output and<br>SPGUs start pulse<br>output simultaneously.                                                                                                    | SMUs continue the source<br>value output and SPGUs<br>continue pulse output until<br>the specified time elapses<br>or the repeat count reaches<br>the specified number.<br>After that, SMUs output<br>the base or source value set<br>by the Output Value after<br>Measurement, and SPGUs<br>output the base value.<br>SMUs output the base or<br>source value set by the<br>Output Value after<br>Measurement, and SPGUs<br>continue pulse output.<br>If the bias hold function is<br>OFF, SPGUs output the | If the bias<br>hold<br>function is<br>ON, all<br>source<br>channels<br>continue<br>the output.<br>Else, all<br>source<br>output<br>goes to 0 V<br>in the<br>reverse<br>order of<br>the<br>Channel<br>Setup<br>definition. |
| Duration <<br>Measurement<br>time |                                                                                                    | After the base hold<br>time, SMUs start the<br>source value output and<br>SPGUs start pulse<br>output simultaneously.<br>After the specified time<br>elapses or the repeat<br>count reaches the<br>specified number,<br>SPGUs output the base<br>value. | base value.<br>SMUs output the base or<br>source value set by the<br>Output Value after<br>Measurement, and SPGUs<br>output the base value.                                                                                                    |                                                                                                    |

| Pulse output                      | Source Channel Operation                                                                                                    |                                                                                                    |                                                                                                    |                                                                                                    |
|-----------------------------------|----------------------------------------------------------------------------------------------------|----------------------------------------------------------------------------------------------------|----------------------------------------------------------------------------------------------------|----------------------------------------------------------------------------------------------------|
| conditions                        | Starting                                                                                                    | During measurement                                                                                                    | After measurement                                                                                                    | Ending                                                                                                    |
| Duration ><br>Measurement<br>time | Except for the<br>last SMU,<br>SMUs start the<br>source value<br>output. And<br>SPGUs and the<br>last SMU start<br>the base value<br>output. The<br>source output<br>sequence is the<br>definition order<br>on the Channel<br>Setup screen<br>(top to bottom).<br>SMUs start<br>sampling<br>measurement | After the base hold<br>time, the last SMU start<br>the source value output<br>and SPGUs start pulse<br>output simultaneously.  | SMUs continue the source<br>value output and SPGUs<br>continue pulse output until<br>the specified time elapses<br>or the repeat count reaches<br>the specified number.<br>After that, the last SMU<br>outputs the base or source<br>value set by the Output<br>Value after Measurement,<br>and SPGUs output the base<br>value.<br>The last SMU outputs the<br>base or source value set by<br>the Output Value after<br>Measurement, and SPGUs<br>continue pulse output. | If the bias<br>hold<br>function is<br>ON, all<br>source<br>channels<br>continue<br>the output.<br>Else, all<br>source<br>output<br>goes to 0 V<br>in the<br>reverse<br>order of<br>the<br>Channel<br>Setup |
|                                   | operation.                                                                                                    |                                                                                                    | If the bias hold function is<br>OFF, SPGUs output the<br>base value.                                                                                                    | definition.                                                                                                    |
| Duration <<br>Measurement<br>time |                                                                                                    | After the base hold<br>time, the last SMU start<br>the source value output<br>and SPGUs start pulse<br>output simultaneously.  | The last SMU outputs the<br>base or source value set by<br>the Output Value after<br>Measurement, and SPGUs<br>output the base value.                                                                                                    |                                                                                                    |
|                                   |                                                                                                    | After the specified time<br>elapses or the repeat<br>count reaches the<br>specified number,<br>SPGUs output the base<br>value. |                                                                                                    |                                                                                                    |

### Table 4-4

### Output Timing for I/V-t Sampling, Sequential

| Table 4-5 | Output Timing for I/V Sweep, Multi Channel I/V Sweep, I/V List Sweep |
|-----------|----------------------------------------------------------------------|
|-----------|----------------------------------------------------------------------|

| Pulse output Source Channel Operation |                                                                                                    | el Operation                                                                                                    |                                                                                                    |                                                                                                    |
|---------------------------------------|----------------------------------------------------------------------------------------------------|----------------------------------------------------------------------------------------------------|----------------------------------------------------------------------------------------------------|----------------------------------------------------------------------------------------------------|
| conditions                            | Starting                                                                                                    | During measurement                                                                                                    | After measurement                                                                                                    | Ending                                                                                                    |
| Duration ><br>Measurement<br>time     | SMUs and<br>SPGUs start<br>output. The<br>source<br>output<br>sequence is<br>the<br>definition<br>order on the<br>Channel<br>Setup screen<br>(top to<br>bottom).<br>Then, sweep<br>sources<br>output the<br>start value,<br>constant<br>sources<br>output the<br>source<br>value, and<br>SPGUs<br>output the<br>base value.<br>The constant<br>sources<br>continue the<br>output until<br>Ending. | SPGUs start and continue<br>the pulse output.<br>SMUs start and perform<br>sweep measurement<br>operation.                                                                                                    | Sweep sources output<br>the start or stop value set<br>by the Output Value<br>after Measurement.<br>SPGUs continue the<br>pulse output until the<br>specified time elapses or<br>the repeat count reaches<br>the specified number.<br>After that, SPGUs<br>output the base value. | If the bias<br>hold<br>function is<br>ON, all<br>source<br>channels<br>continue the<br>output.<br>Else, all<br>source<br>output goes<br>to 0 V in the |
| Free run                              |                                                                                                    |                                                                                                    | Sweep sources output<br>the start or stop value set<br>by the Output Value<br>after Measurement.<br>SPGUs continue pulse<br>output.<br>If the bias hold function<br>is OFF, SPGUs output<br>the base value.                                                                       | reverse order<br>of the<br>Channel<br>Setup<br>definition.                                                                                            |
| Duration <<br>Measurement<br>time     |                                                                                                    | SPGUs start the pulse<br>output.<br>SMUs start and perform<br>sweep measurement<br>operation.<br>SPGUs continue the pulse<br>output until the specified<br>time elapses or the repeat<br>count reaches the specified<br>number. After that, SPGUs<br>output the base value. | Sweep sources output<br>the start or stop value set<br>by the Output Value<br>after Measurement.<br>SPGUs output the base<br>value.                                                                                                    |                                                                                                    |

# **ALWG Operation Mode**

|               | In the ALWG mode (arbitrary linear waveform generator operation mode), SPGU can output an arbitrary linear waveform voltage as shown in Figure 4-19. The waveform is the voltage pattern sequence specified by the pattern data and the sequence data, which can be created by using the Define ALWG Waveform Window (p. 2-68). |
|---------------|----------------------------------------------------------------------------------------------------|
|               | For a summary of source output operation in sweep or sampling measurement mode, see "Pulse Output Operation Summary" on page 4-31. One sequence output will be handled as same as one pulse output.                                                                                                    |
| Pattern data  | Specifies all of the voltage patterns set to a channel. A pattern consists of some vector data. A vector data is defined by the output level and the time data.                                                                                                    |
|               | • Number of patterns: maximum 512 for a channel                                                                                                    |
|               | • Number of vector data: maximum 1024–N (N: number of patterns) for defining all patterns to a channel                                                                                                    |
|               | • Output level: 0 to $\pm$ 40 V (open load, 1 mV resolution)                                                                                                    |
|               | • Time data (incremental time): 10 ns to 671.088630 ms (10 ns resolution)                                                                                                    |
| Sequence data | Specifies the output channel, the output pattern, the repeat count of the pattern, and the output sequence of patterns applied in a single sequence.                                                                                                    |
|               | • Repeat count of a pattern: 1,048,576                                                                                                    |
|               | • Number of patterns in a sequence: maximum 512                                                                                                    |
| Figure 4-19   | ALWG Output Example<br>Start                                                                                                    |
|               | 1 sequence                                                                                                    |
|               | setup change (50 ns)                                                                                                    |
|               | SPGU1                                                                                                    |
|               | SPGU2                                                                                                    |
|               | SPGU2 pulse switch 0: Open                                                                                                    |
|               | (normally open) 0 11 11 11 0 11 11 11 0 011 11 11 11 011 11                                                                                                    |

|      | In the example in Figure 4-19, SPGU1 and SPGU2 are used. The channels output Pattern2 twice and Pattern1 three times in one sequence, although the two patterns for SPGU1 are the same.                                                                                               |
|------|----------------------------------------------------------------------------------------------------|
|      | The SPGU channels simultaneously start the sequence output. The sequence will be<br>repeated in the same way as for the pulse period. The channels continue the<br>sequence output until the specified time elapses or the repeat count reaches the<br>specified number of sequences. |
| NOTE | Setup delay time between the different patterns                                                                                                    |
|      | When the pattern is changed to a pattern of a differing index, a 50 ns setup delay will always be inserted.                                                                                                    |
|      | There is no delay between patterns of the same index.                                                                                                    |

# **Sweep Abort Function**

This function is used to stop sweep measurement automatically when one of the following conditions is detected. This function is useful to reduce sweep time and to prevent damage to the device during measurement.

- Effective measurement modes:
  - I/V Sweep measurement
  - Multi Channel I/V Sweep measurement
  - I/V List Sweep measurement
  - C-V Sweep measurement
- Stop conditions:
  - The output reaches voltage compliance or current compliance
  - A measurement value exceeds the specified measurement range
  - An SMU oscillates
  - An error is caused in the MFCMU

This automatic sweep abort function is enabled by using the Sweep [xxxx] status field on the Measurement Setup screen of the Classic Test definition.

- Sweep [CONTINUE AT ANY] status: Sets the abort function OFF. Not available if the power compliance has been set.
- Sweep [STOP AT ANY ABNORMAL] status: Sets the abort function ON.
- Sweep [SKIP AT ANY ABNORMAL] status: Sets the abort function ON. However if a stop condition is detected during a subordinate sweep measurement, this function stops the VAR1 sweep once, changes the VAR2 step value, and continues the sweep measurement. This mode is not available for Desktop EasyEXPERT and for I/V List Sweep and C-V Sweep measurements.

## When abort occurs

After measurement is aborted, the source forces the following value.

- Sweep source: Start value
- Pulsed source or Pulsed sweep source: Pulse base value

# **Standby Function**

This function forces the specified DC bias outputs (standby outputs) before starting or after stopping a measurement.

## **Standby Channels**

Standby channels are SMU that force the standby output. Standby channels maintain the specified DC bias output when the standby mode is ON and in the non-measurement state.

Standby channel cannot be set for CMU, GNDU, and HRSMU connected to the atto sense and switch unit (ASU) which makes the path to the AUX port.

See "Standby Channel Definition" on page 1-60 to define the standby channels and set the standby mode.

## **Standby State**

Standby state is the state before starting or after stopping a measurement, in which only the standby channels perform DC bias outputs. The other channels will be in the idle state, which is 0 V output, 100  $\mu$ A compliance, SMU filter OFF, and series resistor OFF. When the standby mode is OFF and in the non-measurement state, all channels will be in the idle state.

When the B1500 is in the standby state, the measurement trigger stops the standby state, so the standby channels stop the standby output and the measurement channels perform a measurement (measurement state). After the measurement, the standby channels start the standby output (standby state). During this series of operations, the state is never changed to the idle state. See Figure 4-20 for an example operation.

If the bias hold function is enabled for the standby channel, after the measurement, the channel forces the bias output set by the bias hold function. After the bias hold period, the channel starts the standby output. During this series of operations, the state is never changed to the idle state.

## **Output Sequence of Standby Channels**

The standby channels will start to output in order, from the top to bottom, as listed in the Standby Channel Definition on the Standby Channel Definition window. The order of bias stop is bottom to top.

Figure 4-20 shows the standby and measurement operations for the following example setup. This example assumes that the channel setup is defined in the Standby Channel Definition as follows in the order show, and that the output value in the standby state is the same as the output value in the measurement state.

- SMU1: Voltage source, non-standby channel
- SMU2: Voltage source, standby channel
- SMU3: Voltage source, standby channel

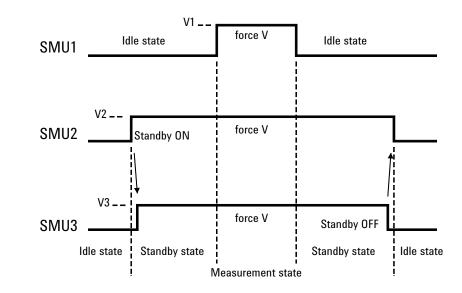

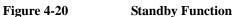

Function Details Standby Function

## **To Use Standby Function**

To start the standby output, click the Standby ON button on the Standby Channel Definition window. However, if no channel has been defined as the standby channel, the standby mode cannot be turned ON. In the standby state, the Standby ON indicator appears at the bottom of the EasyEXPERT main screen. The Standby Channel Definition window is opened by clicking the Standby button on the main screen.

To stop the standby output, click the Standby OFF button on the Standby Channel Definition window.

In the standby state, you can change the setting parameters for non-standby channels without changing the operation state. However, if you modify the settings for the standby channels, the operation state is changed from the standby state to the idle state.

In the standby state, the following functions are set to OFF.

- SMU filter
- Series resistor

In the standby state, the following functions cannot be performed.

- Diagnostics
- Self-test
- Self-calibration (SMU calibration and CMU calibration)
- SMU zero offset measurement
- ASU connection path change

In the standby state, self-calibration is not performed even if auto calibration is set to ON. Also the state cannot be changed to the standby state while self-calibration is being performed.

When the workspace is opened, it will be in the idle state.

If the workspace or EasyEXPERT is closed while the standby mode is ON, the mode is automatically changed to OFF in the closing process.

If Windows session is stopped while the standby mode is ON, the mode is not changed to OFF in the closing process.

# **Bias Hold Function**

This function is used to keep source output after measurement. Source modules apply the specified bias between measurements in a quick test or application test that defines some classic test setups, or a repeat measurement. And the source modules change the output value and the unused modules are disconnected when the next measurement is started.

| Output channels and output value | If the bias hold function is OFF, the channel stops the output immediately after measurement.                                                                                                    |  |  |
|----------------------------------|----------------------------------------------------------------------------------------------------|--|--|
|                                  | If the function is ON, the channel continues the output as shown below.                                                                                                    |  |  |
|                                  | I/V Sweep measurement:.                                                                                                    |  |  |
|                                  | • VAR1 and VAR1' output channels: Sweep start or stop value                                                                                                    |  |  |
|                                  | • VAR2 output channel: Sweep stop value                                                                                                    |  |  |
|                                  | CONST output channels: Output value                                                                                                    |  |  |
|                                  | • SMU pulse output channels: Base value                                                                                                    |  |  |
|                                  | C-V Sweep measurement:                                                                                                    |  |  |
|                                  | • Bias sweep output channel: Sweep start or stop value                                                                                                    |  |  |
|                                  | CONST output channels: Output value                                                                                                    |  |  |
|                                  | I/V-t Sampling measurement:                                                                                                    |  |  |
|                                  | Constant source output channels: Base or source value                                                                                                    |  |  |
|                                  | SPGU output:                                                                                                    |  |  |
|                                  | • SPGU keeps the output as shown in Table 4-6.                                                                                                    |  |  |
| Period of bias hold              | • From the end of a measurement to the end of a single measurement                                                                                                    |  |  |
|                                  | • From the end of a measurement to the start of the next measurement during a quick test, application test, or repeat measurement                                                                                         |  |  |
| Reset of source output           | The source output is reset after a quick test, application test, repeat measurement, or single measurement. The SMU is set to 0 V output and 0.1 mA compliance. The MFCMU is set to 0 V DC bias and 0 V oscillator level. |  |  |

|              | Function Details                                                                                                    |
|--------------|----------------------------------------------------------------------------------------------------|
|              | Bias Hold Function                                                                                                    |
| Setup method | This function can be set by using the Advanced Setup window.                                                                                                    |
|              | Bias hold after measurement                                                                                                    |
|              | Set the function ON (enable) or OFF (disable, default setting).                                                                                                    |
|              | • Output value after measurement                                                                                                    |
|              | Select the bias output value START (default) or STOP for the I/V or C-V sweep measurement, or BASE or SOURCE (default) for the sampling measurement. This is invalid for the VAR2, CONST, and constant source for C-V Sweep. |
| Table 4-6    | SPGU Channel Output after Execution when Bias Hold is ON                                                                                                    |
|              | SPGU output                                                                                                    |

| SPGU output operation mode | SPGU output                                                                                                    |
|----------------------------|----------------------------------------------------------------------------------------------------|
| FREE RUN                   | Continues the pulse output in the VPULSE mode or the sequence output in the ALWG mode.                                                   |
|                            | SPGU trigger reset is performed at the beginning of the simultaneous sampling measurement.                                               |
| COUNT                      | Continues the base voltage output in the VPULSE mode                                                                                     |
| DURATION                   | or the initial voltage output in the ALWG mode.<br>SPGU channel initialization is performed at the beginning<br>of the next measurement. |

# **Current Offset Cancel**

This function subtracts the offset current from the current measurement raw data, and returns the result as the measurement data. This function is used to compensate the error factor (offset current) caused by the measurement path such as the measurement cables, manipulators, or probe card.

The offset cancel is not available for measurement over 100 nA range. For 10 nA range measurement, the offset cancel is performed by using the 1 nA range offset value. For measurement by a range less than 10 nA, the offset value measured by each range is used. See Table 4-7 for the effective measurement range, the allowable offset value, and the module type of the measurement channel.

# Enabling offset cancel function

You can perform the offset current measurement and enable the offset cancel function as shown below.

- 1. Click the Calibration button on the main screen to open the Calibration window. See "Calibration" on page 1-44.
- 2. Specify the channels to perform the offset current measurement on the SMU Zero Cancel tab screen of the Calibration window. To specify the channel, check the check box to the left of the Name field.
- 3. To enable the 1 pA range offset current measurement of the HR/ASU channel, check the Full Range check box.
- 4. Set the integration time for the offset measurement to the Integration Time field. Available value: 1 PLC (power line cycle) to 100 PLC, initial setting 16 PLC.

Set the value longer than the integration time for the measurement of the device under test. Otherwise, the offset cancel will not be performed.

5. Click the Measure... button. A dialog box is opened.

Follow the instruction of the dialog box, and perform the offset measurement. After the measurement, the offset cancel function is automatically enabled.

Open the measurement terminals at the cable end of the device side during the offset current measurement.

**NOTE** The high resolution A/D converter is used for the offset current measurement.

To disable the offset cancel function, remove the check from the check box to the left of the Name field.

Function Details Current Offset Cancel

| Measurement<br>range | Allowable offset value | Module type        |
|----------------------|------------------------|--------------------|
| 1 nA                 | ±10 pA                 | HR/ASU, HR, MP, HP |
| 100 pA               | ±1 pA                  | HR/ASU, HR         |
| 10 pA                | ±400 fA                | HR/ASU, HR         |
| 1 pA                 | ±100 fA                | HR/ASU             |

### Table 4-7 Measurement range, allowable offset value, and module type

If the offset value for a measurement range of a channel exceeds the allowable value, the offset data is not effective in this range and lower for this channel. Then, if the ranging mode setting of this channel covers this range or lower, the offset cancel is not performed for any data measured by this channel.

# SMU CMU Unify Unit

Only for the B1500A. The SMU CMU Unify Unit (SCUU) is available for the B1500A installed with the multi frequency capacitance measurement unit (MFCMU). The MFCMU must be installed in the slot N (integer, 3 to 10) and the SMUs must be installed in the slot N-1 and N-2. See Agilent B1500A *User's Guide* to install the SCUU properly. The SCUU cannot be connected to the high power SMU (HPSMU).

The Guard Switch Unit (GSWU) controls the connection of the CMU High and Low guard lines (CMU return). The connection will be broken when using the SMU and made when using the MFCMU.

The SCUU can switch the measurement resources, MFCMU or SMU, and can configure four setups shown in Figure 4-21. When the B1500A is turned on, no measurement resource is connected to the output. The SCUU has input connectors, four coaxial and four triaxial, connected to the MFCMU and SMU directly or by using the dedicated SCUU cable.

The SCUU front panel LEDs indicate the following conditions of the SCUU.

**SMU** SMU in the slot N-1/N-2 can be used.

CMU Internal Bias MFCMU can be used. CMU internal DC bias source is used.

CMU SMU Bias MFCMU can be used. SMU is used as DC bias source.

The SCUU has output connectors, four triaxial, that must be connected to the DUT interface such as manipulators and probe card. When the measurement resource is the SMU, they are the Force1/Sense1 and Force2/Sense2 connectors for the Kelvin connection. And when the resource is the MFCMU, the CMU High/Low are connected to the Force1/Force2 respectively, and the Sense1/Sense2 are not used.

To realize accurate impedance measurements, connect the CMU return terminals together. The CMU return terminal means the shield end of the outer shield conductor extended to the DUT interface. The shield end must be opened as close as possible to the DUT. See Figure 4-14 on page 4-26.

The GSWU has one connector and two terminals. The connector must be connected to the SCUU by using the SCUU cable. And the terminals must be connected to the CMU High/Low guard lines at the shield ends of the DUT interface by using a wire.

## Function Details SMU CMU Unify Unit

### Figure 4-21 SCUU Input/Output Connections

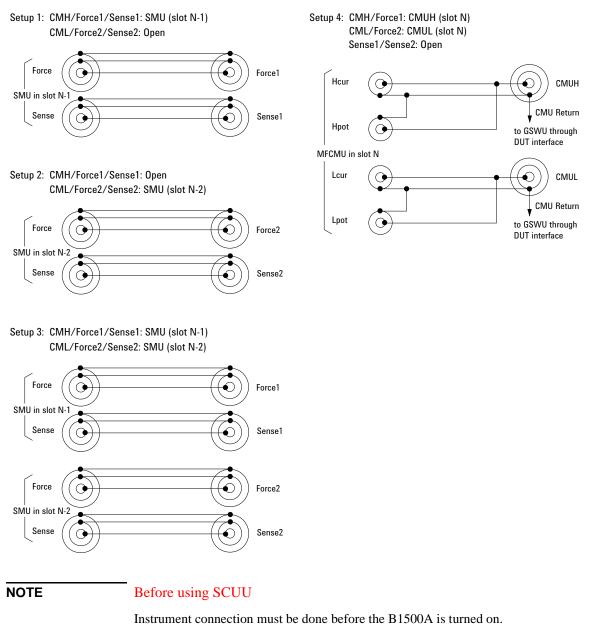

# Atto Sense and Switch Unit

Only for the B1500A. The Atto Sense and Switch Unit (ASU) can be used with the high resolution SMU (HRSMU). Using the ASU permits use of the 1 pA range. Also the ASU can switch the measurement resources, HRSMU or an instrument connected to the AUX input connectors. The ASU can configure two setups shown in Figure 4-22. When the B1500A is turned on, the ASU will be the Setup 1 condition. See Agilent B1500A *User's Guide* to install the ASU properly.

The ASU has input connectors, one triaxial and two coaxial. The triaxial connector must be connected to the HRSMU Force, and the coaxial connectors must be connected to an instrument. Also the ASU has the control connector to be connected to the HRSMU by using the ASU cable.

### Figure 4-22 ASU Input/Output Connections

Setup 1: AUX Off (SMU input to ASU output)

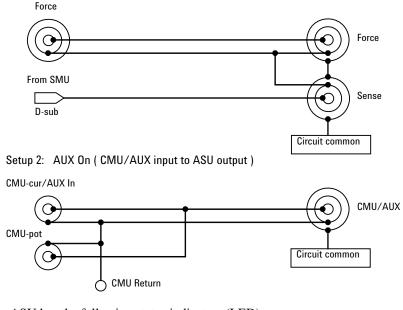

The ASU has the following status indicators (LED).

SMU The HRSMU can be used (Setup 1).

AUX The AUX instrument can be used (Setup 2).

### Function Details Atto Sense and Switch Unit

The ASU has output connectors, two triaxial, that must be connected to the DUT interface such as manipulators and probe card. When the measurement resource is the HRSMU, they are the Force/Sense connectors for the Kelvin connection. And when the resource is not HRSMU, the CMU/AUX is connected to the Force, and the Sense is not used.

If you connect the MFCMU or the LCR meter with the four-terminal pair configuration, two ASUs are required. Then the CMU-pot/CMU-cur connectors of a ASU must be connected to the Hpot/Hcur of the instrument. And the other one must be connected to the Lpot/Lcur in like manner.

To realize accurate impedance measurements using the four-terminal pair measurement method, connect the CMU Return terminals of ASUs together. See "Four-Terminal Pair Configuration" on page 4-24 and Figure 4-14 on page 4-26.

### NOTE To use 1 pA range

The measurement channel connected to the ASU (Atto Sense and Switch Unit) supports the 1 pA range. To use the 1 pA range, set the 1 pA fixed range or the 1 pA limited auto ranging.

The B1500A automatically performs the compensation of the data measured by the 1 pA range and returns the compensated data. You can use either the pre-stored offset data or the pre-measured offset data.

To measure the offset data, perform the self-calibration before starting the measurement for a DUT. This offset data is temporarily memorized until the B1500A is turned off.

### NOTE Before using ASU

ASU connection must be done before the B1500A is turned on.

The combination of ASU and HRSMU is important. The B1500A can work with wrong combination, but it cannot satisfy its specifications. The specifications are guaranteed for the correct combination which the performance verification was performed. See "ASU" on page 1-52 and check if the combination is correct.

The CMU-pot connector is for the MFCMU or the LCR meter that uses the four-terminal pair. For the other instrument, connect a BNC open connector or nothing to there. The line will be internally connected to the CMU-cur/AUX-in line.

It is unavailable to use the series resistor in the HRSMU connected to the ASU.

# **SMU/PG Selector**

Not available for the B1505A. Agilent 16440A SMU/PG Selector provides the built-in switching capability to select a measurement path connected to the Output port. See Figure 4-23 for the simplified circuit diagram of the selector. The selector has the channels CH 1 and CH 2 which provide the following conditions. It can be controlled by using the SMU/PG Selector tab screen of the Configuration window.

CH 1 Open (no connection), SMU connect, PGU connect, and PGU open

CH 2 Open (no connection), SMU connect, and PGU connect

The PGU open is available only for the CH 1, and is made by keeping the PGU side mechanical relay close and opening the semiconductor relay. This is effective for frequent switching applications because the semiconductor relay is more durable than mechanical relays. The PGU open can be set by using the Advanced witndow of the Measurement Setup.

#### 16440A Selector 16440A Selector #2 for DUT terminals 3 and 4 CONTROL SMU Input O O C Output O O $\cap$ 1 Output DUT terminal 1 Output Input SMU #1 Force CH 1 Input GU #1 or others (1) Output **DUT terminal 2** Input (2)SMU #2 Force **PGU Input** Input PGU #2 or others CONTROL Input SMU Input ሐ ው <u>ሙ</u> ጥ снì ĊН (1)16440A Selector #1 CH 2 Output (1)16445A Selector Adapter CONTROL **PGU Input** Output Input • Mechanical relay (1)AC power (2)B1500A Digital I/O Semiconductor relay

The selector must be connected to the B1500A through the Digital I/O connector and the Agilent 16445A Selector Adapter. Up to two selectors can be used by connecting the selector control cable between the CONTROL Output connector of the first selector and the CONTROL Input connector of the second selector.

### SMU/PG Selector Circuit Diagram and Connections

Figure 4-23

Function Details Module Selector

# **Module Selector**

Available for the B1505A. The Agilent N1258A Module Selector is used to switch the measurement resources (HPSMU, HCSMU, and HVSMU) connected to DUT (device under test). The Input ports must be connected to the HPSMU, HCSMU, HVSMU, and GNDU. And the Output port must be connected to the DUT interface. For the packaged devices, use the Agilent N1259A test fixture which can install the module selector.

The module selector can be controlled by using the Module Selector tab screen of the Configuration window. When a measurement is performed, the module specified by the test setup is automatically connected.

### Figure 4-24 Module Selector Circuit Diagram and Connections

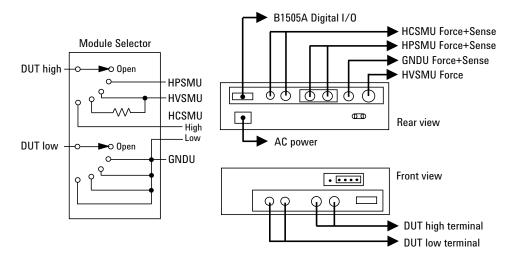

# **SMU Ranging Mode**

Agilent B1500 provides the following operation modes for the measurement range and the output range. The ranging mode must be set for each channel.

- "Auto Ranging"
- "Limited Auto Ranging"
- "Fixed Range"
- "Compliance Range"
- "Enhanced Auto Ranging for Current Measurement"

## **To Set Ranging Mode**

The following points must be noted when setting the ranging mode.

| For measurement | • | If you do not specify the ranging mode, the auto ranging mode is set |
|-----------------|---|----------------------------------------------------------------------|
| channels        |   | automatically.                                                       |

- For the channels that perform Vf/Vm (voltage force and voltage measurement) or If/Im (current force and current measurement), the measurement range is always the same as the output range.
- For measurement with pulse output, the measurement channel uses the compliance range or the specified fixed range. The channel cannot perform the auto ranging operation or the limited auto ranging operation.
- For the HRSMU connected to the atto sense/switch unit (ASU), the 10 pA range is the minimum for the auto ranging operation. To use the 1 pA range, select the 1 pA limited auto ranging mode or the 1 pA fixed range mode.

# For output channels

•

- The auto ranging mode and the limited auto ranging mode are available for the output channels.
- When the voltage output range or the voltage compliance range is changed, the channel forces 0 V at that moment.

Function Details SMU Ranging Mode

## **Auto Ranging**

Range changing is performed as below.

For measurement The measurement channel automatically searches for and measures at the range that channels provides the best resolution as follows: For current measurement, the measurement channel uses the present range if the following formula is satisfied; otherwise, the channel changes the range. Range  $\times 0.1 \leq$  Measurement value  $\leq$  Range  $\times$  X/100 where X=115, or 100 at the maximum range. See also "Enhanced Auto Ranging for Current Measurement" on page 4-54. For voltage measurement, the measurement channel uses the present range if the following formula is satisfied; otherwise, the channel changes the range. Next lower range value  $\leq$  Measurement value  $\leq$  Range  $\times$  X/100 where X=110, or 100 at the maximum range. For output The output channel automatically searches for and forces at the lowest range that channels covers the output value as follows: For staircase sweep output, the output channel uses the lowest range that covers ٠ the start and stop values. However, it uses the lowest range that covers the step output value for the logarithmic current sweep. For the voltage sweep that sets the power compliance, the channel uses the lowest range (20 V range or more) that covers the step output value. • For pulsed bias output, the output channel uses the lowest range that covers the base and peak values. • For pulsed sweep output, the output channel uses the lowest range that covers the base, start, and stop values. • For quasi-pulsed output and search source output, the output channel uses the lowest range that covers the start and stop values. The maximum output value is as follows: Maximum current output value = Range  $\times$  X/100 ٠ where X=115, or 100 at the maximum range. Maximum voltage output value = Range value

# **Limited Auto Ranging**

Limited auto ranging is similar to auto ranging. However, limited auto ranging does not use the range(s) less than what you specified. For example, if you select 10 mA limited auto ranging, the measurement unit does not use the 1 mA range or less. Consequently, the measurement time for limited auto ranging is less than for auto ranging.

## **Fixed Range**

The channel uses the specified range only.

For the current measurement channel, if you specify a range higher than the minimum range that covers the compliance value, the measurement channel uses this range (compliance range).

# **Compliance Range**

The compliance range is effective for the Vf/Im (voltage output and current measurement) or If/Vm (current output and voltage measurement) channel. The measurement channel automatically selects and uses the lowest range that covers the specified compliance value.

For the measurement channel that performs constant voltage or current output, you can set the compliance range.

For the measurement channel that performs sweep output, you can set the power compliance value. If you set the power compliance value, the channel uses the lowest range that covers the lower value of either the specified compliance value or the compliance value given by the following formula.

Current compliance = Specified power compliance value / Step voltage

Voltage compliance = Specified power compliance value / Step current

For details about setting compliance, refer to "SMU Compliance" on page 4-55.

**NOTE** Range change is performed when the compliance value is set, not when the measurement is performed.

Function Details SMU Ranging Mode

## **Enhanced Auto Ranging for Current Measurement**

Expanded functions are available for the auto ranging operation of the current measurement channel. To use the functions, set *Range Change Rule*. See "SMU Range Setup Window" on page 2-48. *Rate* value defines the boundary of ranging.

• Range Change Rule=BY FULL RANGE:

Performs normal auto ranging operation. If a condition shown below is satisfied, the range changes immediately, even during measurement.

Measurement value > Range × X/100

Measurement value  $\leq$  Range  $\times 0.1$ 

where X=115, or 100 at the maximum range.

• *Range Change Rule*=GO UP AHEAD:

If the following condition is satisfied, the range changes up after measurement.

Measurement value  $\geq current1$ 

• *Range Change Rule*=UP AND DOWN AHEAD:

If the following condition is satisfied, the range changes down immediately, even during measurement.

Measurement value  $\leq current2$ 

If the following condition is satisfied, the range changes up after measurement.

Measurement value  $\geq current1$ 

where *current1* and *current2* are given by the following formula. Then *rate* must be an integer, 11 to 100.

 $current1 = Range \times rate/100$ 

 $current2 = \text{Range} \times rate/1000$ 

For example, if the range value is 10 mA and rate is 90, they are:

current1 = 9 mA

current2 = 0.9 mA

# **SMU Compliance**

Compliance is the output limiter to prevent damage to the test device from overcurrent, overvoltage, or overpower. Voltage compliance is for the current output channels, and current compliance is for the voltage output channels.

When a channel reaches compliance, the channel acts as a constant voltage source or a constant current source. The channel keeps the output value when reaching compliance.

Compliance can be set with the same resolution and accuracy as output current or output voltage. For the values, see Agilent B1500A or B1505A *User's Guide*.

## **Polarity and Output Area**

• Polarity of current compliance

The B1500 automatically sets current compliance for both positive and negative polarity. For opposite polarity as the output voltage, the compliance value is increased by an amount that is 2.5 % to 12 % of the range value in the lowest range that covers the specified compliance value. See Figure 4-25.

• Polarity of voltage compliance

The B1500 automatically sets voltage compliance to the same polarity as the output current. There is no compliance for opposite polarity.

### Figure 4-25 Relation of Compliance and Output

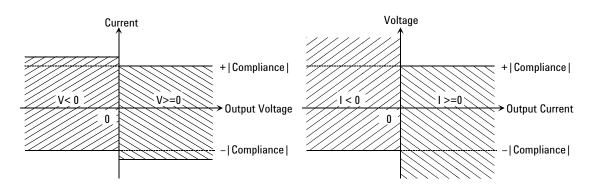

Function Details SMU Compliance

## **Power Compliance**

In addition to V compliance or I compliance, you can set power compliance for the staircase sweep source. Power compliance is not available for HVSMU.

If you specify power compliance, SMU changes the current or voltage compliance value every sweep step. The value is the lower value of either the specified compliance value or the compliance value given by the following formula. See Figure 4-26.

Current compliance = Specified power compliance value / Step voltage

Voltage compliance = Specified power compliance value / Step current

### Figure 4-26 Power Compliance Output Area

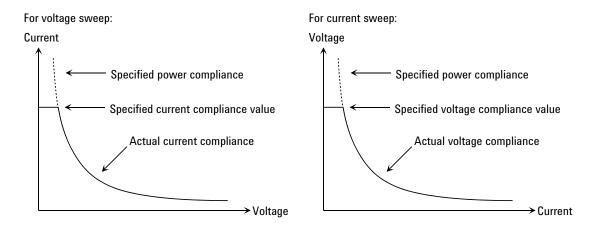

| Available values            | The following values are available for the power compliance:                                                                                                    |                                          |
|-----------------------------|----------------------------------------------------------------------------------------------------|------------------------------------------|
|                             | MPSMU/HRSMU                                                                                                    | 1 mW to 2 W                              |
|                             | HPSMU                                                                                                    | 1 mW to 20 W                             |
|                             | HCSMU                                                                                                    | 1 mW to 40 W (DC), 1 mW to 400 W (pulse) |
| Conditions after compliance | When a channel reaches compliance, the staircase sweep source automatically stops the sweep and forces the start value. After reaching the compliance, the measurement data will be "NaN". |                                          |

**SMU output values** If you specify power compliance, the SMU changes the current or voltage compliance every sweep step. Hence, the SMU can apply voltage or current with the maximum power. Figure 4-27 shows the differences between the output with power compliance and the output without power compliance, for MPSMU.

### Figure 4-27 Allowable Current in Voltage Sweep (0 V to 100 V, MPSMU)

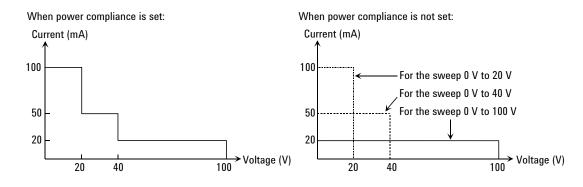

NOTE

If you specify power compliance, the measurement time increases slightly because the B1500 adjusts the compliance for every sweep step.

## **To Set Compliance**

The following points must be noted when setting the compliance.

- If the current compliance value is too low, the SMU will take a long settling time.
- The SMU will reach voltage compliance if the SMU cannot force the specified current for the following reasons:
  - Over current for test device.
  - Another channel has reached compliance.
  - Current measurement data of another channel has reached the limit for the present measurement range.

# **SMU Pulse**

SMU can apply voltage or current pulse. This section describes the pulse setup parameters. The parameters are different by the number of pulse output channels as shown in Figure 4-28.

## **To Set Pulse Output**

The following points must be noted when setting the pulse output.

- Cannot use the 1 nA output range and lower ranges.
- Cannot use multiple pulse output channels for the tests other than the Multi Channel I/V Sweep.
- Cannot use multiple measurement channels for the tests other than the Multi Channel I/V Sweep.
- The measurement channel uses the compliance range. The channel cannot perform the auto ranging operation or the limited auto ranging operation.

### Figure 4-28 SMU Pulse Setup Parameters

#### 1. Using one pulse output channel

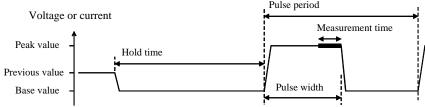

#### 2. Using multiple pulse output channels

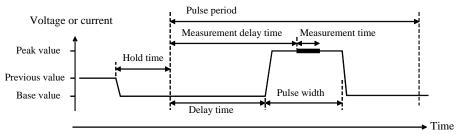

## **Pulse Setup Parameters**

The pulse setup parameters and the available values are shown below.

| Hold time         | 0 s to 655.35 s, 10 ms resolution                                                                            |  |
|-------------------|----------------------------------------------------------------------------------------------------|--|
| Pulse period      | 5 ms to 5 s, 100 µs resolution                                                                               |  |
| Pulse width       | HR/MP/HP/HVSMU: 500 $\mu s$ to 2 s, 2 $\mu s$ resolution                                                     |  |
|                   | HCSMU: 50 $\mu$ s to 2 s, 2 $\mu$ s resolution. Maximum 1 ms and duty ratio $\leq 1$ % for using 20 A range. |  |
| Delay time        | HR/MP/HPSMU: 0 s                                                                                             |  |
|                   | HC/HVSMU: 0 to Pulse period – Pulse width, 2 $\mu$ s resolution                                              |  |
| Measurement delay |                                                                                                    |  |
| time              | 2 $\mu$ s to Pulse period – Measurement time – 2 ms, 2 $\mu$ s resolution                                    |  |
| Measurement time  | HR/MP/HPSMU: 16 µs to 20 ms, 2 µs resolution                                                                 |  |
|                   | HCSMU: 2 µs to 20 ms, 2 µs resolution                                                                        |  |
|                   | HVSMU: 6 µs to 20 ms, 2 µs resolution                                                                        |  |
|                   | See "Integration Time" on page 4-60.                                                                         |  |

The setup values must satisfy the following conditions.

- period  $\geq$  delay + width + 2 ms, for delay + width  $\leq$  100 ms
- period  $\geq$  delay + width + 10 ms, for delay + width > 100 ms
- Pulse width must be the same for all of the HR/MP/HPSMU pulse output channels. If a different value is entered, the longest value is set.

Pulse period = AUTO sets the pulse period as following automatically.

- period = 5 ms, for delay + width  $\leq$  3 ms
- period = delay + width + 2 ms, for 3 ms < delay + width  $\leq$  100 ms
- period = delay + width + 10 ms, for 100 ms < delay + width

Measurement delay time = AUTO sets the optimum value automatically so that the measurement is completed when the transition from peak to base is started by the pulse output channel which starts the transition at first.

# **SMU Measurement Time**

Measurement time depends on integration time, measurement range, and other measurement conditions, and can be expressed by the following formula:

*Measurement time = Integration time + Overhead time* 

Integration time is the time required for measurement, and does not include such factors as range changing or data compensation, which would be the overhead time.

## **Integration Time**

Integration time is the time required to get measurement data. For accurate and reliable measurement, integration time should be increased. Integration time can be set for each type of A/D converter (ADC) used by the measurement channel.

• High-speed ADC

Installed in each measurement module. For high speed measurement. Sets the number of averaging samples for getting one measurement data by setting the *Mode* and the *Factor* value. Only PLC and TIME are available for SMU pulse.

| AUTO   | Number of averaging samples = Factor × reference                                                                                              |  |  |
|--------|----------------------------------------------------------------------------------------------------|--|--|
|        | Factor = 1 to 1023                                                                                                    |  |  |
|        | where <i>reference</i> is the number of averaging samples automatically set by the B1500; this cannot be changed.                             |  |  |
| MANUAL | Specify the number of averaging samples (Factor).                                                                                             |  |  |
|        | <i>Factor</i> = 1 to 1023                                                                                                    |  |  |
| PLC    | Number of averaging samples = $Factor \times 128$                                                                                             |  |  |
|        | Factor = 1 to 100                                                                                                    |  |  |
|        | The B1500 gets 128 samples in a power line cycle. Hence, the <i>Factor</i> value is equal to the number of power line cycles.                 |  |  |
| TIME   | Specify the actual measurement time (Factor).                                                                                                 |  |  |
|        | Factor = 2 $\mu$ s to 20 ms, 2 $\mu$ s step                                                                                                   |  |  |
|        | For HR/MP/HPSMU, it performs the operation of MANUAL.<br>Then the number of averaging samples is automatically set to<br>the following value. |  |  |

*Number of averaging samples = Factor / Tm* Tm: Required time for one sample measurement If Factor / Tm < 1, Number of averaging samples = 1.

High-resolution ADC ٠

For high accuracy and high resolution measurement. This ADC is mounted on the mainframe, and used by the multiple modules alternately. Sets the integration time for getting one measurement data by setting the Mode and the Factor value. The high-resolution ADC cannot be used for the measurements using SMU pulse.

|                      | AUTO                                 | Integration time = $Factor \times reference$                                                                                                    |  |
|----------------------|--------------------------------------|----------------------------------------------------------------------------------------------------|--|
|                      |                                      | Factor = 1 to 127                                                                                                    |  |
|                      |                                      | where <i>reference</i> is the integration time automatically set by the B1500; it cannot be changed.                                                                                                    |  |
| ľ                    | MANUAL                               | Integration time = $Factor \times 80 \ \mu sec$                                                                                                    |  |
|                      |                                      | Factor = 1 to 127                                                                                                    |  |
| PLC                  | PLC                                  | Integration time = Factor / power line frequency                                                                                                    |  |
|                      |                                      | Factor = 1 to 100                                                                                                    |  |
|                      |                                      | The Factor value means the number of power line cycles.                                                                                                    |  |
| ADC Zero<br>Function | and not available of the high-resolu | The ADC zero function is available for the high-resolution A/D converter (ADC) and not available for the high-speed ADC. This function measures the internal offset of the high-resolution ADC and compensates it automatically. The measurement data displayed on the LCD will be the data after compensation. |  |
| NOTE                 |                                      | This function is especially effective for the low voltage measurement. Disable the function in cases where measurement speed is more important than measurement                                                                                                    |  |

accuracy. This approximately halves integration time.

Function Details SMU Measurement Time

## **Overhead Time**

The overhead time is the time required for range changing and so on. This time depends on the measurement condition, and cannot be specified. Major elements of the overhead time are:

- Range changing time during measurement (when measurement ranging mode is set to auto or limited auto)
- Range changing time at measurement start (when the measurement range is less than the compliance value)

## **To Specify Source Output Time**

You cannot specify the measurement time. However, in sweep measurement mode, you can specify a source output time that includes the measurement time. To specify the source output time, set the delay time and the step delay time. The step delay time is defined as the time from the measurement trigger up to the trigger for changing the source output value. See the figure below. The step delay time must cover the measurement time to keep the source output time constant.

The EasyEXPERT does not support the step delay time. It is available only for the GPIB remote mode.

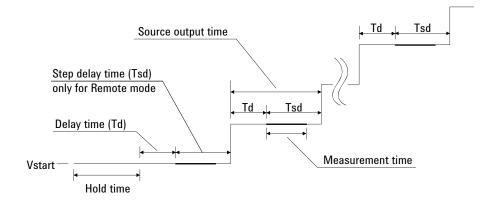

## Wait Time

Wait time is the time after starting source output until changing the source output value or until starting measurement. You can set the source wait time and the measurement wait time individually.

The source wait time is the time the source channel always waits after it starts output until it changes the output value. The measurement wait time is the time the measurement channel always waits after the source channel starts output until the measurement channel starts measurement. Refer to Figure 4-29. The wait time is given by the following formula:

wait time =  $N \times reference$ 

where *reference* is the wait time the B1500 automatically sets according to the present settings; this wait time cannot change. Available N values are 0 to 10, 0.1 step. Initial value is 1.

It is not easy to determine the best wait time. If you specify it too short, the measurement may start before device characteristics stable. If too long, time will be wasted. For measurements of low capacitance or fast response devices, if measurement speed has top priority or is more important than reliability and accuracy, set the wait time shorter. The initial wait time may be too short for measurements of high capacitance or slow response devices. Then set the wait time longer.

### Figure 4-29 Source/Measurement Wait Time

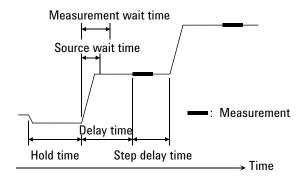

### NOTE

In the GPIB remote mode, if the delay time is longer than the wait time, the wait time can be ignored.

The EasyEXPERT does not support the step delay time.

Function Details SMU Measurement Time

## **Multiple Measurement Channels**

To use multiple measurement channels, define multiple measurement parameters in the Display Setup screen or the Function Setup screen. Then, measurement sequence, time data, and measurement time for each measurement point are as follows.

• Sequence of measurement execution

Measurement channels perform measurement in the order shown below.

- 1. Measurement channels which use the high speed AD converter and the FIXED measurement range start measurement simultaneously (parallel measurement).
- 2. After the parallel measurement, the other measurement channels perform measurement sequentially. The order is top to bottom of the channels defined in the SMU Range Setup screen.

As a special case, for the sweep measurement with multiple pulse outputs and for the linear sampling measurement with Interval < 2 ms, all channels start measurement simultaneously.

Time data

Only the measurement start time of the channel which starts measurement at first is recorded.

• Measurement time

Measurement time is the sum of the measurement time by all channels.

# **SMU Filter**

NOTE

The filter is mounted on each source/monitor unit (SMU) module. It assures clean source output with no spikes or overshooting. However, using a filter may increase the SMU settling time.

To set the filter, refer to "Advanced Setup Window" on page 2-53.

The SMU filter is set to OFF for the standby channels in the standby state.

Function Details SMU Series Resistor

## **SMU Series Resistor**

The series resistor (approx. 1 M $\Omega$ ) is mounted on each source/monitor unit module (HRSMU, HPSMU, and MPSMU). The series resistor may be used for the device protection, negative resistance measurement, and so on. It depends on the characteristics of test device and measurement environment.

If you use a series resistor, the voltage you set is applied to the near side of the series resistor. Thus, the voltage will be divided by the series resistor and the device under test. The setting value is not the voltage at the device terminal.

To set the series resistor, refer to "Advanced Setup Window" on page 2-53.

The series resistor is not mounted on HCSMU and HVSMU.

### Restrictions

NOTE

The series resistor cannot be used for the measurements that use the high resolution SMU (HRSMU) connected to the Atto Sense and Switch Unit (ASU) or the measurements that use 1 A range of the high power SMU (HPSMU).

The series resistor is set to OFF for the standby channels in the standby state.

## **Interlock Function**

The interlock function is designed to prevent electrical shock when a user touches the measurement terminals. If the Interlock terminal is open, maximum output is limited to  $\pm 42$  V.

To perform high voltage measurement more than  $\pm$  42 V, connect the Interlock terminal to an interlock circuit of test fixture or connector plate. The interlock circuit must have one LED and two mechanical switches placed near the shielding box opening doors. And they must be connected together. For details on how to install the interlock circuit, see Agilent B1500A or B1505A *User's Guide*.

The interlock function works as shown below.

- When the interlock circuit is open, maximum output is limited to ± 42 V.
- When the interlock circuit is close, source channel can force its maximum output value.
- When the interlock circuit is opened in the high voltage condition more than ± 42 V, output voltage is set to 0 V immediately.

**CAUTION** If the actual output value is not set to 0 V within 120 msec, the B1500 automatically performs the initialization. Then perform self-test. Any module may be defective.

WARNING Dangerous voltage of up to the maximum voltage of SMUs may be present at force, guard, and sense terminals if the Interlock terminal is closed.

## **Auto Power Off Function**

If an abnormal voltage or current is detected in the B1500, the B1500 automatically turns off to prevent damage.

If this function is activated, the B1500 is turned off, but the Standby switch is left ON. Perform the following steps to turn the B1500 on again.

- 1. If Windows is running, end all tasks, and shutdown Windows.
- 2. Open the measurement terminals.
- 3. Press the Standby switch to set it to the OFF position.
- 4. Remove the power cable from the B1500 rear panel.
- 5. Wait for 10 seconds or more.
- 6. Connect the power cable from the B1500 rear panel.
- 7. Press the Standby switch to set it to the ON position.

Abnormal voltage or current can be caused by incorrect connections of the B1500 to the test device, excess voltage or current input, momentary power loss, defects of the instrument, and so on.

If no cable is connected to the measurement terminals of the B1500, and the line voltage is correct, the B1500 may have a defect. Contact the nearest Agilent Technologies for assistance.

## **Initial Settings**

Agilent B1500 is initialized by turning it on, the \*RST command, or the device clear. Initial settings of the B1500 are shown in the following tables.

Table 4-8Initial Settings

|           | Setup Item                         | I                                            | nitial Setting                                 |  |  |
|-----------|------------------------------------|----------------------------------------------|------------------------------------------------|--|--|
| Mainframe | Auto calibration                   | off                                          |                                                |  |  |
| SMU       | Output switch                      | close                                        |                                                |  |  |
|           | Filter                             | on                                           |                                                |  |  |
|           | Series resistor, only for HR/MP/HP | off                                          |                                                |  |  |
|           | ASU path/indicator                 | SMU side/enable                              |                                                |  |  |
|           | ASU 1 pA auto range                | disable                                      |                                                |  |  |
|           | Current measurement range          | with pulse                                   | compliance range                               |  |  |
|           |                                    | without pulse                                | auto                                           |  |  |
|           | Voltage measurement range          | with pulse                                   | compliance range                               |  |  |
|           |                                    | without pulse                                | auto                                           |  |  |
|           | A/D converter                      |                                              | D converter for HR/MP/HP,<br>nverter for HC/HV |  |  |
|           | ADC integration time               | high speed ADC: auto                         |                                                |  |  |
|           |                                    | high resolution ADC, only for HR/MP/HP: auto |                                                |  |  |
|           | ADC zero function                  | off                                          |                                                |  |  |
|           | Sweep automatic abort function     | off                                          |                                                |  |  |
|           | Hold time                          | 0 s                                          |                                                |  |  |
|           | Delay time                         | 0 s                                          |                                                |  |  |
|           | Pulse width                        | 0.001 s                                      | 0.001 s                                        |  |  |
|           | Pulse period                       | 0.01 s                                       |                                                |  |  |

### Function Details Initial Settings

|      | Setup Item                   | Initial Setting                                                          |
|------|------------------------------|--------------------------------------------------------------------------|
| CMU  | SCUU path/indicator          | open/enable                                                              |
|      | Measurement parameter        | Cp-G                                                                     |
|      | Measurement range            | auto                                                                     |
|      | Measurement time             | auto                                                                     |
|      | Open/short/load correction   | off                                                                      |
|      | Phase compensation mode      | auto                                                                     |
|      | Measurement signal frequency | 1 k, 2 k, 5 k, 10 k, 20 k, 50 k, 100 k, 200 k, 500 k,<br>1 M, 2 M, 5 MHz |
|      | Automatic abort function     | off                                                                      |
|      | Hold time                    | 0 s                                                                      |
|      | Delay time                   | 0 s                                                                      |
| SPGU | Operation mode               | VPULSE (PG mode)                                                         |
|      | Pulse period                 | 1.0 μs                                                                   |
|      | Channel output mode          | Primary Pulse, 2-level pulse output                                      |
|      | Pulse source setup           | Delay: 0 s<br>Width 100 ns<br>Leading: 20 ns<br>Trailing: 20 ns          |
|      | ALWG setup                   | Cleared                                                                  |
|      | Pulse switch                 | Disable                                                                  |
|      | DUT load impedance           | 50 Ω                                                                     |
|      | SPGU trigger output          | Disable                                                                  |

## 5 Built-in Programming Tool

### **Built-in Programming Tool**

This chapter explains the programming tool built into Agilent EasyEXPERT. The programming tool is used to define user functions and analysis functions in the Classic Test definitions and to define the test contents in the Application Test definitions.

This chapter contains the following sections.

- "Variables and Expressions"
- "Built-in Functions"
- "Read Out Functions"
- "Script Program Statements"

## Variables and Expressions

Variables can be used in Agilent EasyEXPERT setup editor for the following applications. User functions and analysis functions can also be used for variables.

- To store the value of the measurement condition input parameter
- To store the value of the measurement result data or analysis data
- Variable used in the test execution flow of the Application Test definition
- User function of the Classic Test definition
- Analysis function of the Classic Test definition

The following characters can be used for the variable name.

- Alphabetic characters A to Z and a to z, case sensitive
- \_ (underscore)
- Numeric characters 0 to 9
- @ (at mark)

Numeric characters and at mark cannot be used for the first character of variable name.

#### NOTE

### About variable names

The variable name must be unique. If a variable is defined as a local variable in an application test definition and its name is the same as one of the following variables, the local variable is effective and the following variable is not effective.

- variable that defines a built-in function in a test setup
- variable that defines a read out function in a test setup
- variable defined as a test parameter
- variable defined as a device parameter
- variable defined as an analysis parameter

The local variables are defined by using the Local Variable Definition statement in the Test Contents setup displayed on the Test Definition window. The test parameters and the device parameters are defined in the Test Specification setup, and the analysis parameters are defined in the Test Output setup. Built-in Programming Tool Variables and Expressions

### **Expressions**

Figure 5-1 shows the expression effective for variable definition. The elements are explained below.

Figure 5-1 Syntax of Expression

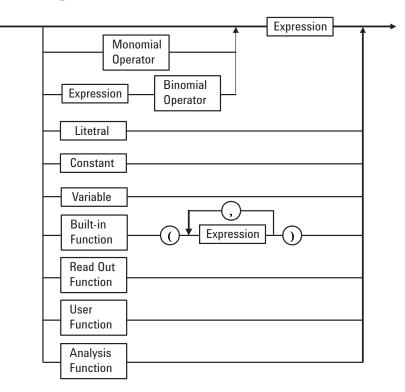

### Constants

The following scientific constants are available.

- q: electric charge. 1.602177×10<sup>-19</sup>
- k: Boltsmann's constant. 1.380658×10<sup>-23</sup>
- e: space permittivity. 8.854188×10<sup>-12</sup>

### Literals

Numeric type and string type are available.

• Numeric type

To enter a numeric value, type as follows, where [] is optional.

Dd[.d][E[S]d][s]

D: Numeric character 0 to 9

d: This means repeating D 0 times or more.

E: Exponent symbol, E or e

S: Sign, + or -

s: Prefix symbol. The subsequent symbols (y, z, a, f, p, n, u, m, k, M, G) separated by the comma mean the value following the colon.

y: 10<sup>-24</sup>, z: 10<sup>-21</sup>, a: 10<sup>-18</sup>, f: 10<sup>-15</sup>, p: 10<sup>-12</sup>, n: 10<sup>-9</sup>, u: 10<sup>-6</sup>, m: 10<sup>-3</sup>, k: 10<sup>3</sup>, M: 10<sup>6</sup>, G: 10<sup>9</sup>

• String type

Enclose the string by using the double quotes. To contain the double quotes into the string, type as shown below. The example string is ABC"DEF.

"ABC" "DEF"

### **Monomial Operators and Binomial Operators**

Table 5-1 shows monomial operators and binomial operators available for an expression. The table also shows the priority of operators and the type of operand. For the expression that contains the same priority operators, the operations are performed from left to right. Module type variable is one of SMU, HPSMU, HCSMU, HVSMU, MPSMU, HRSMU, HRSMU/ASU, CMH, or CML.

### **NOTE** Operation between arrays

Operation is performed between data at the same index.

### Built-in Programming Tool Variables and Expressions

| Pri      |                  | Type of operand |                     |               |        |  |
|----------|------------------|-----------------|---------------------|---------------|--------|--|
| Priority | Operator         | Numeric         | Vector <sup>a</sup> | String        | Module |  |
| H        | ()               | Yes             | Yes                 | Yes           | Yes    |  |
| High     | NOT              | Yes             | Yes                 | No            | No     |  |
|          | ^                | Yes             | Yes                 | No            | No     |  |
|          | * or /           | Yes             | Yes                 | No            | No     |  |
|          | + or -, monomial | Yes             | Yes                 | +: Yes, -: No | No     |  |
|          | + or -, binomial | Yes             | Yes                 | +: Yes, -: No | No     |  |
|          | >, >=, <, <=     | Yes             | Yes                 | Yes           | No     |  |
|          | =, <>            | Yes             | Yes                 | Yes           | No     |  |
|          | AND              | Yes             | Yes                 | No            | No     |  |
| L        | XOR              | Yes             | Yes                 | No            | No     |  |
| Low      | OR               | Yes             | Yes                 | No            | No     |  |

Table 5-1Monomial Operator and Binomial Operator

a. Two-dimensional array. The primary plane is for the primary sweep index, and the secondary plane is for the secondary sweep index.

### **Built-in Functions**

Agilent EasyEXPERT built-in function can be used. See "Built-in Functions" on page 5-7.

### **Read Out Functions**

Agilent EasyEXPERT built-in read out function can be used. Available only for the Analysis Functions. See "Read Out Functions" on page 5-15.

### **User Functions and Analysis Functions**

User functions and analysis functions are the user-defined functions that consist of the variable name, unit, and expression. The functions are effective for numeric or vector type data. To define the functions, see "Function Setup" on page 2-42.

Numeric literal, scientific constants (q, k, e), variable to store the test result data, and a built-in function that returns the numeric or vector type data can be used in the expression.

For an analysis function, the read-out function can also be used.

## **Built-in Functions**

This section describes Agilent EasyEXPERT built-in functions. The functions appear in alphabetical order. In the function name, the character in parentheses is a variable.

| abs(A)    | Returns the        | absolute value of the expression A.                                                                                                    |
|-----------|--------------------|----------------------------------------------------------------------------------------------------|
|           | Example            | B=abs(A)                                                                                                    |
|           | Data type          | A: numeric, B: numeric. Or A: vector, B: vector.                                                                                                    |
| acos(A)   | Returns the and 1. | arccosine value of the expression A. The A value must be between -1                                                                                                    |
|           | Example            | B=acos(A)                                                                                                    |
|           | Data type          | A: numeric, B: numeric. Or A: vector, B: vector.                                                                                                    |
| asin(A)   | Returns the 1.     | arcsine value of the expression A. The A value must be between -1 and                                                                                                    |
|           | Example            | B=asin(A)                                                                                                    |
|           | Data type          | A: numeric, B: numeric. Or A: vector, B: vector.                                                                                                    |
| at(A,B)   | specified by       | a element in the expression A, and returns the value. The data element is v index B. The index number starts from 1. If B is not an integer, a linear A value will be returned.                                               |
|           | Example            | C=at(A,B)                                                                                                    |
|           | Data type          | A: vector or numeric, B: numeric, C: vector.                                                                                                    |
| at(A,B,C) | specified by       | a element in the expression A, and returns the value. The data element is<br>the indices B and C. B is the index for the primary plane of a<br>ional array and C is the index for the secondary plane. The index number<br>1. |
|           |                    | n integer, a linear interpolated A value will be returned. The linear n will be executed between A[n,C] and A[n+1,C], where $n < B < n+1$ .                                                                                   |
|           | If C is not a      | n integer, C will be n, where $n < C < n+1$ .                                                                                                    |
|           | Example            | D=at(A,B,C)                                                                                                    |
|           | Data type          | A: vector or numeric, B: numeric, C: numeric, D: numeric.                                                                                                    |

| Built-in Functionsatan(A)Returns the arctangent value of the expression A.<br>Example B=atan(A)<br>Data type A: numeric, B: numeric. Or A: vector, B: vector.atan2(A,B)Returns the radian value of the angle made by the X-axis and the line that passes<br>through the coordinates (0, 0) and (A, B).<br>Example C=atan2(A,B)<br>Data type A: numeric, B: numeric, C: numeric. If A and/or B is vector, C: vectoravg(A)Returns the average value of data in the expression A. For subordinate sweep<br>measurement, this function returns the average values for each primary sweep. |             | Built-in F  | rogramming Tool                                                         |
|----------------------------------------------------------------------------------------------------|-------------|-------------|-------------------------------------------------------------------------|
| Example B=atan(A)         Data type A: numeric, B: numeric. Or A: vector, B: vector.         atan2(A,B)         Returns the radian value of the angle made by the X-axis and the line that passes through the coordinates (0, 0) and (A, B).         Example C=atan2(A,B)         Data type A: numeric, B: numeric, C: numeric. If A and/or B is vector, C: vecto         avg(A)       Returns the average value of data in the expression A. For subordinate sweep                                                                                                    |             | Built-in F  | unctions                                                                |
| Example B=atan(A)         Data type A: numeric, B: numeric. Or A: vector, B: vector.         atan2(A,B)         Returns the radian value of the angle made by the X-axis and the line that passes through the coordinates (0, 0) and (A, B).         Example C=atan2(A,B)         Data type A: numeric, B: numeric, C: numeric. If A and/or B is vector, C: vecto         avg(A)       Returns the average value of data in the expression A. For subordinate sweep                                                                                                    |             |             |                                                                         |
| Data typeA: numeric, B: numeric. Or A: vector, B: vector.atan2(A,B)Returns the radian value of the angle made by the X-axis and the line that passes<br>through the coordinates (0, 0) and (A, B).ExampleC=atan2(A,B)<br>Data typeData typeA: numeric, B: numeric, C: numeric. If A and/or B is vector, C: vectoavg(A)Returns the average value of data in the expression A. For subordinate sweep                                                                                                    | an(A)       | Returns the | he arctangent value of the expression A.                                |
| atan2(A,B)Returns the radian value of the angle made by the X-axis and the line that passes<br>through the coordinates (0, 0) and (A, B).ExampleC=atan2(A,B)Data typeA: numeric, B: numeric, C: numeric. If A and/or B is vector, C: vectoravg(A)Returns the average value of data in the expression A. For subordinate sweep                                                                                                    |             | Example     | B=atan(A)                                                               |
| <ul> <li>through the coordinates (0, 0) and (A, B).</li> <li>Example C=atan2(A, B)</li> <li>Data type A: numeric, B: numeric, C: numeric. If A and/or B is vector, C: vecto</li> <li>avg(A) Returns the average value of data in the expression A. For subordinate sweep</li> </ul>                                                                                                    |             | Data typ    | A: numeric, B: numeric. Or A: vector, B: vector.                        |
| Data typeA: numeric, B: numeric, C: numeric. If A and/or B is vector, C: vectoavg(A)Returns the average value of data in the expression A. For subordinate sweep                                                                                                    |             |             |                                                                         |
| <b>avg(A)</b> Returns the average value of data in the expression A. For subordinate sweep                                                                                                    |             | Example     | C=atan2(A,B)                                                            |
|                                                                                                    |             | Data typ    | A: numeric, B: numeric, C: numeric. If A and/or B is vector, C: vector. |
|                                                                                                    | • • •       |             | • • •                                                                   |
| Example B=avg(A)                                                                                                    |             | Example     | B=avg(A)                                                                |
| <b>Data type</b> A: vector or numeric, B: vector.                                                                                                    |             | Data typ    | e A: vector or numeric, B: vector.                                      |
| <b>ceil(A)</b> Returns the minimum integer value more than or equal to the expression A.                                                                                                    | il(A)       | Returns the | ne minimum integer value more than or equal to the expression A.        |
| Example B=ceil(A)                                                                                                    |             | Example     | B=ceil(A)                                                               |
| <b>Data type</b> A: numeric, B: numeric. Or A: vector, B: vector.                                                                                                    |             | Data typ    | A: numeric, B: numeric. Or A: vector, B: vector.                        |
| <b>cond(A,B,C,D)</b> This function does the following.                                                                                                    | nd(A,B,C,D) | This func   | tion does the following.                                                |
| • If A < B, returns C.                                                                                                    |             | • If A <    | B, returns C.                                                           |
| • If $A \ge B$ , returns D.                                                                                                    |             | • If A ≥    | B, returns D.                                                           |
| If the A or B value is invalid, the value for the previous measurement index numbers is used for the comparison.                                                                                                    |             |             |                                                                         |
| <b>Example</b> E=cond(A,B,C,D)                                                                                                    |             | Example     | E=cond(A,B,C,D)                                                         |
| <b>Data type</b> A, B, C, D: numeric, E: numeric. If A, B, C, and/or D is vector, E: vector.                                                                                                    |             | Data typ    |                                                                         |
| <b>cos(A)</b> Returns the cosine value of the expression A.                                                                                                    | s(A)        | Returns the | e cosine value of the expression A.                                     |
| <b>Example</b> B=cos(A)                                                                                                    |             | Example     | B=cos(A)                                                                |
| <b>Data type</b> A: numeric, B: numeric. Or A: vector, B: vector.                                                                                                    |             | Data typ    | A: numeric, B: numeric. Or A: vector, B: vector.                        |

| delta(A)  | Returns the                                             | e difference of the expres                         | ssion A. Calculation is performed as follows.    |
|-----------|---------------------------------------------------------|----------------------------------------------------|--------------------------------------------------|
|           | $D_n = (A_2 - A_2)^2$                                   | A <sub>1</sub> ) when $n =$                        | 1                                                |
|           | $\mathbf{D}_{\mathbf{n}} = (\mathbf{A}_{\mathbf{n}+1})$ | $(1 - A_{n-1}) / 2$ when 1 <                       | n < N                                            |
|           | $\mathbf{D}_{\mathbf{n}} = (\mathbf{A}_{\mathbf{N}} -$  | $(A_{N-1})$ when n =                               | N                                                |
|           | where,                                                  |                                                    |                                                  |
|           | D <sub>n</sub>                                          | difference for the index                           | x number n                                       |
|           | A <sub>n</sub>                                          | A value for the index r                            | number n                                         |
|           | Ν                                                       | number of sweep steps                              | s or number of samples                           |
|           | For subord                                              | linate sweep, the first ind                        | lex number of each primary sweep is always 1.    |
|           |                                                         | ata variable for a seconda of the secondary sweep. | ry sweep source, this function returns the sweep |
|           | For freque                                              | ncy data of C-V sweep, t                           | he calculation is performed for all frequencies. |
|           | Example                                                 | B=delta(A)                                         |                                                  |
|           | Data type                                               | A: vector or numeric, I                            | B: vector.                                       |
| diff(A,B) |                                                         | e differential coefficient as follows.             | of the expression A by B. Calculation is         |
|           | $A'_{n} = (A_{2} -$                                     | $-A_1)/(B_2-B_1)$                                  | when $n = 1$                                     |
|           | $A'_{n} = (A_{n+1})^{n+1}$                              | $A_{n-1} - A_{n-1})/(B_{n+1} - B_{n-1})$           | when $1 < n < N$                                 |
|           | $A'_n = (A_N -$                                         | $-A_{N-1})/(B_N-B_{N-1})$                          | when $n = N$                                     |
|           | where,                                                  |                                                    |                                                  |
|           | A' <sub>n</sub> :                                       | differential coefficient                           | for the index number n                           |
|           | A <sub>n</sub> :                                        | A value for the index r                            | number n                                         |
|           | B <sub>n</sub> :                                        | B value for the index n                            | number n                                         |
|           | N:                                                      | number of sweep steps                              | or number of samples                             |
|           | For subord                                              | linate sweep, the first ind                        | ex number of each primary sweep is always 1.     |
|           | Example                                                 | C=diff(A,B)                                        |                                                  |
|           | Data type                                               | A, B: vector or numeri                             | c, C: vector.                                    |

|                       | Built-in Pro | ogramming Tool                                                                                                    |
|-----------------------|--------------|----------------------------------------------------------------------------------------------------|
|                       | Built-in Fu  |                                                                                                    |
|                       |              |                                                                                                    |
| dim1Size(A)           | Returns the  | number of elements in the primary plane of the vector variable A.                                                                                                    |
|                       | Example      | B=dimlSize(A)                                                                                                    |
|                       | Data type    | A: vector, B: numeric.                                                                                                    |
| dim2Size(A)           | Returns the  | number of elements in the secondary plane of the vector variable A.                                                                                                    |
|                       | Example      | B=dim2Size(A)                                                                                                    |
|                       | Data type    | A: vector, B: numeric.                                                                                                    |
| exp(A)                |              | exponential) to the power of the expression A. The following example alculation result to the variable B.                                                                                                    |
|                       | Example      | B=exp(A)                                                                                                    |
|                       | Data type    | A: numeric, B: numeric. Or A: vector, B: vector.                                                                                                    |
| floor(A)              | Returns the  | maximum integer value less than or equal to the expression A.                                                                                                    |
|                       | Example      | B=floor(A)                                                                                                    |
|                       | Data type    | A: numeric, B: numeric. Or A: vector, B: vector.                                                                                                    |
| getNumericData(A<br>) | the variable | a of the numeric variable specified by A. This function is effective for<br>es defined in the Function Setup or Display Setup of the last Classic Test<br>vsis parameters of the last Application Test. The variables are valid in a<br>on. |
|                       | Example      | B=getNumericData("A")                                                                                                    |
|                       | Data type    | A: string (name of numeric variable), B: numeric.                                                                                                    |
| getVectorData(A)      | variables de | a of the vector variable specified by A. This function is effective for the<br>effined in the Function Setup or Display Setup of the last Classic Test or<br>parameters of the last Application Test. The variables are valid in a test     |
|                       | Example      | B=getVectorData("A")                                                                                                    |
|                       | Data type    | A: string (name of vector variable), B: vector.                                                                                                    |
| index(A,B)            |              | ring B in the string A, and returns the index number where the string B is<br>The index 0 indicates the first character. The following example returns                                                                                      |
|                       | Example      | C=index("AGILENT","L")                                                                                                    |
|                       | Data type    | C: numeric.                                                                                                    |
|                       |              |                                                                                                    |

**integ(A,B)** Performs numerical integration of the expression A by B. Calculation is performed as follows.

When n = 1,  $\alpha_n = 0$ 

When n > 1,  $\alpha_n$  is defined as follows:

$$\alpha_n = \frac{1}{2} \sum_{i=2}^n (y_i + y_{i-1})(x_i - x_{i-1})$$

where,

|            | α <b>":</b>             | integral of A for the index number n                                                  |
|------------|-------------------------|---------------------------------------------------------------------------------------|
|            | y <sub>i</sub> :        | A value for the index number i                                                        |
|            | x <sub>i</sub> :        | B value for the index number i                                                        |
|            | If A or B concentration | ontain some invalid values, the invalid values are ignored for the                    |
|            | For subordi             | inate sweep, the first index number of each primary sweep is always 1.                |
|            | Example                 | C=integ(A,B)                                                                          |
|            | Data type               | A, B: vector or numeric, C: vector.                                                   |
| isValid(A) | Returns 1 i             | f the expression A is valid and is not double.NaN, or else returns 0.                 |
|            | Example                 | B=isValid(A)                                                                          |
|            | Data type               | A: numeric, B: numeric.                                                               |
| lgt(A)     | Returns the             | e logarithm (base 10) of the expression A.                                            |
|            | If A=0, -0              | verflow is returned with the status "Arithmetic error".                               |
|            |                         | gative value, the logarithm of the absolute value is returned with the hmetic error". |
|            | Example                 | B=lgt(A)                                                                              |
|            | Data type               | A: numeric, B: numeric. Or A: vector, B: vector.                                      |

|           | Built-in Programming Tool                                                                                                    |
|-----------|----------------------------------------------------------------------------------------------------|
|           | Built-in Functions                                                                                                    |
| log(A)    | Returns the logarithm (base e) of the expression A.                                                                                                    |
|           | If A=0, -Overflow is returned with the status "Arithmetic error".                                                                                                    |
|           | If A is a negative value, the logarithm of the absolute value is returned with the status "Arithmetic error".                                                                   |
|           | Example B=log(A)                                                                                                    |
|           | <b>Data type</b> A: numeric, B: numeric. Or A: vector, B: vector.                                                                                                    |
| mavg(A,B) | Returns the moving average value of data in the expression A. B specifies how many data to use for the average. The moving average at the index number n is defined as follows. |
|           | When $n \leq r$                                                                                                    |
|           | $\overline{x_n} = \frac{1}{r+n} \sum_{i=1}^{n+r} x_i$                                                                                                    |
|           | When $r < n \le N-r$                                                                                                    |

$$\overline{x}_n = \frac{1}{2r+1} \sum_{i=n-r}^{n+r} x_i$$

When N-r < n

$$\overline{x}_n = \frac{1}{r+N-n+1} \sum_{i=n-r}^{N} x_i$$

where,

 $\mathbf{x_n}$ : moving average of A for the index number n

**x<sub>i</sub>:** A value for the index number i

- r: B value
- **N** : number of sweep steps or number of samples

If A contains some invalid values, the invalid values are ignored for the calculation.

For subordinate sweep, the first index number of each primary sweep is always 1.

**Example** C=mavg(A,B)

**Data type** A: vector or numeric, B: numeric, C: vector.

| max(A)           | measuremen                                       | maximum value of data in the expression A. For subordinate sweep<br>at, this function returns the maximum value of the primary sweep for<br>ary sweep step.                                                                                                    |
|------------------|--------------------------------------------------|----------------------------------------------------------------------------------------------------|
|                  | If there are                                     | nvalid values in A, invalid values are ignored.                                                                                                    |
|                  | Example                                          | B=max(A)                                                                                                    |
|                  | Data type                                        | A: vector or numeric, B: vector.                                                                                                    |
| min(A)           | measuremen                                       | minimum value of data in the expression A. For subordinate sweep<br>at, this function returns the minimum value of the primary sweep for<br>ary sweep step.                                                                                                    |
|                  | If A contain                                     | s invalid values, the invalid values are ignored.                                                                                                    |
|                  | Example                                          | B=min(A)                                                                                                    |
|                  | Data type                                        | A: vector or numeric, B: vector.                                                                                                    |
| setDeviceId(A)   | record. This                                     | the of the string variable A to the Device ID parameter of the test result<br>value is effective for the test result records created after this function<br>value is an empty string, this function does nothing.                                                                                                    |
|                  | Example                                          | B=setDeviceId(A)                                                                                                    |
|                  | Data type                                        | A: string, B: numeric. B (returned value) is always 0.                                                                                                    |
| sin(A)           | Returns the                                      | sine value of the expression A.                                                                                                    |
|                  | Example                                          | B=sin(A)                                                                                                    |
|                  | Data type                                        | A: numeric, B: numeric. Or A: vector, B: vector.                                                                                                    |
| sqrt(A)          | Returns the                                      | square root of the expression A.                                                                                                    |
|                  | Example                                          | B=sqrt(A)                                                                                                    |
|                  | Data type                                        | A: numeric, B: numeric. Or A: vector, B: vector.                                                                                                    |
| storeAt(A,B,C,D) | returns the n<br>B is the inde<br>for the second | element in the expression A, and replaces it with the D value, and<br>esult vector data. The data element is specified by the indices B and C.<br>ex for the primary plane of a two-dimensional array and C is the index<br>indary plane. The index number starts from 1. The following example<br>A[5, 5] value with the D value and enters the result vector data to the |
|                  | Example                                          | E=storeAt(A,5,5,D)                                                                                                    |
|                  | Data type                                        | A: vector or numeric, B, C, D: numeric, E: vector.                                                                                                    |

|                  | Built-in Programming Tool                                                                                                    |                                                                                                    |  |  |
|------------------|----------------------------------------------------------------------------------------------------|----------------------------------------------------------------------------------------------------|--|--|
|                  | Built-in Fu                                                                                                    | nctions                                                                                                    |  |  |
|                  |                                                                                                    |                                                                                                    |  |  |
| string(A)        | Translates t                                                                                                    | he expression A to a string data, and returns it.                                                                                                    |  |  |
|                  | Example                                                                                                    | B=string(A)                                                                                                    |  |  |
|                  | Data type                                                                                                    | A: numeric or module, B: string.                                                                                                    |  |  |
| NOTE             | Translating the variable defined with the numeric-symbol assignment                                                                                                    |                                                                                                    |  |  |
|                  | numeric-sy<br>assigned to                                                                                                    | nent of the <i>string</i> function is a numeric variable defined with the<br>mbol assignment, the <i>string</i> function execution result will be the symbol<br>the numeric value, not the string value just translated from the numeric<br>numeric-symbol assignment is defined in the "Test Specification" on |  |  |
|                  |                                                                                                    | owing example setup of the numeric-symbol assignment,<br>node) execution result at Mode=0 is the string OFF, not the string 0.                                                                                                    |  |  |
|                  | Parameter 1                                                                                                    | Mode, Value=0, Symbol=OFF                                                                                                    |  |  |
| substring(A,B,C) | <b>Pg(A,B,C)</b> Extracts a string from the string A, and returns it. B is the index used to specifirst character to extract, and C is the number of characters to extract. The in number starts from 0. If B or C is not an integer, digits over the decimal poin used as the integer. The following example returns G. |                                                                                                    |  |  |
|                  | Example                                                                                                    | D=substring("AGILENT",1,1)                                                                                                    |  |  |
|                  | Data type                                                                                                    | A: string, B, C: numeric, D: string.                                                                                                    |  |  |
| swmToModule(A)   |                                                                                                    | e measurement module connected to Agilent B2200 input port number urns the module name.                                                                                                    |  |  |
|                  | Example                                                                                                    | B=swmToModule(A)                                                                                                    |  |  |
|                  | Data type                                                                                                    | A: string (Input port number 1 to 14), B: module.                                                                                                    |  |  |
| tan(A)           | Returns the                                                                                                    | tangent value of the expression A.                                                                                                    |  |  |
|                  | Example                                                                                                    | B=tan(A)                                                                                                    |  |  |
|                  | Data type                                                                                                    | A: numeric, B: numeric. Or A: vector, B: vector.                                                                                                    |  |  |
| value(A)         |                                                                                                    | he string A to a numeric data, and returns it. If the A value is invalid as eral, 0 is returned.                                                                                                    |  |  |
|                  | Example                                                                                                    | B=value(A)                                                                                                    |  |  |
|                  | Data type                                                                                                    | A: string, B: numeric.                                                                                                    |  |  |

## **Read Out Functions**

The read out functions are built-in functions for reading various values related to the marker, cursor, or line. You can use these functions to perform complex analysis of the measurement results. They are available only for the Analysis Functions.

To read the value of the read out function, use a numeric variable. The following example reads the X intercept of the line 1 and enters it to the variable A.

Example A=@L1X

**NOTE** In this section, *n* of the function name is an integer (1 to 8), and *m* is 1 or 2.

You cannot assign a data variable that includes a read out function to an axis of a graphics plot.

If the marker, cursor, or line that are referred to by the read out function are not displayed, the read out function uses the position at which it was most recently displayed. If the marker, cursor, and line have not been displayed, the read out function returns invalid data.

## **Functions for Marker**

| @MI          | Returns the index number of measurement data at the marker location.                                                                                 |
|--------------|----------------------------------------------------------------------------------------------------|
|              | If interpolation mode is enabled and the marker is located between the measurement data, this function returns a non-integer value.                  |
| @MX          | Returns the value of the X coordinate at the marker location.                                                                                        |
| @MY          | Returns the value of the Y coordinate at the marker location.                                                                                        |
|              | If there are two Y axes, this function returns the value for the selected axis.                                                                      |
| @MY <i>n</i> | Returns the value of the Yn coordinate at the marker location ( $n$ : 1 to 8, integer).                                                              |
|              | Functions for Cursor                                                                                                    |
| @CX          | Returns the value of the X coordinate at the active cursor position.                                                                                 |
| @CY          | Returns the value of the Y coordinate at the active cursor position. If there are two Y axes, this function returns the value for the selected axis. |

|                | Built-in Programming Tool<br>Read Out Functions                                                                                                    |  |  |
|----------------|----------------------------------------------------------------------------------------------------|--|--|
| @CYn           | Returns the value of the Yn coordinate at the active cursor position ( $n$ : 1 to 8, integer).                                                                                                    |  |  |
|                | Functions for Line                                                                                                    |  |  |
| @L <i>m</i> CO | Returns the correlation coefficient of the regression for Line $m$ ( $m$ : 1 or 2).                                                                                                    |  |  |
|                | Line $m$ must be in regression mode. If not, this function returns invalid data.                                                                                                    |  |  |
| @L <i>m</i> G  | Returns the slope of Line <i>m</i> ( <i>m</i> : 1 or 2).                                                                                                    |  |  |
|                | If there are two Y axes, this function returns the value for the selected axis.                                                                                                    |  |  |
|                | This function calculates the slope by using the following formula:                                                                                                    |  |  |
|                | • If the X and Y axes are both linear scale:                                                                                                    |  |  |
|                | $\alpha = (y_1 - y_0) / (x_1 - x_0)$                                                                                                    |  |  |
|                | • If the X axis is log scale, and the Y axis is linear scale:                                                                                                    |  |  |
|                | $\alpha = (y_1 - y_0) / (\log x_1 - \log x_0)$                                                                                                    |  |  |
|                | • If the X axis is linear scale, and the Y axis is log scale:                                                                                                    |  |  |
|                | $\alpha = (\log y_1 - \log y_0) / (x_1 - x_0)$                                                                                                    |  |  |
|                | • If the X and Y axes are both log scale:                                                                                                    |  |  |
|                | $\alpha = (\log y_1 - \log y_0) / (\log x_1 - \log x_0)$                                                                                                    |  |  |
|                | where,                                                                                                    |  |  |
|                | $\alpha$ : Slope of Line <i>m</i><br><b>x</b> <sub>0</sub> , <b>y</b> <sub>0</sub> , <b>x</b> <sub>1</sub> , <b>y</b> <sub>1</sub> : X and Y coordinate values at the two points where Line <i>m</i> |  |  |
|                | $\mathbf{x_0}, \mathbf{y_0}, \mathbf{x_1}, \mathbf{y_1}$ : X and Y coordinate values at the two points where Line <i>m</i> intercepts the perimeter of the plotting area.                            |  |  |
| @L <i>m</i> Gn | Returns the slope of Line $m$ ( $m$ : 1 or 2) for the Y $n$ axis ( $n$ : 1 to 8, integer).                                                                                                    |  |  |
|                | This function calculates the slope by using the following formula:                                                                                                    |  |  |
|                | • If the X and Yn axes are both linear scale:                                                                                                    |  |  |
|                | $\alpha = (y_1 - y_0) / (x_1 - x_0)$                                                                                                    |  |  |
|                | • If the X axis is log scale, and the Yn axis is linear scale:                                                                                                    |  |  |
|                | $\alpha = (y_1 - y_0) / (\log x_1 - \log x_0)$                                                                                                    |  |  |

|               | • If the X              | • If the X axis is linear scale, and the Yn axis is log scale:                                                                     |  |  |  |
|---------------|-------------------------|----------------------------------------------------------------------------------------------------|--|--|--|
|               | $\alpha = (\log$        | $\alpha = (\log y_1 - \log y_0) / (x_1 - x_0)$                                                                                     |  |  |  |
|               | • If the X              | • If the X and Yn axes are both log scale:                                                                                         |  |  |  |
|               | $\alpha = (\log$        | $\alpha = (\log y_1 - \log y_0) / (\log x_1 - \log x_0)$                                                                           |  |  |  |
|               | where,                  |                                                                                                    |  |  |  |
|               | α:                      | Slope of Line <i>m</i>                                                                                                    |  |  |  |
|               | $x_0, y_0, x_1,$        | $y_1$ : X and Y coordinate values at the two points where Line <i>m</i> intercepts the perimeter of the plotting area.             |  |  |  |
| @L <i>m</i> X | Returns the             | Returns the X intercept value (Y=0) of Line <i>m</i> ( <i>m</i> : 1 or 2).                                                         |  |  |  |
|               | If Line <i>m</i> is     | If Line <i>m</i> is horizontal, this function returns invalid data.                                                                |  |  |  |
| @L <i>m</i> Y | Returns the             | Returns the Y intercept value (X=0) of Line <i>m</i> ( <i>m</i> : 1 or 2).                                                         |  |  |  |
|               | If there are            | If there are two Y axes, this function returns the value for the selected axis.                                                    |  |  |  |
|               | If Line <i>m</i> is     | If Line <i>m</i> is vertical, this function returns invalid data.                                                                  |  |  |  |
| @LmYn         | Returns the             | Returns the Yn (n: 1 to 8) intercept value (X=0) of Line $m$ ( $m$ : 1 or 2).                                                      |  |  |  |
|               | If Line <i>m</i> is     | If Line <i>m</i> is vertical, this function returns invalid data.                                                                  |  |  |  |
|               | Functio                 | ns for Two Line Display                                                                                                    |  |  |  |
| @IX           | Returns the             | Returns the value of the X coordinate at the intersection of Line 1 and Line 2.                                                    |  |  |  |
|               | This function           | This function calculates the intersection by using the following formula.                                                          |  |  |  |
|               | $X = (y_2 - y_1)$       | $X = (y_2 - y_1) / (\alpha_2 - \alpha_1)$                                                                                          |  |  |  |
|               | where,                  |                                                                                                    |  |  |  |
|               | <i>X</i> :              | Value of the X coordinate at the intersection. If the X axis is log scale, this function returns $10^{X}$ .                        |  |  |  |
|               | <i>y</i> <sub>m</sub> : | Y intercept value of Line $m$ ( $m$ : 1 or 2). If the Y axis is log scale, $y_m$ is the log value of the Y intercept of Line $m$ . |  |  |  |
|               | α <b><sub>m</sub> :</b> | Slope of Line <i>m</i>                                                                                                    |  |  |  |
|               |                         | If Line 1 is parallel to Line 2, this function returns invalid data with the status "Arithmetic error".                            |  |  |  |

Built-in Programming Tool Read Out Functions @IY Returns the value of the Y coordinate at the intersection of Line 1 and Line 2. If there are two Y axes, this function returns the value for the selected axis. This function calculates the intersection by using the following formula:  $Y = y_1 + \alpha_1 \times (y_2 - y_1) / (\alpha_1 - \alpha_2)$ where. *Y* : Value of the Y coordinate at the intersection. If the Y axis is log scale, this function returns 10<sup>Y</sup>. Y intercept value of Line m (m: 1 or 2). If the Y axis is log scale,  $y_m$  is  $y_{m}$ : the log value of the Y intercept of Line m. Slope of Line *m* **αm** : If Line 1 is parallel to Line 2, this function returns invalid data with the status "Arithmetic error". @IYn Returns the value of the Yn (n: 1 to 8, integer) coordinate at the intersection of Line 1 and Line 2. This function calculates the intersection by using the following formula:  $Y_n = y_1 + \alpha_1 \times (y_2 - y_1) / (\alpha_1 - \alpha_2)$ where. Value of the Yn coordinate at the intersection. If the Yn axis is log Yn: scale, this function returns 10<sup>Yn</sup>. Yn intercept of Line m (m: 1 or 2). If the Yn axis is log scale,  $y_m$  is the  $y_{m}$ : log value of the Yn intercept of Line m. Slope of Line *m*  $\alpha_{\mathbf{m}}$ :

If Line 1 is parallel to Line 2, this function returns invalid data with the status "Arithmetic error".

## **Script Program Statements**

The program statements are used to define the test execution flow on the Test Contents tab screen of the Test Definition window. On the screen, click the Program Component tab. The program statements are listed in the component selection area. See also "Program Component" on page 3-26.

**Local Variable Definition** This statement defines the local variables used in the test definition. For the setup editor, see "Local Variable Definition" on page 3-24. For the available names and variable types, see "Variables and Expressions" on page 5-3.

The local variables are effective only for this test definition.

**ASSIGN** This statement enters a value or expression to the variable as follows:

<variable> = <definition>

where, <variable> is the variable to define, and <definition> is the value or expression.

# **BLOCK** Beginning of the BLOCK/END BLOCK block. The statements are added to the program list as a pair. The test execution flow (program) must be defined between the statements. Optionally, the following statements can be used in this block.

• ON ERROR

This statement enables an event-initiated branch performed when an error occurs. The routine to be performed when error occurs must be defined between ON ERROR and END BLOCK or between ON ERROR and FINALLY.

• FINALLY

This statement enables an event-initiated branch performed just before terminating the block. The routine to be performed before terminating the block must be defined between FINALLY and END BLOCK.

The statements or components between the BLOCK and END BLOCK statements are performed from top-down. If no error occurs during program execution, the routine below FINALLY is executed and the block is terminated.

If an error occurs, the error code is stored in the @ERROR system variable, the routine below ON ERROR is executed, and the block is terminated. If FINALLY is used, the routine below FINALLY is executed before the block is terminated.

### Built-in Programming Tool Script Program Statements COMMENT This statement enters a comment in the program line. END This statement terminates program execution. After the END statement, the routines defined by the FINALLY statement are performed. ERROR This statement causes an error. However, no error code is stored in the @ERROR system variable because of the fictious error. FOR Beginning of the FOR/NEXT loop block. FOR and NEXT are added to the program list as a pair. The statements repeatedly performed when looping must be defined between the statements. The FOR/NEXT statements are entered as follows: FOR <variable> = <initial value> TO <terminate value> STEP <step value> NEXT <variable> where, <variable> is a variable used for the loop counter. <initial value>, <terminate value>, and <step value> are values for the loop counter start value, stop value, and step value respectively. The EXIT FOR statement is available to exit from the loop before the loop count reaches <terminate value>. After looping, the next line of NEXT is performed. IF Beginning of the IF/END IF block. The statements are added to the program list as a pair. The IF statement specifies the primary branching condition. The routines performed when the condition is satisfied are defined between the statements. The statements are entered as follows: IF <expression> END IF where, <expression> is the condition of branching. Optionally the following statements can be used in this block. ELSE IF <expression> This statement specifies the additional branching condition used when the previous condition is not satisfied, and defines the routines performed when this branching condition is satisfied. ELSE This statement defines the routines performed when no branching condition is

satisfied.

### Built-in Programming Tool Script Program Statements

**LOOP** Beginning of the LOOP/END LOOP block. LOOP and END LOOP are added to the program list as a pair. The statements repeatedly performed during looping should be defined between the statements.

The EXIT LOOP statement is available to exit from the loop. After looping, the next line of END LOOP is performed.

**Example 1** Test definition name: Vth\_gmMax

```
Local Variables Definition
BLOCK
  !***** Integration Time Setting *****
  IF InteqTime="SHORT"
    IntegMode = "MANUAL"
    AdcFactor = 8
  ELSE IF IntegTime="MEDIUM"
    IntegMode = "PLC"
    AdcFactor = 1
  ELSE IF IntegTime="LONG"
    IntegMode = "PLC"
    AdcFactor = 16
  END IF
  !***** I-V Sweep *****
  Vth gmmax
  !**** Analysis *****
  Auto Analysis
END BLOCK
Line 1: Defines local variables.
Line 2: Beginning of program. Program ends by the END BLOCK statement.
Line 3: Comment line. The COMMENT statement is used.
Lines 4 to 13: Changes the integration time setting by the variable IntegTime value.
Line 14: Comment line. The COMMENT statement is used.
Line 15: Executes Vth_gmmax of the Application Test component to perform Id-Vg
measurement.
Line 16: Comment line. The COMMENT statement is used.
```

Line 17: Executes Auto Analysis of the Analysis component.

### Built-in Programming Tool Script Program Statements

Example 2 Test definition name: NandFlash IV-Write-IV Local Variables Definition BLOCK !\*\*\*\*\* Integration Time Setting \*\*\*\*\* IF IntegTime="SHORT" IntegMode = "MANUAL" AdcFactor = 8ELSE IF IntegTime="MEDIUM" IntegMode = "PLC" AdcFactor = 1ELSE IF IntegTime="LONG" IntegMode = "PLC" AdcFactor = 16END IF !\*\*\*\*\* I/V Sweep & Analysis Initial Characteristics \*\*\*\*\* ForcePG2 Id-Vg Initial ResetPG Auto Analysis (continues to the next page) Line 1: Defines local variables. Line 2: Beginning of program. Program ends by the END BLOCK statement. Line 3: Comment line. The COMMENT statement is used. Lines 4 to 13: Changes the integration time setting by the variable IntegTime value. Line 14: Comment line. The COMMENT statement is used. Line 15: Executes ForcePG2 of the Application Test component to apply pulse from the Output 2 terminal of Agilent 81110A pulse generator connected to the B1500. Line 16: Executes Id-Vg Initial of the Application Test component to perform Id-Vg measurement. Line 17: Executes ResetPG of the Application Test component to reset Agilent 81110A. Line 18: Executes Auto Analysis of the Analysis component.

(continues from the previous page)

```
VthInitial = getNumericData("VthBefore")
VgateList = getVectorData("Vgate")
IdInitialList = getVectorData("Idrain")
!***** Force Pulse *****
ForcePG1
ResetPG
!***** I/V Sweep & Analysis after Write *****
ForcePG2
Id-Vg_Written
ResetPG
Auto Analysis
VthWritten = getNumericData("VthAfter")
IdWrittenList = getVectorData("Idrain")
END BLOCK
```

Lines 19 to 21: Enters the value of the variables (VthBefore, Vgate, Idrain) defined in the Function Setup or Display Setup of the Id-Vg\_Initial test into the local variables (VthInitial, VgateList, IdInitialList). The ASSIGN statements are used.

Line 22: Comment line. The COMMENT statement is used.

Line 23: Executes ForcePG1 of the Application Test component to perform the NAND-type flash memory write operation.

Line 24: Executes ResetPG of the Application Test component.

Line 25: Comment line. The COMMENT statement is used.

Line 26: Executes ForcePG2 of the Application Test component.

Line 27: Executes Id-Vg\_Written of the Application Test component to perform Id-Vg measurement.

Line 28: Executes ResetPG of the Application Test component.

Line 29: Executes Auto Analysis of the Analysis component.

Lines 30 to 31: Enters the value of the variables (VthAfter, Idrain) defined in the Function Setup or Display Setup of the Id-Vg\_Written test into the local variables (VthWritten, IdWrittenList). The ASSIGN statements are used.

Line 32: End of program

Built-in Programming Tool Script Program Statements

## 6 If You Have a Problem

### If You Have a Problem

This chapter explains how to solve problems or how to read error codes, if you encounter some problems. This chapter consists of the following sections.

- "When You Operate B1500"
- "When You Perform Measurement"
- "Before Shipping to Service Center"
- "Data Backup and Recovery"
- "B1500 System Recovery"
- "Updating EasyEXPERT"
- "Error Codes"

If error occurs, find solutions in the following sections and solve problems. However, if problems still remain, perform self-test.

If Agilent B1500 fails self-test, contact Agilent Technologies.

To get the latest firmware/software/electronic manuals/support information, visit Agilent Technologies support site (http://www.home.agilent.com), and click Oscilloscopes, Analyzers, Meters > Parametric & Device Analyzers, Curve Tracers. You can reach the support site for the Agilent B1500A, B1505A, and EasyEXPERT.

## When You Operate B1500

This section covers the following basic problems that you may encounter when you install or operate the B1500, and the solutions. See also "Error Codes" on page 6-23.

- "Power On Trouble"
- "SCUU is not Detected"
- "ASU is not Detected"
- "External GPIB Devices are not Detected"
- "To Simplify the Connections"

To set up the Windows, see Agilent B1500A or B1505A User's Guide.

If you need to reinstall Agilent EasyEXPERT software, see "B1500 System Recovery" on page 6-19

## **Power On Trouble**

- Connect the power cable to the B1500 firmly.
- Connect the power cable to power outlet firmly.
- Open the measurement terminals, and set the Standby switch to the ON position.

### NOTE

Open the measurement terminals at the device side when turning the B1500 on. Also disconnect the device from the measurement terminals and open the measurement terminals after the measurement. If you leave the connection with the device, the device may be damaged by unexpected operations or charge-up of measurement cables.

## **SCUU is not Detected**

If Agilent B1500A/EasyEXPERT cannot detect SCUU (SMU CMU unify unit), turn the B1500A off, check the cable connection, and reboot the B1500A/EasyEXPERT.

For the installation and connection of SCUU, see Agilent B1500A User's Guide.

## **ASU is not Detected**

If Agilent B1500A/EasyEXPERT cannot detect ASU (atto sense/switch unit), turn the B1500A off, check the cable connection, and reboot the B1500A/EasyEXPERT.

For the installation and connection of ASU, see Agilent B1500A User's Guide.

### NOTE Connect ASU to dedicated HRSMU

The specifications are satisfied and guaranteed for the exclusive combination of the ASU and the HRSMU. So confirm the serial number of the ASU and connect it to the dedicated HRSMU properly.

## **External GPIB Devices are not Detected**

If Agilent B1500/EasyEXPERT cannot detect external GPIB devices, do the following troubleshooting.

- 1. Turn the B1500 and external GPIB devices off, check the GPIB cable connection, and reboot the devices and the B1500/EasyEXPERT.
- 2. If the problem still remains, confirm if the B1500 is set to the system controller. See Agilent B1500A or B1505A *User's Guide* to enable the system controller.
- 3. If the problem still remains, confirm if the B1500 is connected to USB0. Open Agilent Connection Expert, check Instrument I/O on this PC. The USB0 in this area must show the information as shown below.

```
USB0
+ B1500A(USB0::xxxx::x::xxxx::x::INSTR)
+ agb1500a
+ UsbDevice1
```

If the problem still remains, perform Agilent B1500 system recovery. To perform recovery, see "B1500 System Recovery" on page 6-19.

## **To Simplify the Connections**

If you want to simplify the measurement connections, use the triaxial cables instead of the kelvin triaxial cables, and connect the triaxial cables between the Force terminals and the test fixture or the connector plate. Then the Sense terminals must be opened.

**NOTE** The B1500 has the Force and Sense terminals to make the kelvin connection. And the kelvin triaxial cables are effective to extend the measurement terminals near by the device under test. Connecting the Force and Sense lines together at the device terminals can minimize the measurement error caused by the residual resistance of the connection cables. The kelvin connection is effective for the low resistance measurement and the high current measurement. Also it is one of the conditions to satisfy the measurement specifications of the B1500.

## When You Perform Measurement

This section covers the following basic problems that you may encounter when you making a measurement, and the solutions.

- "Measurement Takes More Time than Specified"
- "Noise Affects the Measured Values"
- "Voltage Measurement Error is Large"
- "SMU Oscillates for High-Frequency Device Measurements"
- "SMU Oscillates for Negative Resistance Measurements"
- "Large Current Causes High Temperature (Thermal Drift)"
- "Measurement Damages the Device under Test"
- "Leaving Connections Damages Devices after Measurement"
- "Unexpected Sampling Measurement Data is Returned"
- "MFCMU Causes Unbalance Condition"

## **Measurement Takes More Time than Specified**

If you set many measurement channels, auto ranging mode, or too long integration time, measurement takes a longer time.

To solve this problem:

Depending on your measurement requirements, perform following:

- Decreases measurement channels.
- Uses limited auto ranging mode.
- Uses fixed range.
- Decreases averaging samples of the high-speed A/D converter.
- Decreases integration time of the high-resolution A/D converter.
- Disables the ADC zero function.

## Noise Affects the Measured Values

When you measure low current of a DUT, the measured values may not be stable.

To solve this problem:

- Set the power line frequency correctly. The value affects the integration time. So the wrong value causes the measurement error by the power line noise. You can set the power line frequency by using the Configuration window of the EasyEXPERT.
- Use guarding to reduce the leakage current between your prober and the B1500. Note that long wires cause oscillation because of their large inductance.
- If some high-power electric machines are operating around the B1500, turn off the machines, then perform the measurements. The machines affect the power line waveform.
- Shut the lid of test fixture or shield box to prevent effects of light.
- If these are vibrations due to nearby machines or due to air flow, put cushioning material under prober, cable, and the B1500; install stabilizer on the prober; and make the cables stable by taping.
- Wait several minutes after connecting cables or moving probe needles. Because these operations cause electromotive force.
- If you use only Force terminal and triaxial cables, connect an open cap to Sense terminal.
- Keep constant temperature in the room when you use the B1500. Shift of 1 °C may shift the measurement values. Temperature change causes the following.
  - Offset current in the B1500.
  - Thermoelectromotive force in DUT, which causes low current.
  - Expansion and contraction of cables, which causes noise.

## **Voltage Measurement Error is Large**

Voltage measurement error may be large because of the effects of the cable resistance when forcing a large current.

To solve this problem:

• Use kelvin connections between SMUs and DUT. To cancel the effects of cable resistance, connect the sense line as close as possible to the terminal of the DUT.

## SMU Oscillates for High-Frequency Device Measurements

When measuring parameters of high-frequency devices, such as GaAs MESFETs or high-frequency bipolar transistors, oscillation may cause measurement problems. Normal measurement cannot be performed because of oscillation.

To solve this problem:

- For FETs, add resistive ferrite beads as close as possible to the gate.
- For bipolar transistors, add resistive ferrite beads as close as possible to the base or emitter.
- Make connection cables as short as possible. Long wires cause oscillation because of their large inductance.

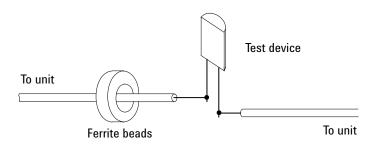

### **SMU Oscillates for Negative Resistance Measurements**

If the DUT has negative resistance characteristics, SMUs may oscillate. Because the positive feedback may be configured by the DUT and the SMUs.

To solve this problem:

- For voltage controlled negative resistance device
  - Connect G in parallel with your DUT to cancel negative resistance. To obtain an output I-V curve, use the following equation.

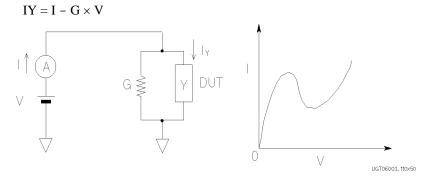

- For current controlled negative resistance device
  - Connect R in series with your DUT to cancel negative resistance. To obtain an output I-V curve, use the following equation.

 $VZ = V - R \times I$ 

• If the resistance of the DUT is less than 1 M $\Omega$ , you can use a series resistor built into the SMU.

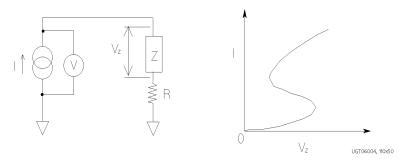

# Large Current Causes High Temperature (Thermal Drift)

If a large current is forced to a DUT, the temperature of the DUT may increase, which may cause characteristics to drift.

To solve this problem:

• Use the pulse output mode of the SMU.

For large currents, the SMU should be set to pulse output mode. This decreases the average power output to prevent temperature rise of DUT.

# Measurement Damages the Device under Test

When performing breakdown measurements, DUTs may be damaged.

When voltage is forced from an SMU, the current is limited by the compliance setting, which prevents the DUT from being damaged by a large current. But when the current rapidly increases, the current limiter in the SMU cannot follow the rapid current increase, so a large amount of current may flow through the DUT for a moment, which may damage the DUT.

To solve this problem:

• Insert a protecting resistor as close as possible to DUT. You can also use a series resistor built into the SMU.

# Leaving Connections Damages Devices after Measurement

After the measurements, open the measurement terminals or disconnect the device under test from the measurement terminals. If you leave the connection with the device, the device may be damaged by unexpected operations.

Do not leave the connection over 30 minutes after the measurement if the auto calibration is set to ON. Then, the B1500 performs the self-calibration automatically every 30 minutes after the measurement. The calibration requires to open the measurement terminals.

**NOTE** Open the measurement terminals and never connect anything when the calibration is performed.

# **Unexpected Sampling Measurement Data is Returned**

If sampling interval is set to a short time and if FILTER ON is set, you may get unwanted data. FILTER ON causes a slower rise time, so short initial interval will sample during this rise time.

To solve this problem:

• Set FILTER field to OFF if you set initial interval to a short time.

Some data may be skipped because measurement takes a long time. Measurement takes a long time if measurement is performed in a low current range, if many measurement channels are set up, or if analysis, such as moving a marker, is performed during measurements.

To solve this problem:

- Measure current using a fixed range that is more than 10  $\mu$ A. For measurement ranges 10  $\mu$ A or less, measurement takes longer than the specified integration time.
- Do not perform analysis operation during measurement state.

# **MFCMU Causes Unbalance Condition**

Extending measurement cables may cause the unbalance condition of the MFCMU.

To solve this problem:

- Perform the phase compensation. See "CMU Calibration" on page 1-46.
- The signal path from MFCMU to DUT must be as short as possible.
- Reduce stray capacitance and guard capacitance on the signal line.

Do not connect the Low (Lcur, Lpot) terminal to the wafer chuck. If the MFCMU must be connected to the wafer chuck, use the High (Hcur, Hpot) terminal to connect to the wafer chuck.

# **Before Shipping to Service Center**

Before shipping Agilent B1500 to the Service Center, you have to do following:

- "To Make Backup"
- "To Check Module Slots"
- "To Check ASU/HRSMU Combination"
- "To Collect Equipment and Accessories"

# **To Make Backup**

If the internal hard disk drive (HDD) is failed, you will lose all data stored in the HDD. So it is important to make backup constantly.

Before shipping the B1500 to the service center, make backup of data in the HDD. And keep the backup media in trust. You may need to perform data recovery of the B1500 returned from the service center.

If the HDD is replaced, the B1500 will be returned with the latest revision of the software, Windows XP, EasyEXPERT, and so on.

# **To Check Module Slots**

Do not remove the plug-in module from the mainframe. The B1500 must be shipped with all modules. The module cannot be repaired without the mainframe. If a module is removed and installed by anyone who is not a service personnel of Agilent Technologies, the specifications are not guaranteed.

# To Check ASU/HRSMU Combination

When you ship the B1500A used with the atto sense/switch unit (ASU), disconnect the ASU cable set (triaxial and Dsub) between the ASU and the high resolution source monitor unit (HRSMU), and ship the mainframe, the ASU cable set, and the ASU. The ASU can be used with the exclusive HRSMU. To confirm the ASU/HRSMU combination, check the serial number. See "ASU" on page 1-52.

# **To Collect Equipment and Accessories**

The following equipment and accessories are required for servicing and must be shipped to the Service Center.

- B1500 with all plug-in modules installed
- ASU exclusive to HRSMU
- Connection cable set between ASU and HRSMU
- RSU
- Connection cable set between RSU and WGFMU

For returning ASU or RSU, do not forget to notify the combination of the unit, connection cable, and module channel.

The connection cable set between ASU and HRSMU means one of the following.

- E5288A-001 Triaxial and D-sub cables, 1.5 m
- E5288A-002 Triaxial and D-sub cables, 3 m

The connection cable set between RSU and WGFMU means one of the following.

- 16493R-003 3 m Cable between WGFMU and RSU
- 16493R-004 5 m Cable between WGFMU and RSU
- 16493R-006 1.5 m Cable between WGFMU and RSU
- 16493R-001 and 002 60 cm Cable and 2.4 m Cable between WGFMU and RSU
- 16493R-001 and 005 60 cm Cable and 4.4 m Cable between WGFMU and RSU

WARNING To prevent electrical shock, turn off Agilent B1500 and remove the power cable before removing the connection cables.

# **Data Backup and Recovery**

Unexpected trouble of HDD (hard disk drive), operation mistake, or malfunction may cause elimination of valuable data. To avoid this kind of risk, make backup of data in the HDD as frequently as possible.

- "Folders to Backup"
- "To Make Database Backup"
- "To Restore Database Backup"
- "To Make Backup of Other Data"
- "To Restore Backup of Other Data"

### Drive for making backup

NOTE

Make backup into the storage device that has large free space and can be accessed by the B1500 directly. The device may be the D drive, a USB memory, an external HDD with USB interface and such.

If you make backup into the B1500 internal HDD, C drive or D drive, make a copy of the backup into an external storage device or backup media, CD-ROM, CD-RW, USB memory and such.

# **Folders to Backup**

Backup should be made for the following data areas.

- EasyEXPERT database, below D:\Agilent\EasyEXPERT
   D:\Agilent\EasyEXPERT\1
- Personal folders, below C:\Documents and Settings
   Example: C:\Documents and Settings\B1500user
- Desktop EasyEXPERT user folder

Example: C:\Program Files\Agilent\B1500\EasyEXPERT\User

• Desktop EasyEXPERT database

Example: C:\Program Files\Agilent\B1500\EasyEXPERT\User\1

- Folders that store the data exported by EasyEXPERT or Desktop EasyEXPERT
- Other folders that store the data to be saved

# To Make Database Backup

EasyEXPERT database backup can be made by the following procedure.

- 1. Launch Start EasyEXPERT.
- 2. Click Option > EasyEXPERT Database > Backup EasyEXPERT Database in the Start EasyEXPERT window.
- 3. Follow the EasyEXPERT Database Backup Creation wizard, and make backup into the D drive. The extension of the backup file is xdb.
- 4. Make a copy of the xdb file into an external storage device or backup media.

Example: COPY EasyEXPERT\_backup\_1.xdb F:\

# **To Restore Database Backup**

EasyEXPERT database can be restored by the following procedure.

- 1. Make a copy of the database backup file (xdb file) into the D drive.
- 2. Launch Start EasyEXPERT.
- 3. Click Option > EasyEXPERT Database > Restore EasyEXPERT Database in the Start EasyEXPERT window.
- 4. Follow the EasyEXPERT Database Restoration wizard, and restore the backup of EasyEXPERT database.

### **NOTE** If the backup is not the xdb file

The backup for recovery must be "a copy of the folder that contains the EasyEXPERT database image". And it must be stored in the location other than the following folders.

- D:\Agilent folder
- EasyEXPERT database folder

For the Windows backup (bkf file) or the compressed backup (zip file or other), uncompress the backup file at the location other than the above folders. And launch the wizard after the uncompression is completed.

Also, for the Backup Type Selection of the wizard, select "A Copy of the folder that contains the EasyEXPERT database image" and follow the wizard.

# To Make Backup of Other Data

There are the following three ways to make backup of data other than the EasyEXPERT database. Make backup by using one of the following methods.

- To use Windows backup program:
  - 1. Click Start > All Programs > Accessories > System Tools > Backup.
  - 2. Follow the Backup or Restore wizard, and make backup into the D drive. The extension of the backup file is bkf.
  - 3. Make a copy of the bkf file into an external storage device or backup media.

Example: COPY Mydata\_backup\_1.bkf F:\

- To make and copy a compressed file:
  - 1. Make a compressed file for the whole folder to back up.
  - 2. Make a copy of the compressed file into an external storage device or backup media.

Example: COPY Mydata\_backup\_1.zip F:\

- To copy a whole folder for backup:
  - 1. Connect an external storage device, HDD with USB interface and such, to the B1500.
  - 2. Make a copy of the folder into the external storage device.

Example: XCOPY Folder\_user\_1 F:\Backup\_user\_1

# To Restore Backup of Other Data

Backups can be restored as shown below. The recovery method depends on how the backup was made.

- Backup is a bkf file:
  - 1. Make a copy of the backup file (bkf file) into the D drive.
  - 2. Click Start > All Programs > Accessories > System Tools > Backup.
  - 3. Follow the Backup or Restore wizard, and restore the bkf file.
- Backup is a compressed file:
  - 1. Make a copy of the compressed file into the D drive.
  - 2. Uncompress the file at the place different from the original folder.
  - 3. Copy all of the uncompressed files and folders, and paste them to the original folder.
- Backup is a whole folder:
  - 1. Make a copy of the whole folder into the D drive.

Example: XCOPY F:\Backup\_user\_1 Backup\_user\_1

2. Delete the original folder.

Example: RMDIR /S Folder\_user\_1

3. Change the folder name to the original one.

Example: RENAME Backup\_user\_1 Folder\_user\_1

# **B1500 System Recovery**

If you find problems in the B1500 system, perform the system recovery.

- "To Perform System Recovery"
- "To Initialize Database"
- "To Restore Database"

#### Before system recovery

After performing B1500 system recovery, the C drive will be returned to the condition when you received the B1500 or when it left the factory. To avoid deleting valuable data, Agilent Technologies strongly recommends to make backup of data in the C drive before starting the system recovery. See "Data Backup and Recovery" on page 6-14 for making the backup.

### **To Perform System Recovery**

B1500 system recovery can be performed by the following procedure.

- 1. Set the B1500 Standby switch to the OFF position.
- 2. Disconnect all USB devices from the B1500.
- 3. Connect the USB keyboard to a USB port of the B1500.
- 4. Set the B1500 Standby switch to the ON position.
- 5. On the boot system selection menu, select Agilent Recovery System, and press Enter key. To select the system, use arrow keys.

The Command Prompt window is opened. See Figure 6-1.

Where, 2 is not valid now. 3 should be entered for rebooting the B1500 without performing system recovery.

- 6. For the message "Enter a Choice:", enter 1 and press the Enter key. Message will be displayed for asking if you allow to overwrite the C drive.
- 7. For the message, enter 1 and press the Enter key. System recovery starts. After the recovery completes successfully, system boot starts automatically.
- 8. Perform "To Initialize Database" on page 6-20.
- 9. Perform "To Restore Database" on page 6-21.

NOTE

### If You Have a Problem B1500 System Recovery

# Figure 6-1 Agilent System Recovery Screen Agilent Technologies System Utilities Recovery Options Choose one of the following: 1. Recover Factory Backup Image. 2. Update System. 3. Exit Enter a Choice:

# **To Initialize Database**

EasyEXPERT database can be initialized by the following procedure. You can use EasyEXPERT after this procedure is completed.

- 1. Exit Start EasyEXPERT.
- 2. Rename *D:\Agilent\EasyEXPERT\1* folder (EasyEXPERT database).

Example:

CHDIR /D D:\Agilent\EasyEXPERT RENAME 1 1-backup

3. Create  $D:\langle Agilent \rangle Easy EXPERT \rangle 1$  folder.

Example:

MKDIR 1

4. Copy all files and folders in the *D*:\*Agilent*\*EasyEXPERT*\*Copy of 1* folder, and paste them to the *D*:\*Agilent*\*EasyEXPERT*\*1* folder.

Example:

```
CHDIR Copy of 1
COPY * ..\1
```

# **To Restore Database**

EasyEXPERT database can be restored by the following procedure.

In the example shown in "To Initialize Database" on page 6-20, the EasyEXPERT database backup is the whole D:\Agilent\EasyEXPERT\l-backup folder. The database can be restored by using the data in this folder.

• For EasyEXPERT revision A.02.10 and earlier

The database reconfiguration tool is required. Obtain it from Agilent Technologies web site. For the execution procedure, see the readme text file included in the package.

- For EasyEXPERT revision A.02.11 and later
  - 1. Launch Start EasyEXPERT.
  - 2. Click Option > EasyEXPERT Database > Restore EasyEXPERT Database in the Start EasyEXPERT window.
  - 3. Follow the EasyEXPERT Database Restoration Wizard and complete the restoration of EasyEXPERT database.

|                  | Updating EasyEXPERT                                                                                                    |
|------------------|----------------------------------------------------------------------------------------------------|
| NOTE             | The latest version of the EasyEXPERT update package can be obtained from Agilent Technologies web site.                                                                                                    |
| NOTE             | The EasyEXPERT revision A.03.20 or later does not require the administrator privilege which is required by the revision A.03.11 and previous revisions. However, if the software is updated from a previous revision to the revision A.03.20 or later, it still requires the administrator privilege. |
| Update procedure | EasyEXPERT can be updated by the following procedure.                                                                                                    |
|                  | 1. Make a backup of EasyEXPERT database. See "To Make Database Backup" on page 6-15.                                                                                                    |
|                  | 2. If this is the update from the revision A.03.10 or earlier to the revision A.03.11 or later, install the following software. They are included in the update package.                                                                                                    |
|                  | Microsoft .NET Framework Version 2.0 Redistributable Package                                                                                                    |
|                  | • Microsoft .NET Framework 2.0 Service Pack 1                                                                                                    |
|                  | If they are already installed, go to the step 3.                                                                                                    |
|                  | 3. Execute the setup program of the update package.                                                                                                    |
|                  | 4. Follow the setup wizard and complete the update of EasyEXPERT.                                                                                                    |
|                  | 5. After the update is completed, make a backup of EasyEXPERT database.                                                                                                    |
| If update fails  | Perform the following procedure.                                                                                                    |
|                  | If EasyEXPERT could recover to the revision before starting the update procedure, skip the following step 1 to 2.                                                                                                    |
|                  | <ol> <li>Perform system recovery. See "B1500 System Recovery" on page 6-19. This is<br/>not required for Desktop EasyEXPERT software.</li> </ol>                                                                                                    |
|                  | 2. Update EasyEXPERT to the revision before starting the update procedure.                                                                                                    |
|                  | 3. Restore the backup made by the update procedure step 1. See "To Restore Database Backup" on page 6-16.                                                                                                    |
|                  | 4. Perform the update procedure step 2 to 5.                                                                                                    |

# **Error Codes**

This section lists Agilent B1500 error codes and messages.

- "Agilent EasyEXPERT Operation Error"
- "Agilent FLEX Execution Error"
- "Agilent B1500 Self-test/Calibration Error"
- "Setup File Converter Execution Error"

# **Agilent EasyEXPERT Operation Error**

When Agilent B1500 causes errors in Agilent EasyEXPERT execution environment, the B1500 returns the following error codes and error messages.

| 101001 | Log repository operation failed.                                                                          |
|--------|----------------------------------------------------------------------------------------------------|
| 101002 | Log file operation failed.                                                                                |
| 101003 | Log record operation failed.                                                                              |
| 102001 | Service started successfully.                                                                             |
| 102002 | Service stopped successfully.                                                                             |
| 102003 | Service starting process failed. Contact your nearest Agilent Technologies.                               |
| 102004 | Service stopping process failed. Contact your nearest Agilent Technologies.                               |
| 103001 | USB488 error occurred. Alias: A, Reason: B                                                                |
| 103002 | USB488 device was not found. Alias: A, Reason: B                                                          |
| 103003 | USB488 timeout occurred. Alias: A, Timeout: B [ms]                                                        |
| 103004 | GPIB error occurred. Interface: A, Address: B, Reason: C                                                  |
| 103005 | GPIB address must be between 0 and 31. Interface: A, Address: B                                           |
| 103006 | Duplicate GPIB address was found. GPIB address must be unique.<br>Interface: <i>A</i> , Address: <i>B</i> |
| 103007 | GPIB device was not found. Interface: A, Address: B, Reason: C                                            |
| 103008 | GPIB timeout occurred. Interface: A, Address: B, Timeout: C [ms]                                          |
| 103008 | GPIB timeout occurred. Interface: A, Address: B, Timeout: C [ms]                                          |

| 104001 | Module (A) is not available.                                                                                                    |
|--------|----------------------------------------------------------------------------------------------------|
| 105001 | Generic setup error occurred. Code: A, Reason: B                                                                                |
| 105002 | Duplicate data name was found. Data name must be unique. Data name: $A$                                                         |
| 105003 | Operation is not supported in offline mode.                                                                                     |
| 105004 | Interlock circuit is open. Interlock circuit must be closed for setting voltage source/compliance absolute value exceeding 42V. |
| 105005 | Output series resistor cannot be used for HRSMU with ASU.                                                                       |
| 105006 | Source wait time coefficient must be between A and B.                                                                           |
| 105008 | Monitor wait time coefficient must be between A and B.                                                                          |
| 105010 | Series resistor is not available for HPSMU using the 1 A range.                                                                 |
| 105011 | I/V Staircase Sweep needs at least one monitoring channel.                                                                      |
| 105012 | I/V Pulsed Sweep needs exactly one monitoring channel.                                                                          |
| 105013 | I/V Sweep with pulsed bias needs exactly one monitoring channel.                                                                |
| 105014 | I/V-t Sampling needs at least one monitoring channel.                                                                           |
| 105015 | C-V Sweep needs at least one monitoring channel.                                                                                |
| 105016 | At least one measurement channel is required for Multi Channel I/V<br>Sweep measurement.                                        |
| 105017 | Only one measurement channel can be used for I/V-t linear sampling measurement of interval $< 2$ ms.                            |
| 105018 | Base hold time is not available for 4155B/C and 4156B/C. The value must be 0.                                                   |
| 105020 | Interlock circuit is open. Interlock circuit must be closed to set an output or compliance value greater than $\pm$ 40 V.       |
| 105021 | Current source value of $A$ must be between $B$ A and $C$ A.                                                                    |
| 105022 | Voltage compliance value of $A$ must be between $B$ V and $C$ V.                                                                |
| 105023 | Voltage source value of $A$ must be between $B$ V and $C$ V.                                                                    |
| 105024 | Current compliance value of $A$ must be between $B$ A and $C$ A.                                                                |
| 105025 | Power compliance value of $A$ must be between $B$ W and $C$ W.                                                                  |
| 105026 | A power compliance must be OFF.                                                                                                 |

- 105027 Measurement unit emergency reset occurred. Code: *A* Reason: *B*
- **105031** The product of voltage source value and current compliance value of *A* exceeds its output power range. Please set the current compliance value between *B* A and *C* A.
- **105032** The product of current source value and voltage compliance value of A exceeds its output power range. Please set the voltage compliance value between B V and C V.
- **105033** The polarity of peak value(s) and the base value of SMU current pulse must be the same.
- **105034** The start value and stop value of SMU log sweep must be non-zero and have same polarity for primary sweep source (and synchronous sweep source).
- **105035** Invalid value (*A*) was specified for SMU I/V Sweep stop condition. Valid option(s): *B*

*A* is not available for the setting of the sweep abort condition. Select one from the available choices *B*. If you use a formula, the calculation result must show the available value.

- **105036** The hold time for SMU I/V Sweep must be between *A* s and *B* s.
- **105037** The delay time for SMU I/V Sweep must be between *A* s and *B* s.
- **105041** Invalid value (*B*) was specified for current monitor ranging mode of *A*. Valid option(s): *C*
- **105042** Invalid value (*B*) was specified for current monitor range of *A*. Valid option(s): *C*
- **105043** Invalid value (*B*) was specified for current monitor ranging rule of *A*. Valid option(s): *C*
- **105044** Invalid value (*B*) was specified for voltage monitor ranging mode of *A*. Valid option(s): *C*
- **105045** Invalid value (*B*) was specified for voltage monitor range of *A*. Valid option(s): *C*
- **105046** Invalid value (*A*) was specified for the integral mode of High-Resolution ADC. Valid option(s): *B*
- **105047** The coefficient for High Resolution ADC *A* integral mode must be between *B* and *C*.

| 105048 | Invalid value (A) was specified for the averaging mode of High-Speed ADC. Valid option(s): $B$                                                                                 |
|--------|----------------------------------------------------------------------------------------------------|
| 105049 | The coefficient for High Speed ADC $A$ averaging mode must be between $B$ and $C$ .                                                                                            |
| 105050 | Invalid value (A) was specified for the integral mode of ADC. Valid option(s): $B$                                                                                             |
| 105051 | Invalid value ( <i>A</i> ) was specified for the sweep direction. Valid option(s): <i>B</i>                                                                                    |
| 105052 | Invalid value (A) was specified for the sweep stop condition. Valid option(s): $B$                                                                                             |
| 105053 | Invalid value (A) was specified for the impedance measurement model. Valid option(s): $B$                                                                                      |
| 105054 | Hold time value must be between $A$ s and $B$ s.                                                                                                    |
| 105055 | Delay time value must be between $A$ s and $B$ s.                                                                                                    |
| 105056 | Voltage source value of $A$ must be between $B$ V and $C$ V.                                                                                                    |
| 105057 | Frequency value of A must be between B Hz and C Hz.                                                                                                    |
| 105058 | Coefficient value of $A$ integral mode must be between $B$ and $C$ .                                                                                                    |
| 105059 | AC Level value of $A$ must be between $B$ mV and $C$ mV.                                                                                                    |
| 105060 | Invalid value ( <i>B</i> ) was specified for monitor ranging mode of <i>A</i> . Valid option(s): <i>C</i>                                                                      |
| 105061 | SMU pulse period must be A s longer than the pulse width.                                                                                                    |
| 105062 | Primary sweep source step value must be greater than the setup resolution.                                                                                                    |
| 105063 | Synchronous sweep source step value must be greater than the setup<br>resolution. Adjust the offset value and the ratio value, or change the<br>primary sweep source settings. |
| 105064 | Compliance absolute value must be $A$ A or greater if the channel is the SMU pulse source and the output value is $B$ Vpp.                                                     |
| 105065 | Compliance value must be $\pm 2$ V or less if the channel is the SMU pulse source and the output value is 0 A to 10 $\mu$ A.                                                   |
| 105066 | Current compliance must be 100 mA for VSU.                                                                                                    |
| 105067 | Power compliance must be OFF for VSU.                                                                                                    |

| 105071 | Sampling interval for I/V-t sampling must be between $A$ s and $B$ s.                                                                                 |
|--------|----------------------------------------------------------------------------------------------------|
| 105072 | Number of samples for $I/V$ -t A sampling must be between B and C.                                                                                    |
| 105073 | Hold time for I/V-t sampling must be between $A$ s and $B$ s.                                                                                         |
| 105074 | Multiplying the number of monitor channels by No of Samples must be between $A$ and $B$ .                                                             |
| 105075 | Invalid value A specified for I/V-t sampling Lin/Log setting. Valid option(s): $B$                                                                    |
| 105076 | Base hold time for I/V-t sampling must be between $A$ s and $B$ s.                                                                                    |
| 105077 | Invalid value A specified for I/V-t sampling output sequence. Valid option(s): $B$                                                                    |
| 105078 | Sampling interval for I/V-t A sampling must be between $B$ s and $C$ s.                                                                               |
| 105079 | Hold time for I/V-t A sampling must be between $B$ s and $C$ s.                                                                                       |
| 105080 | Hold time for I/V-t A sampling with interval of $B$ s or longer must be between $C$ s and $D$ s.                                                      |
| 105081 | Hold time for I/V-t A sampling with interval shorter than $B$ s must be between $C$ s and $D$ s.                                                      |
| 105083 | The number of VAR1 steps multiplied by the number of VAR2 steps must be between $A$ and $B$ in I/V Sweep, I/V List Sweep and Multi Channel I/V Sweep. |
| 105091 | List length of VAR1 sweep must be between $A$ and $B$ for the I/V List Sweep measurement. Length $C$ is not applicable.                               |
| 105092 | List length of VAR2 sweep must be between $A$ and $B$ for the I/V List Sweep measurement. Length $C$ is not applicable.                               |
| 105093 | List length of delay time must be between $A$ and $B$ for the I/V List Sweep measurement. Length $C$ is not applicable.                               |
| 105094 | Time until the first step measurement, (hold time + delay time), must be between $A$ and $B$ s for the I/V List Sweep measurement using SMU pulse.    |
| 105095 | A does not support current measurement.                                                                                                    |
| 105801 | Invalid value <i>A</i> specified for <i>Output Value after Measurement</i> in the Advanced Setup dialog box. Valid option(s): <i>B</i>                |
| 105802 | Invalid value A specified for <i>Bias Hold after Measurement</i> in the Advanced Setup dialog box. Valid option(s): B                                 |

| 105803 | Bias hold function execution error. All channel outputs or voltage compliance must be at $\pm 42$ V or less to control the output switch or the series resistor. |
|--------|----------------------------------------------------------------------------------------------------|
| 105804 | Bias hold function execution error. Output voltage or voltage compliance must be $\pm 40$ V or less to control the output switch or the series resistor.         |
| 105811 | Invalid value <i>A</i> was specified for Semiconductor Relays ( <i>B</i> ) of Advanced Setup. Valid option(s): <i>C</i>                                          |
| 105821 | Invalid value <i>A</i> was specified for Type of SPGU Pulse Setup. Valid option(s): <i>B</i> , VName: <i>C</i>                                                   |
| 105822 | Invalid value <i>A</i> was specified for SW Sync of Pulse Switch Setup. Valid option(s): <i>B</i> , VName: <i>C</i>                                              |
| 105823 | Invalid value <i>A</i> was specified for Normal of Pulse Switch Setup. Valid option(s): <i>B</i> , VName: <i>C</i>                                               |
| 105824 | Width value of Pulse Switch Setup must be between $A$ s and $B$ s. VName: $C$                                                                                    |
| 105825 | Width for pulse switch must be between $A$ s and $B$ s. VName: $C$                                                                                               |
| 105826 | Sum of Delay and Width of Pulse Switch Setup must be within Period value. VName: A                                                                               |
| 105830 | Load Z value must be between A ohm and B ohm. VName: C                                                                                                    |
| 105831 | Period value of SPGU Pulse Setup must be between A s and B s.                                                                                                    |
| 105832 | PULSE COUNT value of SPGU Pulse Setup must be between A and B.                                                                                                   |
| 105833 | DURATION value of SPGU Pulse Setup must be between A s and B s.                                                                                                  |
| 105834 | Base value of SPGU Pulse Setup must be between <i>A</i> V and <i>B</i> V. VName: <i>C</i>                                                                        |
| 105835 | Peak value of SPGU Pulse Setup must be between <i>A</i> V and <i>B</i> V. VName: <i>C</i>                                                                        |
| 105836 | Delay value of SPGU Pulse Setup must be between $A$ s and $B$ s. VName: $C$                                                                                      |
| 105837 | Width value of SPGU Pulse Setup must be between <i>A</i> s and <i>B</i> s. VName: <i>C</i>                                                                       |
| 105838 | Leading value of SPGU Pulse Setup must be between <i>A</i> s and <i>B</i> s. VName: <i>C</i>                                                                     |
|        |                                                                                                    |

| 105839 | Trailing value of SPGU Pulse Setup must be between A s and B s. VName: C                                                                                           |
|--------|----------------------------------------------------------------------------------------------------|
| 105840 | Leading $\times$ 1.25 must be within Width value. VName: A                                                                                                    |
| 105841 | Sum of Delay, Width, and Trailing $\times$ 1.25 must be within Period value. VName: <i>A</i>                                                                       |
| 105842 | Invalid value <i>A</i> was specified for PGU output impedance.<br>Valid option(s): <i>B</i> , VName: <i>C</i>                                                      |
| 105843 | SPGU cannot be used for bias source of I/V-t linear sampling measurement of interval $< 2$ ms.                                                                     |
| 105844 | Peak-Base  value of PGU pulse must be between $A \vee A$ and $B \vee A$ .<br>VName: $C$                                                                            |
| 105845 | Period, Width, and Delay values of PGU pulse must be in the same<br>setting range. And Leading and trailing values must be in the same<br>setting range.           |
| 105846 | SPGU cannot output the specified voltage. Change Load Z value or output voltage.                                                                                   |
| 105901 | Over voltage was applied to SMU measurement terminal.                                                                                                    |
| 105902 | Over current was applied to SMU measurement terminal.                                                                                                    |
| 105903 | Cannot use the specified module that failed self-test.                                                                                                    |
| 105904 | A cannot be set to Additional Data Variables. Only the channels defined<br>in Channel Definition can be set.                                                       |
| 105905 | Entry is already defined in Additional Data Variables. It is not necessary to redefine the entry. Unit: <i>A</i> , Type: <i>B</i>                                  |
| 105906 | Variable name specified in Additional Data Variables is used for another variable. Specify a different name. Variable name: A                                      |
| 105907 | FMT command's first argument must be 13.                                                                                                    |
| 105908 | Invalid Type value was found in the Additional Data Variables area. A test setup cannot contain both the type $Re(Z)$ or $Im(Z)$ and the type $Re(Y)$ or $Im(Y)$ . |
| 105909 | Program memory number is out of range. Valid value: <i>A</i> to <i>B</i> Entered value: <i>C</i>                                                                   |
| 105910 | Program memory variable number is out of range. Valid value: $A$ to $B$ Entered value: $C$                                                                         |

105911

| 103911 | must be entered in the Command field.                                                                                                    |
|--------|----------------------------------------------------------------------------------------------------|
| 105912 | Test execution error was detected. Check the parameter values of the command, and set the Arguments field again. Setup Name= $A$ , Line Number= $B$ , Command= $C$ |
| 105913 | Incorrect usage of ST and END commands. Use them as a pair to store<br>a command group into the program memory.                                                    |
| 105914 | Improper number of Arguments for the <i>A</i> command. Enter the Arguments correctly.                                                                              |
| 105915 | A pulse base must be between B A and C A.                                                                                                    |
| 105916 | A pulse peak must be between $B$ A and $C$ A.                                                                                                    |
| 105917 | A pulse peak and base must be between $B \vee C \vee C$ .                                                                                                    |
| 105918 | A compliance must be between $B \vee A$ and $C \vee A$ .                                                                                                    |
| 105919 | A compliance must be between B A and C A.                                                                                                    |
| 105920 | A pulse peak $\times$ compliance exceeds its output power limit. Compliance must be between $B$ V and $C$ V.                                                       |
| 105921 | A pulse peak $\times$ compliance exceeds its output power limit. Compliance must be between <i>B</i> A and <i>C</i> A.                                             |
| 105922 | A pulse delay time must be between $B$ s and $C$ s.                                                                                                    |
| 105923 | A does not support pulse delay time. It must be 0.                                                                                                    |
| 105924 | SMU pulse measurement delay time must be between $A$ s and $B$ s.                                                                                                  |
| 105925 | SMU pulse averaging count must be between A and B.                                                                                                    |
| 105926 | A pulse duty cycle must be $B$ % or less if the pulse peak or compliance exceeds $C$ A.                                                                            |
| 105927 | A pulse width must be between $B$ s and $C$ s if the pulse peak or compliance exceeds $D$ A.                                                                       |
| 105928 | A pulse base must be between $B$ A and $C$ A if the pulse peak exceeds $D$ A.                                                                                      |
| 105929 | <i>A</i> pulse peak and base must be same polarity if the pulse output exceeds <i>B</i> V.                                                                         |
| 105930 | The coefficient for High Speed ADC TIME averaging mode must be between $A$ s and $B$ s.                                                                            |

Empty Command field was found in the Command Setup. A command

- Invalid value *A* was specified for the series resistor of *B*. Valid option(s): *C*
- N1258A selector is not found.
- Communication with N1258A selector interrupted. Connect the cable properly.
- 105934 N1258A selector is turned off. Connect the power cable properly.
- N1258A selector can make an input-output path. Multiple input channels cannot be specified.
- Invalid value (*A*) was specified for SMU I/V sweep Linear/Log. Valid option(s): *B*
- Invalid value (*A*) was specified for C-V sweep Linear/Log. Valid option(s): *B*
- The start value and stop value of C-V log sweep must be non-zero and have same polarity.
- SMU cannot set the voltage or current exceeds Setting Limit defined in the SMU Output Setting Limits tab screen on the Configuration window.
- SMU pulse period must be *A* s longer than measurement delay time + measurement time. Measurement Delay Time: *B* s, Measurement Time: *C* s, Pulse Period: *D* s
- Measurement time must be equal to or less than pulse delay time + pulse width in case of AUTO measurement delay setting. Channel: *A*, Pulse Delay Time: *B* s, Pulse Width: *C* s, Measurement Time: *D* s
- SMU pulse period must be *A* s longer than pulse delay time + pulse width. Channel: *B*, Pulse Delay Time: *C* s, Pulse Width: *D* s, Pulse Period: *E* s
- HCSMU detected open sense condition. Connect the cables properly between HCSMU and DUT, then use Kelvin connection.
- HCSMU detected overvoltage condition. HCSMU output terminals may be open. Connect the cables properly between HCSMU and DUT, then use Kelvin connection.
- Logon request was rejected. The number of Logons already reaches the limit of the software regulation. Restart EasyEXPERT. If this does not solve the problem, restart the B1500.

| 107001 | Workspace management error was occurred.                                                                                                    |
|--------|----------------------------------------------------------------------------------------------------|
| 107002 | Workspace was not found. Restart Agilent B1500. If the problem still occurs, contact your nearest Agilent Technologies.                                                       |
| 107003 | Workspace could not be loaded. Restart Agilent B1500. If the problem still occurs, contact your nearest Agilent Technologies.                                                 |
| 107004 | The request to load or create Workspace was rejected. Workspace is already active. Close the present Workspace and open the Workspace again.                                  |
| 107005 | The operation cannot be executed because Workspace is in use now.<br>Close the present Workspace and open the Workspace again.                                                |
| 107006 | The workspace name is conflicting. It must be unique in system.<br>Specify the correct Workspace name.                                                                        |
| 108001 | Function Library management error occurred.                                                                                                    |
| 108002 | Function Library function has not been configured correctly or is not running. Restart Agilent B1500. If the problem still occurs, contact your nearest Agilent Technologies. |
| 108003 | Invalid Function Module assembly file. Restart Agilent B1500. If the problem still occurs, contact your nearest Agilent Technologies.                                         |
| 108004 | Invalid Function Module. Restart Agilent B1500. If the problem still occurs, contact your nearest Agilent Technologies.                                                       |
| 108005 | Function Module was not found. Restart Agilent B1500. If the problem still occurs, contact your nearest Agilent Technologies.                                                 |
| 108006 | Function Module is inaccessible because it has been removed. Restart<br>Agilent B1500. If the problem still occurs, contact your nearest Agilent<br>Technologies.             |
| 108007 | The same process is running now. Restart Agilent B1500. If the problem still occurs, contact your nearest Agilent Technologies.                                               |
| 108008 | Profile was not found. Restart Agilent B1500. If the problem still occurs, contact your nearest Agilent Technologies.                                                         |
| 108009 | Profile could not be loaded. Restart Agilent B1500. If the problem still occurs, contact your nearest Agilent Technologies.                                                   |
| 108010 | The request to load or create Profile was rejected. Profile is already active. Restart Agilent B1500. If the problem still occurs, contact your nearest Agilent Technologies. |

| 108011 | Invalid Function Module for this EasyEXPERT revision. Module ID: <i>A</i> , Path: <i>B</i>                                              |
|--------|----------------------------------------------------------------------------------------------------|
|        | Restart Agilent B1500. If the problem still occurs, contact your nearest Agilent Technologies.                                          |
| 108020 | An I/O error occurred during Function Library operation. Path: A                                                                        |
|        | Restart Agilent B1500. If the problem still occurs, contact your nearest Agilent Technologies.                                          |
| 108021 | Function Module read error. Path: A                                                                                                    |
|        | Restart Agilent B1500. If the problem still occurs, contact your nearest Agilent Technologies.                                          |
| 108022 | Function Module save error. Path: A                                                                                                    |
|        | Restart Agilent B1500. If the problem still occurs, contact your nearest Agilent Technologies.                                          |
| 109001 | Auto calibration is in progress.                                                                                                    |
| 109002 | CMU phase compensation failed.                                                                                                    |
| 109011 | CMU open correction failed.                                                                                                    |
| 109012 | The value of standard for CMU open correction must be finite as admittance.                                                             |
| 109021 | CMU short correction failed.                                                                                                    |
| 109022 | The value of standard for CMU short correction must be finite as impedance.                                                             |
| 109031 | CMU load correction failed.                                                                                                    |
| 109032 | The value of standard for CMU load correction must be finite in impedance (non-zero as admittance).                                     |
| 109041 | Cannot define multiple standby settings for a SMU. Channel: A                                                                           |
| 109051 | Direct Control execution status. Sweep measurement was aborted by the automatic abort function or the power compliance. Test setup: $A$ |
| 109052 | Direct Control execution status. Quasi-static CV measurement was aborted by the automatic abort function. Test setup: $A$               |
| 109053 | Direct Control execution status. Search measurement was aborted by the automatic abort function. Test setup: $A$                        |
|        |                                                                                                    |

| 109054 | Direct Control execution status. Sampling measurement was aborted by the automatic abort function. Test setup: $A$                          |
|--------|----------------------------------------------------------------------------------------------------|
| 109061 | Duplicate SMU assignment was found. SMU assignment must be unique. SMU: <i>A</i>                                                            |
| 110001 | Configuration query completed.                                                                                                    |
| 111001 | Data name (A) is invalid.                                                                                                    |
| 111002 | Function name (A) is invalid.                                                                                                    |
| 111003 | Function name (A) duplicates other data/function name.                                                                                      |
| 111004 | Definition expression of function $(A)$ is invalid. expression: $B$                                                                         |
| 111005 | The data $(A)$ assigned with the data $(B)$ is not defined.                                                                                 |
| 111006 | The data $(A)$ assigned to the data $(B)$ is not defined.                                                                                   |
| 111007 | The data $(A)$ cannot be assigned to the data $(B)$ for the mismatch of their types.                                                        |
| 111008 | Recursive definition is not allowed for function ( <i>A</i> ). Expression: <i>B</i>                                                         |
| 111011 | Vector data expression is expected. Expression: A                                                                                           |
| 111012 | Numeric expression is expected. Expression: A                                                                                               |
| 111013 | String expression is expected. Expression: A                                                                                                |
| 111014 | Descriptor expression is expected. Expression: A                                                                                            |
| 111015 | Module descriptor expression is expected. Expression: A                                                                                     |
| 111016 | ALWaveform type expression must be entered. Expression: A                                                                                   |
| 111021 | Test setup name cannot be an empty string.                                                                                                  |
| 111022 | Test setup name must be A characters or less.                                                                                               |
| 111031 | Assign module parameter for ALWaveform type parameter.                                                                                      |
| 111032 | ALWG Pattern Name must be entered.                                                                                                    |
| 111033 | Invalid character is included in Name of module parameter assigned for ALWaveform type parameter. Module name: $A$ , Invalid character: $B$ |
| 111034 | Invalid character is included in ALWG Pattern Name. ALWG pattern name: <i>A</i> , Invalid character: <i>B</i>                               |
| 111035 | No sequence is defined in the ALWG waveform data. Define one column or more.                                                                |

| 111036 | Pattern is not defined in the ALWG waveform data for the output channel <i>A</i> . Specify a pattern.                                                                                               |
|--------|----------------------------------------------------------------------------------------------------|
| 111037 | ALWG waveform data contains an invalid pattern.<br>Name of the invalid pattern: A                                                                                                    |
| 111038 | ALWG waveform data memory overflow. Delete unnecessary columns<br>or points in a pattern, and increase free space.<br>Output channel: <i>A</i> , Required space: <i>B</i> , Maximum space: <i>C</i> |
| 112001 | Output function must be constant for the unit $(A)$ in common mode.                                                                                                    |
| 112002 | Output function (A) must be assigned to any unit.                                                                                                    |
| 112003 | Output function $(A)$ cannot be assigned to multiple units $(B \text{ and } C)$ .                                                                                                    |
| 112004 | Pulse mode cannot be assigned to multiple SMUs (A and B).                                                                                                    |
| 112005 | I/V mode of the primary sweep source and synchronous sweep source must be the same.                                                                                                    |
| 112006 | Duplicate channel data name was found. Channel data name must be unique. Channel data name: <i>A</i>                                                                                                |
| 112007 | Duplicate channel unit assignment was found. Channel unit assignment must be unique. Channel unit: $A$                                                                                              |
| 112008 | No channel unit was assigned. At least one channel unit must be assigned.                                                                                                    |
| 112009 | Function (A) can be used for a maximum of $B$ channel(s) in the $C$ mode.                                                                                                    |
| 112010 | All SPGU channels must be set to the same output mode, VPULSE or ALWG.                                                                                                    |
| 112011 | SMU descriptor expression is expected. Expression: A                                                                                                    |
| 112012 | CMU descriptor expression is expected. Expression: A                                                                                                    |
| 112013 | SPGU descriptor expression must be entered. Expression: A                                                                                                    |
| 112014 | Mode must be V or COMMON for VSU (A).                                                                                                    |
| 112015 | VMU (A) must be defined as a constant current source.                                                                                                    |
| 112016 | Mode must be COMMON for GNDU.                                                                                                    |
| 112022 | No CMU was assigned. At least one CMU must be assigned.                                                                                                    |
| 112023 | No SMU was assigned. At least one SMU must be assigned.                                                                                                    |
| 112024 | At least one SPGU must be used for SPGU Control.                                                                                                    |

| 112051 | Auto analysis operation failed.                                                                                                    |
|--------|----------------------------------------------------------------------------------------------------|
| 112052 | Invalid value A specified for the switching matrix input setting. Specify a string, string variable, or module variable defined in the test definition or test setup.        |
| 112053 | Enter a value for numeric variable <i>A</i> , used to specify the switching matrix output channel.                                                                           |
| 112054 | A switch setup named A is already in the preset group B. The switch setup name must be unique in a preset group.                                                             |
| 112055 | A preset group named A already exists. The preset group name must be unique.                                                                                                 |
| 112056 | Enter a name for the switching matrix setup.                                                                                                    |
| 112057 | Maximum length for a switching matrix setup name is A characters.                                                                                                    |
| 112058 | Read Switch Setup operation failed. Set the switching matrix configuration mode to Normal. Could not read the setup for connecting multiple input ports to a output channel. |
| 112060 | Specified connection pattern is not available for the couple port A, B.                                                                                                    |
| 112061 | Input port <i>A</i> uses a shared path. The path is currently connected to the other input port. The specified connection is not available.                                  |
| 112071 | Invalid Unit value was entered in the Channel Definition area. A test setup cannot use multiple units connected to the SCUU. Invalid entry: Unit=SMU A                       |
| 112072 | Invalid value <i>A</i> was specified for Enable/Disable of I/V-t Sampling Stop Condition. Valid option(s): <i>B</i>                                                          |
| 112073 | Invalid value A was specified for Name of I/V-t Sampling Stop Condition. Valid option(s): B                                                                                  |
| 112074 | Invalid value <i>A</i> was specified for Event of I/V-t Sampling Stop Condition. Valid option(s): <i>B</i>                                                                   |
| 112075 | Invalid function was used in the definition of variable specified by Name of I/V-t Sampling Stop Condition.                                                                  |
| 112100 | ALWG waveform data for A was not found. Set data of the ALWaveform type parameter properly.                                                                                  |
| 112101 | Multiple ALWG waveform data are specified for A. Set Properties of the ALWaveform type parameter properly.                                                                   |

| 112102 | Primary sweep source of C-V Sweep must be V mode.                                                                                                    |
|--------|----------------------------------------------------------------------------------------------------|
| 113001 | Category name length must be in range of A to B characters.                                                                                                    |
| 113002 | Application test definition name cannot be an empty string.                                                                                                    |
| 113003 | Application test definition of the same name is already existing. Test definition: $A$ Test categories: $B$                                                                                   |
| 113011 | Duplicate parameter name was found. Parameter name must be unique.<br>Parameter name: <i>A</i>                                                                                                |
| 113012 | Duplicate typical value A is assigned. Each typical value must be unique for a numeric parameter.                                                                                             |
| 113013 | Symbol must not be an empty string.                                                                                                    |
| 113014 | Symbol <i>A</i> is duplicated. Symbol must be unique for a numeric parameter.                                                                                                    |
| 113015 | Same value <i>A</i> is assigned to symbols <i>B</i> and <i>C</i> . Each symbol must have unique value for a numeric parameter.                                                                |
| 113016 | Duplicate typical value A is assigned. Each typical value must be unique for a string parameter.                                                                                              |
| 113017 | Empty string is not allowed for the symbol.                                                                                                    |
| 113018 | Symbol <i>A</i> is used for another vector parameter. Specify a different symbol.                                                                                                    |
| 113021 | The type of evaluated value does not match the type of parameter A.                                                                                                    |
| 113022 | Value for numeric parameter is out of range. Value must be in range.<br>Parameter name: A Parameter value: B Parameter range: from $C$ to $D$                                                 |
| 113023 | Value for string parameter is not contained in the enumeration. Value must be a member of the enumeration. Parameter name: $A$ , Parameter value: $B$ , Enumeration: $C$                      |
| 113024 | Value for module parameter is invalid or is not compliant to the resource type of the parameter. Parameter name: <i>A</i> , Parameter value: <i>B</i>                                         |
| 113025 | Improper value specified for the vector parameter. The value must be within the following range.<br>Restriction: <i>A</i> , Specified value: <i>B</i> , Effective range: <i>C</i> to <i>D</i> |
| 113031 | Test setup $A$ depends on an undefined application test $B$ . Please import the application test $B$ in advance.                                                                              |

| 114001 | A preset group named A already exists. The preset group name must be unique.                                                                                        |
|--------|----------------------------------------------------------------------------------------------------|
| 114002 | Unnamed preset group cannot be exported. Please name the preset group in advance.                                                                                   |
| 114011 | A test setup named A is already in the preset group B. The test setup name must be unique in a preset group.                                                        |
| 114012 | A test setup named <i>A</i> cannot be retrieved in the preset group <i>B</i> .<br>Probably it had already been modified or deleted.                                 |
| 114021 | Following test result record cannot be retrieved. Probably it had already been deleted. Test result record: $A$                                                     |
| 114031 | Change the file name in the File Name Format dialog box. Following elements can be used in the file name.                                                           |
|        | A Setup Name<br>B Date (Time stamp)<br>C Count<br>D Device ID                                                                                                    |
| 114032 | Change the file name in the File Name Format dialog box. Specified value contains an invalid character. Specified file name: <i>A</i> , Invalid character: <i>B</i> |
| 114101 | File I/O error occurred during automatic data export. Refer to the detail message, and retry after taking necessary measures.                                       |
| 114102 | Specify the folder path in the Test Results Data Auto Export dialog box.                                                                                            |
| 114103 | Change the folder path in the Test Results Data Auto Export dialog box. Specified value contains an invalid character. Specified folder path: A                     |
| 114104 | Folder creation failed during automatic data export. Specify the correct drive letter and folder path in the Test Results Data Auto Export dialog box.              |
| 114105 | Change the file extension in the Test Results Data Auto Export dialog box. Specified value contains an invalid character. Specified file extension: <i>A</i>        |
| 114106 | Data file creation failed during automatic data export. Refer to the detail message, and retry after taking necessary measures.                                     |
| 114107 | Index file creation failed during automatic data export. Refer to the detail message, and retry after taking necessary measures.                                    |

- Specify the XML Style Sheet File Path in the Test Results Data Auto Export dialog box.
- Change the XML Style Sheet File Path in the Test Results Data Auto Export dialog box. Specified value contains an invalid character. Specified path: *A*
- There is no working test setup. First preset the test setup.
- The application test *A* depends on an undefined application test *B*. Import the application test *B* in advance.
- Test setup import operation failed. Probably the imported contents are not a test setup.
- Test setup conversion failed. Setup *A* is not available for the tests that use the model *B*.
- Failed to invoke *A*.
- Repeat execution was aborted.
- Standby state was changed to OFF due to high voltage related error.
- Standby state was automatically changed to OFF by the measurement unit emergency reset.
- Connected model not supported by Desktop EasyEXPERT. Only model *A* is supported. Connected model: *B* (address: *C*)
- B1500A/B1505A firmware revision *A* is not supported by this revision of EasyEXPERT. Only revisions *B* and later are supported.
- 116003Invalid argument specified for /gpib. Specified argument: /gpib:A<br/>Example argument (valid): /gpib:gpib0::17
- Desktop EasyEXPERT does not support 4155/56 firmware revision *A*. Update the firmware to the revision *B* or later.
- Enter another label for the switching matrix input port. *A* is already used for another port.
- Do not use a colon (:) in the label for a switching matrix input port.
- Connect the switching matrix to use this function. To establish the GPIB connection, set the GPIB address on the Configuration window's Switching Matrix tab, and click the Poll button.
- Invalid value *A* for the switching matrix output channel. Value must be between *B* and *C*.

| 117005 | A to $B$ is not a valid range for the switching matrix output channels. Use positive integers, with the first value no greater than the second.                                                                                                    |
|--------|----------------------------------------------------------------------------------------------------|
| 117006 | Switching matrix close error. Enter odd numbers to specify output channels connected to couple input port $A$ .                                                                                                    |
| 117007 | Switching matrix open error. Enter odd numbers to specify output channels connected to couple input port $A$ .                                                                                                    |
| 117008 | Switching matrix input port A is a couple input port. Enter $A-1$ to specify the couple port.                                                                                                    |
| 117009 | swmToModule( $A$ ) execution failed. Specified port number is out of the valid range (1 to 14). Otherwise, an invalid resource name has been defined in the switching matrix input port configuration. Enter the port number for an input that has a valid resource name. |
| 117010 | Switching matrix command execution error. B2200 error code: $A$ B2200 error message: $B$                                                                                                    |
| 117011 | Connected model not supported by EasyEXPERT. Only model $A$ is supported. Connected model: $B$                                                                                                    |
| 117012 | Capacitance compensation data file read error. Specified file is either corrupt, or is not a compensation data file.                                                                                                    |
| 117014 | Cannot control the switching matrix. It is controlled by the other tool.                                                                                                    |
| 120000 | Script program execution error.                                                                                                    |
| 120001 | Duplicated variable name used. Change the name of the variable. In a script program, the local variable name must be unique.                                                                                                    |
| 120002 | Script program execution is aborted. Program execution paused by clicking the Pause button. This is the status message in normal operation.                                                                                                    |
| 120003 | Script program execution ended abnormally. Program execution<br>stopped by an illegal operation or statement. For more information,<br>click the Detail button.                                                                                                    |
| 120004 | An error forced by ERROR statement. Program execution stopped by<br>the ERROR statement. This is the status message in normal operation.                                                                                                    |
| 120005 | Invalid value detected in flow control statement. Correct the IF, FOR, or other flow control statement. Inappropriate expression used in the statement.                                                                                                    |

| 120006 | Pasting program component failed. Specified program components cannot be pasted to the specified place. Cut or copy the appropriate program components, and paste them to the appropriate place.                                                                                 |
|--------|----------------------------------------------------------------------------------------------------|
| 120007 | Variable type mismatch detected for assigning. Enter the appropriate value to the variable. Data type must be the same.                                                                                                    |
| 120008 | Unknown program component imported. Keyword Prefix: <i>A</i> , Keyword: <i>B</i>                                                                                                    |
|        | Data import was completed for an application test definition that<br>contains a statement to call a test definition not in this system. Then the<br>statement was automatically commented out. Before importing the test<br>definition, import the test definition to be called. |
| 121000 | Plug-in execution error.                                                                                                    |
| 121001 | Plug-in execution aborted. Plug-in execution paused by clicking the Pause button. This is the status message in normal operation.                                                                                                    |
| 121002 | Plug-in execution ended abnormally.                                                                                                    |
| 122000 | Script Error.                                                                                                    |
| 122001 | Operator located in wrong place. Operator: A                                                                                                    |
|        | Correct the expression. Put the operator in the correct place.                                                                                                    |
| 122002 | Invalid expression is specified in user function definition.<br>User function: A, Expression: B                                                                                                    |
|        | Correct the expression <i>B</i> defined in the user function or analysis function <i>A</i> . Click the Detail button for more information.                                                                                                    |
| 122003 | Bracket Mismatch. Add or delete parenthesis. Parentheses must be paired.                                                                                                    |
| 122004 | Invalid expression is specified for function argument. Function: $A$ , Argument: $B$                                                                                                    |
|        | Correct the expression defined for the argument <i>B</i> of the function <i>A</i> . Click the Detail button for more information.                                                                                                    |
| 122005 | Invalid type of data is specified as function argument. Correct the data type of the variable used for the argument. Or change the variable that is the same data type as the argument.                                                                                          |
| 122006 | Incorrect data is specified as function argument.                                                                                                    |
|        |                                                                                                    |

| 122007 | Specified argument is out of range. Correct the value of the argument.<br>The value must be within its allowable range.                                      |
|--------|----------------------------------------------------------------------------------------------------|
| 122008 | Invalid character is used for system symbol. System symbol: $A$ , Invalid character: $B$                                                                     |
| 122009 | Invalid character is used for user defined symbol. User defined symbol: $A$ , Invalid character: $B$                                                         |
|        | Use the characters available for the user defined symbol.                                                                                                    |
| 122010 | Missing operator. Index: A                                                                                                    |
|        | Correct the expression. Put the operator on the correct place.                                                                                               |
| 122011 | Missing operand. Index: A                                                                                                    |
|        | Correct the expression. Number of operands must be one for the monomial operators, and two for the binomial operators.                                       |
| 122012 | Operand Type Mismatch. Operator: A                                                                                                    |
|        | Correct the expression. The type of operands used in the expression must be the same.                                                                        |
| 122013 | Undefined Symbol is used. Symbol: A                                                                                                    |
|        | Correct the expression. Symbols must be defined before using them in the expression.                                                                         |
| 122014 | Function failed to call. Function: A                                                                                                    |
|        | Failed to call the function <i>A</i> . For more information, click the Detail button.                                                                        |
| 122015 | Number of vector data elements must be A or less.                                                                                                    |
| 123000 | Only literal value can be specified here. Invalid character is entered in the Variable Inspector. Enter the correct variable name.                           |
| 130001 | Transport function error occurred.                                                                                                    |
| 130002 | A target package was not found. Cannot import data because of invalid file format or corrupted file. Specify correct file.                                   |
| 130003 | The package is unusable because it includes incorrect data. Cannot<br>import data because of invalid file format or corrupted file. Specify<br>correct file. |
| 130004 | Package data is insufficient for this process. Cannot import data because of invalid file format or corrupted file. Specify correct file.                    |

| 130005 | File I/O error. Cannot find or access the package file.                                                                                                    |
|--------|----------------------------------------------------------------------------------------------------|
| 130011 | Data import failed. Data may be incompatible or corrupt. Data: A                                                                                                    |
| 131001 | Conversion function error occurred.                                                                                                    |
| 131002 | Invalid style sheet. Cannot export data (to CSV or XMLSS) because of invalid file format or corrupted file. Specify correct file.                                                            |
| 131003 | Invalid XML document. Restart Agilent B1500. If the problem still occurs, contact your nearest Agilent Technologies.                                                                         |
| 131004 | Conversion process failed. Cannot export data (to CSV or XMLSS) because of invalid file format or corrupted file. Specify correct file.                                                      |
| 131005 | File I/O error. Cannot access the target file.                                                                                                    |
| 132001 | Command interface error occurred.                                                                                                    |
| 132002 | The process failed to execute the specified external command. Confirm<br>that the file is in the system path, and specify the correct file name.<br>Otherwise the file might have a problem. |
| 133001 | GPIB interface error occurred.                                                                                                    |
| 133002 | Internal error occurred during GPIB operation. GPIB interface might be defective.                                                                                                    |
| 133003 | The GPIB operation failed to complete within the specified timeout<br>period. Set the correct timeout value. GPIB interface might be<br>defective.                                           |
| 133004 | The specified expression does not match any device, or the GPIB resource was not found. Set GPIB address properly. GPIB interface might be defective.                                        |
| 133005 | The specified GPIB resources are invalid. Set GPIB address properly.                                                                                                    |
| 133006 | The specified GPIB address value is invalid. Set the correct GPIB address of the GPIB device.                                                                                                |
| 133007 | The specified GPIB interface number value is invalid. Set the correct GPIB interface number of the GPIB device.                                                                              |
| 133008 | The specified timeout value is invalid. Set the proper timeout value.                                                                                                    |
| 133009 | The specified delimiter characters are invalid. Set the proper delimiter value.                                                                                                    |
| 133010 | Install Agilent IO Library.                                                                                                    |

| <ul> <li>133011 The specified GPIB address <i>A</i> is assigned to the B1500. Specified GPIB address <i>A</i> is assigned to the B1500. Specified assigned to the other equipment. Cannot control the Dialog box interface error occurred.</li> <li>134001 Dialog box interface error occurred.</li> <li>134002 The process failed to activate the message-box window. Re B1500. If the problem still occurs, contact your nearest Ag Technologies.</li> <li>134003 Message-box is already registered in the system. Restart A Dialog Dialog Dialo</li></ul> | B1500.<br>start Agilent |
|----------------------------------------------------------------------------------------------------|-------------------------|
| <ul> <li>134002 The process failed to activate the message-box window. Re B1500. If the problem still occurs, contact your nearest Ag Technologies.</li> <li>134003 Message-box is already registered in the system. Restart A</li> </ul>                                                                                                    | -                       |
| <ul> <li>B1500. If the problem still occurs, contact your nearest Ag Technologies.</li> <li>134003 Message-box is already registered in the system. Restart A</li> </ul>                                                                                                    | -                       |
|                                                                                                    | ,iiciit                 |
| B1500. If the problem still occurs, contact your nearest Ag Technologies.                                                                                                    | -                       |
| 134004 Message-box function is not available because it is unregis<br>Restart Agilent B1500. If the problem still occurs, contact<br>Agilent Technologies.                                                                                                    |                         |
| 134005The message-box configuration with no button information<br>Define the message box properly.                                                                                                    | n is invalid.           |
| <b>135001</b> No value is entered in this field. Enter the appropriate valu field.                                                                                                    | e in this               |
| <b>140001</b> Specified value range from <i>A</i> to <i>B</i> of the axis " <i>C</i> " is not value value is out of the range for the " <i>C</i> " axis. Enter the availab                                                                                                    | -                       |
| <b>140002</b> Specified scale type " <i>A</i> " of the axis " <i>B</i> " is not valid. Set th to LINEAR or LOG.                                                                                                    | e scale type            |
| <b>140003</b> Data for Auto Analysis is not found. Cannot find the data t the automatic analysis condition. Specify the analysis cond properly.                                                                                                    | •                       |
| <b>140004</b> Data Display Operation has not completed within specified seconds). Cannot complete the graph plot, automatic analy display properly. Internal error.                                                                                                    |                         |
| <b>140005</b> Invalid operation for the stream occurred. Internal error.                                                                                                    |                         |
| <b>140006</b> Duplicate data name was found. Data name must be unique <i>A</i>                                                                                                    | e. data name:           |
| <b>140007</b> No printers installed.                                                                                                    |                         |
| <b>140008</b> Operation for printing failed. Perform printer setup propert                                                                                                    | ly.                     |
| <b>140009</b> Failed to evaluate the read out function " <i>A</i> ".                                                                                                    |                         |
| <b>140010</b> Enable the X-Y Graph to use this read out function.                                                                                                    |                         |
| <b>140011</b> Define the axis <i>A</i> to use this read out function.                                                                                                    |                         |
| <ul><li>display properly. Internal error.</li><li>140005 Invalid operation for the stream occurred. Internal error.</li><li>140006 Duplicate data name was found. Data name must be unique</li></ul>                                                                                                    |                         |

| 140012 | There is no data for this read out function.                                                                                                    |
|--------|----------------------------------------------------------------------------------------------------|
| 140013 | Font size must be between A and B.                                                                                                    |
| 140014 | Number of texts exceeds the limit. Maximum of A texts are allowed.                                                                                                    |
| 140015 | Number of pointers exceeds the limit. Maximum of <i>A</i> pointers are allowed.                                                                                                    |
| 140016 | Invalid value included in data specified by the marker. Pointer could not be added.                                                                                                    |
| 140017 | Available number of decades for the log scale must be between $A$ and $B$ .                                                                                                    |
| 140101 | Scalar data <i>A</i> is not found. Calculation failed. Scalar data <i>A</i> does not exist. Change the test definition so that the data is set before it is called.                                                                  |
| 140102 | Vector data <i>A</i> is not found. Calculation failed. Vector data <i>A</i> does not exist. Change the test definition so that the data is set before it is called.                                                                  |
| 140103 | Invalid value (A) was specified for axis scale. Valid option(s): B                                                                                                    |
| 141001 | Maximum <i>A</i> Data Display windows can be opened other than the base window. Cannot open additional Data Display window because the number of opened windows reaches the limit. Close an unnecessary window to open a new window. |
| 141002 | Maximum A Base Data Display windows can be opened.                                                                                                    |
| 151001 | Maximum <i>A</i> Data Display windows can be opened other than the base window.                                                                                                    |
| 151002 | Test execution mode cannot be changed during the test.                                                                                                    |
| 151003 | Up to A data traces can be displayed in the Data Display window.                                                                                                    |
| 151004 | Repeat Measurement Setup is not available when Data Record is OFF.                                                                                                    |
| 161001 | Number of test definition windows must be A or less.                                                                                                    |
| 170001 | Archive process failed. Reason: A                                                                                                    |
| 171001 | Data compression failed. Program error. Contact Agilent Technologies.                                                                                                    |
| 171002 | Specify a correct file for the import. Specified file is either unsupported or corrupt.                                                                                                    |
| 171003 | File I/O failed during compressed data export. Could not access destination file. Specified file is either unsupported or corrupt. Specify a correct file for the export.                                                            |

| 171004 | Compression process or decompression process failed. Specified file is<br>either unsupported or corrupt. Specify a correct file for the export or<br>import. It may also be a program error. |
|--------|----------------------------------------------------------------------------------------------------|
| 200001 | Select from the candidates. Specify the value from the choices for this field.                                                                                                    |
| 200002 | Input a numeric value. The value must be numeric. Enter a numeric value.                                                                                                    |
| 200003 | Number of grid data elements must be A or less.                                                                                                    |
| 200004 | Data paste failed. Data format is unsupported or incorrect.                                                                                                    |
| 200005 | Data paste failed. Data of size $A \times B$ cannot be pasted to position <i>C</i> , <i>D</i> . It must be pasted to a range of $E \times F$ .                                               |
| 201001 | Failed to load image data. File A may not be an image file.                                                                                                    |
| 202001 | The name A already exists.                                                                                                    |
| 300001 | SDA daemon is already running.                                                                                                    |
| 300002 | SDA daemon configuration file is corrupt. Check the file<br>C:\Program Files\Agilent\B1500\EasyEXPERT\Daemon\StaDaemon.e<br>xe.config.                                                       |
| 300003 | Specify a correct folder for the EasyEXPERT database. Specified folder not found.                                                                                                    |
| 300004 | Moving of EasyEXPERT database failed. Refer to the detail message, and retry after taking necessary measures.                                                                                |
| 300011 | SDA daemon failed to start FLEX command service.<br>path: <i>A</i> , arguments: <i>B</i> , reason: <i>C</i>                                                                                  |
| 300012 | FLEX command service was stopped by SDA daemon. After closing Agilent Connection Expert, launch Start EasyEXPERT or restart B1500.                                                           |
| 300021 | SDA daemon failed to start SDA service.<br>path: <i>A</i> , arguments: <i>B</i> , reason: <i>C</i>                                                                                           |
| 300031 | SDA daemon failed to start SDA shell.<br>path: <i>A</i> , arguments: <i>B</i> , reason: <i>C</i>                                                                                             |
| 300041 | SDA daemon failed to start model name inspection process. Path: <i>A</i> , Arguments: <i>B</i> , Reason: <i>C</i>                                                                            |
| 300042 | Model name inspection failed. Set VISA interface ID and GPIB address correctly, or connect the GPIB cable properly. Reason: <i>A</i>                                                         |

| 300051 | SDA daemon failed to start database recovery process.<br>Path: <i>A</i> , Arguments: <i>B</i> , Reason: <i>C</i>                                                                                                    |
|--------|----------------------------------------------------------------------------------------------------|
| 300052 | Database recovery failed. Contact Agilent Technologies. Reason: A                                                                                                    |
| 300101 | Error occurred during inspection for the specified EasyEXPERT database. Path: A                                                                                                    |
|        | See the log file C:\Documents and Settings\All Users\ Application Data\Agilent Technologies, inc\EasyEXPERT\StaDaemon.log if needed.                                                                                                    |
| 300102 | The specified EasyEXPERT database is broken. Initialize the database or restore the normal database backup. Path: <i>A</i> , Reason: <i>B</i>                                                                                                    |
| 300103 | EasyEXPERT database backup file (.xdb) is broken. Cannot restore this backup. Path: A                                                                                                    |
| 300104 | Insufficient free space of HDD. Drive: A Present Free Space: B bytes Required Free Space: C bytes                                                                                                    |
|        | Retry the operation after increasing free space. Free space can be<br>increased by deleting unnecessary files, compressing folders, and so on.                                                                                                    |
| 300105 | EasyEXPERT database is not in the specified drive $A$ . Specify a folder on the drive $B$ where the EasyEXPERT database exists.                                                                                                    |
| 300106 | The specified backup contains the EasyEXPERT database contents for another revision. Specify the other backup. Contents: $A$                                                                                                    |
| 300107 | The specified backup does not contain the file or folder needed to restore the database. Specify the other backup. Contents: <i>A</i>                                                                                                    |
| 300108 | The specified backup contains the database that is created by the EasyEXPERT revision <i>A</i> . It cannot be supported by the present revision. Specify the other backup.                                                                                                    |
| 300109 | EasyEXPERT database backup extraction error. See the log file<br>C:\Documents and Settings\All Users\Application Data\Agilent<br>Technologies, inc\EasyEXPERT\StaDaemon.log if needed. Backup<br>restoration is canceled, and the present EasyEXPERT database remains<br>the same. |
| 300110 | Folder delete error. Delete the folder in the following path manually. Path: $A$                                                                                                    |

| 300111 | EasyEXPERT database backup restoration error. Database could not be replaced with the backup. See the log file C:\Documents and Settings\All Users\Application Data\Agilent Technologies, inc\EasyEXPERT\StaDaemon.log if needed. Source: <i>A</i> , Destination: <i>B</i> |
|--------|----------------------------------------------------------------------------------------------------|
|        | If Source shows the EasyEXPERT database folder name, the database remains the same.                                                                                                    |
|        | If Destination shows the EasyEXPERT database folder name, the database is broken. Restore the previous database by renaming the temporary database folder named 1.tmp1A and such.                                                                                          |
| 300112 | Application Library update error. Information: A                                                                                                    |
| 300113 | The specified backup is not complete. Evidence of deletion was detected. Specify the other backup.                                                                                                    |
| 300114 | The specified folder is not empty. Specify an empty folder.                                                                                                    |
| 300115 | Folder deletion was canceled. The folder is left to the following path. Path: $A$                                                                                                    |
| 300116 | EasyEXPERT database backup extraction was canceled. The extracted files were deleted.                                                                                                    |
| 300117 | Folder copy was canceled. The copied files were deleted.                                                                                                    |
| 400001 | Failed to load inf.dat file. Path: A, Description: B                                                                                                    |
| 400002 | Cannot access EasyEXPERT database. Path: A, Description: B                                                                                                    |
| 400003 | The specified EasyEXPERT database contains the contents for another revision. Path: $A$ , Description: $B$                                                                                                    |
| 400004 | The specified EasyEXPERT database has the incorrect structure. Path: <i>A</i> , Description: <i>B</i>                                                                                                    |
| 400005 | Failed to load dir file. Path: A, Description: B                                                                                                    |
| 400006 | Cannot access EasyEXPERT database library directory.<br>Path: A, Description: B                                                                                                    |
| 500011 | License device not found. Connect the license device for EasyEXPERT properly. Feature: <i>A</i> , Error: <i>B</i>                                                                                                    |
| 500012 | License device busy. Try again later. Feature: A, Error: B                                                                                                    |
| 500021 | License for this feature is locked. Try again later. Feature: A, Error: B                                                                                                    |
| 500022 | Unlicensed feature found. Feature: A                                                                                                    |

500023 Unknown license information for this feature. The software revision may be too old. Feature: A
500024 You need the license to use this function. Function: A, Required Option: B
500031 License authentication error. Feature: A, Reason: B
500032 License authentication failed. Feature: A, Reason: B

# **Agilent FLEX Execution Error**

When Agilent B1500 causes errors in Agilent FLEX command execution environment, the B1500 returns the following error code and error message.

| 100 | Undefined GPIB command.                                                                                                    |
|-----|----------------------------------------------------------------------------------------------------|
|     | Send the correct command.                                                                                                    |
| 102 | Incorrect numeric data syntax.                                                                                                    |
|     | Correct the data syntax.                                                                                                    |
| 103 | Incorrect terminator position.                                                                                                    |
|     | Correct the command syntax. The number of parameters will be incorrect.                                                                                                 |
| 104 | Incorrect serial data syntax.                                                                                                    |
| 120 | Incorrect parameter value.                                                                                                    |
|     | Correct the parameter value.                                                                                                    |
| 121 | Channel number must be 1 to 10.                                                                                                    |
|     | Correct the channel number. The channel number must be 1 to 10 for Agilent B1500.                                                                                       |
| 122 | Number of channels must be corrected.                                                                                                    |
|     | Check the MM, FL, CN, CL, IN, DZ, or RZ command, and correct the number of channels.                                                                                    |
| 123 | Compliance must be set correctly.                                                                                                    |
|     | Incorrect compliance value was set. Set the compliance value correctly.                                                                                                 |
| 124 | Incorrect range value for this channel.                                                                                                    |
|     | Check the range value available for the channel, and correct the range value.                                                                                           |
| 125 | Search goal value must be less than compliance value.                                                                                                    |
| 126 | Pulse base and peak must be same polarity.                                                                                                    |
|     | The polarity of the base and peak values must be the same in the PI command. Also the polarity of the base, start, and stop values must be the same in the PWI command. |
| 130 | Start and stop must be same polarity.                                                                                                    |
|     |                                                                                                    |

For a log sweep, the polarity of the start and stop values must be the same in the WV, WI, WSV, WSI, or WNX command. Also, 0 is not allowed for the start and stop values.

140 Invalid setup

Check the setup required for the specified function and set it properly.

**150** Command input buffer is full.

Agilent B1500 can receive 256 characters maximum including the terminator at one time.

- **151** This command is not allowed to this channel.
- 152 Cannot use failed module.

The channel number specifying the module failed the self-test or calibration. Specify another module that passed the self-test or calibration. For the service purpose, execute the RCV command to enable the module.

**153** No module for the specified channel.

Module is not installed in the slot specified by the channel number.

154 Cannot recover this module.

The specified module cannot recover from the fail status. It may be defective.

155 Module initialization failed.

The specified module failed the initialization. It may be defective.

160 Incorrect ST execution.

The internal memory programming can be started by the ST command and completed by the END command. Do not enter the ST command between the ST command and the END command.

161 Incorrect END execution.

The internal memory programming can be started by the ST command and completed by the END command. Do not send the END command before starting the programming.

**162** Incorrect command for program memory.

Specified command cannot be stored in the program memory. For the incorrect commands, see Programming Guide.

| 170 | Incorrect usage of internal variable.                                                                                                    |
|-----|----------------------------------------------------------------------------------------------------|
|     | The internal variable must be $\%$ In for integer data, or $\%$ Rn for real data. where <i>n</i> is an integer, 0 to 99. Use $\%$ In for the integer type command parameters; and use $\%$ Rn for the real type command parameters. For the internal variables, see the VAR command of Programming Guide. |
| 171 | Internal variable is not allowed.                                                                                                    |
|     | The internal variables $\%$ In and $\%$ Rn are not available for the ACH, VAR, and VAR? commands. Do not use the internal variables for the commands.                                                                                                    |
| 200 | Channel output switch must be ON.                                                                                                    |
|     | To enter the specified command, set the channel output switch to ON.                                                                                                    |
| 201 | Compliance must be set.                                                                                                    |
|     | To change the source output mode (voltage or current), set the compliance value.                                                                                                    |
| 202 | Interlock circuit must be closed.                                                                                                    |
|     | To set the output voltage or the voltage compliance to more than $\pm 42$ V (high voltage state), close the interlock circuit. If the interlock circuit is opened in the high voltage state, outputs of all units will be set to 0 V.                                                                     |
| 203 | Cannot enable channel.                                                                                                    |
|     | The channel output switch cannot be set to ON in the high voltage state. Set the output voltage or the voltage compliance to $\pm 42$ V or less to set the switch to ON.                                                                                                    |
| 204 | Cannot disable channel.                                                                                                    |
|     | The channel output switch cannot be set to OFF in the high voltage state. Set the output voltage or the voltage compliance to $\pm 42$ V or less to set the switch to OFF. Or send the CL command with no parameter to set switches of all channels to OFF immediately.                                   |
| 205 | DZ must be sent before RZ.                                                                                                    |
|     | The RZ command is effective for the channels set to 0 V output by the DZ command.                                                                                                    |
| 206 | Do not specify the channel recovered by RZ.                                                                                                    |

Specify the channels that have not been recovered yet by the RZ command after the DZ command. The RZ command cannot be executed if the specified channels include a channel that has already been recovered by the RZ command.

210 Ext trigger could not start measurement.

External trigger cannot start measurement because of busy condition.

**211** TM1 must be sent to use GET.

Send the TM1 command to use the GPIB GET command (TRIGGER statement in HP BASIC).

212 Compliance must be set correctly.

Compliance was not set or an incorrect compliance value was set in the DV, DI, PV, PI, PWV, PWI, TDV, TDI, LSV, LSI, LSSV, LSSI, BSV, BSI, BSSV, or BSSI command. Set the compliance value correctly.

213 Cannot perform self-test or calibration.

Self-test and calibration cannot be performed in the high voltage state. Set the output voltage or the voltage compliance to  $\pm 42$  V or less to perform the self-test or calibration.

214 Send MM before measurement trigger.

Before sending the measurement trigger, the MM command must be sent to set the measurement mode.

- 217 Self-test is not defined for this module.
- **218** Cannot change output range.

The specified module failed the output range change. The output is set to the initial condition 0 V and 100  $\mu$ A.

**219** Channel output switch must be OFF.

The channel output switch must be OFF before executing the specified command.

220 Send WV or WI to set primary sweep source.

Before triggering the staircase sweep measurement, triggering the staircase sweep with pulsed bias measurement, or sending the WSV, WSI, or WNX command to set the synchronous sweep source, send the WV or WI command to set the primary sweep source.

221 Send PWV or PWI to set pulse sweep source.

|     | Before triggering the pulsed sweep measurement, or sending the WSV<br>or WSI command to set the synchronous sweep source, send the PWV<br>or PWI command to set the pulse sweep source.                           |
|-----|----------------------------------------------------------------------------------------------------|
| 222 | Send PV or PI to set pulse source.                                                                                                    |
|     | Before triggering the staircase sweep with pulsed bias measurement, send the PV or PI command to set the pulse source.                                                                                            |
| 223 | Compliance must be set correctly.                                                                                                    |
|     | Compliance was not set or an incorrect compliance value was set in the WV, WI, WSV, WSI, WNX, or BDV command. Set the compliance value correctly.                                                                 |
| 224 | Sweep and sync output modes must be the same.                                                                                                    |
|     | The primary sweep channel and the synchronous sweep channel must<br>be different, and they must be set to the same output mode (voltage or<br>current).                                                           |
| 225 | Send WSV, WSI, or WNX to get sync sweep data.                                                                                                    |
|     | If you enable data output of the synchronous sweep source, do not<br>forget to set the synchronous sweep source by the WSV, WSI, or WNX<br>command. For data output, see the FMT command of Programming<br>Guide. |
| 226 | Set linear sweep for MM4 or MM5.                                                                                                    |
|     | Only the linear sweep is available for the PWV or PWI command for<br>the pulsed sweep measurement (MM4) or the WV or WI command for<br>the staircase sweep with pulsed bias measurement (MM5).                    |
| 227 | Sweep measurement was aborted.                                                                                                    |
|     | Sweep measurement was aborted by the automatic abort function or the power compliance.                                                                                                    |
| 228 | Pulse period is not set for pulse measurements.                                                                                                    |
| 230 | Pulse source must be set.                                                                                                    |
|     | To perform the pulsed spot measurement (MM3), send the PV or PI command to set the pulse source.                                                                                                    |
| 231 | Compliance must be set correctly.                                                                                                    |
|     | Compliance was not set or an incorrect compliance value was set in the PV, PI, PWV, or PWI command. Set the correct compliance value effective for the pulse output.                                              |

| 232 | Invalid pulse output setup                                                                                                    |
|-----|----------------------------------------------------------------------------------------------------|
|     | Check the pulse output setup and set the correct value.                                                                                          |
| 233 | Invalid pulse timing setup                                                                                                    |
|     | Check the pulse timing parameters and set the correct values.                                                                                    |
| 238 | Too large pulse width (max. 2 s).                                                                                                    |
|     | The maximum value of the pulse width is 2 s. And the available value depends on the pulse period value. See the PT command of Programming Guide. |
| 239 | Pulse width must be 0.5 ms or more.                                                                                                    |
|     | Set the pulse width to 0.5 ms or more. See the PT command of Programming Guide.                                                                  |
| 240 | Enter QSV to set QSCV sweep source.                                                                                                    |
|     | The QSV command must be entered to set the sweep source of the quasi-static CV measurement.                                                      |
| 241 | QSR range value must be -9 to -14.                                                                                                    |
|     | The <i>range</i> values available for the QSR command are $-9$ to $-14$ . Set one of the available values.                                       |
| 242 | QSCV measurement was aborted.                                                                                                    |
|     | Quasi-static CV measurement was aborted by the automatic abort function.                                                                         |
| 243 | Enter MM13 before QSZ.                                                                                                    |
|     | Before the QSZ command, the MM13 command must be entered to set the measurement mode.                                                            |
| 244 | Set a longer integration time to QST.                                                                                                    |
|     | The integration time is too short to perform the offset measurement. Set<br>a longer value to the integration time parameter of the QST command. |
| 245 | Specify a higher measurement range to QSR.                                                                                                    |
|     | Too large offset current was measured. Specify the next higher measurement range to the QSR command.                                             |
| 246 | QSV mode value must be 1 or 3.                                                                                                    |
|     | The <i>mode</i> values available for the QSV command are 1 (single linear) and 3 (double linear). Set one of the available values.               |

| 24 | 17 | Dedicated channel must be specified by QSO.                                                                                                    |
|----|----|----------------------------------------------------------------------------------------------------|
|    |    | Specify the dedicated channel to the QSO command. It must be the channel other than the measurement channel set by the MM13 command or the sweep output channel set by the QSV command.                  |
| 25 | 53 | Program memory is full.                                                                                                    |
|    |    | Maximum of 2000 programs or 40000 commands can be stored in the program memory. See the ST command of Programming Guide.                                                                                 |
| 25 | 54 | Invalid input for a memory program.                                                                                                    |
|    |    | The GPIB GET command (TRIGGER statement in HP BASIC) and an external trigger input are not allowed in a memory program (between the ST and END commands).                                                |
| 25 | 55 | Maximum nesting level is eight.                                                                                                    |
|    |    | Nesting (one program calling another) of a memory program must be eight levels or less.                                                                                                    |
| 26 | 50 | Data output buffer is full.                                                                                                    |
|    |    | Maximum 34034 measurement data items can be stored in the data output buffer.                                                                                                    |
| 27 | 70 | Search source channel must be set.                                                                                                    |
|    |    | Before triggering the search measurement or sending the LSSV, LSSI, BSSV, or BSSI command to set the synchronous search source, send the LSV, LSI, BSV, or BSI command to set the primary search source. |
| 27 | 71 | Search monitor channel must be set.                                                                                                    |
|    |    | Before triggering the search measurement, send the LGV, LGI, BGV, or BGI command to set the search monitor channel.                                                                                      |
| 27 | 73 | Search and sync output modes must be the same.                                                                                                    |
|    |    | The primary search source channel and the synchronous source channel<br>must be different, and they must be set to the same output mode<br>(voltage or current).                                         |
| 27 | 74 | Search sync source is overflow.                                                                                                    |
|    |    | Set the search sources so that the same output range is set to both primary and synchronous search sources.                                                                                              |
| 27 | 75 | Search target must be compliance value or less.                                                                                                    |
|    |    |                                                                                                    |

The search target value must be less than or equal to the compliance value of the search monitor channel. Correct the search target value or the compliance value.

276 Start and stop must be different.

Set different values for the search start and stop values.

277 Step must be output resolution or more.

Set the search step value to the output resolution or more.

278 Search and sync channels must be different.

Set the search source and the synchronous source to different channels.

279 Search monitor mode must be compliance side.

Send the LGI/BGI command to set the voltage source search monitor channel, or send the LGV/BGV command to set the current source search monitor channel.

**280** Send WDCV to set CV sweep source.

Before triggering the multi frequency CV measurement, send the WDCV command to set the DC voltage sweep source.

281 Send PDCV to set CV pulse source.

Before triggering the pulsed spot C measurement, send the PDCV command to set the pulsed voltage source.

282 Send PWDCV to set CV pulse sweep source.

Before triggering the pulsed CV measurement, send the PWDCV command to set the pulsed voltage sweep source.

283 Set linear sweep for MM20.

Only the linear sweep is available for the PWDCV command for the pulsed CV measurement (MM20).

**284** Improper setting of CMU frequency and pulse width.

Pulse width value is out of the range for the CMU output frequency. Set both frequency value and pulse width value properly.

**290** Send WFC to set Cf sweep source.

Before triggering the Cf sweep measurement, send the WFC command to set the frequency sweep source (oscillator).

**301** Line power failure.

| 303 | Excess voltage in MPSMU.                                                                                                    |
|-----|----------------------------------------------------------------------------------------------------|
|     | Voltage that exceeds maximum voltage at the present current range was detected by a MPSMU. All output switches were set to OFF.                                                                                   |
| 304 | Ground unit abuse is detected.                                                                                                    |
| 305 | Excess current in HPSMU.                                                                                                    |
|     | Current that exceeds maximum current at the present voltage range was detected by a HPSMU. All output switches were set to OFF.                                                                                   |
| 307 | Unsupported module.                                                                                                    |
|     | This module is not supported by this firmware revision. Until you update the firmware, use Agilent B1500 with this module removed.                                                                                |
| 309 | Unknown emergency occurred.                                                                                                    |
|     | All modules stopped their output and opened their output relay.                                                                                                    |
| 310 | Interlock open operation error. Initialized.                                                                                                    |
|     | Initialization was automatically performed because the B1500 failed to set its output to 0 V when the interlock circuit was opened in the high voltage condition. Any module may be defective. Perform self-test. |
| 311 | ASU control cable was connected/disconnected.                                                                                                    |
|     | The B1500 must be turned off when the Atto Sense and Switch Unit (ASU) is connected/disconnected.                                                                                                    |
| 312 | SCUU control cable was connected/disconnected.                                                                                                    |
|     | The B1500 must be turned off when the SMU CMU Unify Unit (SCUU) is connected/disconnected.                                                                                                    |
| 320 | Excess current in CMU.                                                                                                    |
|     | Current that exceeds maximum current at the present voltage range was detected by the CMU. The output switch was set to OFF.                                                                                      |
| 321 | This command is not available for CMU.                                                                                                    |
|     | CMU was specified for the SMU dedicated command. Specify SMU.                                                                                                    |
| 322 | This command is not available for SMU.                                                                                                    |
|     | SMU was specified for the CMU dedicated command. Specify CMU.                                                                                                    |
| 323 | Use SSP instead of CN for SCUU modules.                                                                                                    |

It is not necessary to specify the modules connected to the SMU CMU Unify Unit (SCUU) in the CN command. The output switches will be controlled by the SSP command.

- 330 Turn on again to detect source channel.
  SCUU might be disconnected/connected on the power on condition. Restart the B1500 to detect and enable the channel.
  331 Turn on again to detect synchronous channel. SCUU might be disconnected/connected on the power on condition. Restart the B1500 to detect and enable the channel.
- **332** Turn on again to detect measurement channel.

SCUU might be disconnected/connected on the power on condition. Restart the B1500 to detect and enable the channel.

**333** Turn on again to detect search source.

SCUU might be disconnected/connected on the power on condition. Restart the B1500 to detect and enable the channel.

**334** Turn on again to detect search sync source.

SCUU might be disconnected/connected on the power on condition. Restart the B1500 to detect and enable the channel.

**335** Turn on again to detect search monitor channel.

SCUU might be disconnected/connected on the power on condition. Restart the B1500 to detect and enable the channel.

603 Sweep and pulse channels must be different.

Set the sweep source and the pulse source to different channels for the staircase sweep with pulsed bias measurement (MM5).

610 Quasi-pulse source channel must be set.

Before triggering the quasi-pulsed spot measurement, send the BDV command to set the quasi-pulse source.

**620** TGP specified incorrect I/O port.

Specify trigger input for the Ext Trig In port, or trigger output for the Ext Trig Out port by the TGP command. See the TGP command of Programming Guide.

621 Specify trigger input port for PAX/WSX.

|     | No trigger input port was specified for the PAX or WSX command.<br>Specify the trigger input port, or set the port as the trigger input port.<br>See the TGP command of Programming Guide to set trigger port. |
|-----|----------------------------------------------------------------------------------------------------|
| 622 | Specify trigger output port for OSX.                                                                                                    |
|     | No trigger output port was specified for the OSX command. Specify the trigger output port, or set the port as the trigger output port. See the TGP command of Programming Guide to set trigger port.           |
| 626 | DIO control mode must be HV/HC/HP SMU selector control mode (ERMOD 2).                                                                                                    |
|     | Set the digital IO control mode to the N1258A/N1259A control mode by using the ERMOD 2 command.                                                                                                    |
| 627 | Mismatch HV/HC/HP SMU selector ID                                                                                                    |
|     | Module selector is not connected to the Digital IO connector. Connect the N1258A or the module selector of the N1259A.                                                                                         |
| 628 | HV/HC/HP SMU selector control cable was disconnected.                                                                                                    |
|     | Connection cable was removed. Turn the instrument off and connect the cable. And then turn the instrument on again.                                                                                            |
| 629 | HV/HC/HP SMU selector is not active.                                                                                                    |
|     | Module selector does not respond. The power code may be removed.                                                                                                    |
| 630 | Incorrect polarity of search step value.                                                                                                    |
|     | For the linear search measurement. The step value must be positive if start <stop, if="" negative="" or="" start="">stop.</stop,>                                                                              |
| 631 | Number of search steps must be 1001 or less.                                                                                                    |
|     | For the linear search measurement. The number of search steps between start and stop must be 1001 or less. This means the  step  value must be  stop-start /1001 or more.                                      |
| 632 | Search measurement was aborted.                                                                                                    |
|     | Search measurement was aborted by the automatic abort function.                                                                                                    |
| 640 | Search limits must be range/20000 or more.                                                                                                    |
|     | For the binary search measurement. The limit value for the search target must be <i>range</i> /20000 or more. where <i>range</i> means the measurement range actually used for the measurement.                |
| 650 | Data format must be ASCII to get time data.                                                                                                    |

The time stamp function is not available for the binary data output format. To use the time stamp function, set the data output format to ASCII.

- 655 Cannot connect/disconnect series resistor. The series resistor status cannot be changed in the high voltage state. Set the output voltage or the voltage compliance to  $\pm 42$  V or less to connect or disconnect the series resistor. 656 Series resistor must be OFF for 1 A range. The series resistor cannot be set to ON for the measurement channels or the output channels that use 1 A range. 657 Series resistor cannot be used with ASU. The series resistor is not available for the channel connected to the Atto Sense and Switch Unit (ASU). 660 Sampling measurement was aborted. Sampling measurement was aborted by the automatic abort function. 661 Negative hold time is only valid for I/V-t linear sampling with interval  $< 2 \, {\rm ms.}$ 662 Sampling interval for I/V-t log sampling must be 2 ms or longer. 663 Number of samples does not have to exceed 100001. 664 Base and bias must be same polarity for I mode. The *base* and *bias* values of the MI command must be the same polarity. 670 Specified channel does not have ASU. Specify the module that can be used with the ASU. 671 SSP is not available for this channel. SSP command is available only for the CMU. Specify the slot number that the CMU has been installed. 680 CMU correction mode must be manual. To perform the CMU correction by using the ADJ? command, set the CMU correction mode to manual by using the ADJ command. 681 CMU correction mode must be off.
- 682 Invalid standard is specified as CMU correction.

| 683  | Frequency index is not available for CMU correction.                                                  |
|------|----------------------------------------------------------------------------------------------------|
| 684  | AC Voltage is 0 mV.                                                                                   |
| 685  | CMU correction is not complete.                                                                       |
| 1000 | The specified module doesn't support power compliance.                                                |
|      | The power compliance is not available for the specified module.                                       |
| 1001 | Illegal pulse duty                                                                                    |
|      | Set the pulse period and the pulse width so that the pulse duty ratio is within the acceptable range. |
| 1002 | Illegal pulse width                                                                                   |
|      | Check the pulse width and set the correct value.                                                      |
| 1003 | Illegal pulse base/peak limit                                                                         |
|      | Check the pulse base and peak values, and set the correct values.                                     |
| 1004 | Illegal pulse base/peak polarity                                                                      |
|      | Check the pulse base and peak values, and set the polarity properly.                                  |
| 1005 | Illegal sweep polarity                                                                                |
|      | Check the sweep start and stop values, and set the polarity properly.                                 |
| 1006 | Application measurement setup is not sufficient.                                                      |
|      | Check the setup required for the specified measurement and set it properly.                           |
| 1007 | Source channel must be set.                                                                           |
|      | Set the source output channel properly.                                                               |
| 1008 | Pulse output channel is required.                                                                     |
|      | Specify the pulse output channel. Or set the pulse output channel properly.                           |
| 2000 | SPGU module does not exist.                                                                           |
|      | The SPGU channel number must be specified correctly.                                                  |
| 2001 | SPGU channel does not exist.                                                                          |
|      | The SPGU channel number must be specified correctly.                                                  |
| 2002 | SPGU signal source does not exist.                                                                    |

The SPGU signal source number must be specified correctly.

- **2003** SPGU operation mode must be PG. (SIM 0).
- **2004** SPGU operation mode must be ALWG (SIM 1).
- **2051** Over voltage emergency occurred.
  - All modules stopped their output and opened their output relay.
- **2052** Over current emergency occurred.
  - All modules stopped their output and opened their output relay.
- 2053High temperature emergency occurred.All modules stopped their output and opened their output relay.
- 2054 Over voltage H/W SRQ detected.
  - Specified module stopped the output and opened the output relay.
- 2055 Over current H/W SRQ detected.
  - Specified module stopped the output and opened the output relay.
- 2056High temperature H/W SRQ detected.

Specified module stopped the output and opened the output relay.

- **2101** Specified load impedance is out of absolute limits.
  - Set the appropriate impedance value to SER.
- 2103 Specified period is out of absolute limits. Set the appropriate pulse period value to SPPER.
- 2104 Specified trigger count is out of absolute limits.
  - Set the appropriate count value to SPRM.
- 2105 Specified load voltage is out of range.
  - Set the appropriate voltage to SPV or ALW.
- 2106 Specified load voltage of added amplitude is out of range.
  - Set the appropriate voltage to SPV for setting the 3-level pulse output.
- 2107 Specified voltage is out of absolute limits (can't achieve amplitude).

Set the appropriate voltage to SPV. It must be the voltage which can be applied under the present load impedance condition.

2108 Specified transition time is out of absolute limits.

Set the appropriate value of leading time or trailing time to SPT.

| 2111 | Leading/0.8 must be within Width value.                                                                                            |
|------|----------------------------------------------------------------------------------------------------|
|      | Set the appropriate value to SPT. The pulse width value must be more than <i>leading time/</i> 0.8 value.                          |
| 2112 | Delay + Width + Trail/0.8 must be within Period value.                                                                             |
|      | Set the appropriate value to SPT. The pulse period value must be more than <i>delay time+pulse width+trailing time/</i> 0.8 value. |
| 2113 | Specified pulse delay is out of absolute limits.                                                                                   |
|      | Set the appropriate delay time value to SPT.                                                                                       |
| 2114 | Specified pulse width is out of absolute limits.                                                                                   |
|      | Set the appropriate pulse width value to SPT.                                                                                      |
| 2115 | Specified duration is out of absolute limits.                                                                                      |
|      | Set the appropriate duration value to SPRM.                                                                                        |
| 2121 | Delay + Width must be within Period value (ODSW Timing).                                                                           |
|      | Set the appropriate value to ODSW. The period value must be more than <i>delay+width</i> value.                                    |
| 2122 | Specified ODSW delay timing parameter out of absolute limits.                                                                      |
|      | Set the appropriate <i>delay</i> value to ODSW.                                                                                    |
| 2123 | Specified ODSW width timing parameter out of absolute limits.                                                                      |
|      | Set the appropriate width value to ODSW.                                                                                           |
| 2131 | Delay + Interval * N must be within Period value (ADC Timing).                                                                     |
|      | Set the appropriate value to CORRSER?. The period value must be more than <i>delay+interval×count</i> value.                       |
| 2132 | Specified delay for DUT impedance measurement out of absolute limits.                                                              |
|      | Set the appropriate <i>delay</i> time value to CORRSER?.                                                                           |
| 2133 | Specified interval for DUT impedance measurement out of absolute limits.                                                           |
|      | Set the appropriate <i>interval</i> value to CORRSER?.                                                                             |
| 2134 | Specified count for DUT impedance measurement out of absolute limits.                                                              |

Set the appropriate *count* value to CORRSER?.

| 2151 | ALWG Sequence Data is not ready.                                                                                                    |
|------|----------------------------------------------------------------------------------------------------|
|      | Sequence data must be set by using ALS before starting the output.                                                                                                    |
| 2152 | Specified ALWG Sequence Data size is out of absolute limits.                                                                                                    |
|      | Set the appropriate sequence data to ALS. Too large data was specified.                                                                                                    |
| 2153 | Specified pattern index of ALWG Sequence Data is out of absolute limits.                                                                                                    |
|      | Set the appropriate sequence data to ALS. The pattern index in the sequence data must be the index of a pattern defined in the pattern data.                                                   |
| 2154 | Specified repeat count of ALWG Sequence Data is out of absolute limits.                                                                                                    |
|      | Set the appropriate sequence data to ALS. The repeat count in the sequence data must be 1 to 1048576.                                                                                          |
| 2155 | ALWG Pattern Data is not ready.                                                                                                    |
|      | Pattern data must be set by using ALW before starting the output.                                                                                                    |
| 2156 | Specified ALWG Pattern Data size is out of absolute limits.                                                                                                    |
|      | Set the appropriate pattern data to ALW. Too large data was specified.                                                                                                    |
| 2157 | Specified interval time of ALWG Pattern is out of absolute limits.                                                                                                    |
|      | Set the appropriate pattern data to ALW. The incremental time value in the pattern data must be 10 ns to 671.088630 ms in 10 ns resolution.                                                    |
| 2158 | Specified output voltage of ALWG Pattern Data is out of absolute limits.                                                                                                    |
|      | Set the appropriate pattern data to ALW. The output level value in the pattern data must be 0 to $\pm$ 40 V in 1 mV resolution.                                                                |
| 2204 | Load voltage is too small for DUT impedance measurement.                                                                                                    |
|      | Failed to perform the terminal voltage measurement and the load impedance calculation by the CORRSER? command. Set the SPGU output voltage more than 1 V. Set high voltage for high impedance. |
| 2206 | Auto correction of load impedance failed.                                                                                                    |
|      | Cannot perform the SPGU automatic level adjustment. Load impedance exceeds the acceptable range. Change the SPGU output voltage or the DUT.                                                    |

| 3000 | WGFMU module does not exist.                                                                                                    |
|------|----------------------------------------------------------------------------------------------------|
|      | Check the channel number of the WGFMU module and set the correct value.                                                                                                    |
| 3001 | RSU is not connected.                                                                                                    |
|      | Check the channel number of the WGFMU module connected to the RSU and set the correct value.                                                                                                    |
| 3015 | Measurement data corrupted.                                                                                                    |
|      | Cannot get the measurement data. Correct measurement result is not stored in the memory.                                                                                                    |
| 3050 | Measurement data memory overflow error.                                                                                                    |
|      | ALWG sequencer run time error. WGFMU module memory overflow occurred. Data exceeds memory size could not be stored.                                                                                                    |
| 3051 | Measurement data FIFO overflow error.                                                                                                    |
|      | ALWG sequencer run time error. WGFMU module FIFO overflow occurred because the averaging count was frequently changed.                                                                                                    |
| 3052 | Measurement range change request error.                                                                                                    |
|      | ALWG sequencer run time error. Measurement range cannot be<br>changed because the range change interval is too short.                                                                                                    |
| 3201 | ALWG Sequence Data is not ready.                                                                                                    |
|      | Sequence data must be set to the specified WGFMU channel.                                                                                                    |
| 3202 | ALWG Waveform Data is not ready.                                                                                                    |
|      | Waveform data must be set to the specified WGFMU channel.                                                                                                    |
| 3301 | Specified output voltage is out of absolute limits.                                                                                                    |
|      | Check the output voltage and set the correct value. The value must be $-3$ V to $+3$ V for the 3 V range, $-5$ V to $+5$ V for the 5 V range, $-10$ V to 0 V for the $-10$ V range, or 0 V to $+10$ V for the $+10$ V range. |
| 3302 | Specified voltage output range is invalid.                                                                                                    |
|      | Check the voltage output range and set the correct value.                                                                                                    |
| 3303 | Invalid measurement mode for current operation mode.                                                                                                    |
|      | Operation mode must be Fast IV or DC to perform current measurement.                                                                                                    |

| 3304 | Specified ALWG Vector Data size is out of absolute limits.                                                                                                    |
|------|----------------------------------------------------------------------------------------------------|
|      | ALWG data cannot be read because of too large data size.                                                                                                    |
| 3305 | Specified ALWG Sequence Data size is out of absolute limits.                                                                                                    |
|      | ALWG data cannot be read because of too large sequence data size.                                                                                                    |
| 3306 | ALWG Waveform Data is empty.                                                                                                    |
|      | ALWG data must not be empty.                                                                                                    |
| 3307 | Specified ALWG Waveform Data size is out of absolute limits.                                                                                                    |
|      | ALWG data cannot be read because of too large waveform data size.                                                                                                    |
| 3308 | Specified waveform index of ALWG Sequence Data is out of absolute limits.                                                                                                    |
|      | Check the index value of the sequence data and set the correct value.                                                                                                    |
| 3309 | Specified loop number of ALWG Sequence Data is out of absolute limits.                                                                                                    |
|      | Check the loop value of the sequence data and set the correct value.                                                                                                    |
| 3310 | Specified output voltage of ALWG Waveform Data is out of absolute limits.                                                                                                    |
|      | Check the output voltage and set the correct value. The value must be $-3$ V to $+3$ V for the 3 V range, $-5$ V to $+5$ V for the 5 V range, $-10$ V to 0 V for the $-10$ V range, or 0 V to $+10$ V for the $+10$ V range. |
| 3311 | Specified interval time of ALWG Waveform is out of absolute limits.                                                                                                    |
|      | Check the incremental time (interval time) and set the correct value.<br>The value must be 10 ns to 10995.11627775 s, in 10 ns resolution.                                                                                   |
| 3312 | Specified ALWG measurement interval time is out of absolute limits.                                                                                                    |
|      | Check the measurement interval time and set the correct value. The value must be 10 ns to 1.34217728 s, in 10 ns resolution.                                                                                                 |
| 3313 | Specified ALWG measurement instruction code is invalid.                                                                                                    |
|      | Check the measurement event setting and set the correct values.                                                                                                    |
| 3314 | Specified ALWG range change instruction code is invalid.                                                                                                    |
|      | Check the range event setting and set the correct values.                                                                                                    |
| 3315 | Specified ALWG measurement count is out of absolute limits.                                                                                                    |

|      | Check the measurement averaging time and set the correct value. The value must be 0, or 10 ns to 0.020971512 s, in 10 ns resolution. |
|------|----------------------------------------------------------------------------------------------------|
| 3316 | Specified ALWG measurement count is greater than measurement interval.                                                               |
|      | Check the measurement averaging time and set the correct value. The value must less than or equal to the measurement interval time.  |
| 3317 | Specified slot is invalid.                                                                                                    |
|      | Check the slot number and set the correct value. The slot number must be 1 to 10.                                                    |
| 3318 | Specified module channel is invalid.                                                                                                 |
|      | Check the channel number and set the correct value.                                                                                  |
| 3319 | Output delay is out of absolute limits.                                                                                              |
|      | Check the output delay and set the correct value. The value must be $-50$ ns to 50 ns, in 625 ps resolution.                         |
| 3320 | Measurement delay is out of absolute limits.                                                                                         |
|      | Check the measurement delay and set the correct value. The value must be $-50$ ns to 50 ns, in 625 ps resolution.                    |
| 3321 | VM/IM measurement mode is invalid.                                                                                                   |
|      | Check the measurement mode and set the correct value.                                                                                |
| 3322 | Voltage measurement range is invalid.                                                                                                |
|      | Check the voltage measurement range and set the correct value.                                                                       |
| 3323 | Current measurement range is invalid.                                                                                                |
|      | Check the current measurement range and set the correct value.                                                                       |
| 3324 | WGMA?,WGMB? command query size is out of absolute limits.                                                                            |
|      | Check the data size for WGMA? or WGMB? and set the correct value.                                                                    |
| 3325 | Specified count for spot measurement is out of absolute limits.                                                                      |
|      | Check the count value for WGMS? and set the correct value.                                                                           |
| 3326 | Specified interval for spot measurement is out of absolute limits.                                                                   |
|      | Check the interval value for WGMS? and set the correct value.                                                                        |
| 3327 | Specified operation mode is invalid for spot measurement.                                                                            |

|      |      | Operation mode must be DC to perform spot measurement.                                                                                                    |
|------|------|----------------------------------------------------------------------------------------------------|
|      | 4304 | HV/HC/HP SMU selector must be open state.                                                                                                    |
|      |      | Set the module selector input-output path to the open status to execute the specified command.                                                                  |
|      | 4305 | External relay control is not active.                                                                                                    |
|      |      | Enable the external relay control function by using the ERHPE command to enter the specified command. Also, check the cable connection and the relay operation. |
| NOTE |      | the errors 4401 to 4408 occurs, the all module output is changed to 0 V and utput switch is disconnected.                                                       |
|      | 4401 | HVSMU over voltage emergency occurred.                                                                                                    |
|      | 4402 | HVSMU over current or guard abuse emergency occurred.                                                                                                    |
|      | 4403 | HVSMU guard abuse emergency occurred.                                                                                                    |
|      | 4404 | HVSMU HVPS cannot power-off emergency occurred.                                                                                                    |
|      | 4405 | HVSMU V ADC lost emergency occurred.                                                                                                    |
|      | 4406 | HVSMU I ADC lost emergency occurred.                                                                                                    |
|      | 4407 | HVSMU Float lost emergency occurred.                                                                                                    |
|      | 4408 | HVSMU HVPS cannot power-on emergency occurred.                                                                                                    |
| NOTE |      | The errors 5401 to 5413 occurs, the all module output is changed to 0 V and utput switch is disconnected.                                                       |
|      | 5401 | HCSMU high force over voltage emergency occurred.                                                                                                    |
|      | 5402 | HCSMU high sense over voltage emergency occurred.                                                                                                    |
|      | 5403 | HCSMU low force over voltage emergency occurred.                                                                                                    |
|      | 5404 | HCSMU low sense over voltage emergency occurred.                                                                                                    |
|      | 5405 | HCSMU low sense chassis over voltage emergency occurred.                                                                                                    |
|      | 5406 | HCSMU power supply shortage voltage emergency occurred.                                                                                                    |
|      | 5407 | HCSMU sense open error detected.                                                                                                    |
|      | 5408 | HCSMU pulse peak over current emergency occurred.                                                                                                    |
|      | 5409 | HCSMU DC over current emergency occurred.                                                                                                    |
|      |      |                                                                                                    |

- 5411 HCSMU float lost emergency occurred.
- 5413 HCSMU should not apply low current to high impedance device.

# Agilent B1500 Self-test/Calibration Error

When Agilent B1500 fails the self-test or self-calibration, the B1500 returns the following error code and error message.

In the error code, N indicates the slot number. If the module is installed in slot 1, and it fails the function test, the error code will be 1760.

| 700 | CPU failed NVRAM read/write test.            |
|-----|----------------------------------------------|
| 701 | CPU failed FPGA read/write test.             |
| 702 | CPU failed H-RESOLN ADC end signal test.     |
| 703 | CPU failed H-RESOLN ADC start signal test.   |
| 704 | CPU failed emergency status signal test.     |
| 705 | CPU failed SRQ status signal test.           |
| 706 | CPU failed high voltage status signal test.  |
| 707 | CPU failed low voltage status signal test.   |
| 708 | CPU failed DAC settling status signal test.  |
| 709 | CPU failed measure ready status signal test. |
| 710 | CPU failed set ready status signal test.     |
| 711 | CPU failed measure end status signal test.   |
| 712 | CPU failed measure trigger signal test.      |
| 713 | CPU failed pulse trigger signal test.        |
| 714 | CPU failed abort trigger signal test.        |
| 715 | CPU failed DAC set trigger signal test.      |
| 720 | H-RESOLN ADC is not installed.               |
| 721 | H-RESOLN ADC failed ROM/RAM test.            |
| 722 | H-RESOLN ADC failed B-COM offset DAC test.   |
| 723 | H-RESOLN ADC failed sampling ADC test.       |
| 724 | H-RESOLN ADC failed integrating ADC test.    |
| 725 | H-RESOLN ADC failed bus function test.       |
| 740 | GNDU failed calibration.                     |
| 935 | CMU FPGA version mismatch.                   |

| 2400 | SPGU module is in TEST FAIL state.                            |
|------|---------------------------------------------------------------|
| 2401 | Digital H/W function test failed.                             |
| 2402 | CPLD access function test failed.                             |
| 2403 | CPLD version check test failed.                               |
| 2404 | CPLD revision check test failed.                              |
| 2405 | FPGA configuration test failed.                               |
| 2406 | FPGA access function test failed.                             |
| 2407 | FPGA version check test failed.                               |
| 2408 | FPGA revision check test failed.                              |
| 2409 | DCM function test failed.                                     |
| 2410 | CONVEND interrupt function test failed.                       |
| 2411 | EMG interrupt function test failed.                           |
| 2412 | 10 MHz clock test failed.                                     |
| 2413 | FPGA SYNC SEL pin control function test failed.               |
| 2414 | FPGA SYNC FB pin control function test failed.                |
| 2415 | FPGA SYNC IN pin control function test failed.                |
| 2416 | IDELAY function test failed.                                  |
| 2417 | NVRAM access function test failed.                            |
| 2418 | ADC function test failed.                                     |
| 2419 | SDRAM access function test failed.                            |
| 2430 | Module EEPROM CRC data is invalid.                            |
| 2431 | Module EEPROM CRC data of module data ID is invalid.          |
| 2432 | Module EEPROM CRC data of format revision data is invalid.    |
| 2433 | Module EEPROM CRC data of analog reference data is invalid.   |
| 2434 | Module EEPROM CRC data of timing calibration data is invalid. |
| 2435 | Module EEPROM CRC data is skew calibration data invalid.      |
| 2450 | Internal ADC function test failed.                            |
| 2451 | 0.5 Vref Internal ADC function test failed.                   |
|      |                                                               |

| 2452 | 4.5 Vref Internal ADC function test failed.               |
|------|-----------------------------------------------------------|
| 2453 | Power Amp initial test failed.                            |
| 2454 | Filter & Amp test failed.                                 |
| 2455 | Internal temperature test failed.                         |
| 2456 | Internal output resistance test failed.                   |
| 2481 | Invalid frame configuration.                              |
| 2482 | Frame has no modules.                                     |
| 2483 | PLL not locked in slave module.                           |
| 2484 | Reference line is not connected.                          |
| 2485 | Sync line is not connected.                               |
| 2486 | Interrupt line is not available.                          |
| 2487 | Module service request assertion test failed.             |
| 2488 | Module service request detection test failed.             |
| 2489 | Emergency interrupt is not available.                     |
| 2500 | SPGU calibration failed.                                  |
| 2501 | Power Amp idling calibration failed.                      |
| 2502 | DAC output level calibration failed.                      |
| 3002 | WGFMU initialization failure.                             |
| 3003 | WGFMU FPGA is not configured.                             |
| 3004 | EEPROM CRC data of system timing data is invalid.         |
| 3005 | EEPROM CRC data of DAC DCM PS data is invalid.            |
| 3006 | EEPROM CRC data of ADC DCM PS data is invalid.            |
| 3007 | EEPROM CRC data of DAC clock edge data is invalid.        |
| 3008 | EEPROM CRC data of ADC clock edge data is invalid.        |
| 3009 | EEPROM CRC data of DAC level calibration data is invalid. |
| 3010 | EEPROM CRC data of ADC level calibration data is invalid. |
| 3011 | EEPROM CRC data of DAC skew calibration data is invalid.  |
| 3012 | EEPROM CRC data of ADC skew calibration data is invalid.  |
|      |                                                           |

| 3013 | EEPROM CRC data of RSU calibration data is invalid. |
|------|-----------------------------------------------------|
| 3014 | Invalid EEPROM type.                                |
| 3400 | WGFMU module is in TEST FAIL state.                 |
| 3401 | Digital H/W function test failed.                   |
| 3402 | CPLD access function test failed.                   |
| 3403 | FPGA configuration test failed.                     |
| 3404 | FPGA1 access function test failed.                  |
| 3405 | FPGA2 access function test failed.                  |
| 3406 | FPGA1 System Clock DCM function test failed.        |
| 3407 | FPGA1 DAC Clock DCM function test failed.           |
| 3408 | FPGA1 ADC Clock DCM function test failed.           |
| 3409 | FPGA1 Memory Clock DCM function test failed.        |
| 3410 | FPGA2 System Clock DCM function test failed.        |
| 3411 | FPGA2 DAC Clock DCM function test failed.           |
| 3412 | FPGA2 ADC Clock DCM function test failed.           |
| 3413 | FPGA2 Memory Clock DCM function test failed.        |
| 3414 | FPGA1, 2 communication I/F test failed.             |
| 3415 | CONVEND interrupt function test failed.             |
| 3416 | 10 MHz clock test failed.                           |
| 3417 | FPGA SYNC SEL pin control function test failed.     |
| 3418 | FPGA SYNC FB pin control function test failed.      |
| 3419 | FPGA SYNC IN pin control function test failed.      |
| 3420 | IDELAY function test failed.                        |
| 3421 | Channel 1 SDRAM access function test failed.        |
| 3422 | Channel 2 SDRAM access function test failed.        |
| 3423 | WGFMU EEPROM access function test failed.           |
| 3424 | Channel 1 RSU EEPROM access function test failed.   |
| 3425 | Channel 2 RSU EEPROM access function test failed.   |

- WGFMU EEPROM CRC data is invalid.
- WGFMU EEPROM CRC data of format revision data is invalid.
- WGFMU EEPROM CRC data of serial number data is invalid.
- WGFMU EEPROM CRC data of system timing data is invalid.
- WGFMU EEPROM CRC data of DAC DCM PS data is invalid.
- WGFMU EEPROM CRC data of ADC DCM PS data is invalid.
- WGFMU EEPROM CRC data of DAC clock edge data is invalid.
- WGFMU EEPROM CRC data of ADC clock edge data is invalid.
- WGFMU EEPROM CRC data of DAC level calibration data is invalid.
- WGFMU EEPROM CRC data of ADC level calibration data is invalid.
- WGFMU EEPROM CRC data of DAC skew calibration data is invalid.
- WGFMU EEPROM CRC data of ADC skew calibration data is invalid.
- RSU EEPROM CRC data of format revision data is invalid.
- RSU EEPROM CRC data of serial number data is invalid.
- RSU EEPROM CRC data of type id data is invalid.
- RSU EEPROM CRC data of calibration data is invalid.
- WGFMU EEPROM data is invalid.
- WGFMU EEPROM data of RSU type is invalid.
- WGFMU EEPROM data of RSU cable type is invalid.
- 3460 Main DAC, Main ADC test failed.
- Bias DAC, Main ADC test failed.
- 3462 Main DAC, Reference ADC test failed.
- VM function test failed.
- IM offset test failed.
- IM short test failed.
- Invalid frame configuration.
- Invalid frame configuration.
- Frame has no modules.

| 3483        | PLL not locked in slave module.                                 |
|-------------|-----------------------------------------------------------------|
| 3484        | Reference line is not connected.                                |
| 3485        | Sync line is not connected.                                     |
| 3486        | Sync Reserve line is not connected.                             |
| 3487        | Interrupt line is not available.                                |
| 3488        | Module service request assertion test failed.                   |
| 3489        | Module service request detection test failed.                   |
| 3490        | Emergency interrupt is not available.                           |
| 3500        | WGFMU calibration failed.                                       |
| 3501        | ADC gain calibration failed.                                    |
| 3502        | CMR calibration failed.                                         |
| 3503        | IM offset calibration failed.                                   |
| 3504        | VM offset calibration failed.                                   |
| 3505        | VF gain calibration failed.                                     |
| 3506        | VF offset calibration failed.                                   |
| 3507        | Reference ADC does not exist. Cannot perform WGFMU calibration. |
| 3508        | WGFMU, RSU cable length calibration failed.                     |
| Error codes | 4501 to 4701 are for HVSMU.                                     |
| 4501        | Digital H/W function test failed.                               |
| 4502        | CPLC access function test failed.                               |
| 4503        | FPGA access function test failed.                               |
| 4504        | SERDES access function test failed.                             |
| 4505        | Bus FPGA JTAG function test failed.                             |
| 4506        | Float FPGA JTAG function test failed.                           |
| 4507        | OPT I/F access function test failed.                            |
| 4508        | Internal temperature test failed.                               |
| 4509        | ADC access test failed.                                         |
| 4510        | EEPROM access function test failed.                             |
|             |                                                                 |

NOTE

| 4511 | Float lost detection test failed.            |
|------|----------------------------------------------|
| 4512 | ADC lost detection test failed.              |
| 4513 | HVPS control test failed.                    |
| 4514 | ADC control test failed.                     |
| 4515 | DAC switch test failed.                      |
| 4516 | DAC control test failed.                     |
| 4517 | CALBUS control test failed.                  |
| 4520 | V divider gain test failed.                  |
| 4521 | V loop control test failed.                  |
| 4522 | Voltage detector test failed.                |
| 4523 | Oscillation detector test failed.            |
| 4524 | I ADC gain test failed.                      |
| 4525 | I loop control test failed.                  |
| 4526 | I range change test failed.                  |
| 4527 | HVPS force test failed.                      |
| 4528 | Over current detector test failed.           |
| 4529 | Guard abuse detector test failed.            |
| 4601 | VFVM calibration failed.                     |
| 4602 | EEPROM CRC data of VFVM adjust is invalid.   |
| 4603 | Non-feedback mode offset calibration failed. |
| 4604 | Calculation of VM correction data failed.    |
| 4605 | Calculation of VF correction data failed.    |
| 4611 | IFIM calibration failed.                     |
| 4612 | EEPROM CRC data of IFIM adjust is invalid.   |
| 4613 | IFIM offset measurement failed.              |
| 4614 | IFIM gain measurement by Ref ADC failed.     |
| 4615 | IFIM gain measurement by I ADC failed.       |
| 4616 | Calculation of IM correction data failed.    |

|      | 4617        | Calculation of IF correction data failed. |
|------|-------------|-------------------------------------------|
|      | 4701        | Non-feedback offset adjustment is failed. |
| NOTE | Error codes | 5501 to 5701 are for HCSMU.               |
|      | 5501        | Digital H/W function test failed.         |
|      | 5502        | CPLC access function test failed.         |
|      | 5503        | FPGA access function test failed.         |
|      | 5505        | Bus FPGA JTAG function test failed.       |
|      | 5506        | Float FPGA JTAG function test failed.     |
|      | 5507        | OPT I/F access function test failed.      |
|      | 5509        | ADC access test failed.                   |
|      | 5510        | EEPROM access function test failed.       |
|      | 5513        | Power AMP bias test is failed.            |
|      | 5551        | V offset self-test is failed.             |
|      | 5552        | V sense self-test is failed.              |
|      | 5553        | HS VADC self-test is failed.              |
|      | 5554        | V CMR DAC self-test is failed.            |
|      | 5555        | I offset self-test is failed.             |
|      | 5556        | V loop self-test is failed.               |
|      | 5557        | I sense low self-test is failed.          |
|      | 5558        | HS IADC self-test is failed.              |
|      | 5559        | I CMR DAC self-test is failed.            |
|      | 5560        | I sense high self-test is failed.         |
|      | 5561        | Power supply test is failed.              |
|      | 5562        | V switch test is failed.                  |
|      | 5563        | High force output relay test is failed.   |
|      | 5564        | High sense output relay test is failed.   |
|      | 5601        | VM offset calibration is failed.          |
|      | 5602        | V CMR DAC calibration is failed.          |
|      |             |                                           |

| VM gain calibration is failed.                |
|-----------------------------------------------|
| IM offset calibration is failed.              |
| I CMR DAC calibration is failed.              |
| Iad gain calibration is failed.               |
| Power AMP bias adjustment is failed.          |
| SMU failed function test.                     |
| SMU failed VF/VM function test.               |
| SMU failed IF/IM function test.               |
| SMU failed loop status test.                  |
| SMU failed temperature sensor test.           |
| SMU failed CMR amplifier calibration.         |
| SMU failed CMR amplifier adjustment.          |
| SMU failed CMR 100 V range full output test.  |
| SMU failed VF/VM calibration.                 |
| SMU failed VM offset calibration.             |
| SMU failed VM gain calibration.               |
| SMU failed VF offset calibration.             |
| SMU failed VF gain calibration.               |
| SMU failed VF gain calibration at 20 V range. |
| SMU failed VF filter offset calibration.      |
| SMU failed H-SPEED ADC self-calibration.      |
| SMU failed H-SPEED ADC VM offset calibration. |
| SMU failed H-SPEED ADC VM gain calibration.   |
| SMU failed IF/IM calibration.                 |
| SMU failed calibration bus test.              |
| SMU failed IM offset calibration.             |
| SMU failed IM gain calibration.               |
| SMU failed IF offset calibration.             |
|                                               |

| N783 | SMU failed IF gain calibration.               |
|------|-----------------------------------------------|
| N784 | SMU failed IDAC filter offset calibration.    |
| N785 | SMU failed oscillation detector test.         |
| N786 | SMU failed I bias test.                       |
| N787 | SMU failed common mode rejection test.        |
| N789 | SMU failed high voltage detector test.        |
| N790 | SMU failed zero voltage detector test.        |
| N791 | SMU failed V hold test.                       |
| N792 | SMU failed V switch test.                     |
| N800 | CMU failed NULL DC offset adjustment.         |
| N801 | CMU failed NULL DC offset measurement.        |
| N802 | CMU failed VRD DC offset adjustment.          |
| N803 | CMU failed VRD heterodyne offset adjustment.  |
| N804 | CMU failed NULL gain/phase adjustment.        |
| N805 | CMU failed MODEM offset adjustment.           |
| N806 | CMU failed relative Z adjustment.             |
| N807 | CMU failed Vch full scale measurement.        |
| N808 | CMU failed nominal gain measurement           |
| N809 | CMU failed extent range X3 adjustment.        |
| N810 | CMU failed range resistor 500hm adjustment.   |
| N811 | CMU failed range resistor 1kohm adjustment.   |
| N812 | CMU failed range resistor 10kohm adjustment.  |
| N813 | CMU failed range resistor 100kohm adjustment. |
| N814 | CMU failed relative Z calculation.            |
| N820 | CMU failed correction.                        |
| N830 | CMU failed configuration test.                |
| N831 | SCUU failed SCUU configuration test.          |
|      |                                               |

**N832** SCUU failed SMU configuration test.

- **N833** SCUU failed CMU configuration test.
- **N834** CMU failed digital function test.
- N835 CMU failed CPLD test.
- N836 CMU failed FPGA test.
- N837 CMU failed EEPROM test.
- N838 CMU failed PLL1/PLL2 test.
- N839 CMU failed PLL DET low state test.
- **N840** CMU failed PLL DET high state test.
- N841 CMU failed PLL1 lock test
- N842 CMU failed PLL2 lock test.
- **N843** CMU failed PLL2 lock test.
- N844 CMU failed Hcur DC and VRD ADC test.
- N845 CMU failed DC offset test.
- N846 CMU failed DC bias 0V test.
- N847 CMU failed DC bias -25V test.
- N848 CMU failed DC bias +25V test.
- N849 CMU failed PLL0 test.
- **N850** CMU failed PLL0 lock test.
- **N851** CMU failed PLL0 lock test.
- N852 CMU failed DDS test.
- N853 CMU failed DDS1 test.
- N854 CMU failed DDS2 test.
- N855 CMU failed VRD normalizer test.
- N856 CMU failed RA1 test.
- N857 CMU failed RA2 test.
- **N858** CMU failed ExR test.
- **N859** CMU failed R\_LPF2 f1 test.
- N860 CMU failed MODEM DAC test.

| N861 | CMU failed N_II_DAC test.           |
|------|-------------------------------------|
| N862 | CMU failed N_QI_DAC test.           |
| N863 | CMU failed N_IQ_DAC test.           |
| N864 | CMU failed N_QQ_DAC test.           |
| N865 | CMU failed TRD normalizer test.     |
| N866 | CMU failed NA1 test.                |
| N867 | CMU failed NA2 test.                |
| N868 | CMU failed NA3 test.                |
| N869 | CMU failed N_LPF1 f2 test.          |
| N870 | CMU failed N_LPF1 f3 test.          |
| N871 | CMU failed N_LPF1 f4 test.          |
| N872 | CMU failed N_LPF1 f5 test.          |
| N873 | SCUU failed EEPROM test.            |
| N874 | SCUU failed output relay test.      |
| N875 | SCUU failed control test.           |
| N876 | SCUU failed CG2 test.               |
| N877 | SCUU failed LRL test.               |
| N880 | CMU failed Hcur AC and VRD Fm test. |
| N881 | CMU failed SA/RA 32mV test.         |
| N882 | CMU failed SA/RA 64mV test.         |
| N883 | CMU failed SA/RA 125mV test.        |
| N884 | CMU failed SA/RA 250mV test.        |
| N885 | CMU failed ExR test.                |
| N886 | CMU failed Bias_chg test.           |
| N887 | CMU failed R_LPF2/R_HPF_vs test.    |
| N888 | CMU failed VRD IF test.             |
| N889 | CMU failed IRM local 0deg test.     |
|      |                                     |

**N890** CMU failed IRM local 90deg test.

| N891 | CMU failed S_LPF1 f1 120kHz test.     |
|------|---------------------------------------|
| N892 | CMU failed S_LPF1 f2 500kHz test.     |
| N893 | CMU failed S_LPF1 f3 2MHz test.       |
| N894 | CMU failed S_LPF1 f4 5MHz test.       |
| N895 | CMU failed TRD MODEM test.            |
| N896 | CMU failed VG local 90deg test.       |
| N897 | CMU failed VG local 0deg test.        |
| N898 | CMU failed NA4 test.                  |
| N899 | CMU failed NA5 X1/4 test.             |
| N900 | CMU failed NA5 X1/8 test.             |
| N901 | CMU failed N_LPF2 f2 500kHz test.     |
| N902 | CMU failed N_LPF2 f3 5MHz test.       |
| N903 | CMU failed MODEM PSD test.            |
| N904 | CMU failed PSD 0deg test.             |
| N905 | CMU failed PSD 90deg test.            |
| N906 | CMU failed Rr/Rf 1000hm test.         |
| N907 | CMU failed Rr/Rf 1kohm test.          |
| N908 | CMU failed Rr/Rf 10kohm test.         |
| N909 | CMU failed Rr/Rf 100kohm test.        |
| N910 | CMU failed TRD IVAmp test.            |
| N911 | CMU failed N_HPF1/N_LPF1 10kHz test.  |
| N912 | CMU failed N_HPF1/N_LPF1 200kHz test. |
| N913 | CMU failed N_HPF1/N_LPF1 1MHz test.   |
| N914 | CMU failed N_HPF1/N_LPF1 2MHz test.   |
| N915 | CMU failed N_HPF1/N_LPF1 5MHz test.   |
| N916 | CMU failed NA1 test.                  |
| N917 | CMU failed NA2 test.                  |
| N918 | CMU failed NA3 test.                  |

| N919 | CMU failed IV saturation detector test. |
|------|-----------------------------------------|
|------|-----------------------------------------|

- **N920** CMU failed normal status test.
- **N921** CMU failed normal status test.
- **N922** CMU failed IV saturation status test.
- **N923** CMU failed IV saturation status test.
- **N924** CMU failed unbalance detector test.
- N925 CMU failed normal status test.
- **N926** CMU failed normal status test.
- **N927** CMU failed unbalance status test.
- **N928** CMU failed unbalance status test.
- **N929** CMU failed over current detector test.
- **N930** CMU failed normal status test.
- **N931** CMU failed normal status test.
- **N932** CMU failed over current status test.
- **N933** CMU failed over current status test.

## **Setup File Converter Execution Error**

The followings are the error code for the setup file converter (SetupFileConverter.exe). See "SetupFileConverter.exe" on page 7-54.

- **#01** Maximum length for the file path is 256 characters.
- **#02** fopen failure. Could not open source file.
- **#03** Specify a proper source file. The specified file is unsupported.
- **#04** Specify a proper source file. The specified file is corrupt.
- **#05** fopen failure. Could not open destination file.

# 7 Application Library and Utilities

This chapter introduces the application library and utility programs included in Agilent B1500 and EasyEXPERT.

- "Application Test Definitions"
- "QSCV Maximum Measurement Value and Accuracy"
- "License Management Tool"
- "Setup File Converter"
- "Utility Programs"
- "Desktop EasyEXPERT"

## **Application Test Definitions**

Agilent EasyEXPERT software contains the application library which supports the characteristic measurements of CMOS devices, TFT, BJT, diode, resistor, capacitor, varactor, memory, nanotechnology devices such as CNT FET, and so on. The application library includes more than one hundred test definitions. And they are classified into the following categories. Table 7-1 lists all test definitions belonging to the category. Each test definition requires the modules and instruments shown in the table.

- 1. BJT
- 2. CMOS
- 3. Discrete
- 4. Generic Test
- 5. Memory
- 6. Mixed Signal
- 7. Nano Tech
- 8. Power Device
- 9. Reliability
- 10. Structure
- 11. TFT
- 12. Utility
- 13. WGFMU
- 14. IGBT
- 15. Interconnection
- 16. MISCAP
- 17. Power BJT
- 18. Power Diode
- 19. PMIC, Power MOSFET, SiC

| Table 7-1 | Application Test Definitions |
|-----------|------------------------------|
|-----------|------------------------------|

| Category | Test definition name     | Supported analyzer     | Required equipment and quantity |
|----------|--------------------------|------------------------|---------------------------------|
| BJT      | BC Diode Fwd             | B1500A,4155B/C,4156B/C | SMU 2                           |
|          | BC Diode Rev             | B1500A,4155B/C,4156B/C | SMU 2                           |
|          | BVcbo                    | B1500A,4155B/C,4156B/C | SMU 2                           |
|          | BVcei                    | B1500A,4155B/C,4156B/C | SMU 3                           |
|          | BVceo                    | B1500A,4155B/C,4156B/C | SMU 2                           |
|          | BVebo                    | B1500A,4155B/C,4156B/C | SMU 2                           |
|          | CS Diode Fwd             | B1500A,4155B/C,4156B/C | SMU 2                           |
|          | CS Diode Rev             | B1500A,4155B/C,4156B/C | SMU 2                           |
|          | Ctc-Freq Log             | B1500A                 | MFCMU 1                         |
|          | Ctc-Vc                   | B1500A                 | MFCMU 1                         |
|          | Cte-Ve                   | B1500A                 | MFCMU 1                         |
|          | Cts                      | B1500A                 | MFCMU 1                         |
|          | EB Diode Fwd             | B1500A,4155B/C,4156B/C | SMU 2                           |
|          | EB Diode Rev             | B1500A,4155B/C,4156B/C | SMU 2                           |
|          | G-Plot ConstVce Pulse    | B1500A,4155B/C,4156B/C | SMU 4                           |
|          | G-Plot ConstVce Pulse[3] | B1500A,4155B/C,4156B/C | SMU 3                           |
|          | G-Plot ConstVce          | B1500A,4155B/C,4156B/C | SMU 4                           |
|          | G-Plot ConstVce[3]       | B1500A,4155B/C,4156B/C | SMU 3                           |
|          | G-Plot Vbc=0V Pulse      | B1500A,4155B/C,4156B/C | SMU 4                           |
|          | G-Plot Vbc=0V Pulse[3]   | B1500A,4155B/C,4156B/C | SMU 3                           |
|          | G-Plot Vbc=0V            | B1500A,4155B/C,4156B/C | SMU 4                           |
|          | G-Plot Vbc=0V[3]         | B1500A,4155B/C,4156B/C | SMU 3                           |
|          | hfe-Vbe ConstVce         | B1500A,4155B/C,4156B/C | SMU 4                           |
|          | hfe-Vbe Vbc=0V           | B1500A,4155B/C,4156B/C | SMU 4                           |
|          | Ic-Vc Ib                 | B1500A,4155B/C,4156B/C | SMU 4                           |
|          | Ic-Vc Ib[3]              | B1500A,4155B/C,4156B/C | SMU 3                           |
|          | Ic-Vc Pulse Ib           | B1500A,4155B/C,4156B/C | SMU 4                           |
|          | Ic-Vc Pulse Ib[3]        | B1500A,4155B/C,4156B/C | SMU 3                           |
|          | Ic-Vc Pulse Vb           | B1500A,4155B/C,4156B/C | SMU 4                           |
|          | Ic-Vc Pulse Vb[3]        | B1500A,4155B/C,4156B/C | SMU 3                           |
|          | Ic-Vc Vb                 | B1500A,4155B/C,4156B/C | SMU 4                           |

| Category | Test definition name | Supported analyzer     | Required equipment and quantity |
|----------|----------------------|------------------------|---------------------------------|
| BJT      | Ic-Vc Vb[3]          | B1500A,4155B/C,4156B/C | SMU 3                           |
|          | Rb                   | B1500A,4155B/C,4156B/C | SMU 4                           |
|          | Re+Rc                | B1500A,4155B/C,4156B/C | SMU 4                           |
|          | Re                   | B1500A,4155B/C,4156B/C | SMU 4                           |
|          | Simple Gummel Plot   | B1500A,4155B/C,4156B/C | SMU 3                           |
|          | Vbe-Le               | B1500A                 | SMU 4, B2200A/B2201A 1          |
|          | Vbe-We               | B1500A                 | SMU 4, B2200A/B2201A 1          |
| CMOS     | BVdss                | B1500A,4155B/C,4156B/C | SMU 4                           |
|          | BVgso                | B1500A,4155B/C,4156B/C | SMU 3                           |
|          | Cgb-AC Level         | B1500A                 | MFCMU 1, SMU 1                  |
|          | Cgb-Freq Log         | B1500A                 | MFCMU 1, SMU 1                  |
|          | Cgb-Vg HighVoltage   | B1500A                 | MFCMU 1, SMU 3, SCUU 1, GSWU 1  |
|          | Cgb-Vg               | B1500A                 | MFCMU 1, SMU 1                  |
|          | Cgc-Freq Log         | B1500A                 | MFCMU 1, SMU 1                  |
|          | Cgc-Vg               | B1500A                 | MFCMU 1, SMU 1                  |
|          | Cgg-Freq Linear      | B1500A                 | MFCMU 1                         |
|          | Cgg-Freq Log         | B1500A                 | MFCMU 1                         |
|          | Cgg-Vg 2Freq         | B1500A                 | MFCMU 1                         |
|          | Cgg-Vg               | B1500A                 | MFCMU 1                         |
|          | IdRdsGds             | B1500A,4155B/C,4156B/C | SMU 4                           |
|          | Id-Vd pulse          | B1500A,4155B/C,4156B/C | SMU 4                           |
|          | Id-Vd pulse[3]       | B1500A,4155B/C,4156B/C | SMU 3                           |
|          | Id-Vd                | B1500A,4155B/C,4156B/C | SMU 4                           |
|          | Id-Vd[3]             | B1500A,4155B/C,4156B/C | SMU 3                           |
|          | Id-Vg pulse          | B1500A,4155B/C,4156B/C | SMU 4                           |
|          | Id-Vg Vpulse[3]      | B1500A,4155B/C,4156B/C | SMU 3                           |
|          | Id-Vg                | B1500A,4155B/C,4156B/C | SMU 4                           |
|          | Id-Vg[3]             | B1500A,4155B/C,4156B/C | SMU 3                           |
|          | IonIoffSlope         | B1500A,4155B/C,4156B/C | SMU 4                           |
|          | Isub-Vg              | B1500A,4155B/C,4156B/C | SMU 4                           |
|          | QSCV[4]              | B1500A                 | SMU 5                           |
|          | QSCV C Offset Meas   | B1500A                 | SMU 2                           |

| Category    | Test definition name                     | Supported analyzer     | Required equipment and quantity              |
|-------------|------------------------------------------|------------------------|----------------------------------------------|
| CMOS        | Simple Cgb                               | B1500A                 | MFCMU 1                                      |
|             | Simple Vth                               | B1500A,4155B/C,4156B/C | SMU 4                                        |
|             | Vth Const Id                             | B1500A,4155B/C,4156B/C | SMU 4                                        |
|             | Vth gmMax                                | B1500A,4155B/C,4156B/C | SMU 4                                        |
|             | Vth gmMax and Id                         | B1500A,4155B/C,4156B/C | SMU 4                                        |
|             | VthAndCgg-Vg ASU                         | B1500A                 | MFCMU 1, SMU 1, HRSMU/ASU 2                  |
|             | VthAndCgg-Vg SCUU                        | B1500A                 | MFCMU 1, SMU 3, SCUU 1, GSWU 1               |
|             | Vth-Lg                                   | B1500A                 | SMU 4, B2200A/B2201A 1                       |
|             | Vth-Wg                                   | B1500A                 | SMU 4, B2200A/B2201A 1                       |
| Discrete    | BJT GummelPlot                           | B1500A,4155B/C,4156B/C | SMU 3                                        |
|             | BJT Ic-Vc Ib                             | B1500A,4155B/C,4156B/C | SMU 3                                        |
|             | Diode IV Fwd                             | B1500A,4155B/C,4156B/C | SMU 2                                        |
|             | Diode IV Rev                             | B1500A,4155B/C,4156B/C | SMU 2                                        |
|             | FET Id-Vd                                | B1500A,4155B/C,4156B/C | SMU 3                                        |
|             | FET Id-Vg                                | B1500A,4155B/C,4156B/C | SMU 3                                        |
| GenericTest | Generic C-f                              | B1500A                 | MFCMU 1                                      |
|             | Generic C-t                              | B1500A                 | MFCMU 1                                      |
| Memory      | Flash Ccf-V                              | B1500A                 | MFCMU 1                                      |
|             | Flash Cfb-V                              | B1500A                 | MFCMU 1                                      |
|             | Flash Cgg-Vcg                            | B1500A                 | MFCMU 1                                      |
|             | NandFlash2 Endurance 3devices            | B1500A                 | SMU 3, B2200A/B2201A 1, 81110A (2 outputs) 1 |
|             | NandFlash2 Endurance                     | B1500A                 | HRSMU/ASU 3, 81110A (2 outputs) 1            |
|             | NandFlash2 IV-Erase-IV                   | B1500A                 | SMU 1, HRSMU/ASU 2, 81110A (2 outputs) 1     |
|             | NandFlash2 IV-Write-IV                   | B1500A                 | SMU 2, HRSMU/ASU 1, 81110A (2 outputs) 1     |
|             | NandFlash2<br>Retention(ErasedCell)      | B1500A                 | SMU 1, HRSMU/ASU 2, 81110A (2 outputs) 1     |
|             | NandFlash2<br>Retention(WrittenCell)     | B1500A                 | SMU 2, HRSMU/ASU 1, 81110A (2<br>outputs) 1  |
|             | NandFlash2<br>Vth(ErasingTimeDependence) | B1500A                 | SMU 1, HRSMU/ASU 2, 81110A (2<br>outputs) 1  |
|             | NandFlash2<br>Vth(WritingTimeDependence) | B1500A                 | SMU 2, HRSMU/ASU 1, 81110A (2 outputs) 1     |

| Category | Test definition name                     | Supported analyzer | Required equipment and quantity                                     |
|----------|------------------------------------------|--------------------|---------------------------------------------------------------------|
| Memory   | NandFlash2<br>WordDisturb(ErasedCell)    | B1500A             | HRSMU/ASU 3, 81110A (2 outputs) 1                                   |
|          | NandFlash2<br>WordDisturb(WrittenCell)   | B1500A             | SMU 2, HRSMU/ASU 1, 81110A (2 outputs) 1                            |
|          | NandFlash3 Endurance                     | B1500A             | [SPGU 1, HRSMU/ASU 3] or<br>[SPGU 1, SMU 3, 16440A/16445A 2]        |
|          | NandFlash3 IV-Erase-IV                   | B1500A             | [SPGU 1, SMU 1, HRSMU/ASU 2] or<br>[SPGU 1, SMU 3, 16440A/16445A 1] |
|          | NandFlash3 IV-Write-IV                   | B1500A             | [SPGU 1, SMU 2, HRSMU/ASU 1] or<br>[SPGU 1, SMU 3, 16440A/16445A 1] |
|          | NandFlash3<br>Retention(ErasedCell)      | B1500A             | [SPGU 1, SMU 1, HRSMU/ASU 2] or<br>[SPGU 1, SMU 3, 16440A/16445A 1] |
|          | NandFlash3<br>Retention(WrittenCell)     | B1500A             | [SPGU 1, SMU 2, HRSMU/ASU 1] or<br>[SPGU 1, SMU 3, 16440A/16445A 1] |
|          | NandFlash3<br>Vth(ErasingTimeDependence) | B1500A             | [SPGU 1, SMU 1, HRSMU/ASU 2] or<br>[SPGU 1, SMU 3, 16440A/16445A 1] |
|          | NandFlash3<br>Vth(WritingTimeDependence) | B1500A             | [SPGU 1, SMU 2, HRSMU/ASU 1] or<br>[SPGU 1, SMU 3, 16440A/16445A 1] |
|          | NandFlash3<br>WordDisturb(ErasedCell)    | B1500A             | [SPGU 1, HRSMU/ASU 3] or<br>[SPGU 1, SMU 3, 16440A/16445A 2]        |
|          | NandFlash3<br>WordDisturb(WrittenCell)   | B1500A             | [SPGU 1, SMU 2, HRSMU/ASU 1] or<br>[SPGU 1, SMU 3, 16440A/16445A 1] |
|          | NorFlash Endurance                       | B1500A             | [SPGU 2, SMU 1, HRSMU/ASU 3] or<br>[SPGU 2, SMU 4, 16440A/16445A 2] |
|          | NorFlash IV-Erase-IV                     | B1500A             | [SPGU 1, SMU 2, HRSMU/ASU 2] or<br>[SPGU 1, SMU 4, 16440A/16445A 1] |
|          | NorFlash IV-Write-IV                     | B1500A             | [SPGU 1, SMU 2, HRSMU/ASU 2] or<br>[SPGU 1, SMU 4, 16440A/16445A 1] |
|          | NorFlash Retention(ErasedCell)           | B1500A             | [SPGU 1, SMU 2, HRSMU/ASU 2] or<br>[SPGU 1, SMU 4, 16440A/16445A 1] |
|          | NorFlash Retention(WrittenCell)          | B1500A             | [SPGU 1, SMU 2, HRSMU/ASU 2] or<br>[SPGU 1, SMU 4, 16440A/16445A 1] |
|          | NorFlash<br>Vth(ErasingTimeDependence)   | B1500A             | [SPGU 1, SMU 2, HRSMU/ASU 2] or<br>[SPGU 1, SMU 4, 16440A/16445A 1] |
|          | NorFlash<br>Vth(WritingTimeDependence)   | B1500A             | [SPGU 1, SMU 2, HRSMU/ASU 2] or<br>[SPGU 1, SMU 4, 16440A/16445A 1] |
|          | NorFlash<br>WordDisturb(ErasedCell)      | B1500A             | [SPGU 1, SMU 2, HRSMU/ASU 2] or<br>[SPGU 1, SMU 4, 16440A/16445A 1] |

| Category    | Test definition name                 | Supported analyzer     | Required equipment and quantity                                     |
|-------------|--------------------------------------|------------------------|---------------------------------------------------------------------|
| Memory      | NorFlash<br>WordDisturb(WrittenCell) | B1500A                 | [SPGU 1, SMU 2, HRSMU/ASU 2] or<br>[SPGU 1, SMU 4, 16440A/16445A 1] |
|             | NorFlash<br>DataDisturb(ErasedCell)  | B1500A                 | [SPGU 2, SMU 1, HRSMU/ASU 3] or<br>[SPGU 2, SMU 4, 16440A/16445A 2] |
|             | NorFlash<br>DataDisturb(WrittenCell) | B1500A                 | [SPGU 1, SMU 2, HRSMU/ASU 2] or<br>[SPGU 1, SMU 4, 16440A/16445A 1] |
| MixedSignal | BJT Varactor CV Mismatch             | B1500A                 | MFCMU 1                                                             |
|             | Diff-R Mismatch                      | B1500A                 | SMU 8                                                               |
|             | Diode IV Fwd Mismatch                | B1500A                 | SMU 3                                                               |
|             | Diode IV Rev Mismatch                | B1500A                 | SMU 3                                                               |
|             | G-Plot ConstVce Mismatch             | B1500A                 | SMU 6                                                               |
|             | G-Plot ConstVce Mismatch[3]          | B1500A                 | SMU 5                                                               |
|             | G-Plot Vbc=0V Mismatch               | B1500A                 | SMU 6                                                               |
|             | G-Plot Vbc=0V Mismatch[3]            | B1500A                 | SMU 5                                                               |
|             | Ic-Vc Ib Mismatch                    | B1500A                 | SMU 6                                                               |
|             | Ic-Vc Ib Mismatch[3]                 | B1500A                 | SMU 5                                                               |
|             | Ic-Vc Vb Mismatch                    | B1500A                 | SMU 6                                                               |
|             | Ic-Vc Vb Mismatch[3]                 | B1500A                 | SMU 5                                                               |
|             | Id-Vd Mismatch                       | B1500A                 | SMU 5                                                               |
|             | Id-Vd Mismatch[3]                    | B1500A                 | SMU 4                                                               |
|             | Id-Vg Mismatch                       | B1500A                 | SMU 5                                                               |
|             | Id-Vd Mismatch[3]                    | B1500A                 | SMU 4                                                               |
|             | MIM CV Mismatch                      | B1500A                 | MFCMU 1                                                             |
|             | MOS Varactor CV Mismatch             | B1500A                 | MFCMU 1                                                             |
|             | Poly-R Mismatch                      | B1500A                 | SMU 7                                                               |
| NanoTech    | CNT Differential R[AC]               | B1500A                 | MFCMU 1                                                             |
|             | CNT Gate Leak                        | B1500A,4155B/C,4156B/C | SMU 2                                                               |
|             | CNT Id-Time                          | B1500A,4156B/C         | SMU 4                                                               |
|             | CNT Id-Vd                            | B1500A,4155B/C,4156B/C | SMU 4                                                               |
|             | CNT Id-Vg                            | B1500A,4155B/C,4156B/C | SMU 4                                                               |
|             | CNT Id-Vg-Time                       | B1500A,4156B/C         | SMU 4                                                               |
|             | CNT IV Sweep                         | B1500A,4155B/C,4156B/C | SMU 2                                                               |
|             | CNT R-I Kelvin 2SMU                  | B1500A,4155B/C,4156B/C | SMU 2                                                               |

| Category    | Test definition name         | Supported analyzer     | Required equipment and quantity |
|-------------|------------------------------|------------------------|---------------------------------|
| NanoTech    | CNT R-V Kelvin 2SMU          | B1500A,4155B/C,4156B/C | SMU 2                           |
|             | CNT Vth gmMax                | B1500A,4155B/C,4156B/C | SMU 4                           |
| PwrDevice   | BVdss[3] PwrDevice           | B1500A                 | SMU 3                           |
|             | BVgso[3] PwrDevice           | B1500A                 | SMU 2                           |
|             | Id-Vd pulse[3] PwrDevice     | B1500A                 | SMU 3                           |
|             | Id-Vd[3] PwrDevice           | B1500A                 | SMU 3                           |
|             | Id-Vg pulse[3] PwrDevice     | B1500A                 | SMU 3                           |
|             | Id-Vg[3] PwrDevice           | B1500A                 | SMU 3                           |
|             | Vth Const Id[3] PwrDevice    | B1500A                 | SMU 3                           |
|             | Vth gmMax[3] PwrDevice       | B1500A                 | SMU 3                           |
| Reliability | BJT EB RevStress 3devices    | B1500A                 | SMU 6, B2200A/B2201A 1          |
|             | BJT EB RevStress 3devices[3] | B1500A                 | SMU 5, B2200A/B2201A 1          |
|             | BJT EB RevStress             | B1500A                 | SMU 4                           |
|             | BJT EB RevStress2            | B1500A                 | SMU 4                           |
|             | BJT EB RevStress[3]          | B1500A                 | SMU 3                           |
|             | BJT EB RevStress2[3]         | B1500A                 | SMU 3                           |
|             | BTI 3devices                 | B1500A                 | SMU 5, B2200A/B2201A 1          |
|             | BTI 3devices[3]              | B1500A                 | SMU 5, B2200A/B2201A 1          |
|             | BTI                          | B1500A                 | SMU 4                           |
|             | BTI2                         | B1500A                 | SMU 4                           |
|             | BTI[3]                       | B1500A                 | SMU 3                           |
|             | BTI2[3]                      | B1500A                 | SMU 3                           |
|             | Charge Pumping               | B1500A                 | SMU 2, 81110A (2 outputs) 1     |
|             | Charge Pumping2              | B1500A                 | SMU 2, SPGU 1                   |
|             | EM Istress                   | B1500A                 | SMU 4                           |
|             | EM Istress2                  | B1500A                 | SMU 4                           |
|             | EM Istress[2]                | B1500A                 | SMU 2                           |
|             | EM Istress2[2]               | B1500A                 | SMU 2                           |
|             | EM Istress[6]                | B1500A                 | SMU 6                           |
|             | EM Istress2[6]               | B1500A                 | SMU 6                           |
|             | EM Vstress                   | B1500A                 | SMU 4                           |
|             | EM Vstress2                  | B1500A                 | SMU 4                           |

| Category    | Test definition name     | Supported analyzer     | Required equipment and quantity |
|-------------|--------------------------|------------------------|---------------------------------|
| Reliability | EM Vstress[2]            | B1500A                 | SMU 2                           |
|             | EM Vstress2[2]           | B1500A                 | SMU 2                           |
|             | EM Vstress[6]            | B1500A                 | SMU 6                           |
|             | EM Vstress2[6]           | B1500A                 | SMU 6                           |
|             | HCI 3devices             | B1500A                 | SMU 8                           |
|             | HCI                      | B1500A                 | SMU 4                           |
|             | HCI2                     | B1500A                 | SMU 4                           |
|             | J-Ramp                   | B1500A                 | SMU 2                           |
|             | TDDB Istress 3devices    | B1500A                 | SMU 4                           |
|             | TDDB Istress2 3devices   | B1500A                 | SMU 4                           |
|             | TDDB Istress             | B1500A                 | SMU 2                           |
|             | TDDB Istress2            | B1500A                 | SMU 2                           |
|             | TDDB Vstress 3devices    | B1500A                 | SMU 4                           |
|             | TDDB Vstress2 3devices   | B1500A                 | SMU 4                           |
|             | TDDB Vstress             | B1500A                 | SMU 2                           |
|             | TDDB Vstress2            | B1500A                 | SMU 2                           |
|             | Timing On-the-fly NBTI   | B1500A                 | SMU 4                           |
|             | TZDB                     | B1500A                 | SMU 2                           |
|             | V-Ramp                   | B1500A                 | SMU 2                           |
| Structure   | BVgb ThinOx              | B1500A,4155B/C,4156B/C | SMU 2                           |
|             | BVgb                     | B1500A,4155B/C,4156B/C | SMU 2                           |
|             | Cgb-Freq[2] Log          | B1500A                 | MFCMU 1                         |
|             | Cgb-Vg 2Freq             | B1500A                 | MFCMU 1                         |
|             | Cgb-Vg[2]                | B1500A                 | MFCMU 1                         |
|             | Cj-Freq Log              | B1500A                 | MFCMU 1                         |
|             | Cj-V                     | B1500A                 | MFCMU 1                         |
|             | Diode BVAndCj-V ASU      | B1500A                 | MFCMU 1, HRSMU/ASU 2            |
|             | Diode BVAndCj-V SCUU     | B1500A                 | MFCMU 1, SMU 2, SCUU 1, GSWU 1  |
|             | Ig-Vg Iforce             | B1500A,4155B/C,4156B/C | SMU 2                           |
|             | Ig-Vg Vforce             | B1500A,4155B/C,4156B/C | SMU 2                           |
|             | Interconnect CouplingCap | B1500A                 | MFCMU 1                         |
|             | Interconnect OverlapCap  | B1500A                 | MFCMU 1                         |

| Category  | Test definition name | Supported analyzer     | Required equipment and quantity |
|-----------|----------------------|------------------------|---------------------------------|
| Structure | Junction BV          | B1500A,4155B/C,4156B/C | SMU 2                           |
|           | Junction DcParam     | B1500A,4155B/C,4156B/C | SMU 2                           |
|           | Junction IV Fwd      | B1500A,4155B/C,4156B/C | SMU 2                           |
|           | Junction IV Rev      | B1500A,4155B/C,4156B/C | SMU 2                           |
|           | QSCV[2]              | B1500A                 | SMU 3                           |
|           | QSCV C Offset Meas   | B1500A                 | SMU 2                           |
|           | Rdiff-I kelvin       | B1500A                 | SMU 5                           |
|           | Rdiff-I              | B1500A,4155B/C,4156B/C | SMU 3                           |
|           | Rdiff-V kelvin       | B1500A                 | SMU 5                           |
|           | Rdiff-V              | B1500A,4155B/C,4156B/C | SMU 3                           |
|           | R-I DVM              | B1500A                 | SMU 2, 3458A 1                  |
|           | R-I kelvin           | B1500A,4155B/C,4156B/C | SMU 4                           |
|           | R-I                  | B1500A,4155B/C,4156B/C | SMU 2                           |
|           | R-V DVM              | B1500A                 | SMU 2, 3458A 1                  |
|           | R-V kelvin           | B1500A,4155B/C,4156B/C | SMU 4                           |
|           | R-V                  | B1500A,4155B/C,4156B/C | SMU 2                           |
|           | VanDerPauw Square    | B1500A,4155B/C,4156B/C | SMU 4                           |
| TFT       | TFT Id-Vd            | B1500A,4155B/C,4156B/C | SMU 3                           |
|           | TFT Id-Vg            | B1500A,4155B/C,4156B/C | SMU 3                           |
| Utility   | ForcePG1             | B1500A,4155B/C,4156B/C | 81110A (2 outputs) 1            |
|           | ForcePG2             | B1500A,4155B/C,4156B/C | 81110A (2 outputs) 1            |
|           | ForcePG2P            | B1500A,4155B/C,4156B/C | 81110A (2 outputs) 1            |
|           | ForcePG12            | B1500A,4155B/C,4156B/C | 81110A (2 outputs) 1            |
|           | ForcePG              | B1500A,4155B/C,4156B/C | 81110A (2 outputs) 1            |
|           | ForcePGC             | B1500A,4155B/C,4156B/C | 81110A (2 outputs) 1            |
|           | Measure Diff-V       | B1500A,4155B/C,4156B/C | 3458A 1                         |
|           | QSCV C Offset Meas   | B1500A                 | SMU 2                           |
|           | ResetPG              | B1500A,4155B/C,4156B/C | 81110A (2 outputs) 1            |
|           | Subsite move         | B1500A,4155B/C,4156B/C | Wafer prober 1                  |
|           | CVSweep4284_a        | B1500A,4155B/C,4156B/C | 4284A 1 or E4980A 1             |

| Category                   | Test definition name                         | Supported analyzer | Required equipment and quantity   |
|----------------------------|----------------------------------------------|--------------------|-----------------------------------|
| WGFMU                      | Fast BTI(ACstress Id-Sampling)               | B1500A             | WGFMU 1, RSU 2                    |
| (needs test definitions of | Fast BTI(DCstress Id-Sampling)               | B1500A             | WGFMU 1, RSU 2                    |
| WGFMU                      | Fast BTI(ACstress Id-Vg)                     | B1500A             | WGFMU 1, RSU 2                    |
| Utility)                   | Fast BTI(DCstress Id-Vg)                     | B1500A             | WGFMU 1, RSU 2                    |
|                            | TRANSIV DC IdVd                              | B1500A             | SMU 2, WGFMU 1, RSU 2             |
|                            | TRANSIV DC IdVg                              | B1500A             | SMU 2, WGFMU 1, RSU 2             |
|                            | WGFMU Pattern Editor                         | B1500A             | WGFMU 1, RSU 2                    |
| WGFMU                      | Fast BTI Id-Sampling child                   | B1500A             | WGFMU 1, RSU 2                    |
| Utility<br>(cannot be      | Fast BTI Id-Sampling child2                  | B1500A             | WGFMU 1, RSU 2                    |
| executed                   | Fast BTI Id-Vg child                         | B1500A             | WGFMU 1, RSU 2                    |
| directly)                  | Fast BTI Id-Vg child2                        | B1500A             | WGFMU 1, RSU 2                    |
|                            | Fast BTI Pattern Editor Child<br>DataDisplay | B1500A             | WGFMU 1, RSU 2                    |
| IGBT                       | Cce                                          | B1505A             | MFCMU 1, HVSMU 1, Bias-T 1        |
|                            | Cgc                                          | B1505A             | MFCMU 1, HVSMU 1, Bias-T 1        |
|                            | Cge                                          | B1505A             | MFCMU 1                           |
|                            | Ic(off)-Vce                                  | B1505A             | SMU 2                             |
|                            | Ic-Vce                                       | B1505A             | HCSMU 1 and SMU 1, or SMU 2       |
|                            | Ic-Vge                                       | B1505A             | HCSMU 1 and SMU 1, or SMU 2       |
|                            | Vce(sat)                                     | B1505A             | HCSMU 1 and SMU 1, or SMU 2       |
|                            | Vth Vge(off)                                 | B1505A             | HCSMU 1 and SMU 1, or SMU 2       |
| Interconnection            | Residual R                                   | B1505A             | HCSMU 1 or SMU 1                  |
| MISCAP                     | BV                                           | B1505A             | SMU 1                             |
|                            | C(MISCAP)                                    | B1505A             | MFCMU 1                           |
|                            | Ileak-V                                      | B1505A             | SMU 1                             |
| Power BJT                  | Ic-Vcbo                                      | B1505A             | SMU 1                             |
|                            | Ic-Vce(PowerBJT)                             | B1505A             | HCSMU 1 and SMU 1, or SMU/HCSMU 2 |
|                            | Ic-Vceo                                      | B1505A             | SMU 1                             |
|                            | Ic-Vces                                      | B1505A             | SMU 2                             |
|                            | Ie-Vebo                                      | B1505A             | SMU 1                             |
|                            | Vce(sat)-Ic                                  | B1505A             | HCSMU 1 and SMU 1, or SMU/HCSMU 2 |

| Category    | Test definition name | Supported analyzer                | Required equipment and quantity   |
|-------------|----------------------|-----------------------------------|-----------------------------------|
| Power Diode | Cj-Vr                | B1505A                            | MFCMU 1, HVSMU 1, Bias-T 1        |
|             | If-Vf                | B1505A                            | HCSMU 1 or SMU 1                  |
|             | Ir-Vr                | B1505A                            | SMU 1                             |
|             | Vf                   | B1505A                            | HCSMU 1 or SMU 1                  |
| PMIC, Power | Cds                  | B1505A                            | MFCMU 1, HVSMU 1, Bias-T 1        |
| MOSFET, SiC | Cgd                  | B1505A                            | MFCMU 1, HVSMU 1, Bias-T 1        |
|             | Cgs                  | B1505A                            | MFCMU 1                           |
|             | Id(off)-Vds          | B1505A                            | SMU 2                             |
|             | Id-Vds               | B1505A                            | HCSMU 1 and SMU 1, or SMU 2       |
|             | Id-Vgs               | B1505A                            | HCSMU 1 and SMU 1, or SMU 2       |
|             | Rds-Id               | B1505A                            | HCSMU 1 and SMU 1, or SMU 2       |
|             | Vth Vgs(off)         | B1505A                            | HCSMU 1 and SMU 1, or SMU/HCSMU 2 |
| а           | TDDB Constant V      | B1500A,B1505A,4155B/C,<br>4156B/C | SMU 1                             |

a. IGBT, MISCAP, PMIC, PowerMOSFET, SiC

#### NOTE

#### **Application Library**

The application library is a set of test definitions effective for the EasyEXPERT application test execution mode. The application test can be performed by selecting a test definition and setting the test condition for the actual DUT (device under test). And the setup can be saved as the dedicated test setup for the DUT.

All test definitions are just sample. If the samples damage your devices, Agilent Technologies is NOT LIABLE for the damage.

#### **NOTE** If you delete a test definition

Application library should be recovered. Import the test definition by using the Import Test Definition... function of the Library button. The original test definitions are stored in the following folder.

C:\Program Files\Agilent\B1500\EasyEXPERT\Application Tests

| <b>QSCV</b> Maximur | n Measurement | Value and |
|---------------------|---------------|-----------|
| Accuracy            |               |           |

This section describes the maximum measurement value and accuracy for the result data measured by using the QSCV[2] application test. These values do not guarantee the measurement performance. They are just the supplemental information.

- "Maximum Measurement Value"
- "Measurement Accuracy"

**NOTE** To obtain stable measurement results, use two source monitor units (SMU). Assign the current meter and the voltage sweep source to the individual SMU.

## **Maximum Measurement Value**

**NOTE** The maximum measurement value is not the specifications but the supplemental data.

Even if the capacitance is within this range, measurement may not be completed due to influences on the measurement path such as extension cables, etc. The maximum measurement value will be smaller depending on the leakage current.

The maximum measurement value depends on the settings of the current measurement range, the QSCV measurement voltage, and the integration time. See Figure 7-1 to Figure 7-5. Each figure shows the characteristics of the capacitance value vs. the QSCV measurement voltage by the integration time setting. Each line in the graph specifies the maximum measurement value for each integration time setting.

The graph data is applied to the measurement when the QSCV integration time is set to the same value as the LEAK integration time.

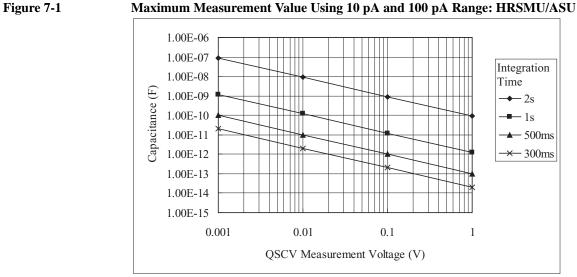

Figure 7-2 Maximum Measurement Value Using 1 nA Range: HPSMU/MPSMU/HRSMU/ASU

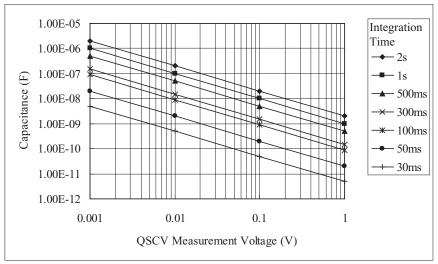

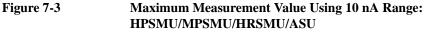

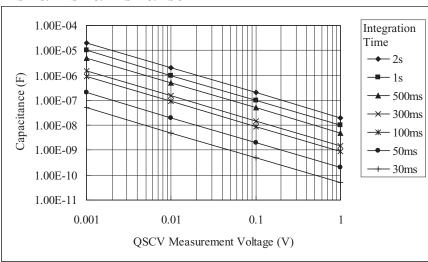

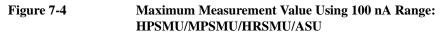

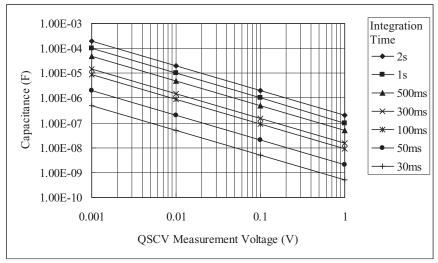

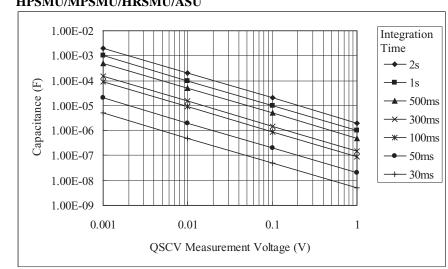

## Figure 7-5Maximum Measurement Value Using 1 μA Range:<br/>HPSMU/MPSMU/HRSMU/ASU

## **Measurement Accuracy**

NOTE The measurement accuracy is not the specifications but the supplemental data. Applicable conditions for supplemental data: Leak current compensation function ON, Offset cancel function ON, QSO mode OFF The measurement accuracy can be calculated by the following formula: Measurement accuracy = A(%) + B(F)A: Reading accuracy. % accuracy of the measured value. B: Offset accuracy.  $A = Ap + \frac{Bp + Cp \times Tinteg + Dp \times \frac{Tinteg}{Tleak}}{Vstep}$  $B = \frac{Ao}{Rdut} + \frac{Bo + Boc \times Cg + (Co + Coc \times Cg) \times Tinteg + (Do + Doc \times Cg) \times \frac{Tinteg}{Tleak}}{Vstep}$ where, *Tinteg*: Integration time for the capacitance measurement, in seconds Tleak: Integration time for the leakage current measurement, in seconds Vstep: QSCV measurement voltage, in V *Rdut*: Equivalent parallel resistance of DUT, in  $\Omega$ Cg: Guard capacitance of the measurement path, in F Ax, Bx, Cx, and Dx values are the constant. For the values, see Table 7-2 for the high resolution SMU (HRSMU), and Table 7-3 for the medium power/high power SMU (MPSMU and HPSMU). Calculation examples of the measurement accuracy are shown in Figure 7-6 through Figure 7-30. Conditions of the calculation are shown in Table 7-5. NOTE Settings for the QSCV Measurement Mode The measurement mode should be selected based on the measurement conditions. Normal mode is effective for large leakage currents. The 4155C/4156C compatible mode is effective if the leakage current is low, or the QSCV measurement voltage is low.

| Measurement |          |       | Vo    | QSCV Operating            |       |       |       |                           |
|-------------|----------|-------|-------|---------------------------|-------|-------|-------|---------------------------|
| Range       | Constant | 0.5 V | 2 V   | 5 V                       | 20 V  | 40 V  | 100 V | Mode                      |
| 10 pA       | Ар       | 0.47  | 0.47  | 0.47                      | 0.47  | 0.48  | 0.48  |                           |
|             | Вр       | 0.014 | 0.029 | 0.051                     | 0.15  | 0.30  | 0.72  | Normal                    |
|             |          | 0.009 | 0.011 | 0.015                     | 0.03  | 0.06  | 0.13  | 4155C/4156C<br>compatible |
|             | Ср       |       |       | 0.0                       | )13   |       |       |                           |
|             | Dp       |       |       | 0.0                       | 001   |       |       |                           |
|             | Ao       |       |       | 0.                        | 04    |       |       | Normal                    |
|             |          |       |       | 0.                        | 07    |       |       | 4155C/4156C<br>compatible |
|             | Во       |       |       | 1.3                       | E-16  |       |       |                           |
|             | Boc      |       |       | 1.1                       | E-05  |       |       |                           |
|             | Со       |       |       |                           |       |       |       |                           |
|             | Coc      |       |       |                           |       |       |       |                           |
|             | Do       |       |       |                           |       |       |       |                           |
|             | Doc      |       |       | 1.11                      | E-05  |       |       |                           |
| 100 pA      | Ар       | 0.31  | 0.31  | 0.31                      | 0.31  | 0.32  | 0.32  |                           |
|             | Вр       | 0.014 | 0.029 | 0.051                     | 0.153 | 0.298 | 0.720 | Normal                    |
|             |          | 0.009 | 0.011 | 0.015                     | 0.033 | 0.056 | 0.131 | 4155C/4156C<br>compatible |
|             | Ср       |       |       |                           |       |       |       |                           |
|             | Dp       |       |       |                           |       |       |       |                           |
|             | Ao       |       |       | Normal                    |       |       |       |                           |
|             |          |       |       | 4155C/4156C<br>compatible |       |       |       |                           |
|             | Во       |       |       | 4.7]                      | E-16  |       |       |                           |
|             | Boc      |       |       | 3.5                       | E-05  |       |       |                           |
|             | Со       |       |       | 1.3                       | E-14  |       |       |                           |
|             | Coc      |       |       | 9.8                       | E-05  |       |       |                           |
|             | Do       |       |       | 4.7                       | E-16  |       |       |                           |
|             | Doc      |       |       | 3.5                       | E-05  |       |       |                           |

 Table 7-2
 Constant Value for Calculating the Measurement Accuracy: HRSMU/ASU

## Table 7-3Constant Value for Calculating the Measurement Accuracy:<br/>MPSMU/HRSMU/ASU

| Measurement<br>Range |          |       | V     | QSCV Operating            |       |       |       |                           |
|----------------------|----------|-------|-------|---------------------------|-------|-------|-------|---------------------------|
|                      | Constant | 0.5 V | 2 V   | 20 V                      | 40 V  | 100 V | 200 V | Mode                      |
| 1 nA                 | Ap       | 0.11  | 0.11  | 0.11                      | 0.11  | 0.12  | 0.12  |                           |
|                      | Вр       | 0.014 | 0.029 | 0.051                     | 0.153 | 0.298 | 0.720 | Normal                    |
|                      |          | 0.009 | 0.011 | 0.015                     | 0.033 | 0.056 | 0.131 | 4155C/4156C<br>compatible |
|                      | Ср       |       |       | 0.                        | 026   |       |       |                           |
|                      | Dp       |       |       | 0.                        | 014   |       |       |                           |
|                      | Ao       |       |       |                           | .03   |       |       | Normal                    |
|                      |          |       |       | 0                         | .04   |       |       | 4155C/4156C<br>compatible |
|                      | Во       |       |       | 1.7                       | E-15  |       |       |                           |
|                      | Boc      |       |       | 1.3                       | E-04  |       |       |                           |
|                      | Co       |       |       |                           |       |       |       |                           |
|                      | Coc      |       |       |                           |       |       |       |                           |
|                      | Do       |       |       |                           |       |       |       |                           |
|                      | Doc      |       |       |                           |       |       |       |                           |
| 10 nA                | Ар       | 0.11  | 0.11  | 0.11                      | 0.11  | 0.12  | 0.12  |                           |
|                      | Вр       | 0.014 | 0.029 | 0.051                     | 0.153 | 0.298 | 0.720 | Normal                    |
|                      |          | 0.009 | 0.011 | 0.015                     | 0.033 | 0.056 | 0.131 | 4155C/4156C<br>compatible |
|                      | Ср       |       |       |                           |       |       |       |                           |
|                      | Dp       |       |       |                           |       |       |       |                           |
|                      | Ao       |       |       | Normal                    |       |       |       |                           |
|                      |          |       |       | 4155C/4156C<br>compatible |       |       |       |                           |
|                      | Во       |       |       |                           |       |       |       |                           |
|                      | Boc      |       |       | 7.3                       | E-05  |       |       |                           |
|                      | Со       |       |       | 3.9                       | E-14  |       |       |                           |
|                      | Coc      |       |       | 1.9                       | E-04  |       |       |                           |
|                      | Do       |       |       | 1.7                       | E-15  |       |       |                           |
|                      | Doc      |       |       | 7.3                       | E-05  |       |       |                           |

| Measurement |          |       | Ve    | QSCV Operating            |              |       |       |                           |
|-------------|----------|-------|-------|---------------------------|--------------|-------|-------|---------------------------|
| Range       | Constant | 0.5 V | 2 V   | 20 V                      | 40 V         | 100 V | 200 V | Mode                      |
| 100 nA      | Ар       | 0.06  | 0.06  | 0.06                      | 0.06         | 0.07  | 0.07  |                           |
|             | Вр       | 0.014 | 0.029 | 0.051                     | 0.153        | 0.298 | 0.720 | Normal                    |
|             |          | 0.009 | 0.011 | 0.015                     | 0.033        | 0.056 | 0.131 | 4155C/4156C<br>compatible |
|             | Ср       |       |       |                           | 209          |       |       |                           |
|             | Dp       |       |       |                           | 023          |       |       |                           |
|             | Ao       |       |       |                           | .03          |       |       | Normal                    |
|             |          |       |       | 0                         | .04          |       |       | 4155C/4156C<br>compatible |
|             | Во       |       |       | 2.4                       | E-15         |       |       |                           |
|             | Boc      |       |       |                           | E-04<br>E-12 |       |       |                           |
|             | Co       |       |       |                           |              |       |       |                           |
|             | Coc      |       |       |                           |              |       |       |                           |
|             | Do       |       |       |                           |              |       |       |                           |
|             | Doc      |       |       |                           | E-04         |       |       |                           |
| 1 μΑ        | Ар       | 0.06  | 0.06  | 0.06                      | 0.06         | 0.07  | 0.07  |                           |
|             | Вр       | 0.014 | 0.029 | 0.051                     | 0.153        | 0.298 | 0.720 | Normal                    |
|             |          | 0.009 | 0.011 | 0.015                     | 0.033        | 0.056 | 0.131 | 4155C/4156C<br>compatible |
|             | Ср       |       |       |                           |              |       |       |                           |
|             | Dp       |       |       |                           |              |       |       |                           |
|             | Ao       |       |       | Normal                    |              |       |       |                           |
|             |          |       |       | 4155C/4156C<br>compatible |              |       |       |                           |
|             | Во       |       |       | 1.1                       | E-14         |       |       |                           |
|             | Boc      |       |       |                           | E-05         |       |       |                           |
|             | Со       |       |       | 3.1                       | E-12         |       |       |                           |
|             | Coc      |       |       |                           | 0E-04        |       |       |                           |
|             | Do       |       |       | 1.1                       | E-14         |       |       |                           |
|             | Doc      |       |       | 4.0                       | E-05         |       |       |                           |

| Measurement |          | QSCV Operating |       |                           |       |        |                           |
|-------------|----------|----------------|-------|---------------------------|-------|--------|---------------------------|
| Range       | Constant | 2 V            | 20 V  | 40 V                      | 100 V | 200 V  | Mode                      |
| 1 nA        | Ар       | 0.11           | 0.11  | 0.12                      | 0.12  | 0.14   |                           |
|             | Вр       | 0.033          | 0.149 | 0.293                     | 0.717 | 1.459  | Normal                    |
|             |          | 0.0100         | 0.03  | 0.05                      | 0.12  | 0.2347 | 4155C/4156C<br>compatible |
|             | Ср       |                |       | 0.026                     |       |        |                           |
|             | Dp       |                |       | 0.014                     |       |        |                           |
|             | Ao       |                |       | 0.03                      |       |        | Normal                    |
|             |          |                |       | 0.04                      |       |        | 4155C/4156C               |
|             |          |                |       |                           |       |        | compatible                |
|             | Bo       |                |       | 1.7E-15<br>1.3.0E-04      |       |        |                           |
|             | Boc      |                |       |                           |       |        |                           |
|             | Со       |                |       |                           |       |        |                           |
|             | Coc      |                |       |                           |       |        |                           |
|             | Do       |                |       |                           |       |        |                           |
|             | Doc      |                |       | 1.3.0E-04                 | 1     |        |                           |
| 10 nA       | Ар       | 0.11           | 0.11  | 0.12                      | 0.12  | 0.14   |                           |
|             | Вр       | 0.033          | 0.149 | 0.293                     | 0.717 | 1.459  | Normal                    |
|             |          | 0.0100         | 0.03  | 0.05                      | 0.12  | 0.2347 | 4155C/4156C<br>compatible |
|             | Ср       |                |       |                           |       |        |                           |
|             | Dp       |                |       |                           |       |        |                           |
|             | Ao       |                |       | Normal                    |       |        |                           |
|             |          |                |       | 4155C/4156C<br>compatible |       |        |                           |
|             | Во       |                |       |                           |       |        |                           |
|             | Boc      |                |       |                           |       |        |                           |
|             | Со       |                |       |                           |       |        |                           |
|             | Coc      |                |       | 1.9.0E-04                 | 1     |        |                           |
|             | Do       |                |       | 1.7E-15                   |       |        |                           |
|             | Doc      |                |       | 7.3E-05                   |       |        |                           |

#### Table 7-4 Constant Value for Calculating the Measurement Accuracy: HPSMU

| Measurement |          |        | Voltag | QSCV Operating |       |        |                           |
|-------------|----------|--------|--------|----------------|-------|--------|---------------------------|
| Range       | Constant | 2 V    | 20 V   | 40 V           | 100 V | 200 V  | Mode                      |
| 100 nA      | Ар       | 0.06   | 0.06   | 0.07           | 0.07  | 0.09   |                           |
|             | Вр       | 0.033  | 0.149  | Normal         |       |        |                           |
|             |          | 0.0100 | 0.03   | 0.05           | 0.12  | 0.2347 | 4155C/4156C<br>compatible |
|             | Ср       |        |        | 0.209          |       |        |                           |
|             | Dp       |        |        | 0.023          |       |        |                           |
|             | Ao       |        |        | 0.01           |       |        | Normal                    |
|             |          |        |        | 0.04           |       |        | 4155C/4156C<br>compatible |
|             | Во       |        |        | 2.4E-15        |       |        |                           |
|             | Boc      |        |        | 2.0E-04        |       |        |                           |
|             | Со       |        |        |                |       |        |                           |
|             | Coc      |        |        |                |       |        |                           |
|             | Do       |        |        |                |       |        |                           |
|             | Doc      |        |        |                |       |        |                           |
| 1 μΑ        | Ар       | 0.06   | 0.06   | 0.07           | 0.07  | 0.09   |                           |
|             | Вр       | 0.033  | 0.149  | 0.293          | 0.717 | 1.459  | Normal                    |
|             |          | 0.0100 | 0.03   | 0.05           | 0.12  | 0.2347 | 4155C/4156C               |
|             | Ca       |        |        | compatible     |       |        |                           |
|             | Cp<br>Dp |        |        |                |       |        |                           |
|             | Ao       |        |        | 0.021          |       |        | Normal                    |
|             | A0       | -      |        | 4155C/4156C    |       |        |                           |
|             |          |        |        | compatible     |       |        |                           |
|             | Во       |        |        | 1.1E-14        |       |        |                           |
|             | Boc      |        |        | 4.0E-05        |       |        |                           |
|             | Со       |        |        | 3.1E-12        |       |        |                           |
|             | Coc      |        |        | 3.5.0E-04      |       |        |                           |
|             | Do       |        |        | 1.1E-14        |       |        |                           |
|             | Doc      |        |        | 4.0E-05        |       |        |                           |

| Measurement<br>range | QSCV<br>operating mode | Output<br>range | Equivalent<br>parallel<br>resistance of<br>DUT | Guard<br>capacitance of<br>measurement<br>path | Measurement<br>unit:<br>HRSMU/ASU |
|----------------------|------------------------|-----------------|------------------------------------------------|------------------------------------------------|-----------------------------------|
| 10 pA                | Normal                 | 20 V            | 10 T ohm                                       | 200 pF                                         | Figure 7-6                        |
| 100 pA               | Normal                 | 20 V            | 10 T ohm                                       | 200 pF                                         | Figure 7-7                        |
|                      | Normal                 | 20 V            | 10 T ohm                                       | 1 nF                                           | Figure 7-8                        |
|                      | Normal                 | 20 V            | 100 G ohm                                      | 200 pF                                         | Figure 7-9                        |
| 1 nA                 | Normal                 | 20 V            | 10 T ohm                                       | 200 pF                                         | Figure 7-10                       |
|                      | Normal                 | 20 V            | 10 T ohm                                       | 1 nF                                           | Figure 7-11                       |
|                      | Normal                 | 20 V            | 10 G ohm                                       | 200 pF                                         | Figure 7-12                       |
|                      | Normal                 | 20 V            | 1 G ohm                                        | 200 pF                                         | Figure 7-13                       |
| 10 nA                | Normal                 | 20 V            | 10 T ohm                                       | 200 pF                                         | Figure 7-14                       |
|                      | Normal                 | 20 V            | 10 G ohm                                       | 200 pF                                         | Figure 7-15                       |
|                      | Normal                 | 20 V            | 1 G ohm                                        | 200 pF                                         | Figure 7-16                       |
| 100 nA               | Normal                 | 20 V            | 10 T ohm                                       | 200 pF                                         | Figure 7-17                       |
|                      | Normal                 | 20 V            | 1 G ohm                                        | 200 pF                                         | Figure 7-18                       |
|                      | Normal                 | 20 V            | 100 M ohm                                      | 200 pF                                         | Figure 7-19                       |
|                      | Normal                 | 20 V            | 10 M ohm                                       | 200 pF                                         | Figure 7-20                       |
| 1 μΑ                 | Normal                 | 20 V            | 10 T ohm                                       | 200 pF                                         | Figure 7-21                       |
|                      | Normal                 | 20 V            | 1 G ohm                                        | 200 pF                                         | Figure 7-22                       |
|                      | Normal                 | 20 V            | 100 M ohm                                      | 200 pF                                         | Figure 7-23                       |
|                      | Normal                 | 20 V            | 10 M ohm                                       | 200 pF                                         | Figure 7-24                       |
| 10 pA                | 4155C/4156C            | 20 V            | 10 T ohm                                       | 200 pF                                         | Figure 7-25                       |
| 100 pA               | compatible             | 20 V            | 10 T ohm                                       | 200 pF                                         | Figure 7-26                       |
| 1 nA                 | 1                      | 20 V            | 10 T ohm                                       | 200 pF                                         | Figure 7-27                       |
| 10 nA                | 1                      | 20 V            | 10 T ohm                                       | 200 pF                                         | Figure 7-28                       |
| 100 nA               |                        | 20 V            | 10 T ohm                                       | 200 pF                                         | Figure 7-29                       |
| 1 μΑ                 | 1                      | 20 V            | 10 T ohm                                       | 200 pF                                         | Figure 7-30                       |

 Table 7-5
 Conditions for Calculating Measurement Accuracy

Calculation example data shown in Figure 7-6 through Figure 7-30 is applied to the measurement data when the QSCV integration time is set to the same value as the LEAK integration time.

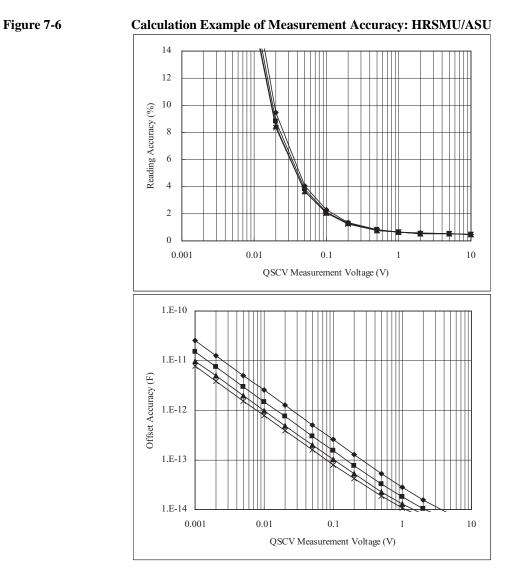

Conditions:

QSCV Operating Mode: Normal Measurement Range: 10 pA Output Range: 20 V Integration Time: 2, 1, 0.5, 0.3 s corresponding to the lines from top to bottom Equivalent Parallel Resistance of DUT: 10 T ohm Guard Capacitance of Measurement Path: 200 pF

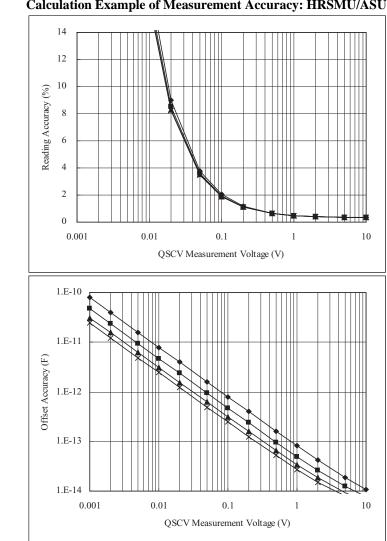

Calculation Example of Measurement Accuracy: HRSMU/ASU

Conditions:

Figure 7-7

QSCV Operating Mode: Normal Measurement Range: 100 pA Output Range: 20 V Integration Time: 2, 1, 0.5, 0.3 s corresponding to the lines from top to bottom Equivalent Parallel Resistance of DUT: 10 T ohm Guard Capacitance of Measurement Path: 200 pF

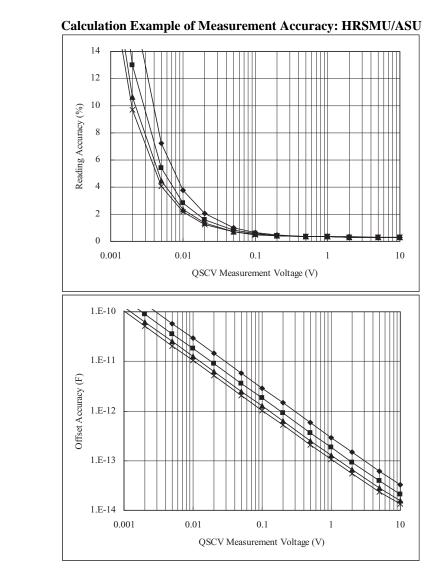

Conditions:

Figure 7-8

QSCV Operating Mode: Normal Measurement Range: 100 pA Output Range: 20 V Integration Time: 2, 1, 0.5, 0.3 s corresponding to the lines from top to bottom Equivalent Parallel Resistance of DUT: 10 T ohm Guard Capacitance of Measurement Path: 1 nF

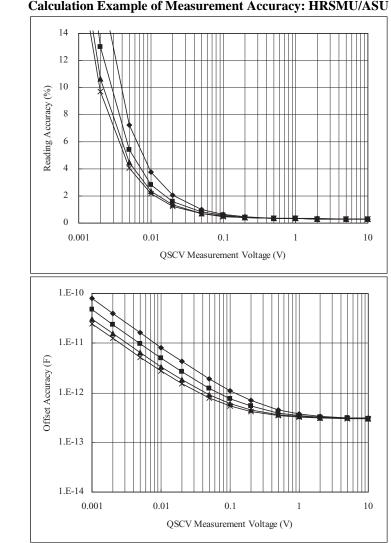

Figure 7-9 Calculation Example of Measurement Accuracy: HRSMU/ASU

Conditions:

QSCV Operating Mode: Normal Measurement Range: 100 pA Output Range: 20 V Integration Time: 2, 1, 0.5, 0.3 s corresponding to the lines from top to bottom Equivalent Parallel Resistance of DUT: 100 G ohm Guard Capacitance of Measurement Path: 200 pF

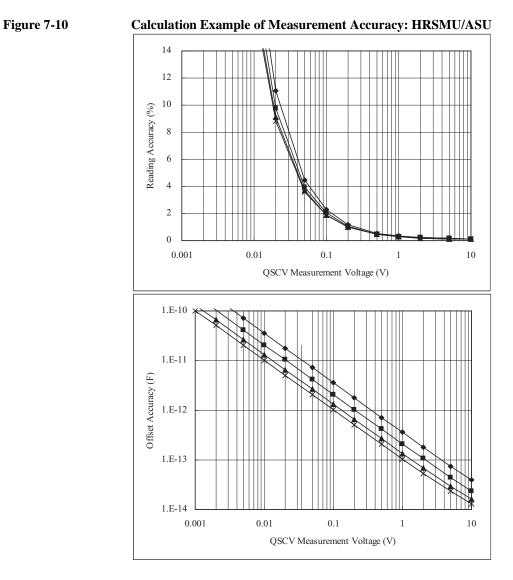

Conditions:

QSCV Operating Mode: Normal Measurement Range: 1 nA Output Range: 20 V Integration Time: 2, 1, 0.5, 0.3 s corresponding to the lines from top to bottom Equivalent Parallel Resistance of DUT: 10 T ohm Guard Capacitance of Measurement Path: 200 pF

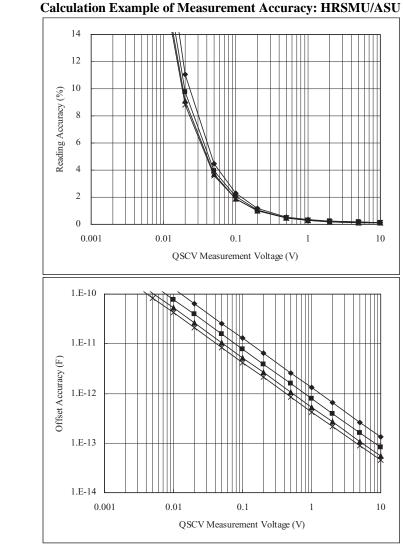

Conditions:

Figure 7-11

QSCV Operating Mode: Normal Measurement Range: 1 nA Output Range: 20 V Integration Time: 2, 1, 0.5, 0.3 s corresponding to the lines from top to bottom Equivalent Parallel Resistance of DUT: 10 T ohm Guard Capacitance of Measurement Path: 1 nF

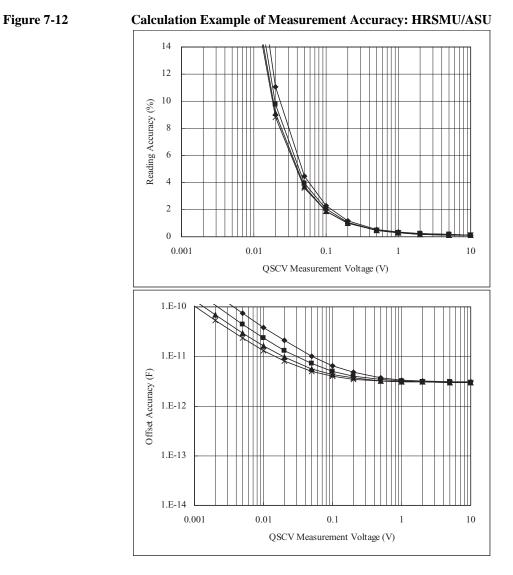

QSCV Operating Mode: Normal Measurement Range: 1 nA Output Range: 20 V Integration Time: 2, 1, 0.5, 0.3 s corresponding to the lines from top to bottom Equivalent Parallel Resistance of DUT: 10 G ohm Guard Capacitance of Measurement Path: 200 pF

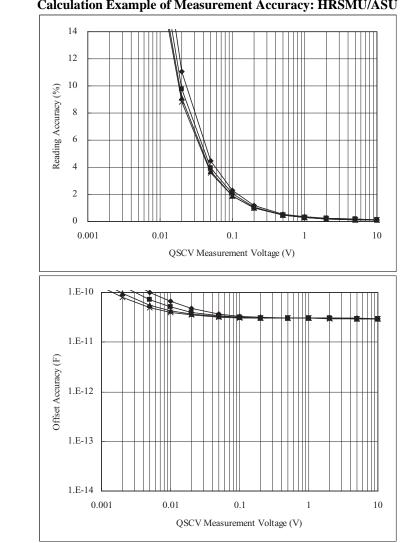

Calculation Example of Measurement Accuracy: HRSMU/ASU

Conditions:

Figure 7-13

QSCV Operating Mode: Normal Measurement Range: 1 nA Output Range: 20 V Integration Time: 2, 1, 0.5, 0.3 s corresponding to the lines from top to bottom Equivalent Parallel Resistance of DUT: 1 G ohm Guard Capacitance of Measurement Path: 200 pF

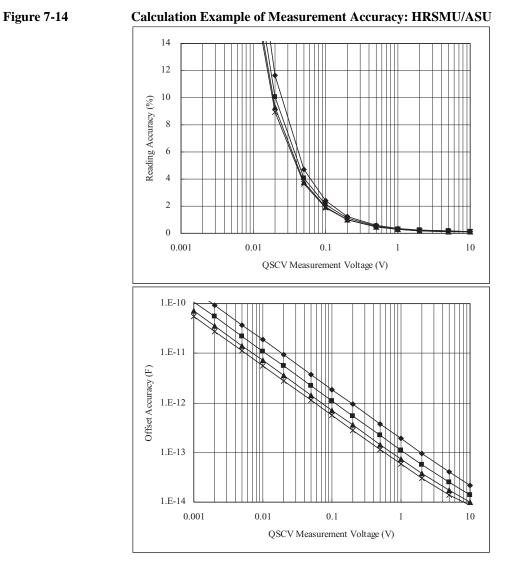

QSCV Operating Mode: Normal Measurement Range: 10 nA Output Range: 20 V Integration Time: 2, 1, 0.5, 0.3 s corresponding to the lines from top to bottom Equivalent Parallel Resistance of DUT: 10 T ohm Guard Capacitance of Measurement Path: 200 pF

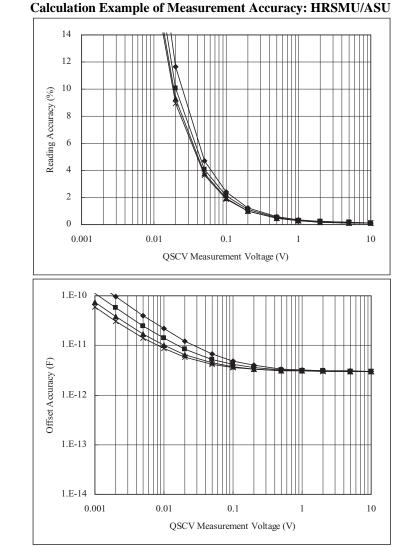

Conditions:

Figure 7-15

QSCV Operating Mode: Normal Measurement Range: 10 nA Output Range: 20 V Integration Time: 2, 1, 0.5, 0.3 s corresponding to the lines from top to bottom Equivalent Parallel Resistance of DUT: 10 G ohm Guard Capacitance of Measurement Path: 200 pF

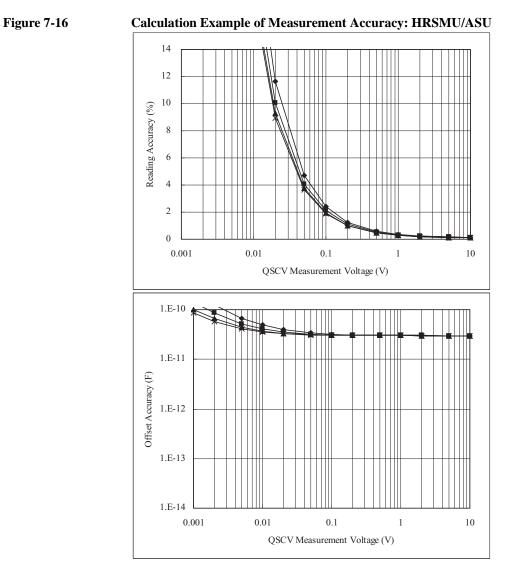

QSCV Operating Mode: Normal Measurement Range: 10 nA Output Range: 20 V Integration Time: 2, 1, 0.5, 0.3 s corresponding to the lines from top to bottom Equivalent Parallel Resistance of DUT: 1 G ohm Guard Capacitance of Measurement Path: 200 pF

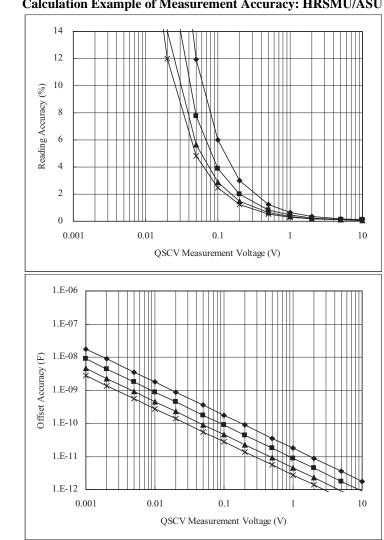

Figure 7-17 Calculation Example of Measurement Accuracy: HRSMU/ASU

Conditions:

QSCV Operating Mode: Normal Measurement Range: 100 nA Output Range: 20 V Integration Time: 2, 1, 0.5, 0.3 s corresponding to the lines from top to bottom Equivalent Parallel Resistance of DUT: 10 T ohm Guard Capacitance of Measurement Path: 200 pF

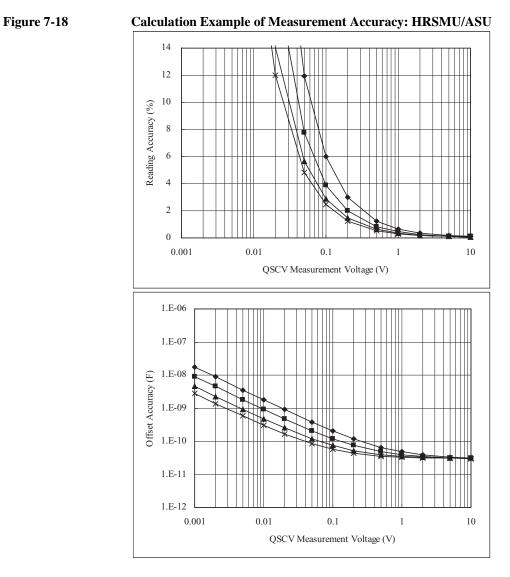

QSCV Operating Mode: Normal Measurement Range: 100 nA Output Range: 20 V Integration Time: 2, 1, 0.5, 0.3 s corresponding to the lines from top to bottom Equivalent Parallel Resistance of DUT: 1 G ohm Guard Capacitance of Measurement Path: 200 pF

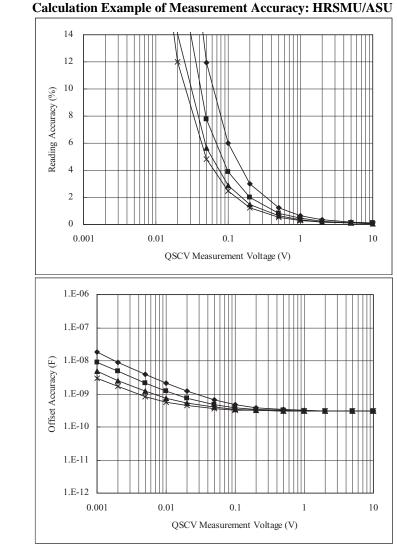

Conditions:

Figure 7-19

QSCV Operating Mode: Normal Measurement Range: 100 nA Output Range: 20 V Integration Time: 2, 1, 0.5, 0.3 s corresponding to the lines from top to bottom Equivalent Parallel Resistance of DUT: 100 M ohm Guard Capacitance of Measurement Path: 200 pF

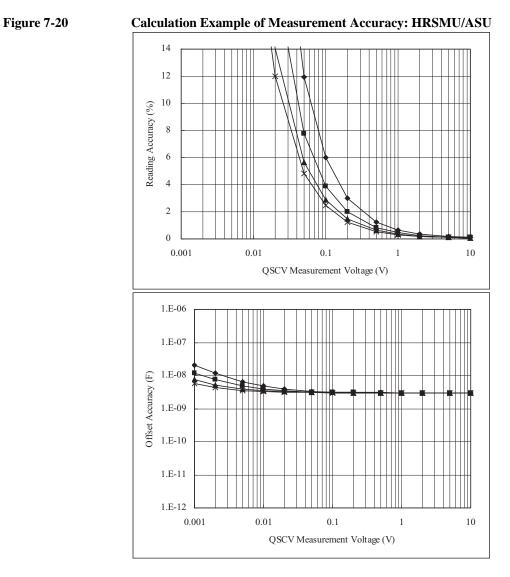

QSCV Operating Mode: Normal Measurement Range: 100 nA Output Range: 20 V Integration Time: 2, 1, 0.5, 0.3 s corresponding to the lines from top to bottom Equivalent Parallel Resistance of DUT: 10 M ohm Guard Capacitance of Measurement Path: 200 pF

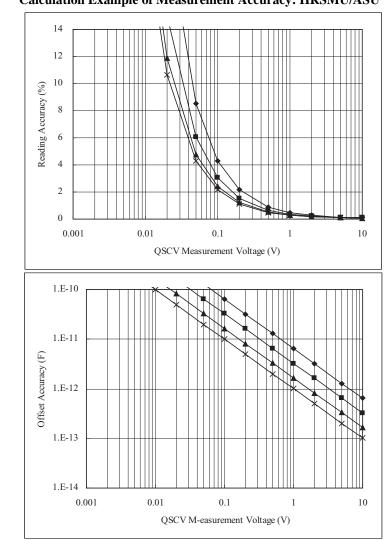

#### Figure 7-21 Calculation Example of Measurement Accuracy: HRSMU/ASU

Conditions:

QSCV Operating Mode: Normal Measurement Range: 1  $\mu$ A Output Range: 20 V Integration Time: 2, 1, 0.5, 0.3 s corresponding to the lines from top to bottom Equivalent Parallel Resistance of DUT: 10 T ohm Guard Capacitance of Measurement Path: 200 pF

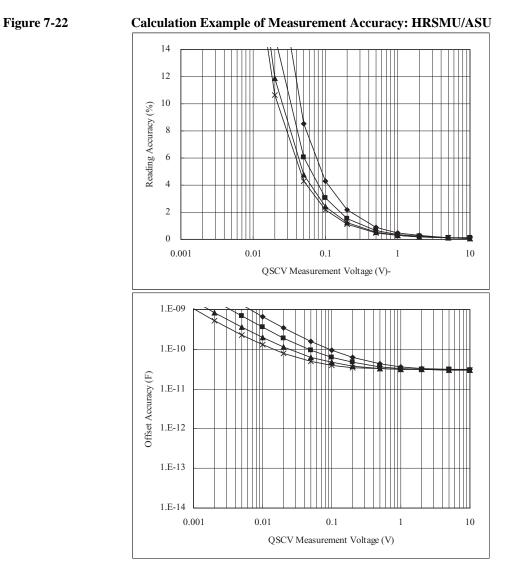

QSCV Operating Mode: Normal Measurement Range:  $1 \mu A$ Output Range: 20 VIntegration Time: 2, 1, 0.5, 0.3 s corresponding to the lines from top to bottom Equivalent Parallel Resistance of DUT: 1 G ohmGuard Capacitance of Measurement Path: 200 pF

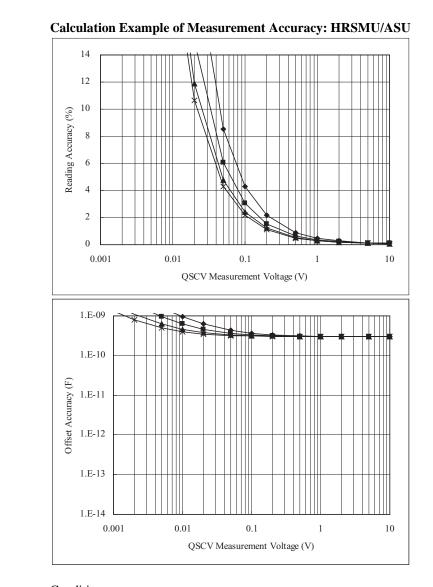

Conditions:

Figure 7-23

QSCV Operating Mode: Normal Measurement Range: 1  $\mu$ A Output Range: 20 V Integration Time: 2, 1, 0.5, 0.3 s corresponding to the lines from top to bottom Equivalent Parallel Resistance of DUT: 100 M ohm Guard Capacitance of Measurement Path: 200 pF

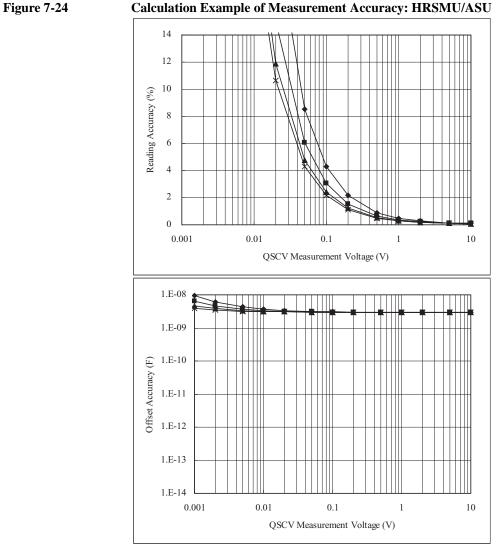

Calculation Example of Measurement Accuracy: HRSMU/ASU

Conditions:

QSCV Operating Mode: Normal Measurement Range: 1 µA Output Range: 20 V Integration Time: 2, 1, 0.5, 0.3 s corresponding to the lines from top to bottom Equivalent Parallel Resistance of DUT: 10 M ohm Guard Capacitance of Measurement Path: 200 pF

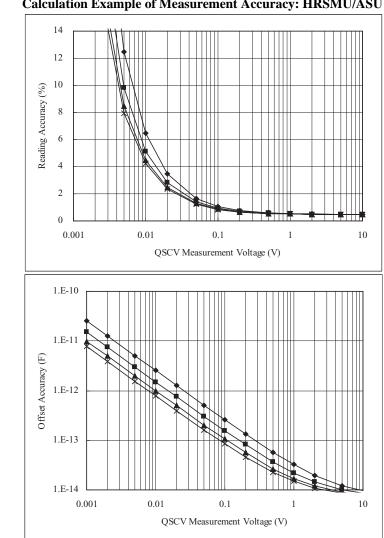

Figure 7-25 Calculation Example of Measurement Accuracy: HRSMU/ASU

Conditions:

QSCV Operating Mode: 4155C/4156C compatible Measurement Range: 10 pA Output Range: 20 V Integration Time: 2, 1, 0.5, 0.3 s corresponding to the lines from top to bottom Equivalent Parallel Resistance of DUT: 10 T ohm Guard Capacitance of Measurement Path: 200 pF

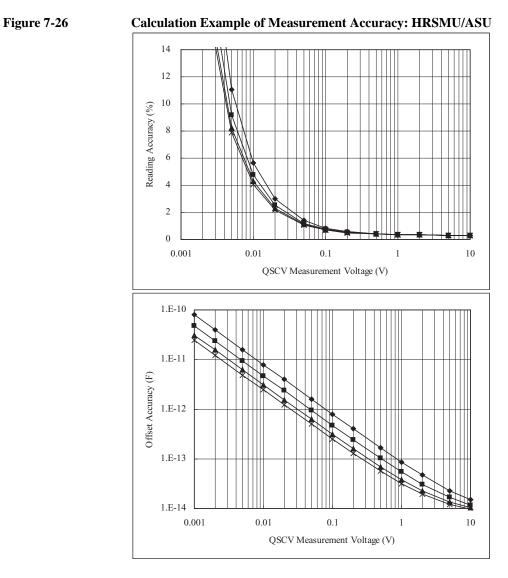

QSCV Operating Mode: 4155C/4156C compatible Measurement Range: 100 pA Output Range: 20 V Integration Time: 2, 1, 0.5, 0.3 s corresponding to the lines from top to bottom Equivalent Parallel Resistance of DUT: 10 T ohm Guard Capacitance of Measurement Path: 200 pF

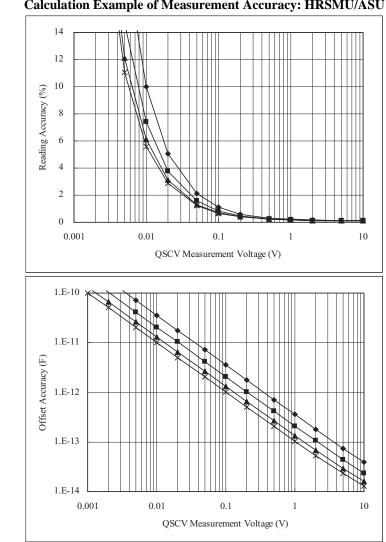

Figure 7-27 Calculation Example of Measurement Accuracy: HRSMU/ASU

Conditions:

QSCV Operating Mode: 4155C/4156C compatible Measurement Range: 1 nA Output Range: 20 V Integration Time: 2, 1, 0.5, 0.3 s corresponding to the lines from top to bottom Equivalent Parallel Resistance of DUT: 10 T ohm Guard Capacitance of Measurement Path: 200 pF

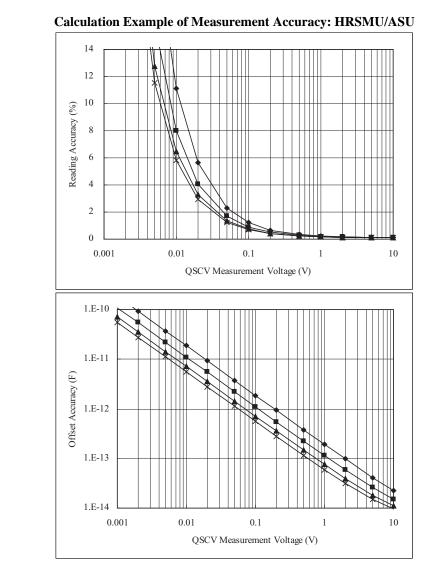

Figure 7-28

QSCV Operating Mode: 4155C/4156C compatible Measurement Range: 10 nA Output Range: 20 V Integration Time: 2, 1, 0.5, 0.3 s corresponding to the lines from top to bottom Equivalent Parallel Resistance of DUT: 10 T ohm Guard Capacitance of Measurement Path: 200 pF

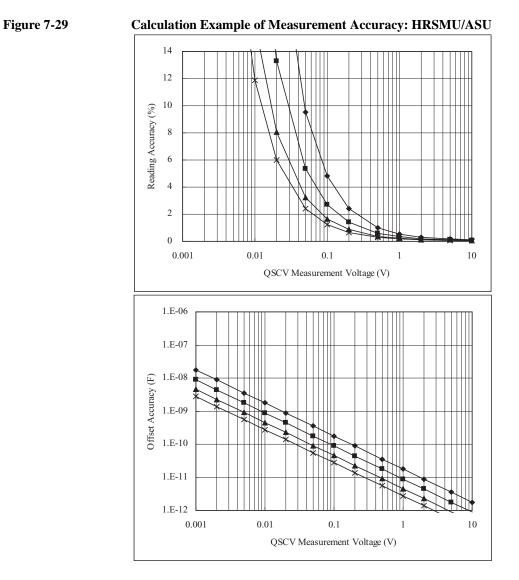

Conditions:

QSCV Operating Mode: 4155C/4156C compatible Measurement Range: 100 nA Output Range: 20 V Integration Time: 2, 1, 0.5, 0.3 s corresponding to the lines from top to bottom Equivalent Parallel Resistance of DUT: 10 T ohm Guard Capacitance of Measurement Path: 200 pF

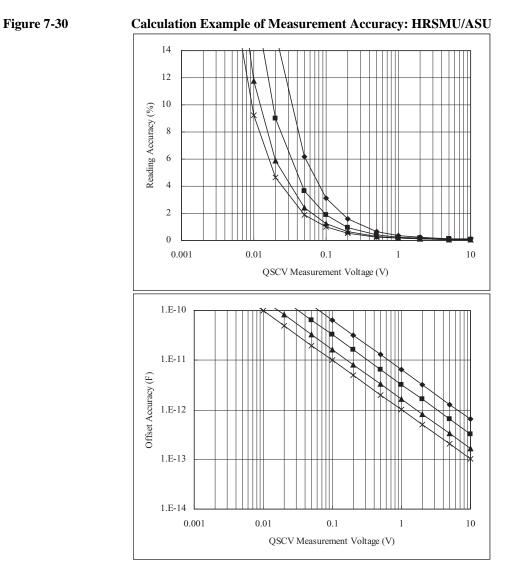

QSCV Operating Mode: 4155C/4156C compatible Measurement Range: 1  $\mu$ A Output Range: 20 V Integration Time: 2, 1, 0.5, 0.3 s corresponding to the lines from top to bottom Equivalent Parallel Resistance of DUT: 10 T ohm Guard Capacitance of Measurement Path: 200 pF

|                                     | License Management Tool                                                                                                    |                                                           |  |  |
|-------------------------------------|----------------------------------------------------------------------------------------------------|-----------------------------------------------------------|--|--|
|                                     | The licence management tool is the program used to install the license of the Agilent B1540A-002 EasyEXPERT Plus edition or the Agilent B1541A-002 Desktop EasyEXPERT Plus edition. This program is also used to confirm the licenses already installed and the host ID of the B1500 or the controller for Desktop EasyEXPERT. |                                                           |  |  |
| To launch program                   | Click Start > All Prog<br>Licence Management                                                                                                    | rams > (Agilent B1500 EasyEXPERT >)<br>Tool.              |  |  |
| To check licenses already installed | Click Installed Licens<br>licenses will be displa                                                                                                    | es tab on the Licence Management Tool. The installed yed. |  |  |
| To check host ID                    | Click Information tab on the Licence Management Tool. The host ID will be displayed.                                                                                                    |                                                           |  |  |
| To install license                  | The following procedure installs the license.                                                                                                    |                                                           |  |  |
|                                     | 1. Click Install icon, or click File > Install License File to open a dialog box.                                                                                                    |                                                           |  |  |
|                                     | 2. Specify the license file (.lic file) of the B1540A-002 or the B1541A-002.                                                                                                    |                                                           |  |  |
|                                     | 3. Click Open.                                                                                                    |                                                           |  |  |
|                                     | License Management Tool GUI                                                                                                    |                                                           |  |  |
| File menu                           | Install License File                                                                                                    | Opens a dialog box used to specify the license file.      |  |  |
|                                     | Exit                                                                                                    | Closes the Licence Management Tool.                       |  |  |
| Help menu                           | About Opens the About dialog box.                                                                                                    |                                                           |  |  |
| Install icon                        | Opens a dialog box used to specify the license file.                                                                                                    |                                                           |  |  |
| Installed Licenses tab screen       | Displays the license already installed.                                                                                                    |                                                           |  |  |
| Information tab screen              | Displays the host ID of the B1500 or the controller for Desktop EasyEXPERT.                                                                                                    |                                                           |  |  |

# **Setup File Converter**

| To launch setup<br>file converter | The setup file converter is the program which converts the Agilent 4155A/4156A/<br>4155B/4156B/4155C/4156C setup file (extension: DAT or MES) and creates the<br>EasyEXPERT setup file (extension: XTS). This program can convert the setup<br>information but cannot convert the test result data.<br>Click Start > All Programs > Agilent B1500 EasyEXPERT > 4155,4156 Setup File<br>Converter. This executes SetupFileConverterW.exe in the following folder. |  |  |  |
|-----------------------------------|----------------------------------------------------------------------------------------------------|--|--|--|
|                                   | C:\Program Files\Agilent\B1500\EasyEXPERT\415xC\Conversion\                                                                                                    |  |  |  |
|                                   | This program can be executed on a PC installed with Windows XP Professional SP2 (Microsoft .NET Framework 2.0 runtime library is required) or Windows Vista Business SP1.                                                                                                    |  |  |  |
|                                   | To execute this program, the SetupFileConverter.exe, SetupFileConverterW.exe, and SetupFileConverterW.exe.config files must be stored in the same folder.                                                                                                    |  |  |  |
| To create XTS file                | The following procedure converts the 4155/4156 setup file (.DAT or .MES) and creates the .XTS file in the folder the setup file is stored.                                                                                                    |  |  |  |
|                                   | <ol> <li>Click Select icon, or click File &gt; Select Files to open the Select 4155/4156 MES<br/>Files or DAT Files dialog box.</li> </ol>                                                                                                    |  |  |  |
|                                   | 2. Specify the 4155/4156 setup files to convert. Multiple files can be selected.                                                                                                    |  |  |  |
|                                   | 3. Click Open on the Select 4155/4156 MES Files or DAT Files dialog box.                                                                                                    |  |  |  |
|                                   | 4. Click Convert icon, or click File > Convert Files.                                                                                                    |  |  |  |
|                                   | Instead of the step 1 to 3, you can use the drag and drop operation from Explorer to the Selected Files area on the Setup File Converter.                                                                                                    |  |  |  |
| To read XTS file                  | Use the import function to read the created .XTS file on the EasyEXPERT.                                                                                                    |  |  |  |
|                                   | Open the Import Test Setup window by clicking File > Import Test Setup on the Classic Test screen. Specify the .XTS file to be imported, and click Open.                                                                                                    |  |  |  |
| Conversion results                | For details about the conversion results, see "SetupFileConverter.exe" on page 7-54.                                                                                                    |  |  |  |

Application Library and Utilities Setup File Converter

## **Setup File Converter GUI**

The setup file converter provides the following GUI.

| File menu      | Select Files                                                                                                  | Opens the Select 4155/4156 MES Files or DAT Files dialog box used to specify the 4155/4156 setup files to convert. |  |
|----------------|----------------------------------------------------------------------------------------------------|----------------------------------------------------------------------------------------------------|--|
|                | Convert Files                                                                                                 | Performs conversion and creates XTS file. This program overwrites the file of the same name.                       |  |
|                | Clear                                                                                                    | Clears the Selected Files area and the Log area.                                                                   |  |
|                | Quit                                                                                                    | Closes the setup file converter.                                                                                   |  |
| Help menu      | About                                                                                                    | Opens the About dialog box.                                                                                        |  |
| lcons          | Select                                                                                                    | Opens the Select 4155/4156 MES Files or DAT Files dialog box used to specify the 4155/4156 setup files to convert. |  |
|                | Convert                                                                                                    | Performs conversion and creates XTS file. This program overwrites the file of the same name.                       |  |
|                | Clear                                                                                                    | Clears the Selected Files area and the Log area.                                                                   |  |
| Create XTS for | Specifies the type of the XTS file to create.                                                                 |                                                                                                    |  |
|                | B1500A                                                                                                    | XTS file for the B1500                                                                                             |  |
|                | 4155B/C                                                                                                    | XTS file for the 4155A/B/C                                                                                         |  |
|                | <b>4155B/C with HPSMU</b> XTS file for the 4155A/B/C. The HPSMU in the MES/DAT file is converted to SMU5: HP. |                                                                                                    |  |
|                | 4156B/C                                                                                                    | XTS file for the 4156A/B/C                                                                                         |  |
|                | 4156B/C with HP                                                                                               | SMU XTS file for the 4155A/B/C. The HPSMU in the MES/DAT file is converted to SMU5: HP.                            |  |
| Selected Files | Lists the 4155/4156 setup files to convert. Drag and drop operation is allowed.                               |                                                                                                    |  |
| Log            | Displays the execution log.                                                                                   |                                                                                                    |  |

## **Utility Programs**

The following useful programs are stored in the following folder. Remember that they are just sample programs.

 $C:\Program Files\Agilent\B1500\EasyEXPERT\Utilities\$ 

- "Prober Control"
- "SetupFileConverter.exe"
- "sleep.exe"
- "XSLT"

## **Prober Control**

The C:\Program Files\Agilent\B1500\EasyEXPERT\Utilities\ProberControl folder stores the execution files used to control the following probers.

- Cascade Microtech Summit 12K or S300
- SUSS MicroTec PA200 or PA300
- Vector Semiconductor VX-2000 or VX-3000

You can use the execution files when you perform a repeat measurement by using EasyEXPERT and a prober listed above. The execution files control the prober chuck movement (down, move, and up) by defining them in the Repeat Measurement Setup window. See "Repeat Measurement Setup" on page 1-40. Also see the readme.mht file in the ProberControl folder to use the prober control script.

This folder also stores the source files and the document files. See the pdf files in the ProberControl\xxxx\doc folder for more details or if you create your own prober control script by referring to the source code; xxxx is cascade, suss, or vector.

## SetupFileConverter.exe

|                          | This program is the script version of the setup file converter. This program converts the 4155A/4156A/4155B/4156B/4155C/4156C setup file (.DAT or .MES) and creates the EasyEXPERT setup file (.XTS). This program can convert the setup information but cannot convert the test result data. |                                                                                                    |  |  |  |  |
|--------------------------|----------------------------------------------------------------------------------------------------|----------------------------------------------------------------------------------------------------|--|--|--|--|
| Execution<br>environment | Windows 20                                                                                                    | Windows 2000 Professional, Windows XP Professional or Home edition                                                   |  |  |  |  |
| Syntax                   | SetupFile                                                                                                    | SetupFileConverter.exe [option] [file]                                                                               |  |  |  |  |
| Parameter                | -                                                                                                    | Execution options. See Table 7-6. Multiple options can be set. Both /4155 and /4156 cannot be set for one execution. |  |  |  |  |
|                          | file :                                                                                                    | 4155/4156 setup file name                                                                                            |  |  |  |  |
|                          |                                                                                                    | You can specify multiple files by using a space as the separator.<br>Wildcard can be used.                           |  |  |  |  |
|                          | If no parame                                                                                                    | ter is specified, the Usage message is displayed.                                                                    |  |  |  |  |
| Execution<br>examples    | C:\415xConvert>SetupFileConverter.exe MOS1.MES                                                                                                    |                                                                                                    |  |  |  |  |
| oxumpioo                 | C:\415xConvert>SetupFileConverter.exe MOS*.DAT MOS*.MES                                                                                                    |                                                                                                    |  |  |  |  |
| Table 7-6                | C:\415xConvert>SetupFileConverter.exe /4156 /HP *.MES<br>Option Parameter                                                                                                    |                                                                                                    |  |  |  |  |
|                          |                                                                                                    |                                                                                                    |  |  |  |  |
|                          | Option                                                                                                    | Description                                                                                                    |  |  |  |  |
|                          | (no option)                                                                                                    | Performs normal operation.                                                                                           |  |  |  |  |
|                          | /4155                                                                                                    | Creates the XTS file for the 4155, not for the B1500.                                                                |  |  |  |  |
|                          | /4156                                                                                                    | /4156 Creates the XTS file for the 4156, not for the B1500.                                                          |  |  |  |  |
|                          |                                                                                                    |                                                                                                    |  |  |  |  |

| /HP | Converts HPSMU in the MES/DAT file to SMU5: HP. For creating the XTS file for the 4155/4156.            |
|-----|----------------------------------------------------------------------------------------------------|
| /S  | Leaves <i>Command Prompt</i> open after execution. For the XTS file creation example 2. See NOTE below. |

| XTS file creation              | The .XTS file can be created by using Command Prompt as shown below.                                                                                                    |  |  |  |  |  |  |
|--------------------------------|----------------------------------------------------------------------------------------------------|--|--|--|--|--|--|
| example 1                      | 1. Create your working folder (for example, C: $415xConvert$ ).                                                                                                    |  |  |  |  |  |  |
|                                | 2. Copy the 4155/4156 setup files to be converted and the SetupFileConverter.exe file, and paste them to the working folder.                                                                                         |  |  |  |  |  |  |
|                                | 3. Open Command Prompt.                                                                                                    |  |  |  |  |  |  |
|                                | 4. On <i>Command Prompt</i> , execute SetupFileConverter.exe as shown below. This creates the .XTS file in the working folder and displays the message as follows.                                                   |  |  |  |  |  |  |
|                                | C:\415xConvert>SetupFileConverter.exe IDVG.MES                                                                                                    |  |  |  |  |  |  |
|                                | SetupFileConverter.exe : Version A.02.10<br>Start Conversion : IDVG.MES<br>ExportFile : IDVG.xts<br>SetupVersion : HP4155_C03.06<br>Conversion successfully completed.                                               |  |  |  |  |  |  |
| XTS file creation<br>example 2 | The .XTS file can be created by using the shortcut on the Desktop as shown below.<br>Before the procedure, create the following shortcut on the Desktop.                                                             |  |  |  |  |  |  |
|                                | Target file:<br>C:\Program Files\Agilent\B1500\EasyEXPERT\Utilities\SetupFileConverter.exe                                                                                                    |  |  |  |  |  |  |
|                                | Shortcut name: SetupFileConverter                                                                                                    |  |  |  |  |  |  |
|                                | 1. Copy the 4155/4156 setup files to be converted, and paste them on the Desktop.                                                                                                    |  |  |  |  |  |  |
|                                | 2. Drag the icon of the setup file and drop it on the SetupFileConverter icon. This creates the .XTS file and its icon on the Desktop, and opens <i>Command Prompt</i> for displaying the status message one moment. |  |  |  |  |  |  |
| NOTE                           | To set options to the SetupFileConverter shortcut                                                                                                    |  |  |  |  |  |  |
|                                | If you want to leave <i>Command Prompt</i> open, add the /S option as shown below.                                                                                                    |  |  |  |  |  |  |
|                                | 1. Right-click on the SetupFileConverter icon and select Properties to open the Properties window.                                                                                                    |  |  |  |  |  |  |
|                                | 2. On the Shortcut tab screen, add /S to the end of the string in the Target field as follows.                                                                                                    |  |  |  |  |  |  |
|                                | "C:\Program Files\Agilent\B1500\EasyEXPERT\Utilities\SetupFile<br>Converter.exe" /S                                                                                                    |  |  |  |  |  |  |
|                                | 3. Click OK.                                                                                                    |  |  |  |  |  |  |
|                                | If you want to make the .XTS file for the $4155/4156$ , insert /4155 or /4156 before /S.                                                                                                    |  |  |  |  |  |  |
|                                | If you want to add /HP option, insert /HP before /S.                                                                                                    |  |  |  |  |  |  |

|                                                           | Application Library and Utilities<br>Utility Programs                                                                                                    |  |  |  |  |
|-----------------------------------------------------------|----------------------------------------------------------------------------------------------------|--|--|--|--|
| To read XTS file                                          | Use the import function to read the created .XTS file on the EasyEXPERT.                                                                                                    |  |  |  |  |
|                                                           | Open the Import Test Setup window by clicking File > Import Test Setup on the Classic Test screen. Specify the .XTS file to be imported, and click Open.                                                                                    |  |  |  |  |
| About conversion<br>results                               | The setup file conversion is not complete. The following are the expected differences. When you use the .XTS file, you will see differences in the operation, performance, measurement result data, and so on.                              |  |  |  |  |
|                                                           | • Channel number may be changed. For example, the HPSMU channel number is 5 for the 4155/4156 but 1 for the B1500.                                                                                                    |  |  |  |  |
|                                                           | • Setup value is changed to the value available for the B1500 and EasyEXPERT.                                                                                                    |  |  |  |  |
|                                                           | • Voltage Source and Monitor Unit (two channels of VSU and two channels of VMU) is converted to four channels of MPSMU.                                                                                                    |  |  |  |  |
|                                                           | • Pulse Generator Unit (PGU) setup is deleted.                                                                                                    |  |  |  |  |
|                                                           | • Unused module information is deleted.                                                                                                    |  |  |  |  |
|                                                           | • Functions only for the 4155/4156 are deleted.                                                                                                    |  |  |  |  |
|                                                           | • For converting the setup data which satisfies the following two conditions, SMU5 is converted to HPSMU. Else, SMU5 is converted to MPSMU.                                                                                                 |  |  |  |  |
|                                                           | 1. SMU6 information is not included in the setup data.                                                                                                    |  |  |  |  |
|                                                           | 2. SMU5 information contains the value available only for the HPSMU.                                                                                                    |  |  |  |  |
|                                                           | If an inconvertible setup parameter is found during the setup file conversion, a message will be displayed. If an inconvertible setup file is specified, the file conversion is not performed for the file and a message will be displayed. |  |  |  |  |
| About conversion<br>results with option<br>/4155 or /4156 | If the /4155 or /4156 option is specified, there are the following differences between the conversion results.                                                                                                    |  |  |  |  |
| 74100 01 74100                                            | Channel number is not changed.                                                                                                    |  |  |  |  |
|                                                           | • Setup value will be changed to the value available for the 4155/4156 and Desktop EasyEXPERT.                                                                                                    |  |  |  |  |

• VSU/VMU is converted to VSU/VMU respectively.

### sleep.exe

This execution file is used to put a wait time in the test execution flow of an application test.

**Execution** Agilent EasyEXPERT application test execution environment

 File Name
 C:\Program Files\Agilent\B1500\EasyEXPERT\Utilities\sleep.exe

ParametersThe following parameters are available for this file. To use sleep.exe, the parameters<br/>must be defined in the Local Variables Definition statement of the Test Contents tab<br/>in the Test Definition window.

**WAIT :** List input parameter. Vector variable  $(1 \times 1)$  to store the data passed to sleep.exe. Enter a wait time in ms.

- *PassFail*: Value output parameter. Numeric variable to store the execution result. 0 is always returned.
- *ReturnValue* : Value output parameter. Numeric variable to store the data returned by executing sleep.exe. 1 is returned after execution.

**Setup examples** To execute sleep.exe, the following setup should be done in the Command Execution element, Miscellaneous component, Test Contents tab in the Test Definition window.

| Windows Command Execution |                             |                                                               |              |      |  |      |  |      |
|---------------------------|-----------------------------|---------------------------------------------------------------|--------------|------|--|------|--|------|
| Command F                 | ne: C:\Program              | C:\Program Files\Agilent\B1500\EasyEXPERT\Utilities\sleep.exe |              |      |  |      |  |      |
| Argument:                 |                             | ·                                                             |              |      |  |      |  |      |
| Write Type:               |                             | String                                                        | х            | List |  |      |  |      |
| Read Type:                |                             | String                                                        | tring x Valu |      |  | List |  | None |
| Write List                |                             |                                                               |              |      |  |      |  |      |
| Values:                   | WAIT                        |                                                               |              |      |  |      |  |      |
| Format:                   |                             |                                                               |              |      |  |      |  |      |
| Read Value                |                             |                                                               |              |      |  |      |  |      |
| Result:                   | PassFail Value: ReturnValue |                                                               |              |      |  |      |  |      |

Application Library and Utilities Utility Programs

## XSLT

|                          | The XSLT (XSL-Transformation, eXtensible Stylesheet Language Transformation) filter files are used to export test records. The fifteen filter files listed below are stored in the C:\Program Files\Agilent\B1500\EasyEXPERT\Utilities\XSLT folder. See Table 7-7. |  |  |  |  |
|--------------------------|----------------------------------------------------------------------------------------------------|--|--|--|--|
|                          | Filter files that contain <i>csv</i> in the file name export test record in the format that uses a comma (,) as data separator.                                                                                                    |  |  |  |  |
|                          | Filter files that contain <i>tab-sv</i> in the file name export test record in the format that uses a tab as data separator.                                                                                                    |  |  |  |  |
|                          | Filter files that contain <i>xmlss</i> in the file name export test record in the XML Spread Sheet format.                                                                                                    |  |  |  |  |
| To export test           | Test record can be exported by the following procedure.                                                                                                    |  |  |  |  |
| record                   | <ol> <li>Open the Export in My Format (p. 1-22) dialog box by clicking Results &gt;<br/>Transport Data &gt; Export in My Format</li> </ol>                                                                                                    |  |  |  |  |
|                          | 2. Enter the XSLT filter file name, and click the Export As button.                                                                                                    |  |  |  |  |
|                          | 3. On the Export As dialog box, specify the file name and file type for the export data, and click Save.                                                                                                    |  |  |  |  |
| To read export<br>result | The exported data file can be opened and read with a spreadsheet software. The procedure for opening the export data with a spreadsheet software is as follows.                                                                                                    |  |  |  |  |
|                          | • For data separated by a comma                                                                                                    |  |  |  |  |
|                          | Specify the data separated by a comma for the original data format.                                                                                                    |  |  |  |  |
|                          | • For data separated by a tab                                                                                                    |  |  |  |  |
|                          | Specify the data separated by a tab for the original data format.                                                                                                    |  |  |  |  |
|                          | • For data in the XML Spread Sheet format                                                                                                    |  |  |  |  |
|                          | Specify the XML file for the file type.                                                                                                    |  |  |  |  |
|                          | After reading the file, all data in the file will be entered into independent cells on the spreadsheet software.                                                                                                    |  |  |  |  |

| Group | File name                                                                                                    | Description                                                                                                    |
|-------|----------------------------------------------------------------------------------------------------|----------------------------------------------------------------------------------------------------|
| 1     | <ul> <li>meas-csv.xsl</li> <li>meas-tab-sv.xsl</li> <li>meas-xmlss.xsl</li> </ul>                                                                                                    | Filter files for exporting the measurement data only<br>Classic test record export example is shown in Table 7-8.                                                                                                    |
| 2     | <ul> <li>meas-index-csv.xsl</li> <li>meas-index-tab-sv.xsl</li> <li>meas-index-xmlss.xsl</li> </ul>                                                                                                   | Filter files for exporting the measurement data with the index<br>Classic test record export example is shown in Table 7-9.                                                                                                    |
| 3     | <ul> <li>meas-meta-csv.xsl</li> <li>meas-meta-tab-sv.xsl</li> <li>meas-meta-xmlss.xsl</li> </ul>                                                                                                    | Filter Files for exporting the measurement data with the meta data<br>The meta data contains the test name, the setup name, the<br>record time of the test results, the device ID, the counter<br>number, the flag of the test results, and the remarks on the test<br>results.<br>Classic test record export example is shown in Table 7-10.                        |
| 4     | <ul> <li>meas-index-meta-csv.xsl</li> <li>meas-index-meta-tab-sv.xsl</li> <li>meas-index-meta-xmlss.xsl</li> </ul>                                                                                    | Filter files for exporting the measurement data with the index<br>and the meta data<br>The meta data contains the test name, the setup name, the<br>record time of the test results, the device ID, the counter<br>number, the flag of the test results, and the remarks on the test<br>results.<br>Classic test record export example is shown in Table 7-11.       |
| 5     | <ul> <li>csv.xsl<br/>(used by the Export As<br/>CSV (p. 1-16)<br/>function)</li> <li>tab-sv.xsl</li> <li>xmlss.xsl<br/>(used by the Export As<br/>XML Spread Sheet (p.<br/>1-16) function)</li> </ul> | Filter files for exporting all data including the test setup<br>Application test record export example is shown in Table 7-12.<br>Data in the first cell is the label for the data components in that<br>row. The following cells are the data corresponding to the<br>label. Table 7-15 and Table 7-16 list the components available<br>for the exported data file. |

#### Table 7-7XSLT Filter Files

### Application Library and Utilities Utility Programs

| Table 7-0 | Example of the data exported by using the ASL1 Filter File Group 1 |       |         |          |          |          |
|-----------|--------------------------------------------------------------------|-------|---------|----------|----------|----------|
| Vd        | Vg                                                                 | Index | Time    | Id       | ABS_ID   | Slope    |
| 0         | 1                                                                  | 1     | 0.00264 | -0.00012 | 0.00012  | 0.004346 |
| 0.06      | 1                                                                  | 2     | 0.01265 | 0.000398 | 0.000398 | 0.004346 |
| 0.12      | 1                                                                  | 3     | 0.02265 | 0.000902 | 0.000902 | 0.004346 |
| :         | :                                                                  | :     | :       | :        | :        | :        |

#### Table 7-8 Example of the data exported by using the XSLT Filter File Group 1

| Table | 7-9 |
|-------|-----|
|-------|-----|

#### Example of the data exported by using the XSLT Filter File Group 2

| No. | Vd   | Vg | Index | Time    | Id       | ABS_ID   | Slope    |
|-----|------|----|-------|---------|----------|----------|----------|
| 1   | 0    | 1  | 1     | 0.00264 | -0.00012 | 0.00012  | 0.004346 |
| 2   | 0.06 | 1  | 2     | 0.01265 | 0.000398 | 0.000398 | 0.004346 |
| 3   | 0.12 | 1  | 3     | 0.02265 | 0.000902 | 0.000902 | 0.004346 |
| :   | :    | :  | :     | :       | :        | :        | :        |

#### Table 7-10 Example of the data exported by using the XSLT Filter File Group 3

| I/V Sweep   | Trng Id-Vd             |       |         |          |          |          |
|-------------|------------------------|-------|---------|----------|----------|----------|
| Record Time | 04/04/2007<br>08:36:42 |       |         |          |          |          |
| Device ID   |                        |       |         |          |          |          |
| Count       | 2                      |       |         |          |          |          |
| Flag        |                        |       |         |          |          |          |
| Remarks     |                        |       |         |          |          |          |
| Vd          | Vg                     | Index | Time    | Id       | ABS_ID   | Slope    |
| 0           | 1                      | 1     | 0.00264 | -0.00012 | 0.00012  | 0.004346 |
| 0.06        | 1                      | 2     | 0.01265 | 0.000398 | 0.000398 | 0.004346 |
| 0.12        | 1                      | 3     | 0.02265 | 0.000902 | 0.000902 | 0.004346 |
| :           | :                      | :     | :       | :        | :        | :        |

| I/V Sweep      | Trng Id-Vd             |    |       |         |          |          |          |
|----------------|------------------------|----|-------|---------|----------|----------|----------|
| Record<br>Time | 04/04/2007<br>08:36:42 |    |       |         |          |          |          |
| Device ID      |                        |    |       |         |          |          |          |
| Count          | 2                      |    |       |         |          |          |          |
| Flag           |                        |    |       |         |          |          |          |
| Remarks        |                        |    |       |         |          |          |          |
| No.            | Vd                     | Vg | Index | Time    | Id       | ABS_ID   | Slope    |
| 1              | 0                      | 1  | 1     | 0.00264 | -0.00012 | 0.00012  | 0.004346 |
| 2              | 0.06                   | 1  | 2     | 0.01265 | 0.000398 | 0.000398 | 0.004346 |
| 3              | 0.12                   | 1  | 3     | 0.02265 | 0.000902 | 0.000902 | 0.004346 |
| :              | :                      | :  | :     | :       | :        | :        | :        |

 Table 7-11
 Example of the data exported by using the XSLT Filter File Group 4

### **Filter File Modification Example**

This section explains the modification example of a filter file. In this example, a filter file of group 5 is used.

The group 5 filter files will export the data that contains the test setup information. To obtain the data without the setup information, modify the filter file as shown below, also see Figure 7-31, and export data by using the filter file after modification.

The data will not contain the *TestParameter*, *DutParameter*, *MetaData*, and *AnalysisSetup* of the Application test result record, and the *TestParameter*, *MetaData*, and *AnalysisSetup* of the Classic test result record.

1. Modify the following *template* elements for *sta:TestParameterList* to *sta:TerminalList* as shown below.

```
<xsl:template match="sta:TestParameterList">
</xsl:template
<xsl:template match="sta:DutParameterList">
</xsl:template
<xsl:template match="sta:AnalysisParameterList">
</xsl:template>
<xsl:template match="sta:MetaData/sta:ParameterList">
</xsl:template match="sta:MetaData/sta:ParameterList">
</xsl:template match="sta:MetaData/sta:ParameterList">
</xsl:template match="sta:MetaData/sta:ParameterList">
</xsl:template match="sta:MetaData/sta:ParameterList">
</xsl:template match="sta:MetaData/sta:ParameterList">
</xsl:template match="sta:MetaData/sta:ParameterList">
</xsl:template match="sta:MetaData/sta:ParameterList">
</xsl:template match="sta:MetaData/sta:ParameterList">
</xsl:template match="sta:MetaData/sta:ParameterList">
</xsl:template match="sta:MetaData/sta:ParameterList">
</xsl:template match="sta:MetaData/sta:ParameterList">
</xsl:template match="sta:MetaData/sta:ParameterList">
</xsl:template match="sta:MetaData/sta:ParameterList">
</xsl:template match="sta:MetaData/sta:ParameterList">
</xsl:template match="sta:MetaData/sta:ParameterList">
</xsl:template match="sta:MetaData/sta:ParameterList">
</xsl:template match="sta:MetaData/sta:ParameterList">
</xsl:template</pre>
```

2. Comment out the whole of the following *template* element.

```
<!--
<xsl:template match="sta:Parameter">
: : : : : : : :
</xsl:template>
-->
```

Exported data examples of Classic test result record are shown in Table 7-12 and Table 7-13.

Table 7-14 explains the reference name used in the filter file and shows the relation to the parameter name used in the data file exported by using the filter file.

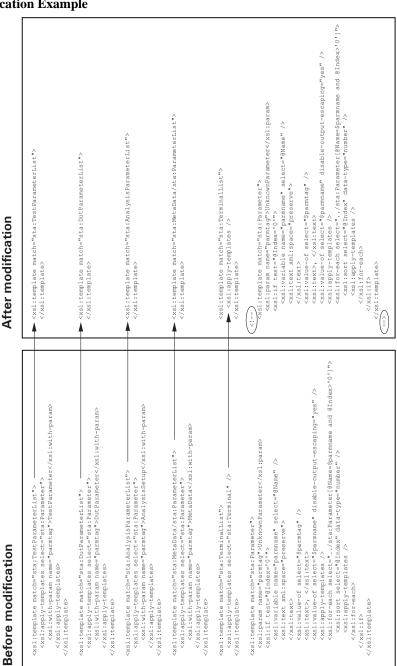

Figure 7-31 **Modification Example** 

### Application Library and Utilities Utility Programs

| SetupTitle    | Trng Id-Vd      |         |         |         |          |
|---------------|-----------------|---------|---------|---------|----------|
| PrimitiveTest | I/V Sweep       |         |         |         |          |
| TestParameter | Channel.Unit    | SMU1:HP | SMU2:HP | SMU3:HR | SMU4:HR  |
| TestParameter | Channel.IName   | Id      | Ig      | Is      | Isub     |
| TestParameter | Channel.VName   | Vd      | Vg      | Vs      | Vsub     |
| :             | :               | :       | :       | :       | :        |
| MetaData      | TestRecord.Entr | true    |         |         |          |
| :             | :               | :       | :       | :       | :        |
| AnalysisSetup | Analysis.Setup. | true    |         |         |          |
| :             | :               | :       | :       | :       | :        |
| Dimension1    | 51              | 51      | 51      | 51      | 51       |
| Dimension2    | 3               | 3       | 3       | 3       | 3        |
| DataName      | Vd              | Vg      | Index   | Time    | Id       |
| DataValue     | 0               | 1       | 1       | 0.00251 | 0        |
| DataValue     | 0.06            | 1       | 2       | 0.01251 | 3.35E-05 |
| :             | :               | :       | :       | :       | :        |

#### Table 7-12Example of the data exported by using the filter file before modification

#### Table 7-13

#### Example of the data exported by using the filter file after modification

| SetupTitle    | Trng Id-Vd |    |       |         |          |
|---------------|------------|----|-------|---------|----------|
| PrimitiveTest | I/V Sweep  |    |       |         |          |
| Dimension1    | 51         | 51 | 51    | 51      | 51       |
| Dimension2    | 3          | 3  | 3     | 3       | 3        |
| DataName      | Vd         | Vg | Index | Time    | Id       |
| DataValue     | 0          | 1  | 1     | 0.00251 | 0        |
| DataValue     | 0.06       | 1  | 2     | 0.01251 | 3.35E-05 |
| :             | :          | :  | :     | :       | :        |

| Reference name                 | Description                                                                          |  |  |  |  |
|--------------------------------|--------------------------------------------------------------------------------------|--|--|--|--|
| sta:TestData                   | Indicates a test result data saved in an EasyEXPERT test result record               |  |  |  |  |
| sta:MeasurementData            | Indicates a measurement result data saved in a test result data                      |  |  |  |  |
| sta:DataVectorSet              | Indicates a set of vector data saved in a measurement result data                    |  |  |  |  |
| sta:TestSetup                  | Indicates a test setup data saved in a test result data                              |  |  |  |  |
| sta:Title                      | Indicates test setup name, SetupTitle in export data                                 |  |  |  |  |
| sta:PrimitiveTest              | Indicates a classic test data set, PrimitiveTest in export data                      |  |  |  |  |
| sta:ApplicationTest            | Indicates an application test data set, ApplicationTest in export data               |  |  |  |  |
| sta:TestParameterList          | Indicates a set of Test Parameters definitions, <i>TestParameter</i> in export data  |  |  |  |  |
| sta:DutParameterList           | Indicates a set of Device Parameters definitions, <i>DutParameter</i> in export data |  |  |  |  |
| sta:AnalysisParameterList      | Indicates a set of display and analysis data, <i>AnalysisSetup</i> in export data    |  |  |  |  |
| sta:MetaData/sta:ParameterList | Indicates a set of system data, MetaData in export data                              |  |  |  |  |
| sta:TerminalList               | Indicates a set of terminal information                                              |  |  |  |  |
| sta:Parameter                  | Indicates a parameter                                                                |  |  |  |  |
| sta:Number                     | Indicates an integer data                                                            |  |  |  |  |
| sta:Double                     | Indicates a real data                                                                |  |  |  |  |
| sta:String                     | Indicates a string data                                                              |  |  |  |  |
| sta:Boolean                    | Indicates a boolean data                                                             |  |  |  |  |
| sta:DateTime                   | Indicates a date time data                                                           |  |  |  |  |
| sta:Binary                     | Indicates a binary data                                                              |  |  |  |  |
| sta:Channel                    | Indicates a channel information                                                      |  |  |  |  |
| sta:Terminal                   | Indicates a terminal information                                                     |  |  |  |  |
| sta:Port                       | Indicates a port information                                                         |  |  |  |  |

#### Table 7-14Filter File Reference Name

### Application Library and Utilities Utility Programs

| Label         | Description                                                                                                    | Example (csv output)                                   |
|---------------|----------------------------------------------------------------------------------------------------|--------------------------------------------------------|
| SetupTitle    | Title of this test setup                                                                                                    | Trng_Id_Vd                                             |
| PrimitiveTest | Setup name of this classic test                                                                                                    | I/V Sweep                                              |
| TestParameter | Parameter name and setup value of Channel<br>Setup, Measurement Setup, Function Setup, Auto<br>Analysis Setup, and Display Setup.         | Channel.Unit, SMU1:HP,<br>SMU2:HP, SMU3:HR,<br>SMU4:HR |
|               | Data file contains a lot of rows for TestParameter.<br>One setup item per row.                                                            |                                                        |
| MetaData      | Data for system use. Test record entry point,<br>record time, test target, iteration index,<br>preservation, flag, remarks, and link key. | TestRecord.EntryPoint, true                            |
| AnalysisSetup | Parameter name and setup value of the data display and analysis setup.                                                                    | Analysis.Setup.Vector.Graph.E nabled, true             |
|               | Data file contains a lot of rows for<br>AnalysisParameter. One setup item per row.                                                        |                                                        |
| Dimension1    | Size of data variable. For dimension 1. Order sensitive. 51 for all data variables in Example.                                            | 51, 51, 51, 51, 51                                     |
| Dimension2    | Size of data variable. For dimension 2. Order sensitive. 1 for all data variables in Example.                                             | 3, 3, 3, 3, 3                                          |
| DataName      | Measurement parameter names or data variable<br>names. Order sensitive. For example, Vgate=-0.5<br>in Example.                            | Vd, Vg, Index, Time, Id                                |
| DataValue     | Measurement result data. Order sensitive. For example, Vgate=-0.5 in Example.                                                             | 0, 1, 1, 0.00251, 0                                    |
|               | Data file contains a lot of rows for DataValue.<br>One data set per row.                                                                  |                                                        |

| Label           | Description                                                                                                    | Example (csv output)                                             |
|-----------------|----------------------------------------------------------------------------------------------------|------------------------------------------------------------------|
| SetupTitle      | Title of this test setup                                                                                                    | Trng_Id_Vd                                                       |
| ApplicationTest | Setup name of this application test                                                                                                    | Trng_Id_Vd, Public                                               |
| TestParameter   | Two rows. The upside is for the test parameter<br>names. The downside is for the test parameter<br>values. Order sensitive. For example, Vd=0.1 in                   | Name, VdStart, VdStop,<br>VdStep, VgStart, VgStop,<br>VgStep, Vs |
|                 | Example.                                                                                                    | Value, 0, 3, 0.06, 1, 2, 0.5, 0                                  |
| DutParameter    | Two rows. The upside is for the device parameter<br>names. The downside is for the device parameter                                                                  | Name, Polarity, Lg, Wg, Temp,<br>IdMax                           |
|                 | values. Order sensitive. For example, Temp=25 in Example.                                                                                                    | Value, 1, 1.00E-07, 1.00E-05, 25, 0.005                          |
| MetaData        | Data for system use. Test record entry point,<br>record time, test target, iteration index,<br>preservation, flag, remarks, and link key.TestRecord.EntryPoint, true |                                                                  |
| AnalysisSetup   | Parameter name and setup value of the data display and analysis setup.                                                                                               | Analysis.Setup.Vector.Graph.E nabled, true                       |
|                 | Data file contains a lot of rows for<br>AnalysisParameter. One setup item per row.                                                                                   |                                                                  |
| Dimension1      | Size of data variable. For dimension 1. Order sensitive. 51 for all data variables in Example.                                                                       | 51, 51, 51, 51, 51                                               |
| Dimension2      | Size of data variable. For dimension 2. Order<br>sensitive. 1 for all data variables in Example.3, 3, 3, 3, 3, 3                                                     |                                                                  |
| DataName        | Measurement parameter names or data variable<br>names. Order sensitive. For example, Vgate=-0.5<br>in Example.                                                       |                                                                  |
| DataValue       | Measurement result data. Order sensitive. For example, Vgate=-0.5 in Example.                                                                                        | 0, 1, 1, 0.00251, 0                                              |
|                 | Data file contains a lot of rows for DataValue.<br>One data set per row.                                                                                             |                                                                  |

### Table 7-16 Export Data Components for Application Test Result

The Desktop EasyEXPERT software CD is included with Agilent B1500. This section describes the following topics.

- "About Desktop EasyEXPERT"
- "System Requirements"
- "To Install Desktop EasyEXPERT"
- "Before Starting Desktop EasyEXPERT"
- "To Start Desktop EasyEXPERT"
- "Execution Mode dialog box"
- "Start EasyEXPERT window"
- "To Change Execution Mode and GPIB Settings"
- "To Move the EasyEXPERT Database"
- "Using 4155B/4156B/4155C/4156C"

### **NOTE** Desktop EasyEXPERT Standard Edition

There are two editions Plus and Standard for Desktop EasyEXPERT. The Standard edition does not support the Agilent E5250A Switching Matrix.

**NOTE** Software Update and Database Backup

To perform software update of Desktop EasyEXPERT, see "Updating EasyEXPERT" on page 6-22.

To make and restore EasyEXPERT database, see "Data Backup and Recovery" on page 6-14.

#### **NOTE** About privilege to use Desktop EasyEXPERT

The Desktop EasyEXPERT revision A.03.20 or later does not require the administrator privilege which is required by the revision A.03.11 and previous revisions. However, if the software is updated from a previous revision to the revision A.03.20 or later, it still requires the administrator privilege.

## About Desktop EasyEXPERT

The Desktop EasyEXPERT software provides the following additional advantages to the B1500, allowing you to minimize the amount of offline tasks performed on the B1500 and increase the working ratio for measurements.

- Allows the B1500 to be controlled from an external computer via GPIB while online.
- Allows test setup to be created on an external computer while offline.
- Allows data analysis to be performed on an external computer while offline.

The Desktop EasyEXPERT can use the 4155B, 4156B, 4155C, or 4156C instead of the B1500. Then, there are some differences in the functions and operations compared with when the B1500 is used. See "Using 4155B/4156B/4155C/4156C" on page 7-75.

#### Figure 7-32 Using Desktop EasyEXPERT

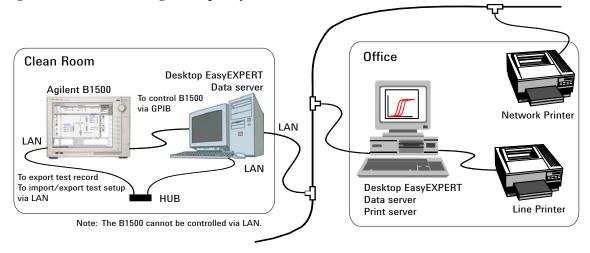

#### NOTE

Desktop EasyEXPERT supports most EasyEXPERT functions. However, some functions are not supported on an external computer due to differences in hardware and so on.

## **System Requirements**

The following are the minimum requirement for executing Desktop EasyEXPERT revision A.03.20 or later.

| Operating system<br>and service pack | Microsoft Windows XP<br>Professional SP2                                                                            | Microsoft Windows Vista<br>Business SP1 |
|--------------------------------------|----------------------------------------------------------------------------------------------------|-----------------------------------------|
| Processor                            | Intel Celeron 2 GHz                                                                                                 | Vista certified PC with 1 GB            |
| Memory                               | 512 Megabytes DDR266                                                                                                | memory                                  |
| Display                              | XGA 1024×768 (SXGA 128                                                                                              | 0×1024 recommended)                     |
| HDD                                  | 1 GB free space on the C drive, 10 GB (30 GB recommended) free space on a drive for test setup/result data storage. |                                         |
| .NET Framework                       | Microsoft .NET<br>Framework Ver 2.0<br>Redistributable Package<br>Microsoft .NET<br>Framework 2.0 SP1               | Microsoft .NET Framework<br>Ver 3.0     |
| GPIB interface                       | Agilent 82350B GPIB interface, for Online execution                                                                 |                                         |
| IO libraries                         | Agilent IO Libraries Suite 15.0, for Online execution                                                               |                                         |

#### NOTE

If your computer does not install a software, install the software in the above order. For example, if your computer does not install Microsoft .NET Framework 2.0 SP1, install it and Agilent IO Libraries in this order. If you do not use the Online execution mode, you do not need to install the IO Libraries.

Prepare the Agilent IO Libraries software CD provided with Agilent GPIB interface to install the IO Libraries.

Open the Desktop EasyEXPERT Prerequisites folder to get installation packages for the other required software.

## To Install Desktop EasyEXPERT

To install Desktop EasyEXPERT onto your computer, follow the procedure below.

- 1. Insert the Desktop EasyEXPERT software CD into the CD-ROM drive.
- 2. Execute Setup.exe and follow the instructions of the setup wizard.
- 3. Wait for installation to complete, and remove the CD from the drive.

**NOTE** To set the same module configuration as B1500

The module configuration of the B1500 can be set to the Desktop EasyEXPERT in the offline mode. Copy the following file on the B1500 internal HDD to the same location on the PC which the Desktop EasyEXPERT runs.

For B1500A:

\Documents and Settings\All Users\Application Data\Agilent
Technologies, Inc\EasyEXPERT\UnitConfigB1500A.xml

For B1505A:

\Documents and Settings\All Users\Application Data\Agilent Technologies, Inc\EasyEXPERT\UnitConfigB1505A.xml

### **Before Starting Desktop EasyEXPERT**

Note the following when you use Desktop EasyEXPERT.

- When using the Offline mode, use the data import/export function to transfer your test setup data files and test result records.
- When using the Online mode, do not send a control command to the analyzer (B1500A, B1505A, 4155B, 4156B, 4155C, or 4156C) by using a programming environment except for Desktop EasyEXPERT.
- Do not send a control command to the analyzer by using the GPIB IO statement in the application test definitions.
- To control the B1500 by using Desktop EasyEXPERT, exit EasyEXPERT on the B1500. The Start EasyEXPERT window (button) must be displayed or be minimized to the Windows task bar on the B1500 screen.

## To Start Desktop EasyEXPERT

To launch Desktop EasyEXPERT, follow the procedure below.

- 1. Click Start > All Programs > Agilent B1500 EasyEXPERT > Desktop EasyEXPERT.
- 2. If the Execution Mode dialog box is not opened, click Option > Execution Mode on the Start EasyEXPERT window.
- On the Execution Mode dialog box, select the execution mode, Online or Offline. If you select the Online mode, set the GPIB configuration. See "Execution Mode dialog box" on page 7-72.
- 4. Click the OK button on the Execution Mode dialog box.
- 5. Click the Start EasyEXPERT button to launch Desktop EasyEXPERT.

## **Execution Mode dialog box**

The Execution Mode dialog box provides the following graphical user interface.

**Online** Click the Online radio button to select the online execution mode. Then the following fields are available.

**VISA interface ID** VISA interface ID of the GPIB interface installed in your computer. Select one from the pop-up menu.

GPIB address GPIB address of the analyzer (B1500A, B1505A, 4155B, 4156B, 4155C, or 4156C). Select one from the pop-up menu. 0 to 30 are available.

Offline Click the Offline radio button to select the offline execution mode. And select the analyzer assumed by the Desktop EasyEXPERT in the offline mode.

Model Select B1500A, B1505A, 4155B, 4156B, 4155C, or 4156C.

### NOTE @ANALYZER Function

This function returns the present Model setting. It can be used in the application test definitions. The return value can be read by using a string variable (e.g. String1) as shown below.

Example: String1=@ANALYZER

The return value is B1500A, B1505A, 4155B, 4156B, 4155C, or 4156C.

# Start EasyEXPERT window

The Start EasyEXPERT window provides the following graphical user interface.

| Start EasyEXPERT | This button launches EasyEXPERT.                                                                                                    |                                                                                                    |  |
|------------------|----------------------------------------------------------------------------------------------------|----------------------------------------------------------------------------------------------------|--|
| File menu        | Provides the following function.                                                                                                    |                                                                                                    |  |
|                  | Exit                                                                                                    | Closes the Start EasyEXPERT window.                                                                                                    |  |
| Option menu      | Provides the following functions.                                                                                                    |                                                                                                    |  |
|                  | Execution Mode                                                                                                    | Opens the Execution Mode dialog box.                                                                                                   |  |
|                  | Auto Start of EasyEXPERT                                                                                                    | Not available for Desktop EasyEXPERT. This function is effective for EasyEXPERT, and enables or disables the automatic start function. |  |
|                  | EasyEXPERT Database                                                                                                    | Provides the following functions.                                                                                                    |  |
|                  | Backup EasyEXPERT Database                                                                                                    |                                                                                                    |  |
|                  | Opens the EasyEXPERT Database Backup Creation Wizard used to make<br>backup of the EasyEXPERT database. You can make backup easily by<br>following the wizard. Required time depends on the database size.                                                           |                                                                                                    |  |
|                  | Restore EasyEXPERT Database                                                                                                    |                                                                                                    |  |
|                  | <ul> <li>Opens the EasyEXPERT Database Restoration Wizard used to restore the EasyEXPERT database backup. You can restore the backup easily by following the wizard. Required time depends on the database size.</li> <li><i>Move EasyEXPERT Database</i></li> </ul> |                                                                                                    |  |
|                  |                                                                                                    |                                                                                                    |  |
|                  | Opens the EasyEXPERT Database dialog box used to move the EasyEXPERT database. To move the database, enter the destination folder name into the Move To field. For example, enter C:\EasyEXPERT_user_1\database.                                                     |                                                                                                    |  |
|                  | EasyEXPERT Database is the folder used to store your test setup data and such.                                                                                                    |                                                                                                    |  |
|                  |                                                                                                    |                                                                                                    |  |

## **To Change Execution Mode and GPIB Settings**

To change the Desktop EasyEXPERT execution mode or the GPIB configuration, follow the procedure below.

1. Launch Start EasyEXPERT.

If the Execution Mode dialog box is not opened, click Option > Execution Mode on the Start EasyEXPERT window.

If Desktop EasyEXPERT is running, exit it. And click Option > Execution Mode on the Start EasyEXPERT window.

2. Select the execution mode, Online or Offline.

If you select the Online mode, set the GPIB configuration. See "Execution Mode dialog box" on page 7-72.

3. Click the OK button to set the changes.

Click the Cancel button to cancel the setup changes.

### To Move the EasyEXPERT Database

When the HDD (hard disk drive) is full, add a humongous HDD and move the EasyEXPERT database to it. To move the database, follow the procedure below. Required time depends on the database size.

1. Launch Start EasyEXPERT.

If the Execution Mode dialog box is opened, click the Cancel button.

If Desktop EasyEXPERT is running, exit it to open the Start EasyEXPERT window.

- 2. Click Option > EasyEXPERT Database > Move EasyEXPERT Database. The EasyEXPERT Database dialog box is displayed.
- 3. Enter the destination folder name into the Move To field. For example, enter C:\EasyEXPERT\_user\_1\database.
- 4. Click the OK button to start the database move operation.

Click the Cancel button to cancel the move operation.

## Using 4155B/4156B/4155C/4156C

This section describes the notices when using Desktop EasyEXPERT and 4155/4156.

| 4155/4156<br>Firmware Revision | <ul> <li>4155/4156 firmware revision supported by Desktop EasyEXPERT</li> <li>HOSTC: 03.08 or later</li> <li>SMUC: 04.08 or later</li> </ul>                                                                                                    |  |
|--------------------------------|----------------------------------------------------------------------------------------------------|--|
| 4155/4156<br>Functions         | <ul> <li>4155/4156 functions unsupported by Desktop EasyEXPERT</li> <li>Log sampling measurement and Thinned out sampling measurement</li> <li>Functions using R Box</li> </ul>                                                                                                    |  |
|                                | <ul> <li>Differential voltage measurement using VMU (Voltage Monitor Unit)</li> <li>DC bias output using PGU (Pulse Generator Unit)</li> <li>Other functions unavailable for the B1500</li> </ul>                                                                                                    |  |
| Desktop<br>EasyEXPERT          | <ul> <li>Classic tests available for 4155/4156</li> <li>I/V Sweep, I/V-t Sampling, and Switching Matrix Control for 4155C/4156C</li> <li>I/V Sweep and Switching Matrix Control for 4155B/4156B</li> <li>Desktop EasyEXPERT functions unavailable for 4155/4156</li> <li>Functions using SMU Series Resistor</li> <li>Functions using ASU (Atto Sense Unit)</li> <li>Functions using SCUU (SMU CMU Unify Unit)</li> </ul>                                                                                                    |  |
|                                | <ul> <li>Functions using SCOO (SMO CMO Only Only)</li> <li>Functions using CMU (Capacitance Measurement Unit)</li> <li>Functions using SPGU (Semiconductor Pulse Generator Unit)</li> <li>PGU can be used instead of SPGU for the I/V Sweep and I/V-t Sampling classic tests. The Load Z function and the ALWG output are not supported. The Output Impedance dialog box is available to set the output impedance of the PGU.</li> <li>Functions using WGFMU (Waveform Generator/Fast Measurement Unit) and RSU (Remote-sense and Switch Unit)</li> </ul> |  |

|                  | Application Library and Utilities<br>Desktop EasyEXPERT                                   |  |
|------------------|-------------------------------------------------------------------------------------------|--|
| Calibration      | Differences on Calibration window                                                         |  |
|                  | Calibration window provides Module Self Calibration screen only.                          |  |
|                  | • Module Self Calibration screen provides Enable Auto Calibration only.                   |  |
| Configuration,   | Differences on Configuration window Main Frame screen                                     |  |
| Main Frame       | • Line Frequency just displays the setting of 4155/4156.                                  |  |
|                  | • Firmware Rev. displays as follows.                                                      |  |
|                  | [HOSTC Rev.]:[SMUC Rev.]:[ADC Rev.]                                                       |  |
|                  | • Main Frame Diagnosis is not supplied.                                                   |  |
| Configuration,   | Differences on Configuration window Module screen                                         |  |
| Module           | • Self-test cannot be performed.                                                          |  |
|                  | • Status, SCUU, and Notes columns are not supplied.                                       |  |
|                  | • Start Self Test and Recover Module buttons are not supplied.                            |  |
|                  | Accessory Configuration is not supplied.                                                  |  |
| I/V Sweep        | Differences on I/V Sweep Classic Test                                                     |  |
|                  | • Time Stamp Name field is not supplied for 4155B/4156B.                                  |  |
|                  | • SMU Pulse Period and Width value must satisfy $Period \ge Width + 4 ms$ .               |  |
| I/V-t Sampling   | Differences on I/V-t Sampling Classic Test                                                |  |
|                  | • Log sampling is not supported.                                                          |  |
|                  | • Sampling interval must be 60 µs to 65.535 s.                                            |  |
|                  | • Number of samples must be 1 to 10001.                                                   |  |
|                  | • Base hold time must be 0 sec.                                                           |  |
| ADC and          | Differences on A/D Converter & Integration Time Setup                                     |  |
| Integration Time | • ADC always shows HR ADC.                                                                |  |
|                  | • High Resolution ADC is set as shown in Table 7-17.                                      |  |
|                  | For the sampling measurement of Interval < 2 ms, the Integration Time setting is ignored. |  |

### Application Library and Utilities Desktop EasyEXPERT

Advanced Setup Differences on Advanced Setup

- Series R always shows NONE.
- Wait Time Control is not supplied.

**Restrictions for** There are the following restrictions for the Desktop EasyEXPERT Standard edition. **Standard Edition** 

- I/V-t Sampling classic test is not supported.
- VSU, VMU, and PGU are not supported.
- Agilent E5250A Switching Matrix is not supported.

#### Table 7-17Setting of High Resolution ADC

| Mode   | Factor            | Setting of 4155/4156       |
|--------|-------------------|----------------------------|
| AUTO   | -                 | MEDIUM                     |
| MANUAL | $1 \le N \le 127$ | SHORT, TIME=80 $\mu$ s × N |
| PLC    | 1                 | MEDIUM                     |
|        | $N \ge 2$         | LONG, NPLC=N               |

#### NOTE

#### To reuse the test setup for B1500A

Perform the following procedure to reuse the test setup created for the B1500A.

- 1. Launch Desktop EasyEXPERT with the condition *Set Analyzer*=B1500A.
- 2. Export the test setups to be reused. And exit Desktop EasyEXPERT.
- 3. Launch Desktop EasyEXPERT with the condition *Set Analyzer*=4155B, 4156B, 4155C, or 4156C.
- 4. Import the test setups exported at the step 2.
- 5. Set the channel for the analyzer to use.

Also, the procedure made by replacing the step 1 with the step 3 can be used to reuse the test setup created for the 4155/4156.

Application Library and Utilities Desktop EasyEXPERT